# TASCAM Mixcast 4 **Podcast Recording Console**

Please see the Reference Manual for information about all the unit's functions. You can download the Reference Manual from the TASCAM website.

Veuillez consulter le manuel de référence pour des informations sur toutes les fonctions de l'unité. Vous pouvez télécharger le manuel de référence depuis le site de TASCAM.

Consulte en el Manual de referencia la información completa acerca de todas las funciones de esta unidad. Puede descargar el Manual de referencia desde la página web de TASCAM.

Links zur digitalen Version dieser Anleitung und des Referenzhandbuchs finden Sie auf der deutschen Website (https://tascam.de/downloads/).

Consultare il manuale di riferimento per informazioni su tutte le funzioni dell'unità. È possibile scaricare il manuale di riferimento dal sito TASCAM.

各機能の詳細については、リファレンスマニュアルをご覧ください。

リファレンスマニュアルは、TASCAMのウェブサイトからダウンロードすることができます。

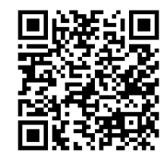

**Mixcast 4**

https://tascam.jp/int/product/mixcast\_4/docs

**OWNER'S MANUAL MODE D'EMPLOI MANUAL DEL USUARIO BEDIENUNGSANLEITUNG MANUALE DI ISTRUZIONI 取扱説明書**

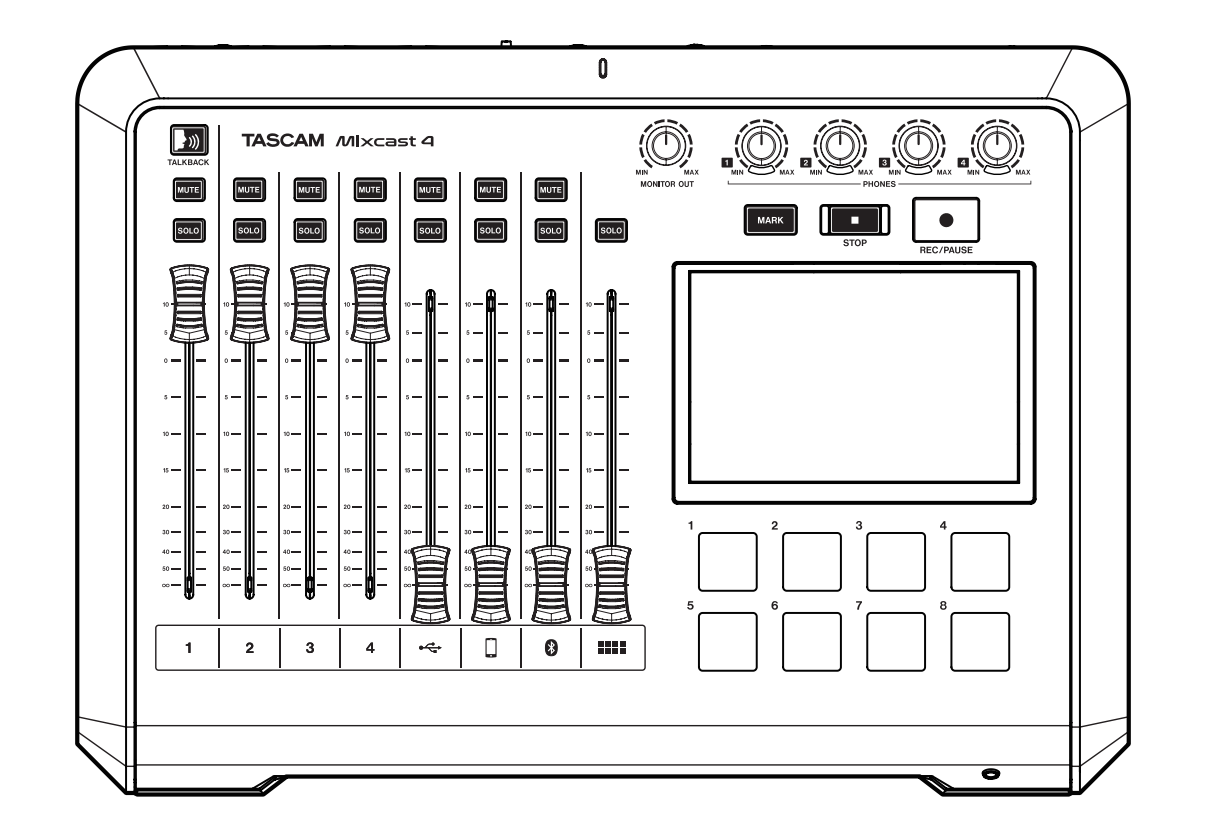

- o TASCAM is a registered trademark of TEAC Corporation.
- o SDXC Logo is a trademark of SD-3C, LLC.

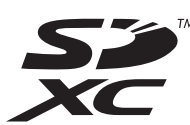

- o The Bluetooth® word mark and logo are the property of Bluetooth SIG, Inc. and are used by TEAC Corporation with permission.
- o Microsoft and Windows either registered trademarks or trademarks of Microsoft Corporation in the United States and/or other countries.
- o Apple, Mac, macOS, iPad, iPadOS and iTunes are trademarks of Apple Inc. in the United States and other countries.
- o Lightning is a trademark of Apple Inc.
- o App Store is a service mark of Apple Inc.
- o IOS is a trademark or registered trademark of Cisco in the U.S. and other countries and is used under license.
- o Android, Google Play and Google Play logo are trademarks of Google Inc.
- o ASIO is a trademark and software of Steinberg Media Technologies GmbH.

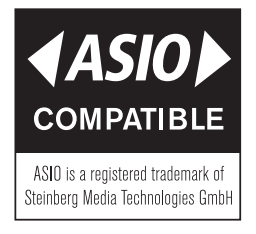

o Other company names, product names and logos in this document are the trademarks or registered trademarks of their respective owners.

# **Owner's Manual**

# **Introduction**

Thank you very much for purchasing the TASCAM Mixcast 4.

This USB audio interface designed for podcasting includes built-in sound pad functions and allows effect sounds, for example, to be added to conversations with multiple participants. This model can also be used for recording and editing.

Before using this unit, read this Owner's Manual carefully so that you will be able to use it correctly and enjoy working with it for many years. After you have finished reading this manual, please keep it in a safe place for future reference.

This document (the Owner's Manual) explains the main functions of the unit. Please see the Reference Manual for information about all the unit's functions.

You can also download this Owner's Manual and the Reference Manual from the TASCAM website.

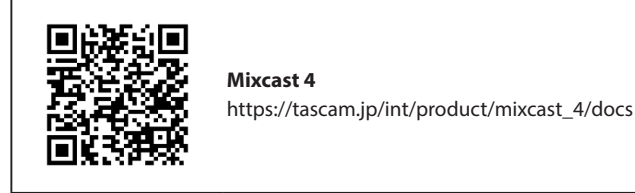

# **Included items**

This product includes the following items.

Take care when opening the package to avoid damaging the items. Keep the box and packing materials for transportation in the future. Please contact the store where you purchased this unit if any of these items are missing or have been damaged during transportation.

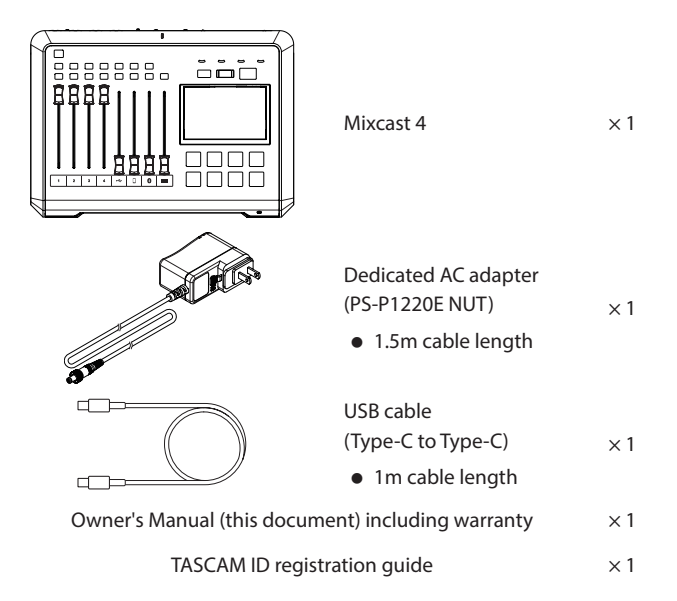

**Information is given about products in this manual only for the purpose of example and does not indicate any guarantees against infringements of third-party intellectual property rights and other rights related to them. TEAC Corporation will bear no responsibility for infringements on third-party intellectual property rights or other liabilities that occur as a result of the use of this product.**

## **Contents**

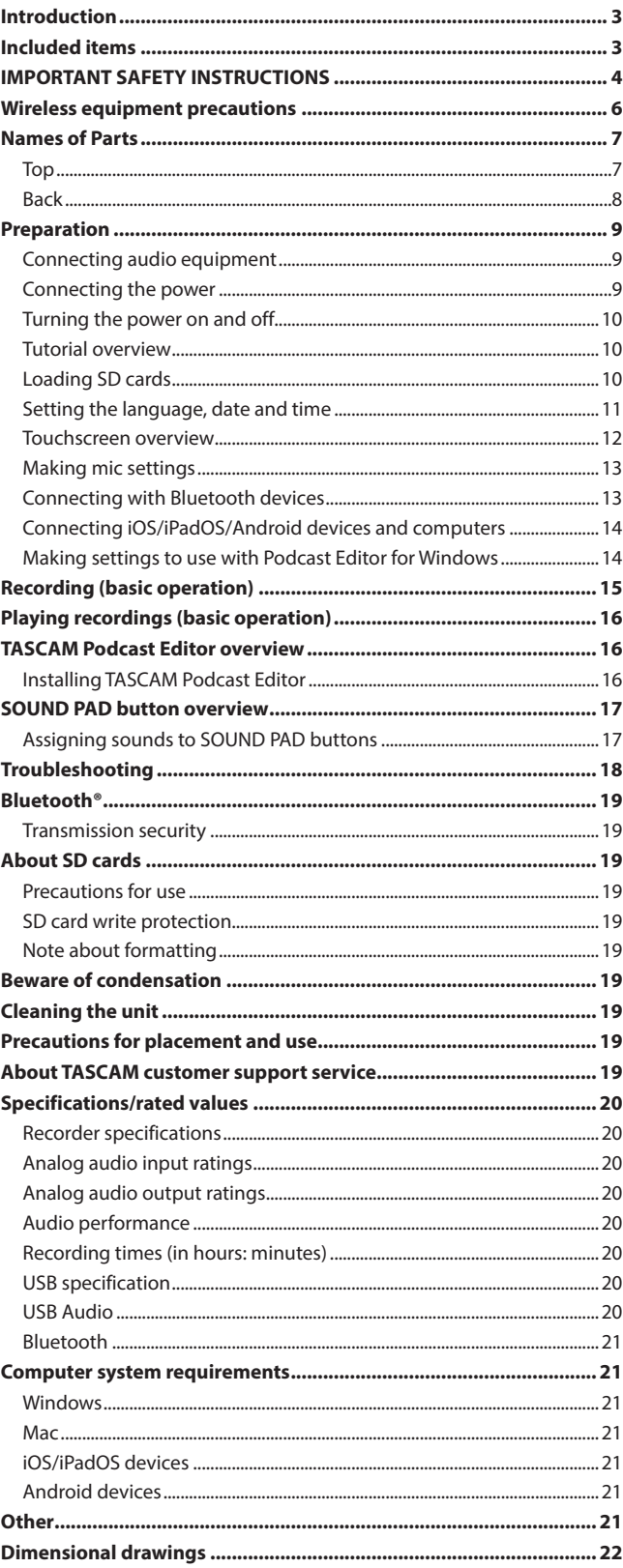

**Properties copyrighted by third parties cannot be used for any purpose other than personal enjoyment and the like without the permission of the right holders recognized by copyright law. Always use this equipment properly. TEAC Corporation will bear no responsibility for rights infringements committed by users of this product.**

# <span id="page-3-0"></span>**IMPORTANT SAFETY INSTRUCTIONS**

#### **WARNING: TO PREVENT FIRE OR SHOCK HAZARD, DO NOT EXPOSE THIS APPLIANCE TO RAIN OR MOISTURE.**

## **For U.S.A.**

## **Supplier's Declaration of Conformity**

Model Number: Mixcast 4

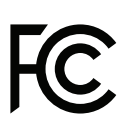

Trade Name: TASCAM Responsible party: TEAC AMERICA, INC. Address: 10410 Pioneer Blvd., Unit #3,

Santa Fe Springs, CA 90670, U.S.A

Telephone number: 1-323-726-0303

This device complies with Part 15 of the FCC Rules. Operation is subject to the following two conditions: (1) this device may not cause harmful interference, and (2) this device must accept any interference received, including interference that may cause undesired operation.

### **INFORMATION TO THE USER**

This equipment has been tested and found to comply with the limits for a Class B digital device, pursuant to Part 15 of the FCC Rules. These limits are designed to provide reasonable protection against harmful interference in a residential installation. This equipment generates, uses, and can radiate radio frequency energy and, if not installed and used in accordance with the instruction manual, may cause harmful interference to radio communications. However, there is no guarantee that interference will not occur in a particular installation. If this equipment does cause harmful interference to radio or television reception, which can be determined by turning the equipment off and on, the user is encouraged to try to correct the interference by one or more of the following measures.

- a) Reorient or relocate the receiving antenna.
- b) Increase the separation between the equipment and receiver.
- c) Connect the equipment into an outlet on a circuit different from that to which the receiver is connected.
- d) Consult the dealer or an experienced radio/TV technician for help.

## **CAUTION**

Changes or modifications to this equipment not expressly approved by TEAC CORPORATION for compliance could void the user's authority to operate this equipment.

#### **For Canada**

THIS CLASS B DIGITAL APPARATUS COMPLIES WITH CANADIAN ICES-003. CET APPAREIL NUMERIQUE DE LA CLASSE B EST CONFORME A LA NORME NMB-003 DU CANADA.

> This product complies with the European Directives request and the other Commission Regulations.

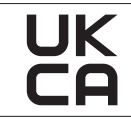

This product complies with applicable UK regulations.

- **1.** Read these instructions.
- **2.** Keep these instructions.
- **3.** Heed all warnings.
- **4.** Follow all instructions.
- **5.** Do not use this apparatus near water.
- **6.** Clean only with dry cloth.
- **7.** Do not block any ventilation openings. Install in accordance with the manufacturer's instructions.
- **8.** Do not install near any heat sources such as radiators, heat registers, stoves, or other apparatus (including amplifiers) that produce heat.
- **9.** Do not defeat the safety purpose of the polarized or grounding-type plug. A polarized plug has two blades with one wider than the other. A grounding type plug has two blades and a third grounding prong. The wide blade or the third prong are provided for your safety. If the provided plug does not fit into your outlet, consult an electrician for replacement of the obsolete outlet.
- **10.** Protect the power cord from being walked on or pinched particularly at plugs, convenience receptacles, and the point where they exit from the apparatus.
- **11.** Only use attachments/accessories specified by the manufacturer.
- **12.** Use only with the cart, stand, tripod, bracket, or table specified by the manufacturer, or sold with the apparatus. When a cart is used, use caution when moving the cart/apparatus combination to avoid injury from tip-over.

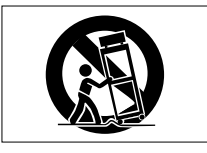

- **13.** Unplug this apparatus during lightning storms or when unused for long periods of time.
- **14.** Refer all servicing to qualified service personnel. Servicing isrequired when the apparatus has been damaged in any way, such as power-supply cord or plug is damaged, liquid has been spilled or objects have fallen into the apparatus, the apparatus has been exposed to rain or moisture, does not operate normally, or has been dropped.
- o The apparatus draws nominal non-operating power from the AC outlet with its POWER or STANDBY/ON switch not in the ON position.
- o The mains plug is used as the disconnect device, the disconnect device shall remain readily operable.
- o Caution should be taken when using earphones or headphones with the product because excessive sound pressure (volume) from earphones or headphones can cause hearing loss.
- o If you are experiencing problems with this product, contact TEAC for a service referral. Do not use the product until it has been repaired.

# **IMPORTANT SAFETY INSTRUCTIONS**

## **WARNING**

o To prevent possible hearing damage, do not listen at high volume levels for long periods.

## **CAUTION**

- o Do not expose this apparatus to drips or splashes.
- o Do not place any objects filled with liquids, such as vases, on the apparatus.
- o Do not install this apparatus in a confined space such as a book case or similar unit.
- o The apparatus should be located close enough to the AC outlet so that you can easily grasp the power cord plug at any time.
- o If the product uses batteries (including a battery pack or installed batteries), they should not be exposed to sunshine, fire or excessive heat.
- o CAUTION for products that use replaceable lithium batteries: there is danger of explosion if a battery is replaced with an incorrect type of battery. Replace only with the same or equivalent type.
- o Installed battery subjected to extremely low air pressure may result in an explosion or the leakage of flammable liquid or gas.

## **For European Customers**

∕⊛

**Disposal of electrical and electronic equipment and batteries and/ or accumulators**

- (a) All electrical/electronic equipment and waste batteries/accumulators should be disposed of separately from the municipal waste stream via collection facilities designated by the government or local authorities.
- (b) By disposing of electrical/electronic equipment and waste batteries/ accumulators correctly, you will help save valuable resources and prevent any potential negative effects on human health and the environment.
- (c) Improper disposal of waste electrical/electronic equipment and batteries/accumulators can have serious effects on the environment and human health because of the presence of hazardous substances in the equipment.
- (d) The Waste Electrical and Electronic Equipment (WEEE) symbols, which show wheeled bins that have been crossed out, indicate that electrical/electronic equipment and batteries/accumulators must be collected and

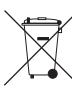

If a battery or accumulator contains more than the specified values of lead (Pb), mercury (Hg), and/or cadmium (Cd) as defined in the Battery Directive (2006/66/EC, 2013/56/ EU), then the chemical symbols for those elements will be indicated beneath the WEEE symbol.

disposed of separately from household waste.

**Pb, Hg, Cd**

(e) Return and collection systems are available to end users. For more detailed information about the disposal of old electrical/electronic equipment and waste batteries/ accumulators, please contact your city office, waste disposal service or the shop where you purchased the equipment.

#### **For China**

- "仅适用于海拔2000m以下地区安全使用"
- "仅适用于非热带气候条件下安全使用"

 $\textcircled{\textbf{0}}$ "环境保护使用年限"

## **产品有毒有害物质或元素的名称及含量**

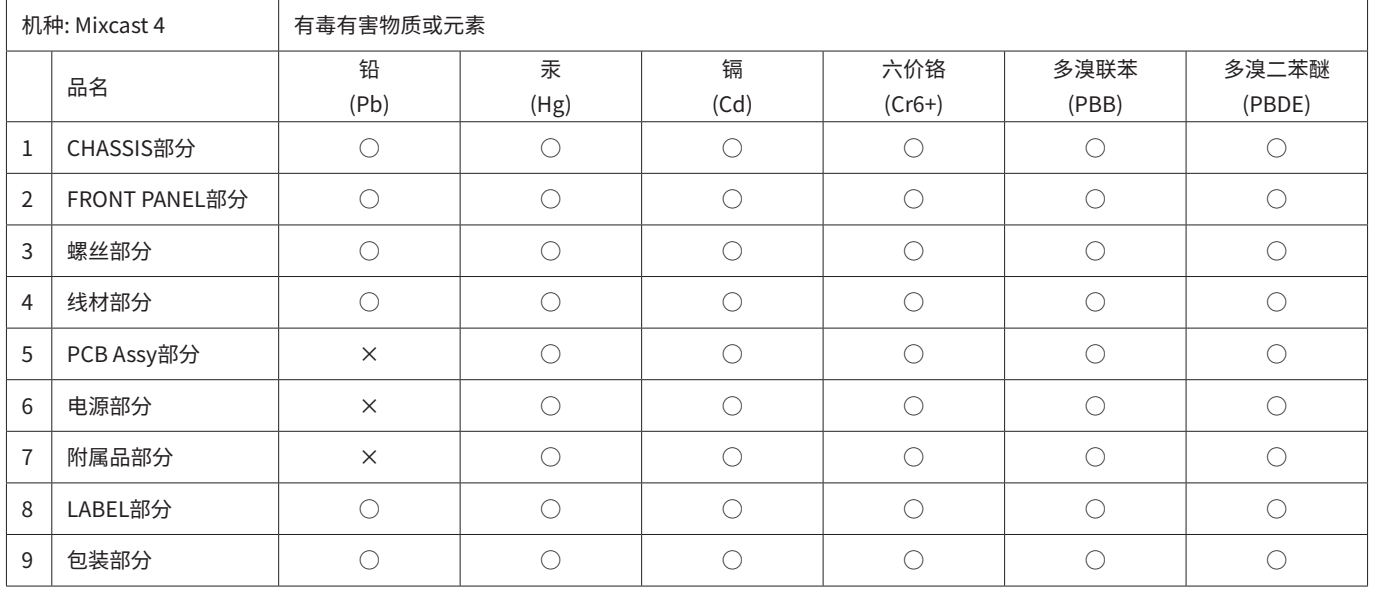

○ :表示该有毒有害物质在该部件所有均质材料中的含有量均在 GB/T26572 标准规定的限量要求以下。

× :表示该有毒有害物质至少在该部件的某一均质材料中的含量超出 GB/T26572标准规定的限量要求。

(针对现在代替技术困难的电子部品及合金中的铅)

## <span id="page-5-0"></span>**Compliance of radio transmitter and interference**

This product has the function of broadband transmitter using 2.4 GHz Band.

Use frequency range: 2402 MHz–2480 MHz

Maximum output power: Bluetooth® Class 2 (less than 2.5 mW) Please use only in the country where you purchased the product. Depending on the country, restrictions on the use of Bluetooth wireless technology might exist.

## **Model for USA**

#### **Declaration of Conformity**

Responsible party: TEAC AMERICA, INC. Address: 10410 Pioneer Blvd., Unit #3, Santa Fe Springs, CA 90670, U.S.A

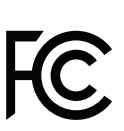

Telephone number: 1-323-726-0303 This device complies with Part.15 of FCC Rules. Operation is subject to the following two conditions: (1) this device may not cause harmful interference, and (2) this device must accept any interference received, including interference that may cause undesired operation.

#### **Labeling of authorization**

Contains FCC ID: XEG-AKBT10

#### **Model for Canada**

#### **Compliance of radio transmitter**

This device complies with Innovation, Science and Economic Development Canada's licence-exempt RSSs.

- Operation is subject to the following two conditions:
	- 1) This device may not cause interference
	- 2) This device must accept any interference, including interference that may cause undesired operation of the device.

## **Labeling of authorization**

Contains IC: 1559C-AKBT10

#### **Model for EEA (European Economic Area)**

Hereby, TEAC CORPORATION declares that the radio equipment type Mixcast 4 is in compliance with Directive 2014/53/EU, and the other European Directives, or Commission Regulations.

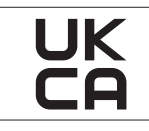

Hereby, TEAC CORPORATION declares that the radio equipment type Mixcast 4 is in compliance with UK Radio Equipment Regulations.

The full text of the EU or UK declaration of conformity is available at the following internet address: Please contact us by e-mail.

https://tascam.eu/en/contact.html

## **Radiation Exposure requirements**

This equipment meets the regulation, which is recognized internationally, for the case of human exposure to radio waves generated by the transmitter.

#### **Statement of compliance**

#### **Model for USA**

This equipment complies with FCC radiation exposure limits set forth for an uncontrolled environment and meets the FCC radio frequency Exposure Guidelines.

#### **Model for Canada**

This equipment complies with IC RSS-102 radiation exposure limits set forth for an uncontrolled environment.

#### **Model for USA/Canada**

This equipment complies with FCC/IC radiation exposure limits set forth for an uncontrolled environment and meets the FCC radio frequency (RF) Exposure Guidelines and RSS-102 of the IC radio frequency (RF) Exposure rules. This equipment has very low levels of RF energy that it deemed to comply without maximum permissive exposure evaluation (MPE). But it is desirable that it should be installed and operated keeping the radiator at least 20 cm or more away from person's body (excluding extremities: hands, wrists, feet and ankles).

#### **Model for EEA (European Economic Area)**

This equipment complies with EN 62479; Assessment of the compliance of low power electronic and electrical equipment with the basic restrictions related to human exposure to electromagnetic fields; the harmonised standard of DIRECTIVE 2014/53/EU.

# <span id="page-6-0"></span>**Names of Parts**

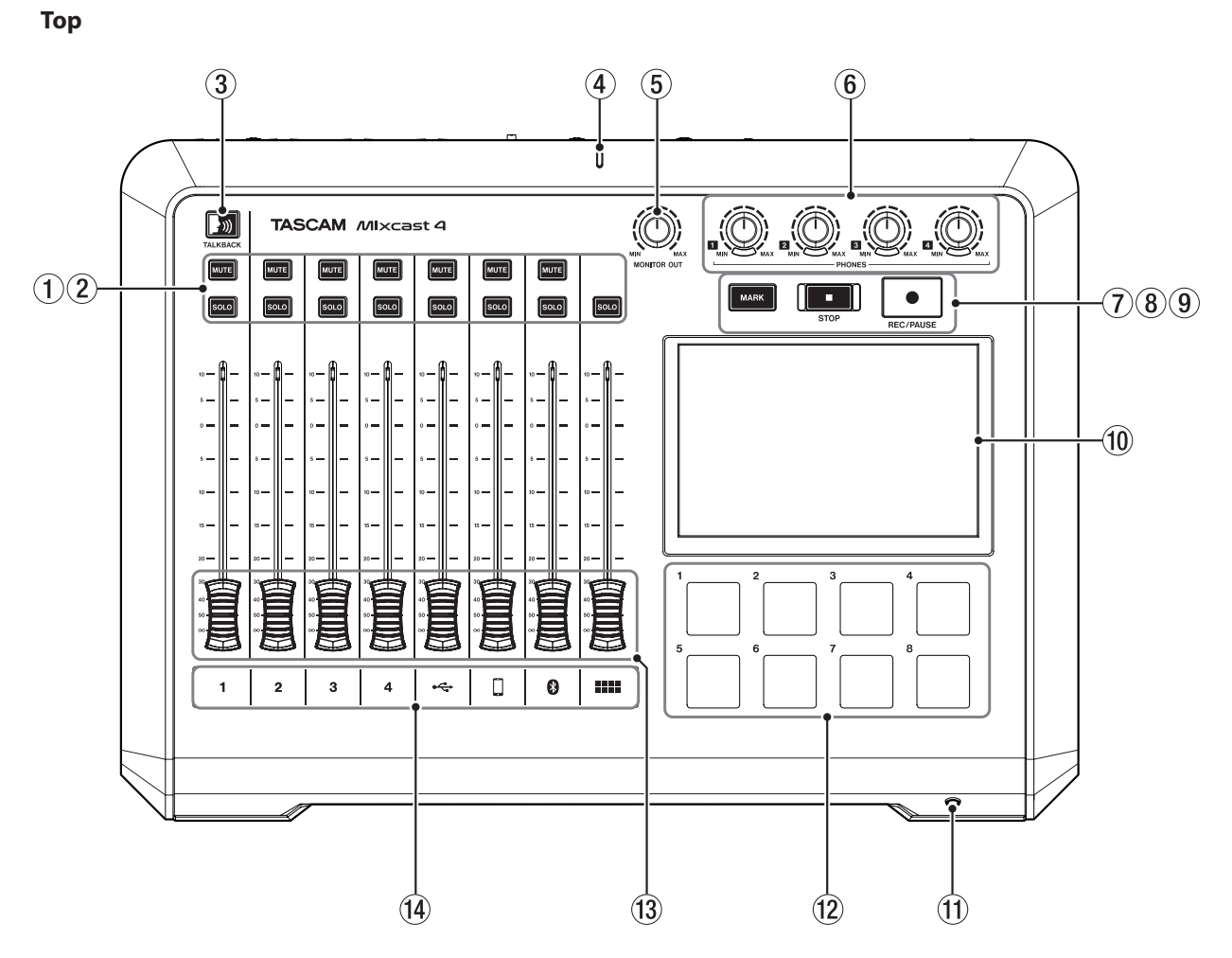

## 1 **MUTE buttons**

Pressing a MUTE button mutes (silences) the signal input on that channel.

#### 2 **SOLO buttons**

Pressing a SOLO button enables the signal input on that channel to be monitored by itself through the PHONES 1 jack on the back or the PHONES (TRRS) 1 jack on the front. (This does not affect recording.)

#### 3 **TALKBACK button**

While this button is being pressed, the signal input through MIC INPUT 1 is output through the PHONES 2–4 jacks on the back. (This sound will not be recorded when recording.)

#### 4 **Recording indicator**

This lights when recording.

#### 5 **MONITOR OUT knob**

Use this to adjust the output level of the MONITOR OUT and LINE OUT jacks on the back.

#### 6 **PHONES 1–4 knobs**

Use these to adjust the output levels of headphones connected to the PHONES 1–4 jacks on the back and the PHONES (TRRS) 1 jack on the front.

#### 7 **MARK button**

When playing, recording or paused, press this button to add a mark at the current point.

#### 8 **STOP button**

Press this to stop playback or recording.

#### 9 **REC/PAUSE button**

Press this to start recording. When recording, press this to pause.

#### 0 **Touchscreen**

This allows input signals to be monitored and shows the operation status of the unit. Various settings can be made by touch operation.

(See [Touchscreen overview page 12.](#page-11-1))

## q **PHONES (TRRS) 1 jack (CTIA standard)**

Connect a headset, for example, here. (See Connecting headset page 9.) The input signals of a headset mic can be input on channel 1 using a menu setting. (CTIA standard)

#### **(12) SOUND PAD buttons (1-8)**

Press these buttons to play the effect sounds, background music and other audio assigned to them. Use the TASCAM Podcast Editor software to set the audio sources. (See [TASCAM Podcast Editor overview page 16](#page-15-1) and [SOUND PAD](#page-16-1)  [button overview page 17.](#page-16-1))

#### e **Channel faders**

Use these to adjust the send levels of channel signals.

#### r **Channel indicators**

The channel LEDs light red when input overloads are detected.

## <span id="page-7-0"></span>**Back**

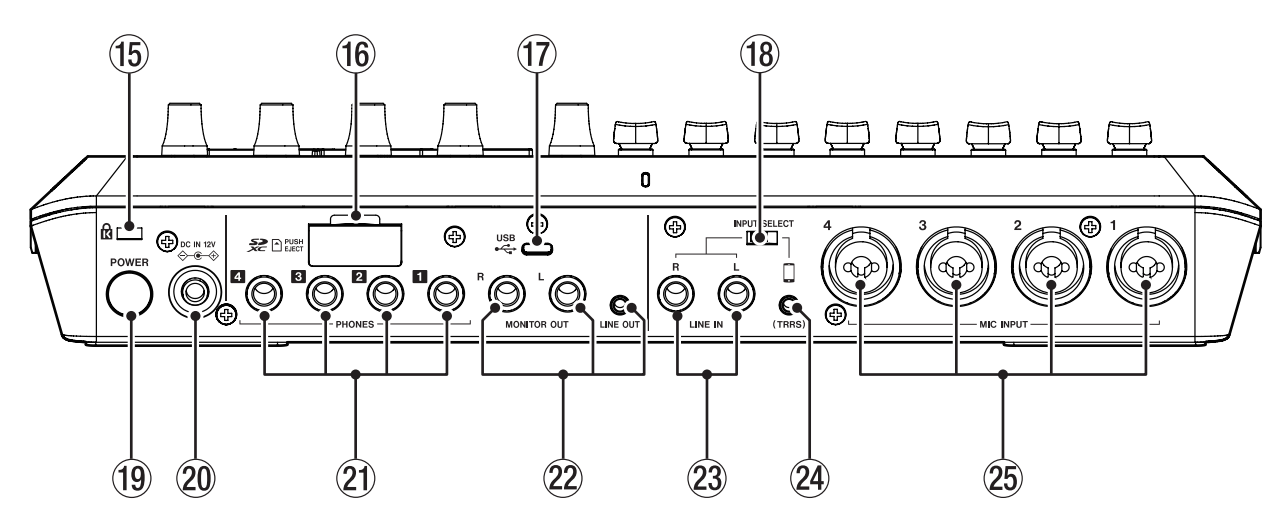

#### t **Kensington Security Slot**

## y **SD card slot**

Use this slot to insert SD cards. (See Loading SD cards page 10.)

#### u **USB port (Type-C)**

This is a USB Type-C port. Use this to connect a computer, smartphone or tablet. (See [Connecting iOS/iPadOS/Android devices and computers page 14.](#page-13-1))

#### i **INPUT SELECT switch**

Use this to switch input between the LINE IN L/R and LINE IN (TRRS) jacks.

#### o **POWER button**

This turns the unit on and off (See [Turning the power on and off page 10](#page-9-1).)

### p **DC IN 12V connector**

Connect the included AC adapter (PS-P1220E NUT) here. (See Connecting the power page 9.)

## a **PHONES 1–4 jacks**

Use these standard 6.3 mm stereo jacks to connect headphones. Use adapters (3.5 mm stereo mini jack) to connect headphones with mini plugs.

(See [Connecting headphones page 9.](#page-8-1))

## s **MONITOR OUT L/R and LINE OUT jacks**

Connect monitor speakers (powered speakers or an amplifier and speaker system) or recording equipment to these.

(See Connecting monitor speakers page 9 and [Connecting recording](#page-8-2)  [equipment page 9.](#page-8-2))

o Use the MONITOR OUT knob on the top to adjust the output level.

## d **LINE IN L/R jacks**

Connect a media player or other audio device here.

o Set the INPUT SELECT switch to the LINE IN side to use these. (See Connecting smartphones, media players and similar devices page 9.)

## f **LINE IN (TRRS) jack (CTIA standard)**

Connect a smartphone or other portable device here. (CTIA standard)

o Set the INPUT SELECT switch to the (TRRS) side to use this. (See Connecting smartphones, media players and similar devices page 9.)

## g **MIC INPUT 1–4 jacks**

Connect dynamic and condenser mics to these. (See [Connecting microphones page 9](#page-8-3).) (For mic type selection, see [Making mic settings page 13](#page-12-1).)

# <span id="page-8-0"></span>**Preparation**

## **Connecting audio equipment**

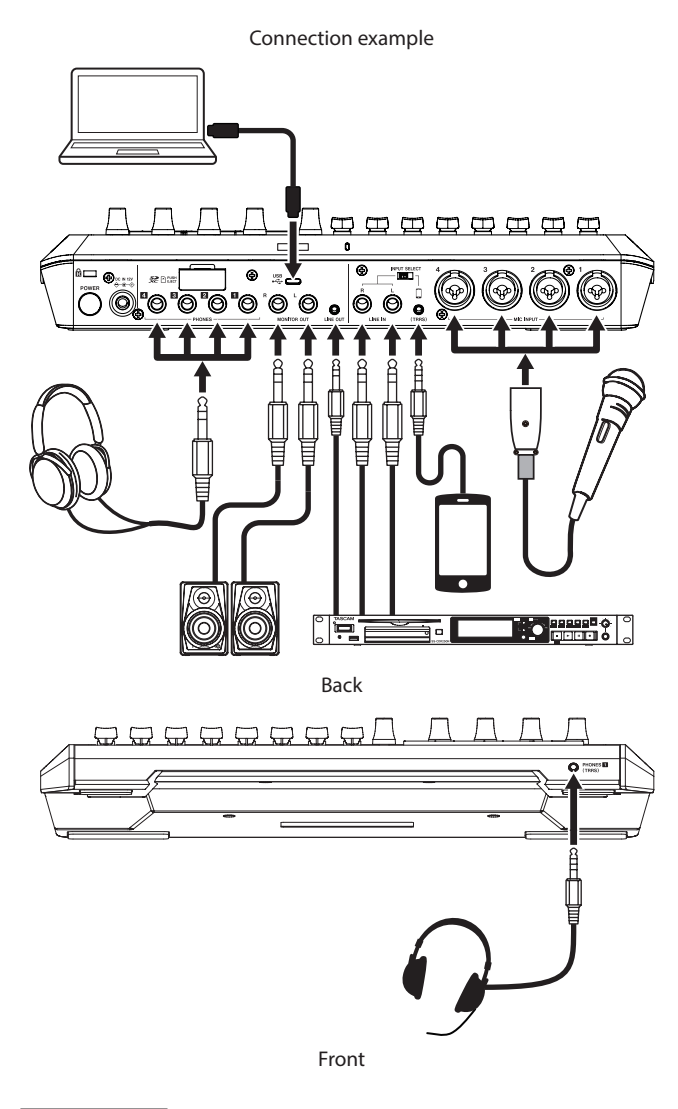

#### $\overline{\mathbb{A}}$  **CAUTION**

Before connecting audio equipment, minimize the values of the following knobs and faders on this unit and the operation knobs and faders on the connected devices. Failure to do so could cause sudden loud noises from monitoring equipment, and this could damage the equipment or harm hearing.

- PHONES 1-4 knobs
- MONITOR OUT knob
- Channel faders (all channels)

#### <span id="page-8-3"></span>**Connecting microphones**

Connect mics to the MIC INPUT 1–4 jacks on the back of the unit. Point the mics at the sound sources and place the unit in a stable location where there is little vibration.

After connecting them, use the mic settings on the Input Screen to set the mic types to dynamic or condenser. [\(Making mic settings page 13\)](#page-12-1)

## **ATTENTION**

- Do not connect mics that are compatible with plug-in power. Doing so could cause damage.
- When "Condenser" is selected as the mic setting for a MIC INPUT jack, phantom power (+48V) will be turned on. Doing so could damage dynamic mics if they are connected.

#### <span id="page-8-1"></span>**Connecting headphones**

Connect headphones to the PHONES 1–4 jacks on the back.

## $\land$  **CAUTION**

Before connecting headphones, minimize the volumes with the PHONES 1–4 knobs. Failure to do so might cause sudden loud noises from the headphones, which could harm hearing or result in other trouble.

## **NOTE**

Output volume could be reduced if both PHONES 1 and PHONES (TRRS) are used at the same time.

#### **Connecting smartphones, media players and similar devices**

Connect smartphones and other portable devices as well as media players and other audio devices to the LINE IN (TRRS) or LINE IN jacks on the back of the unit. Doing so allows input of these sound sources. Set the INPUT SELECT switch on the back of the unit to the input type that you want to use.

- o When connecting a smartphone or other portable device: Set the INPUT SELECT switch to the TRRS side.
- o When connecting a media player or other audio device: Set the INPUT SELECT switch to the LINE IN side.

#### **Connecting monitor speakers**

Connect monitor speakers (powered speakers or an amplifier and speaker system) to the MONITOR OUT jacks on the back. Use the MONITOR OUT knob on the top to adjust the speaker volume.

#### <span id="page-8-2"></span>**Connecting recording equipment**

Sound sources input into this unit as well as sound played back by this unit can be output from the LINE OUT jack on its back and sent to recording equipment.

#### **Connecting headset**

Connect a headset to the PHONES (TRRS) 1 jack on the front.

#### **NOTE**

- A setting can be made to use the headset mic as the channel 1 input when the Input Screen is open on the touchscreen. See the Reference Manual for details.
- Output volume could be reduced if both PHONES 1 and PHONES (TRRS) are used at the same time.

#### $\Lambda$  **CAUTION**

- Before connecting a headset, minimize the level of the PHONES 1 knob on the top.
- Failure to do so might cause sudden loud noises from the headset, which could harm hearing or result in other trouble.

#### **Connecting the power**

Use the included AC adapter (PS-P1220E NUT) to connect a power supply to the unit as shown below.

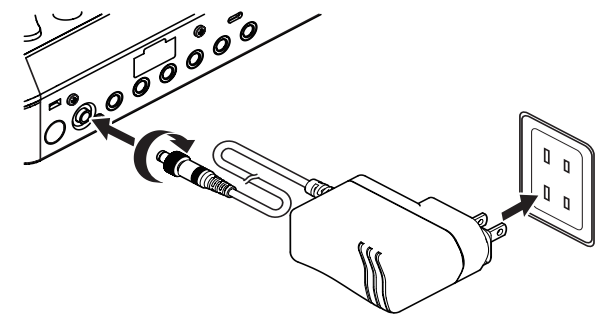

**1.** Connect the DC plug of the AC adapter to the DC IN 12V connector on the back of the unit.

- <span id="page-9-0"></span>**2.** Turn the nut on the DC plug to secure it to the DC IN 12V connector.
- **3.** Connect the AC adapter to an outlet.

#### $M \sim$  **CAUTION**

Always connect the included AC adapter (PS-P1220E NUT), which is specified for use with this unit.

Use of a different adapter could cause malfunction, fire or electric shock.

#### **Changing the outlet plug**

## **NOTE**

When purchased new, the included PS-P1220E NUT AC adapter specified for this unit already has an outlet plug ( $\bigcirc$ ) attached. There should be no need to change the plug.

**1.** Move the knob (1) on the PS-P1220E NUT AC adapter in the direction of the arrow and pull out the plug ( $\bigcirc$ ).

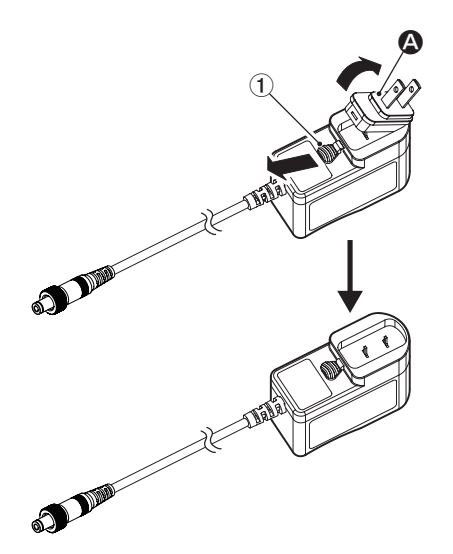

- **2.** Select the plug that matches the AC outlet from the 3 other types included ( $\mathbf{\Theta}$ ,  $\mathbf{\Theta}$  or  $\mathbf{\Theta}$ ).
- **3.** Move the knob  $(1)$  in the direction of the arrow again, and attach the plug to the AC adapter.

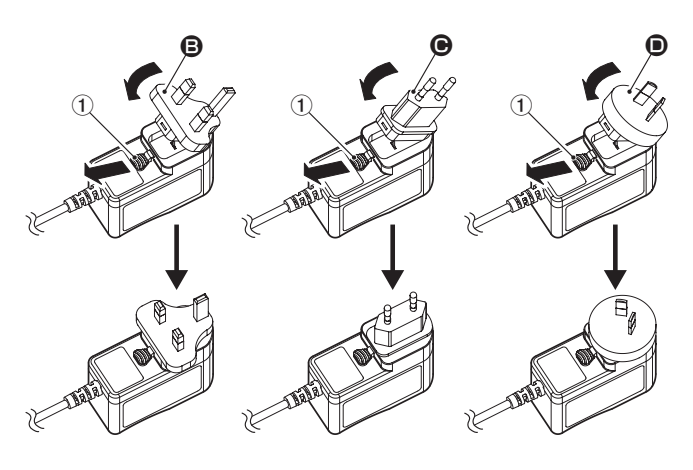

This completes changing the outlet plug.

After changing the outlet plug, confirm that it is not loose or crooked and that everything is normal before plugging it into an outlet.

## $\Lambda$  Caution

Do not use the adapter if there is anything abnormal about the plug after changing it. Use when the plug is abnormal could cause fire or electric shock.

Contact the retailer where you purchased the unit or a TASCAM customer support service.

## <span id="page-9-1"></span>**Turning the power on and off**

#### **Turning the power on**

Press the POWER button on the back of the unit once to turn it on. After the Mixcast 4 logo appears on the touchscreen and startup completes, the Home Screen will appear as shown below.

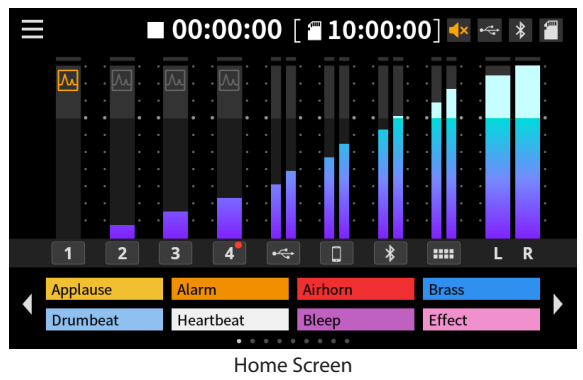

## **NOTE**

A tutorial that explains the unit simply will appear the first time it is turned on after purchase. Then, the Others Screen will open on the touchscreen so that language and date/time settings can be made. (See Setting the language, date and time page 11.)

#### **Turning the power off**

Press and hold the POWER button to turn the unit off. When a pop-up appears on the touchscreen to confirm turning the power off, release the POWER button.

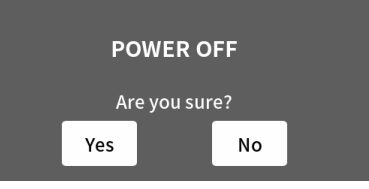

Pop-up Screen

Tap "Yes" on the touchscreen to run the shutdown procedure and turn the unit off.

## **Tutorial overview**

When the unit is turned on, a tutorial screen will open to explain the basics of operating the unit.

If the tutorial is unnecessary, tap  $\times$  to close it.

Put a check in the "Hide Tutorial" checkbox before closing the message to prevent it from being shown in the future. (This message will be shown again if the unit is restored to its default settings. See the Reference Manual for the procedures to restore the unit to its default settings.)

## **Loading SD cards**

This unit uses SD cards for recording and playback. This unit can use SD cards that are Class 10 or higher and compatible with SD, SDHC or SDXC standards.

#### **NOTE**

This product does not include an SD card.

Please purchase any that you need for your uses.

We recommend using SD cards with capacities of at least 64 GB because multitrack recordings of all channel inputs use large amounts of space. A list of SD cards that have been confirmed for use with this unit can be found by accessing the TEAC Global Site. Check the page for this product. You can also contact TASCAM customer support service. **https://teac-global.com**

<span id="page-10-0"></span>Open the SD card slot cover on the back and insert the card in the slot until it clicks into place.

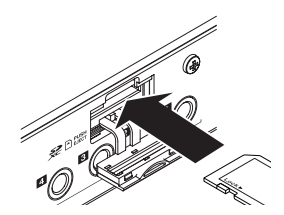

If a pop-up message suggesting formatting appears on the touchscreen when an SD card is inserted, follow the instructions in the message to format the card.

#### **NOTE**

SD cards formatted by this unit are optimized to improve performance during recording. Use this unit to format the SD cards to be used with it. Errors might occur when recording with this unit using an SD card formatted by a computer or other device.

#### **ATTENTION**

Formatting an SD card will erase all the data on it. Make a backup of any needed data before formatting.

## **Removing SD cards**

First, turn the unit off or stop operation. Then, gently press the SD card in to eject it, and remove it

## **ATTENTION**

Never remove an SD card when the unit is operating (including recording, playing back, or writing data to the SD card). Doing so could cause proper recording to fail, data to be lost, and sudden loud noises from monitoring equipment, which might damage the equipment, harm hearing or cause other trouble.

## **Setting the language, date and time**

The Others Screen will open the first time the unit is turned on after purchase and whenever the internal clock has been reset.

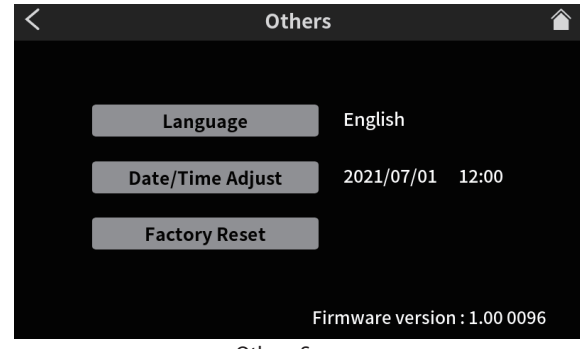

Others Screen

o English is the default display language.

#### **Selecting the language**

Select the language to use for menus and messages with the Language item on the Others Screen.

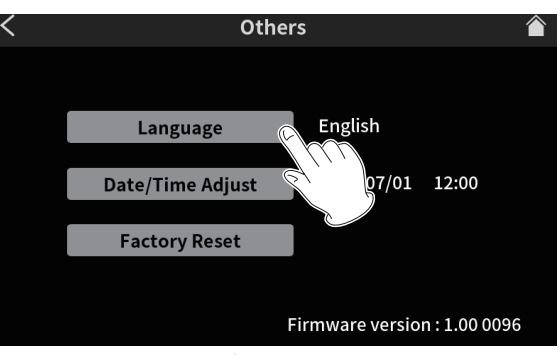

Others Screen

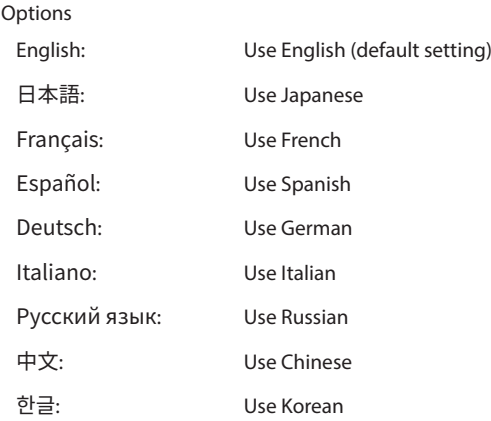

#### **Setting the date and time**

**1.** On the Others Screen, tap the Date/Time Adjust button to open the Date Time Adjust Screen.

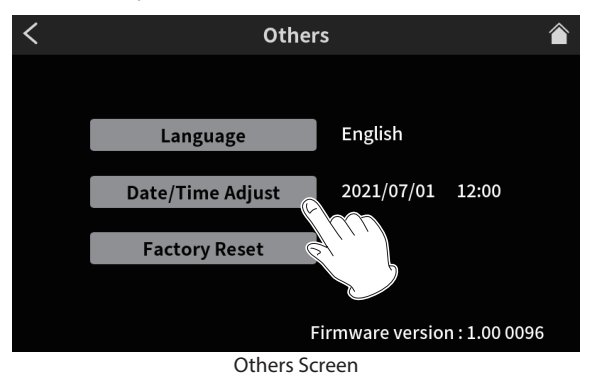

**2.** Swipe the date and time items up and down to set them.

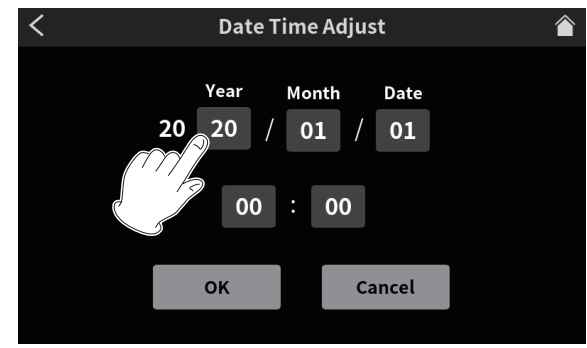

Date Time Adjust Screen

**3.** After completing the settings, tap the OK button.

<span id="page-11-0"></span>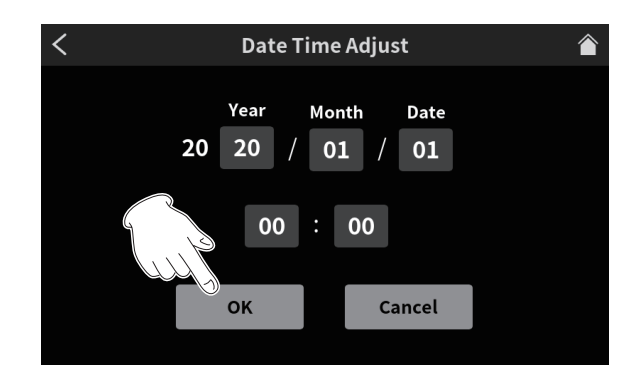

## **NOTE**

The Others Screen can be opened from Home Screen > MENU Screen > Hardware Settings Screen.

#### <span id="page-11-1"></span>**Touchscreen overview**

#### **Home Screen**

When the unit is turned on, the Home Screen appears on the touchscreen as shown below.

This screen allows input signals to be monitored and shows the operation status of the unit. In addition, tapping the Menu icon allows access to various function settings.

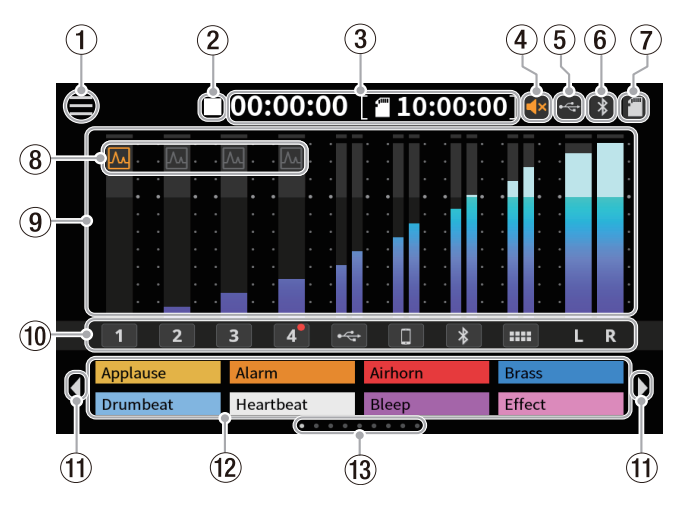

#### 1 **Menu icon**

Tap this icon to open the MENU Screen. [\(Menu Screen page 12\)](#page-11-2)

## 2 **Recorder operation status**

This icon shows the recorder operation status.

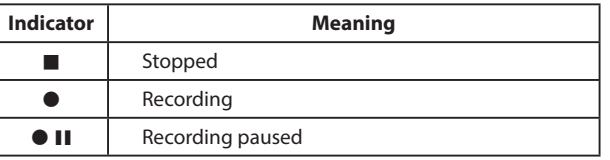

#### 3 **Counter**

This shows the current elapsed time when recording or the remaining recordable time on the SD card (hours: minutes: seconds).

#### 4 **Muting status**

The ix icon appears when the Feedback Prevention function has muted the output from the MONITOR OUT and LINE OUT jacks.

#### 5 **USB icon**

The  $\blacksquare$  icon appears when a computer or other external device is connected.

#### 6 **Bluetooth icon**

The  $\blacksquare$  icon appears when a Bluetooth device is connected. The  $\blacksquare$ icon blinks when waiting to pair.

## 7 **SD card icon**

When an SD card is loaded, the  $\Box$  icon appears.

## 8 **Effect status**

 $\overline{\mathbf{M}}$  The mic effect is on.

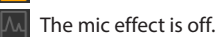

## 9 **Level meters**

These show the levels of the channels.

- $\bullet$  **1–4**,  $\div$ ,  $\Box$ ,  $\odot$ ,  $\triangleright$ : Levels sent to 2MIX
- L, R: 2MIX levels

#### 0 **Input channel identifiers**

Tapping an input channel will open its settings screen.

#### q **SOUND PAD bank switch (**/**) icons**

Tap the  $\blacklozenge$  icon to switch to the lower bank. Tap the  $\blacktriangleright$  icon to switch to the higher bank.

#### **(12) SOUND PAD buttons**

These show the names of the sound files that have been assigned to them. (See [SOUND PAD button overview page 17](#page-16-1).)

#### e **SOUND PAD bank indicator**

The position of the SOUND PAD bank currently shown is highlighted.

#### <span id="page-11-2"></span>**Menu Screen**

Tap the Menu icon on the Home Screen to open the MENU Screen as shown below.

Tap the icons on the screen to access the operations and settings of various functions.

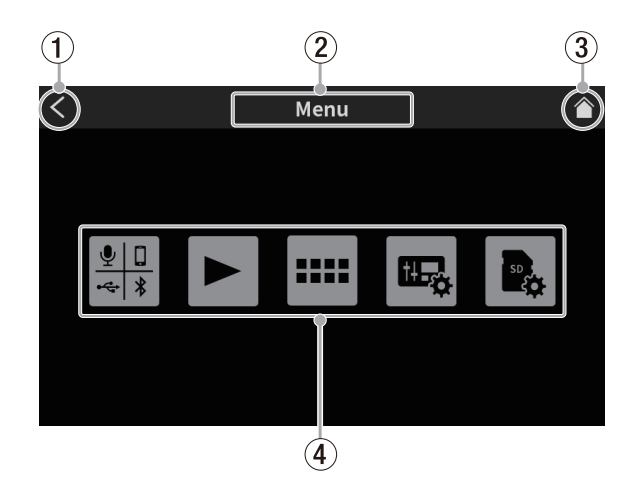

#### 1l **icon**

Tap this icon to return to the screen that was open before this one.

#### 2 **Function name**

This shows the function name of the screen being shown.

# 3 **Home** ( ) **icon**

Tap this icon to open the Home Screen.

## 4 **Function icons**

 $\bullet$  Input ( $\blacksquare$ )

- This opens the Input Settings Screen.
- $\bullet$  Play  $(\blacktriangleright)$ This opens the podcast PLAY Screen.
- $\bullet$  Sound pad settings ( $\text{III}$ ) This opens the Sound Pad Settings Screen.
- $\bullet$  Hardware settings ( $\mathbb{E}_{\mathbf{e}}$ ) This opens the Hardware Settings Screen.
- $\bullet$  SD card settings ( $\clubsuit$ ) This opens the SD Card Settings Screen.

## <span id="page-12-1"></span><span id="page-12-0"></span>**Making mic settings**

Settings can be made for mics connected to the MIC INPUT 1–4 jacks on the back.

Refer to the following procedures to select mic types on the touchscreen.

**1.** Tap the Menu ( $\Box$ ) icon on the Home Screen to open the Menu Screen.

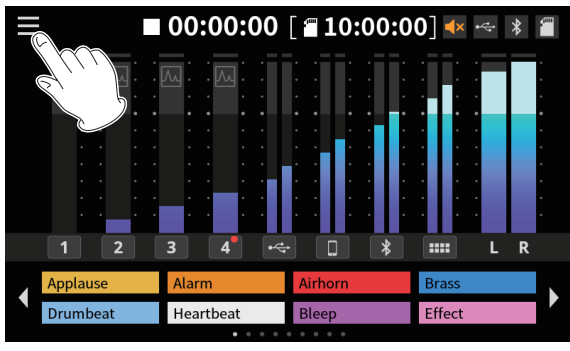

Home Screen

**2.** Tap the Input  $\left(\frac{1}{2}\right)$  icon to open the Input Screen.

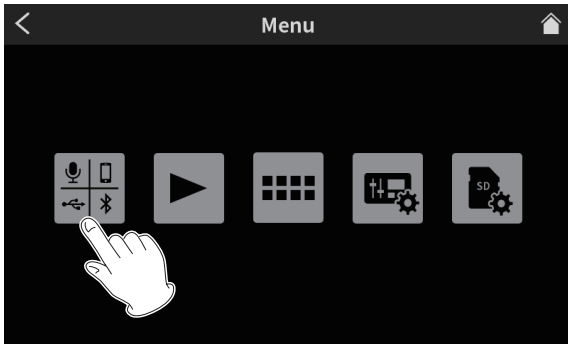

Menu Screen

**3.** Tap the input number  $\sqrt{2}$ ,  $\sqrt{2}$  icon for a connected mic to open its Level Screen.

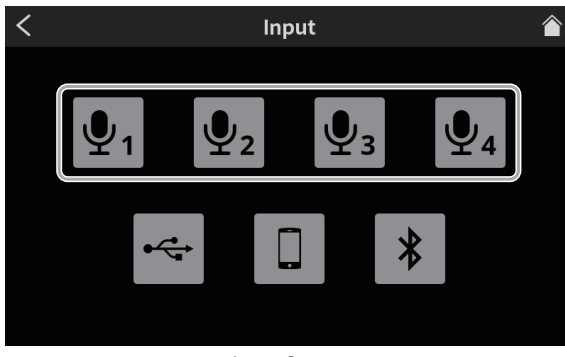

Input Screen

**4.** Tap the type for the selected mic.

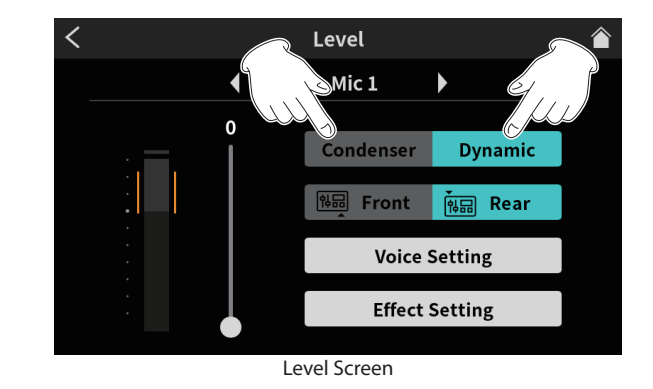

- o Dynamic: Connect a dynamic mic.
- o Condenser: Connect a condenser mic.

#### **ATTENTION**

- When "Condenser" is selected, +48V power is provided to that MIC input. Before disconnecting a condenser mic, change the setting to "Dynamic" to turn +48V power off.
- Connecting a dynamic mic to a MIC INPUT jack set to "Condenser" could damage the mic.

Red dots will appear on the Home Screen next to the channel numbers of MIC inputs set to "Condenser" on the previous screen.

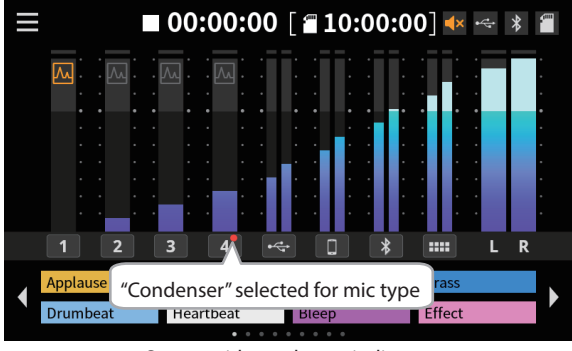

Screen with condenser indicator

## <span id="page-12-2"></span>**Connecting with Bluetooth devices**

This unit has a built-in Bluetooth audio module. This allows input of sound played on Bluetooth devices—computers and portable audio devices that support Bluetooth (A2DP)—as well as output of sound from this unit to other Bluetooth devices.

#### **NOTE**

Pairing also requires operation of the Bluetooth device. Refer to the operation manual of the Bluetooth device for procedures.

- **1.** Tap the Menu ( $\blacksquare$ ) icon on the Home Screen to open the Menu Screen.
- **2.** Tap the Input  $\left(\frac{1}{n+1}\right)$  icon to open the Input Screen.

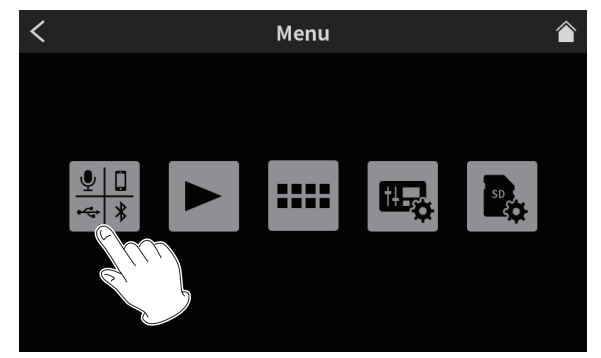

**ENGLISH**

Menu Screen

#### <span id="page-13-0"></span>**3.** Tap the Bluetooth icon.

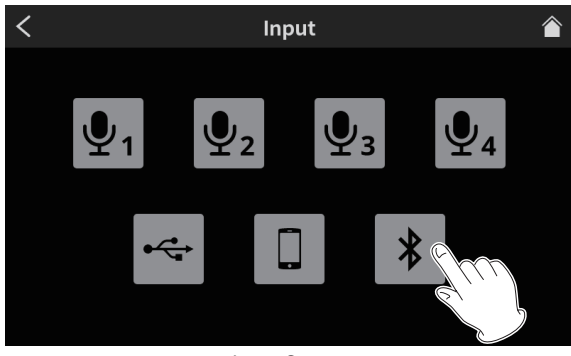

Input Screen

**4.** Tap the Pairing button to start pairing.

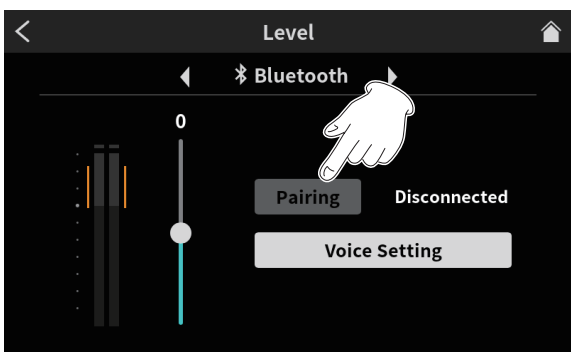

Pairing button on Level Screen

**5.** Select "TASCAM Mixcast" on the Bluetooth device to be paired.

After pairing completes, inputting sound from the Bluetooth device and outputting sound from the unit to the Bluetooth device will be possible. See the Reference Manual for audio settings and details about operation.

#### <span id="page-13-1"></span>**Connecting iOS/iPadOS/Android devices and computers**

Connect a USB cable to the USB port on the back of the unit and connect it to an iOS/iPadOS/Android device or computer.

When this unit confirms USB connection, the  $\leftarrow$  USB icon will appear at the top right of its Home Screen.

#### **NOTE**

The unit should be connected using the included USB cable\* directly to the smartphone/tablet or computer, not through a USB hub. \*When using a USB cable purchased elsewhere, use a high-quality cable (that has USB certification) of the shortest length possible.

## **Making settings to use with Podcast Editor for Windows**

Conduct the following procedures before launching Podcast Editor.

#### **Windows computer sound settings**

Set the input and output device, sampling frequency, bit rate, and number of channels according to the setup.

**1.** Open the Sound Settings screen.

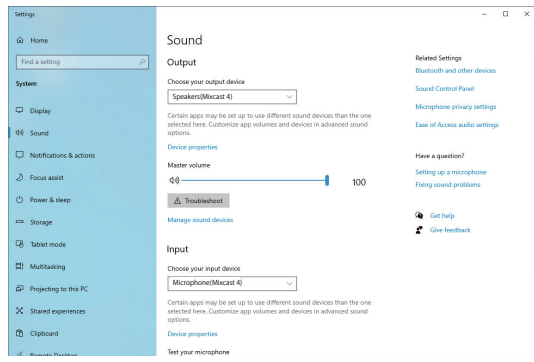

#### **NOTE**

This can also be opened by right-clicking the sound icon at the bottom right of the desktop screen, selecting "Open Sound settings" and then selecting "Sound".

- **2.** Set the output device to "Speakers (Mixcast 4)".
- **3.** Set the input device to "Microphone (Mixcast 4)".
- **4.** Click "Sound Control Panel" to open the Sound window.
- **5.** Open the Recording tab, and select "Mixcast 4".

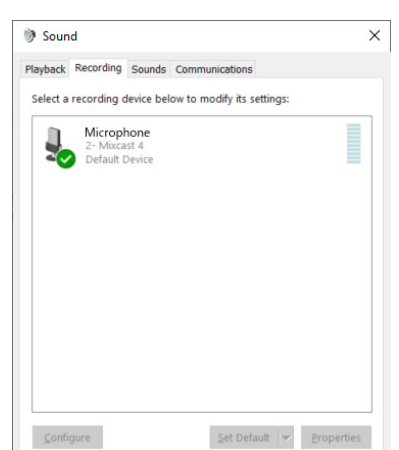

- **6.** Click "Properties" for "Mixcast 4" to open the Microphone Properties screen.
- **7.** Open the Advanced tab, and set the Default Format.

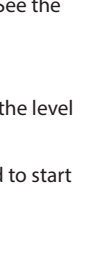

<span id="page-14-0"></span>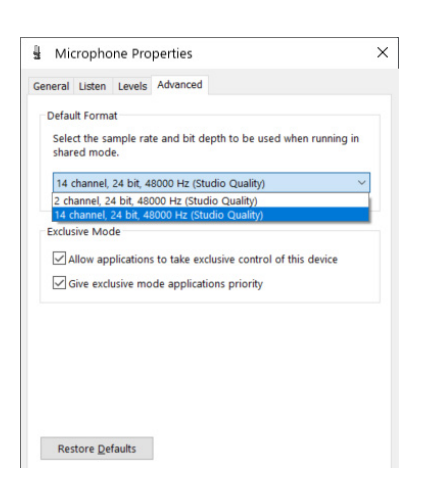

- Select a 14-channel setting to use it with Podcast Editor.
- Select a 2-channel setting when using OBS Studio or another application that supports 2-channel audio devices. This completes preparation to use with Podcast Editor.

# **Recording (basic operation)**

By default, 14 channels will be recorded, including all input channels and the 2MIX. (Recording only the stereo 2MIX is also possible. See the Reference Manual for details about operation.)

- **1.** Tap the Home ( $\bigcirc$ ) icon to open the Home Screen.
- **2.** Operate the channel faders and adjust the mix levels with the level meters on the Home Screen.
- **3.** Press the REC/PAUSE ( $\bullet$ ) button on the top when stopped to start recording.

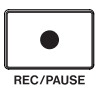

When recording starts, the REC/PAUSE ( $\bullet$ ) button will light red, and files will begin to be saved to the SD card. (The recording  $(①)$ icon will appear on the Home Screen during recording.) When recording and while recording is paused, the STOP  $(\blacksquare)$  button will light orange.

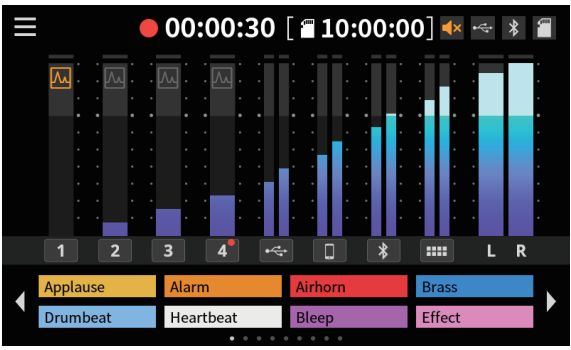

Screen while recording

- o The counter will show the elapsed time on the Home Screen.
- o When recording, press the REC/PAUSE (0) button on the top to pause recording. The button will blink red while paused. (The paused ( $\bullet$  II) icon will appear on the Home Screen.) Press this button again when paused to resume recording.
- **4.** When ready to stop recording, press the STOP ( $\blacksquare$ ) button on the top.

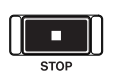

- **5.** When the confirmation pop-up appears, tap "Yes" to stop recording. When recording is stopped, the red REC/PAUSE ( $\bullet$ ) and orange  $STOP( \blacksquare)$  buttons will become unlit.
- **6.** The RENAME Screen will appear so the name of the recorded podcast can be edited.
- **7.** Tap OK to save the podcast.

Files (podcasts) recorded on this unit are saved in the PODCAST folder on the SD card.

Podcasts can be imported into Podcast Editor and edited. For instructions about editing with TASCAM Podcast Editor, see its manual.

# <span id="page-15-0"></span>**Playing recordings (basic operation)**

Files (podcasts) in the PODCAST folder on the SD card can be played back.

- **1.** Tap the Menu ( $\blacksquare$ ) icon on the Home Screen to open the MENU Screen.
- **2.** Tap the Play  $($   $\blacktriangleright$   $)$  icon to open the Play Screen.

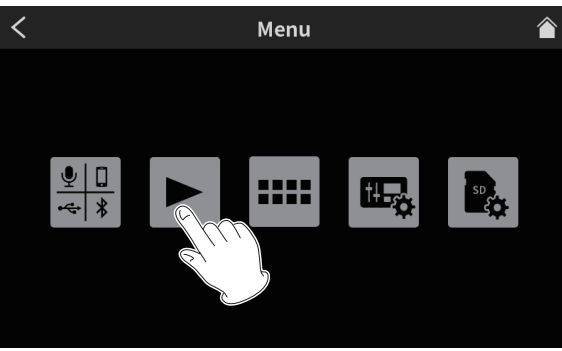

Menu Screen

**3.** Tap the name of the podcast you want to play to select it.

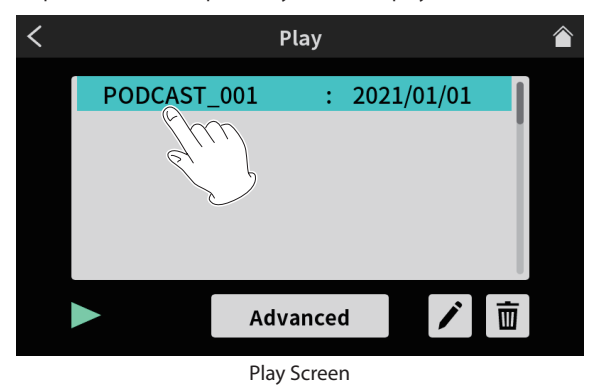

**4.** Tap the Play  $(\triangleright)$  icon at the bottom left of the screen to start playback.

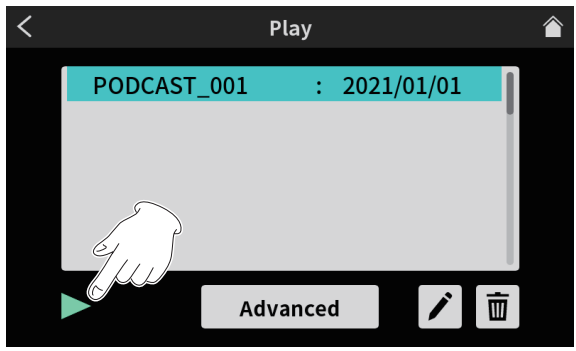

Play button on Play Screen

- The Play  $(\blacktriangleright)$  icon will change to the Pause ( $\blacksquare$ ) icon.
- Tap the Pause (II) icon during playback to pause playback.
- $\bullet$  When paused, tap the Play ( $\blacktriangleright$  ) icon to resume playback.
- o Selecting a different podcast or opening any screen other than the Play Screen will stop playback of the podcast.

# <span id="page-15-1"></span>**TASCAM Podcast Editor overview**

Using TASCAM Podcast Editor (hereafter "Podcast Editor"), which is software designed to work with this unit, effect sounds, background music and other audio can be assigned to the pads. It can also be used to edit podcasts recorded on this unit.

Use Podcast Editor by installing it on a smartphone, tablet or computer and connecting that device to this unit.

See the TASCAM Podcast Editor manual for details about operation.

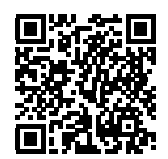

**TASCAM Podcast Editor**

https://tascam.jp/int/product/tascam\_podcast\_editor/docs

#### **Installing TASCAM Podcast Editor**

## **On an iOS/iPadOS device**

For an iOS/iPadOS device, search for "TASCAM Podcast Editor" on the App Store. Then, download and install it.

## **NOTE**

Please be aware that you are responsible for any transmission costs related to Internet connection.

#### **On computers**

#### **Installing Podcast Editor (Windows)**

- **1.** Download the latest Windows dedicated software from the TEAC Global Site and save it on the computer to be used with the unit. **https://teac-global.com/**
- **2.** Uncompress the saved Windows software (zip file) on the computer desktop or another location.
- **3.** Double-click the "TASCAM\_Mixcast\_Installer\_x.xx.exe" file in the folder that appears after uncompression to launch the installation software.
- **4.** Follow the instructions in the installer to install the software.

#### **Installing Podcast Editor (Mac)**

- **1.** Download the latest version of Podcast Editor for the operating system being used from the TEAC Global Site and save it on the computer to be used with the unit. **https://teac-global.com/**
- **2.** Double-click "TASCAM\_Mixcast\_Installer\_x.xx.dmg", which is the saved disk image file for the Mac Podcast Editor, and double-click "Mixcast\_Installer.pkg" inside the folder that opens.
- **3.** When the installer starts, click the "Continue" button.
- **4.** Follow the instructions in the installer to install the software.

# <span id="page-16-1"></span><span id="page-16-0"></span>**SOUND PAD button overview**

Effect sounds, background music and other audio can be assigned to the pads on top of the unit.

Press the PAD buttons to play the sounds assigned to them.

Groups of sound source settings for PAD buttons (1–8) are called banks. This unit can switch between 9 banks (0–8), allowing up to 8 different sounds to be assigned to each pad.

Bank zero is preset with the sound sources included in the unit.

## **NOTE**

The sound sources included in the unit cannot be changed. See the Reference Manual for details about SOUND PAD button operation.

## **Assigning sounds to SOUND PAD buttons**

TASCAM Podcast Editor (hereafter "Podcast Editor") must be used to assign sounds to pads.

In this document, we explain how to assign Podcast Editor default effect sounds to pads. See the Podcast Editor manual for procedures to make settings for other sounds.

- **1.** Launch the Podcast Editor app that has been installed on a smartphone, tablet or computer.
- **2.** Click "New Project".
- **3.** Input the name of the project in the "Project Name" field.
- **4.** Click "Project Location" and select the location where the project will be saved.
- **5.** Click "Create". This opens the Podcast Editor Home Screen.
- **6.** Click the PAD (**....**) icon on the Podcast Editor Home Screen to open the Sound Pad Screen.

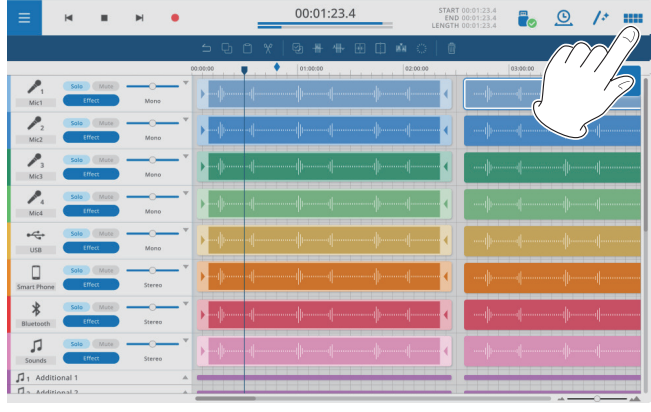

Podcast Editor Home Screen

**7.** Click "Default Sounds" on the Sound Pad Screen.

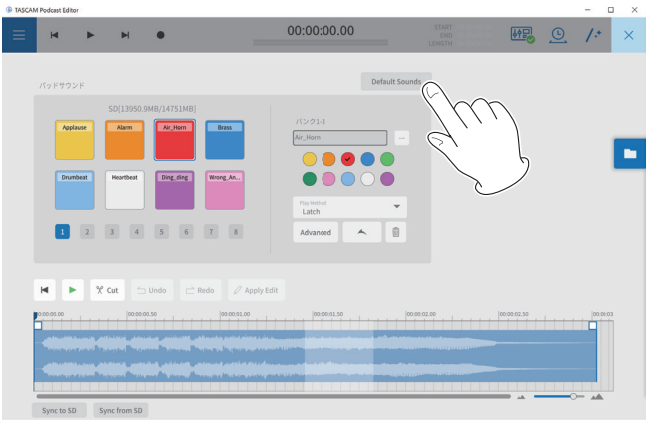

Pad Sounds Screen

# **NOTE**

The Podcast Editor default effect sounds are assigned to the Bank 1 PAD buttons (1–8).

After completing the assignments, the names of the files assigned to each pad will appear on the buttons in the SOUND PAD section of the Home Screen.

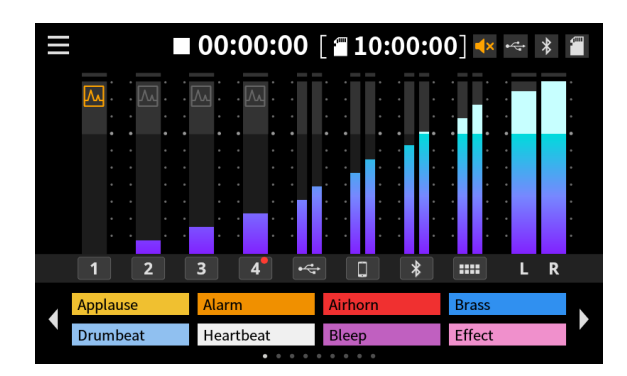

Appearance with default effect sounds assigned

# <span id="page-17-0"></span>**Troubleshooting**

If you are having trouble with the operation of this unit, please try the following before seeking repair.

If these measures do not solve the problem, please contact the store where you bought the unit or TEAC customer support service.

#### **Power will not turn on**

o Confirm that the power plug and other connectors are inserted completely.

#### **The SD card is not recognized**

- o Confirm that the SD card is inserted completely.
- o Is an SD card supported by the unit loaded?
- o Check the format (file system) of the SD card.

## **Sometime after connecting an SD card, the unit stopped responding to operations**

o A problem has occurred with the connection of the SD card. Eject and re-insert the SD card.

#### **No sound is output**

- o Are the faders and knobs raised to suitable levels?
- o Check the settings of the connected equipment again.
- o Are the PHONES knobs raised to suitable levels?
- o Are the channel MUTE buttons on?

#### **The sound I am trying to record is distorted**

- o Are the input level settings of the unit suitable?
- o Is the output level of a connected input source too high?

#### **Recording is not possible**

- o Confirm that the SD card has enough open space.
- o Recording becomes impossible when the total number of files reaches 5000.

#### **Playback is not possible**

o Confirm that it uses the sampling frequency (48 kHz) and bit depth (24-bit) supported by this unit.

#### **There is noise**

- o Confirm that the connection cables do not have contact issues.
- o If this unit is near a TV, radio, power amplifier or other device with a large transformer, noise could occur with this unit or other devices nearby. (See Precautions for placement and use page 19.)

#### **Sound via Bluetooth breaks up or is noisy**

- o Are there any wireless LAN devices, other Bluetooth devices, microwave ovens or similar equipment nearby? Keep such devices as far away as possible during use.
- o Try reducing the distance between this unit and the other Bluetooth device. Try changing the positions of this unit and the other Bluetooth device.
- o The operation of apps other than for music playback on the smartphone could cause the sound to break up. In this case, stop operation of apps other than the one used for music playback.

## **Cannot connect or communication is interrupted when using Bluetooth**

- o Confirm that the other Bluetooth device power is on and that its Bluetooth function is on.
- o Confirm that the other Bluetooth device is not too far away. Are there walls or other obstacles, for example, between this unit and the other Bluetooth device?
- o Try changing the positions of this unit and the other Bluetooth device.
- o Turn the unit off once and restart it.
- o Remove the "TASCAM Mixcast" pairing record from the other Bluetooth device, and try pairing the unit with that Bluetooth device again. [\(see](#page-12-2)  ["Connecting with Bluetooth devices" on page 13\)](#page-12-2)

#### **Cannot pair with another Bluetooth device**

- o Confirm that the other Bluetooth device supports A2DP.
- o Confirm that the other Bluetooth device is in a state that allows transmission. For details, check the operation manual of that Bluetooth device.
- o Turn the power off for both this unit and the other Bluetooth device once. Then, turn them both on and try pairing them again.
- o Turn off Bluetooth devices other than the one that you are trying to pair with.
- o Remove the "TASCAM Mixcast" pairing record from the other Bluetooth device, and try pairing the unit with that Bluetooth device again. [\(see](#page-12-2)  ["Connecting with Bluetooth devices" on page 13\)](#page-12-2)

#### **A computer does not recognize the unit when connected by USB**

- o This unit cannot be used with USB 1.1. Use a USB 2.0 or USB 3.0 port.
- o Do not use a USB hub with this unit. Always connect the unit directly to a USB port on the computer.
- o If the above methods do not resolve the problem, connect the unit to a different USB port on the computer.

#### **When connected by USB, sound breaks up or noise occurs**

- o The processing load on the computer causes sound to break up and noise to occur.
- o If a wireless LAN or background software, including antivirus software, is running, turn it off during use of this unit. In addition, set the PC Control Panel "Power Options" to "High performance".
- o Use the included USB cable.\* \*When using a USB cable purchased elsewhere, use a high-quality cable (that has USB certification) of the shortest length possible.
- o Use a USB port built into the computer because that affects the USB connection on the computer end.

# <span id="page-18-0"></span>**Bluetooth®**

This unit has a built-in Bluetooth audio module. This allows input of sound played on Bluetooth devices—computers and portable audio devices that support Bluetooth (A2DP)—as well as output of sound from this unit to other Bluetooth devices.

## **ATTENTION**

The Bluetooth function of this unit is not guaranteed to enable connection or operation with all Bluetooth devices.

## **Transmission security**

This unit supports security functions during Bluetooth transmission in accordance with the Bluetooth standard specifications, but it does not guarantee the privacy of such transmissions. TEAC CORPORATION will bear no responsibility should an information leak occur during transmission by Bluetooth.

# **About SD cards**

## **Precautions for use**

SD cards are delicate media.

In order to avoid damaging SD cards, please take the following precautions when handling them.

- o Do not leave them in extremely hot or cold places.
- o Do not leave them in extremely humid places.
- o Do not let them get wet.
- o Do not put things on top of them or twist them.
- o Do not hit them.
- o Do not remove or insert them during recording, playback, data transmission or other access.
- o When transporting them, put them into cases, for example.

## **SD card write protection**

This unit writes track information to the media in order to improve operation performance. Since, for example, setting information cannot be written to SD cards that are write-protected, settings will not be retained when the unit is restarted and performance will be otherwise affected.

## **Note about formatting**

SD cards formatted by this unit are optimized to improve performance during recording. Use this unit to format the SD cards to be used with it. Errors might occur when recording with this unit using an SD card formatted by a computer or other device.

# **Beware of condensation**

Condensation could occur if the unit is moved from a cold place to a warm place, it is used immediately after a cold room has been heated or it is otherwise exposed to a sudden temperature change. If this occurs, let the unit sit for one to two hours before turning it on.

# **Cleaning the unit**

Use a dry soft cloth to wipe the unit clean. Do not wipe with chemical cleaning cloths, thinner, alcohol or other chemical agents. Doing so could damage the surface or cause discoloration.

# **Precautions for placement and use**

- o The operating temperature range of this unit is 0–40 °C.
- o Do not install this unit in the following types of locations. Doing so could degrade the sound quality and/or cause malfunctions. Places with significant vibrations
	- Next to a window or in another location exposed to direct sunlight Near heaters or other extremely hot places
	- Extremely cold places
	- Very humid or poorly ventilated places
	- Very dusty places Places exposed directly to rain or other water
- o To enable good heat dissipation, do not place anything on top of the unit.
- Do not place this unit on top of a power amplifier or other device that generates heat.

# **About TASCAM customer support service**

TASCAM products are supported and warrantied only in their country/ region of purchase.

To receive support after purchase, on the TASCAM Distributors list page of the TEAC Global Site, search for the local company or representative for the region where you purchased the product and contact that organization. **https://teac-global.com/**

When making inquiries, the address (URL) of the shop or web shop where it was purchased and the purchase date are required. Moreover, the warranty card and proof of purchase might also be necessary.

# <span id="page-19-0"></span>**Specifications/rated values**

## **Recorder specifications**

#### **Recording media**

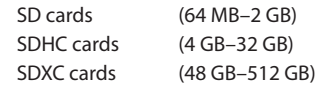

## **Recording/playback formats**

WAV: 48 kHz, 24-bit, 2-channel stereo/14-channel poly (BWF format)

#### **Analog audio input ratings**

#### **Mic input jacks (1–4)**

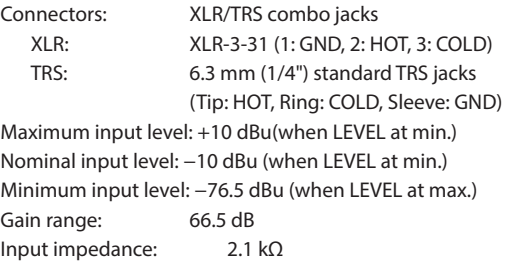

#### **PHONES (TRRS) 1 jack (CTIA standard)**

```
Connector: 3.5 mm (1/8") 4-pole mini jack
Maximum input level: +4 dBV(when LEVEL at min.)
Nominal input level: −16 dBV (when LEVEL at min.)
Minimum input level: −82.5 dBV (when LEVEL at max.)
Gain range: 66.5 dB
Input impedance: 2 kΩ
```
#### **LINE IN (TRRS) jack (CTIA standard)**

Connector: 3.5 mm (1/8") 4-pole mini jack Maximum input level: +8 dBV Nominal input level: −12 dBV Input impedance: 12 kΩ

## **LINE IN L/R (balanced) jacks**

Connectors: 6.3 mm (1/4") standard TRS jacks (Tip: HOT, Ring: COLD, Sleeve: GND) Maximum input level: +24 dBu Nominal input level: +4 dBu Input impedance: 11 kΩ

## **Analog audio output ratings**

## **PHONES jacks (1–4)**

Connectors: 6.3 mm (1/4") standard stereo jacks Maximum output: 45 mW + 45 mW (0.1% THD+N or less, into 32  $\Omega$  load)

#### **PHONES (TRRS) 1 jack (CTIA standard)**

Connector: 3.5 mm (1/8") 4-pole mini jack

o PHONES (TRRS) 1 output splits from PHONES 1 output

#### **LINE OUT (TRRS) jack (CTIA standard)**

Connector: 3.5 mm (1/8") 4-pole mini jack Maximum output level: −25 dBu Nominal output level: -45 dBu Output impedance: 100 Ω

#### **MONITOR OUT L/R (balanced) jacks**

Connectors: 6.3 mm (1/4") standard TRS jacks (Tip: HOT, Ring: COLD, Sleeve: GND) Maximum output level: +20 dBu

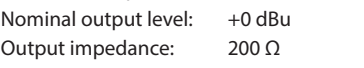

## **LINE OUT jack**

Connector: 3.5 mm (1/8") stereo mini jack Maximum output level: +6 dBV Nominal output level: -14 dBV Output impedance: 200 Ω

#### **Audio performance**

## **Mic amp EIN (equivalent input noise)**

−125 dBu or less (150 Ω termination, LEVEL at max.)

#### **Frequency response**

Mic input jacks (1–4) 20 Hz–20 kHz: +0.3 dB/−0.3 dB (JEITA)

#### **S/N ratio**

```
101 dB
   (Mic input jacks (1–4), channel faders at 0, 20 kHz SPCL LPF + A-Weight)
```
#### **Distortion**

0.003%

```
(Mic input jacks (1–4), 1 kHz sine wave, channel faders at 0, 20 kHz 
SPCL LPF)
```
#### **Crosstalk**

95 dB or more

- $\bullet$  0 dBu = 0,775 Vrms
- $\bullet$  0 dBV = 1 Vrms

#### **Recording times (in hours: minutes)**

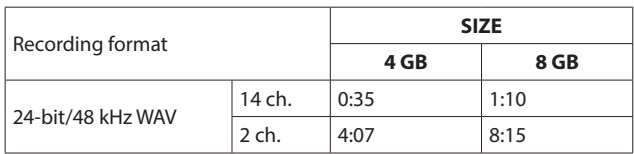

• The recording times shown above are not continuous recording times. They are total recordable times for SD/SDHC/SDXC cards.

#### **USB specification**

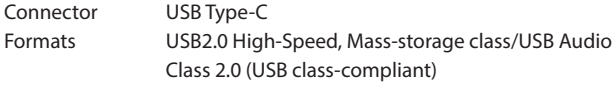

#### **USB Audio**

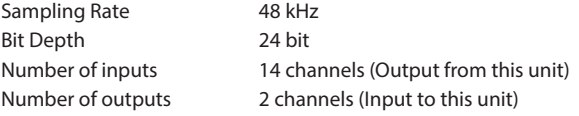

## <span id="page-20-0"></span>**Bluetooth**

Output class: 2 (about 10m\* unobstructed transmission distance) Supported profile: A2DP

Supported A2DP codecs: SBC, AAC Supported A2DP content protection: SCMS-T

\*The transmission distance is an estimate. The transmission distance may vary depending on the surrounding environment and radio wave conditions.

# **Computer system requirements**

Check the TEAC Global Site for the latest information about supported operating systems.

#### **https://teac-global.com/**

Operation with each OS was confirmed with standard system setups that met the following conditions. Operation is not guaranteed, however, with all systems that meet the following conditions.

#### **Windows**

#### **Supported operating systems**

Windows 11 Windows 10 64-Bit

## **Computer hardware requirements**

Windows computer with a USB 2.0 (or higher) \*Operation is not guaranteed using the TASCAM driver with ARM64 CPUs.

## **Mac**

#### **Supported operating systems**

macOS Monterey (12) macOS Big Sur (11) macOS Catalina (10.15)

#### **Computer hardware requirements**

Mac with a USB 2.0 (or higher)

#### **iOS/iPadOS devices**

iOS 15/iPadOS 15 iOS 14/iPadOS 14 iOS 13/iPadOS 13

#### **Android devices**

Android 12 Android 11 Android 10 \*Compatibility has been confirmed, but this does not guarantee operation with all devices.

## **Other**

#### **Power**

Dedicated AC adapter (PS-P1220E NUT), DC 12 V

#### **Power consumption**

12.5 W (maximum)

**Weight**

#### 2.55 kg

#### **Operating temperature range**

0–40ºC

#### **Dimensions**

 $374.8 \times 56.5 \times 263.6$  mm (W x H x D, excluding protrusions)  $374.8 \times 71.2 \times 266.7$  mm (W x H x D, including protrusions)

<span id="page-21-0"></span>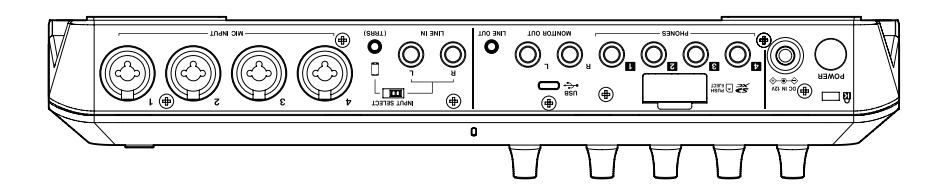

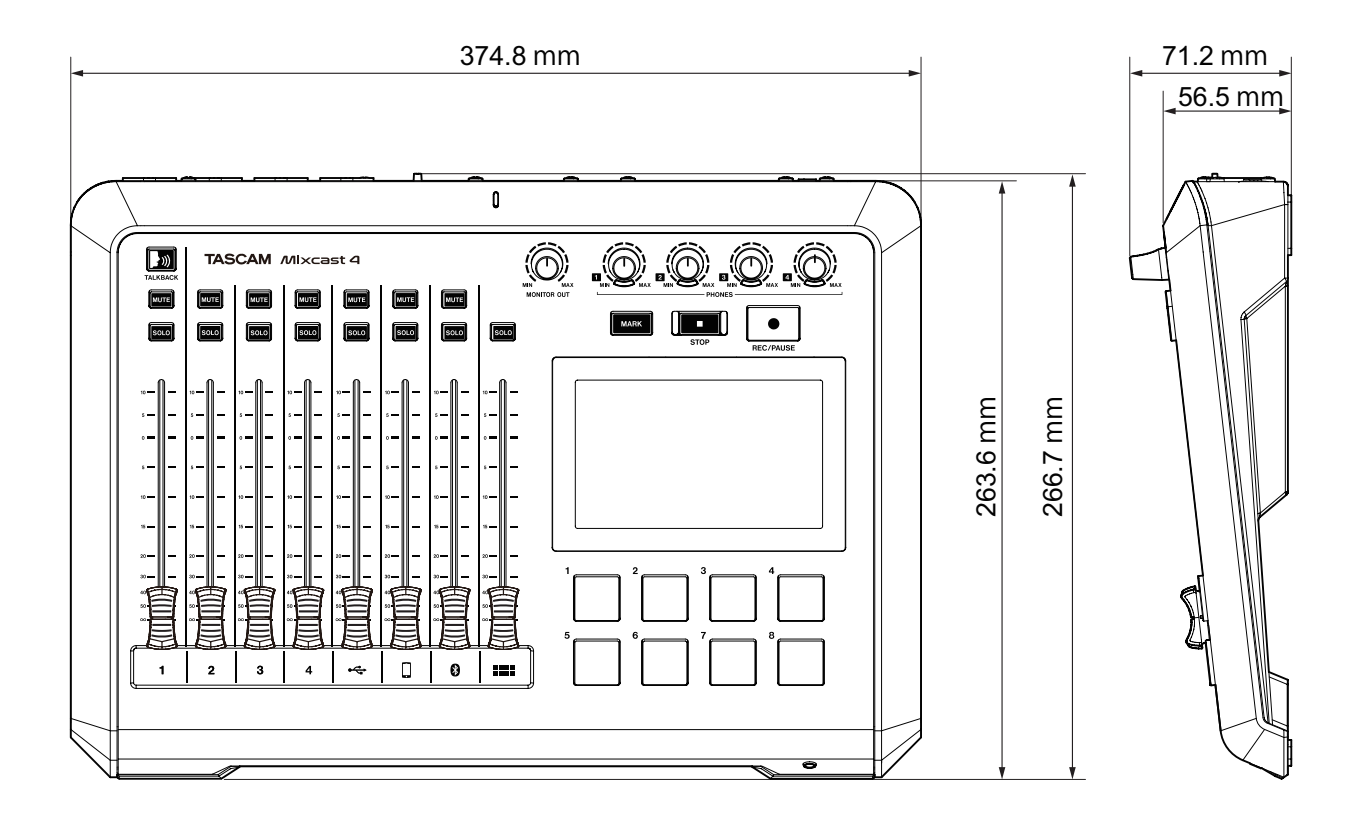

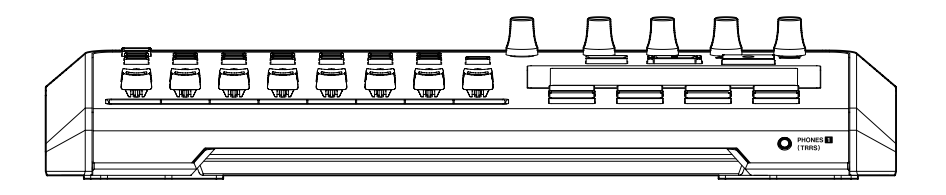

o Illustrations in this manual might differ in part from the actual product.

o Specifications and external appearance might be changed without notification.

# **Mode d'emploi**

## **Introduction**

Merci beaucoup d'avoir choisi la Mixcast 4 TASCAM.

Cette interface audio USB conçue pour le podcasting dispose de pads de déclenchement de son intégrés et permet par exemple d'ajouter des effets sonores aux conversations réunissant plusieurs participants. Ce modèle peut également être utilisé pour l'enregistrement et le montage. Afin d'utiliser correctement cette unité et d'en profiter durant de nombreuses années, commencez par lire attentivement ce mode d'emploi. Une fois la lecture de ce mode d'emploi terminée, veillez à le conserver en lieu sûr pour référence ultérieure.

Ce document (le mode d'emploi) explique les principales fonctions de l'unité. Veuillez consulter le manuel de référence pour des informations sur toutes les fonctions de l'unité.

Vous pouvez aussi télécharger ce mode d'emploi et le manuel de référence depuis le site mondial de TASCAM.

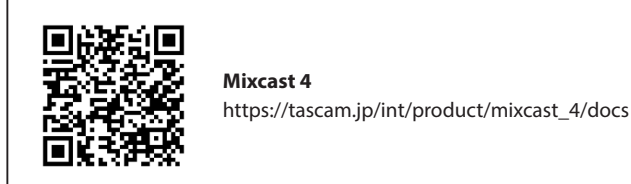

# **Éléments fournis**

Ce produit est livré avec les éléments suivants.

Ouvrez l'emballage avec soin pour ne pas les endommager. Conservez la boîte et les matériaux d'emballage pour de futurs transports. Si un élément quelconque est manquant ou a été endommagé durant le transport, veuillez contacter le magasin dans lequel vous avez acheté cette unité.

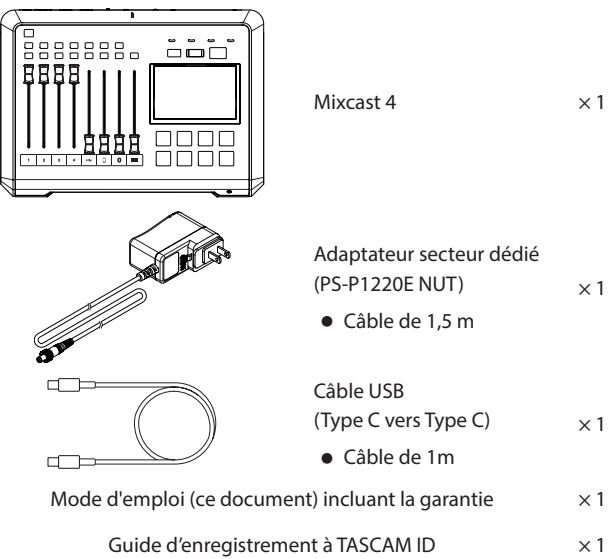

**Les informations contenues dans ce manuel concernant les produits ne sont données qu'à titre d'exemple et ne forment aucune garantie contre les violations des droits de propriété intellectuelle de tiers et d'autres droits y afférant. TEAC Corporation décline toute responsabilité en cas de violation des droits de propriété intellectuelle de tiers ou résultant de l'utilisation de ce produit.**

## **Sommaire**

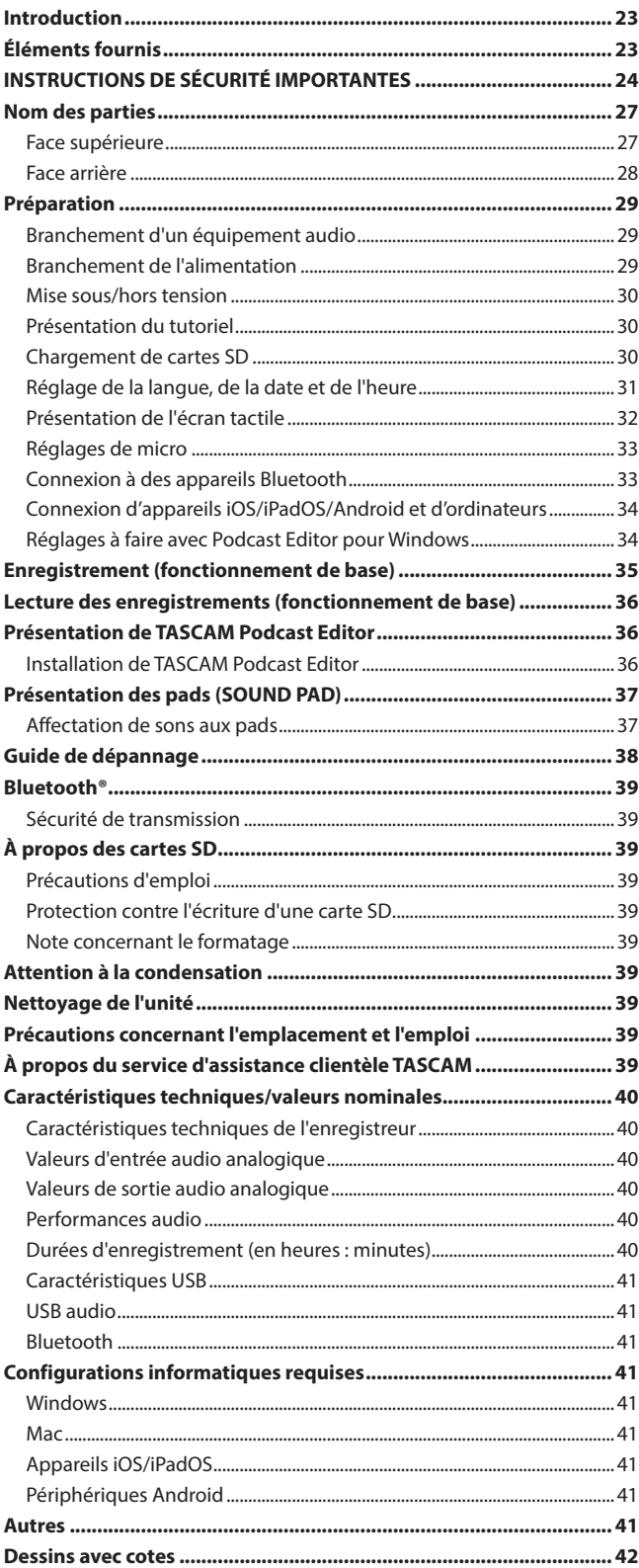

**Les œuvres protégées par des tiers ne peuvent être utilisées à d'autres fins qu'un usage personnel ou privé sans l'autorisation des détenteurs de droits reconnus par la loi sur le droit d'auteur. Utilisez toujours cet équipement correctement. TEAC Corporation n'assumera aucune responsabilité pour les violations de droits commises par l'utilisateur de ce produit.**

## <span id="page-23-0"></span>**AVERTISSEMENT : POUR PRÉVENIR LES RISQUES D'INCENDIE ET D'ÉLECTROCUTION, N'EXPOSEZ PAS CET APPAREIL À LA PLUIE NI À L'HUMIDITÉ.**

## **Pour le Canada**

THIS CLASS B DIGITAL APPARATUS COMPLIES WITH CANADIAN ICES-003. CET APPAREIL NUMÉRIQUE DE LA CLASSE B EST CONFORME À LA NORME NMB-003 DU CANADA.

Ce produit est conforme aux impératifs des directives européennes et autres règlements de la Commission.

- **1.** Lisez ces instructions.
- **2.** Conservez ces instructions.
- **3.** Tenez compte de tous les avertissements.
- **4.** Suivez toutes les instructions.
- **5.** N'utilisez pas cet appareil avec de l'eau à proximité.
- **6.** Nettoyez-le uniquement avec un chiffon sec.
- **7.** Ne bloquez aucune ouverture de ventilation. Installez-le conformément aux instructions du fabricant.
- **8.** Ne l'installez pas près de sources de chaleur telles que des radiateurs, bouches de chauffage, poêles ou autres appareils (y compris des amplificateurs) dégageant de la chaleur.
- **9.** Ne neutralisez pas la fonction de sécurité de la fiche polarisée ou de terre. Une fiche polarisée a deux broches, l'une plus large que l'autre. Une fiche de terre a deux broches identiques et une troisième broche pour la mise à la terre. La broche plus large ou la troisième broche servent à votre sécurité. Si la fiche fournie n'entre pas dans votre prise, consultez un électricien pour le remplacement de la prise obsolète.
- **10.** Évitez de marcher sur le cordon d'alimentation et de le pincer, en particulier au niveau des fiches, des prises secteur, et du point de sortie de l'appareil.
- **11.** N'utilisez que des fixations/accessoires spécifiés par le fabricant.
- **12.** Utilisez-le uniquement avec le chariot, socle, trépied, support ou table spécifié par le fabricant ou vendu avec l'appareil. Si un chariot est utilisé, faites attention à ne pas être blessé par un renversement lors du déplacement de l'ensemble chariot/appareil.

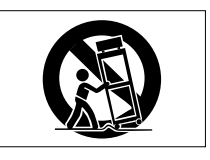

- **13.** Débranchez cet appareil en cas d'orage ou de non utilisation prolongée.
- **14.** Confiez toute réparation à des techniciens de maintenance qualifiés. Une réparation est nécessaire si l'appareil a été endommagé d'une quelconque façon, par exemple si le cordon ou la fiche d'alimentation est endommagé, si du liquide a été renversé sur l'appareil ou si des objets sont tombés dedans, si l'appareil a été exposé à la pluie ou à l'humidité, s'il ne fonctionne pas normalement, ou s'il est tombé.
- o L'appareil tire un courant nominal de veille de la prise secteur quand son interrupteur POWER ou STANDBY/ON n'est pas en position ON.
- o La fiche secteur est utilisée comme dispositif de déconnexion et doit donc toujours rester disponible.
- o Des précautions doivent être prises en cas d'utilisation d'écouteurs ou d'un casque avec le produit car une pression acoustique excessive (volume trop fort) dans les écouteurs ou dans le casque peut causer une perte auditive.
- o Si vous rencontrez des problèmes avec ce produit, contactez TEAC pour une assistance technique. N'utilisez pas le produit tant qu'il n'a pas été réparé.

# **INSTRUCTIONS DE SÉCURITÉ IMPORTANTES**

#### **AVERTISSEMENT**

o Pour éviter d'éventuels dommages auditifs, n'écoutez pas de façon prolongée à niveau sonore élevé.

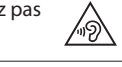

## **ATTENTION**

- o N'exposez pas cet appareil aux gouttes ni aux éclaboussures.
- o Ne placez pas d'objet rempli de liquide sur l'appareil, comme par exemple un vase.
- o N'installez pas cet appareil dans un espace confiné comme une bibliothèque ou un meuble similaire.
- o L'appareil doit être placé suffisamment près de la prise de courant pour que vous puissiez à tout moment attraper facilement la fiche du cordon d'alimentation.
- o Si le produit utilise des piles/batteries (y compris un pack de batteries ou des batteries fixes), elles ne doivent pas être exposées au soleil, au feu ou à une chaleur excessive.
- o PRÉCAUTION pour les produits qui utilisent des batteries remplaçables au lithium : remplacer une batterie par un modèle incorrect entraîne un risque d'explosion. Remplacez-les uniquement par un type identique ou équivalent.
- o Exposer la batterie installée à une pression atmosphérique extrêmement faible peut entraîner une explosion ou la fuite d'un liquide ou d'un gaz inflammable.

#### **Pour les consommateurs européens**

**Mise au rebut des équipements électriques et électroniques et des piles et/ou accumulateurs**

- (a) Tous les équipements électriques et électroniques et piles/ accumulateurs hors d'usage doivent être traités séparément de la collecte municipale d'ordures ménagères dans des points de collecte désignés par le gouvernement ou les autorités locales.
- (b) En vous débarrassant correctement des équipements électriques/ électroniques et piles/accumulateurs hors d'usage, vous contribuerez à la sauvegarde de précieuses ressources et à la prévention de potentiels effets négatifs sur la santé humaine et l'environnement.
- (c) Le traitement incorrect des équipements électriques/électroniques et piles/accumulateurs hors d'usage peut avoir des effets graves sur l'environnement et la santé humaine en raison de la présence de substances dangereuses dans les équipements.
- (d) Le symbole de déchets d'équipements électriques et électroniques (DEEE), qui représente une poubelle à roulettes barrée d'une croix, indique que les équipements électriques/électroniques et piles/accumulateurs doivent être collectés et traités séparément des déchets ménagers. Si une pile ou un accumulateur contient plus que les valeurs de plomb (Pb), mercure (Hg) et/ou cadmium (Cd) spécifiées dans la directive sur les piles et accumulateurs (2006/66/EC, 2013/56/EU), alors les symboles chimiques de ces éléments seront indiqués sous le symbole DEEE.

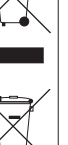

**Pb, Hg, Co** 

(e) Des systèmes de retour et de collecte sont disponibles pour l'utilisateur final. Pour des informations plus détaillées sur la mise au rebut des vieux équipements électriques/électroniques et piles/ accumulateurs hors d'usage, veuillez contacter votre mairie, le service d'ordures ménagères ou le magasin dans lequel vous avez acquis l'équipement.

## **Conformité de l'émetteur radio et interférences**

Ce produit a une fonction d'émetteur large bande utilisant la bande des 2,4 GHz.

Plage de fréquences utilisée : 2402 MHz–2480 MHz

Puissance de sortie maximale : Bluetooth® de classe 2 (moins de 2,5 mW) Veuillez n'utiliser ce produit que dans son pays d'achat. Selon le pays, il peut exister des restrictions d'utilisation de la technologie sans fil Bluetooth.

## **Modèle pour le Canada**

#### **Conformité de l'émetteur radio**

Cet appareil est conforme aux normes CNR sans licence d'Innovation, Sciences et Développement économique Canada.

- Son fonctionnement est soumis aux deux conditions suivantes : 1) Cet appareil ne doit pas provoquer d'interférences
	- 2) Cet appareil doit accepter toute interférence, y compris celles susceptibles de provoquer un fonctionnement indésirable de l'appareil.

#### **Marquage d'autorisation**

Contains IC : 1559C-AKBT10

## **Modèle pour l'EEE (Espace économique européen)**

Par la présente, TEAC Corporation déclare que l'équipement radio de type Mixcast est en conformité avec la directive 2014/53/UE et avec les autres directives ou règlements de la Commission.

Le texte intégral de la déclaration de conformité pour l'UE est disponible à l'adresse internet suivante. Veuillez nous contacter par e-mail. https://tascam.eu/en/contact.html

## **Exigences relatives à l'exposition aux rayonnements**

Cet équipement satisfait la réglementation reconnue à l'échelle internationale en matière d'exposition humaine aux ondes radioélectriques générées par l'émetteur.

#### **Déclaration de conformité**

#### **Modèle pour le Canada**

Cet équipement est conforme aux limites d'exposition aux radiofréquences établies pour un environnement non contrôlé par le CNR-102 d'IC.

#### **Modèle pour les États-Unis/Canada**

Cet équipement est conforme aux limites d'exposition au rayonnement fixées par la FCC/IC pour un environnement non contrôlé, et répond aux Directives d'exposition aux fréquences radio (RF) de la FCC et aux Règles CNR-102 d'exposition aux radiofréquences de l'IC. Cet équipement émet une énergie RF très faible qui est considérée conforme sans évaluation de l'exposition maximale autorisée. Cependant, cet équipement doit être installé et utilisé en gardant une distance de 20 cm ou plus entre le dispositif rayonnant et le corps (à l'exception des extrémités : mains, poignets, pieds et chevilles).

#### **Modèle pour l'EEE (Espace économique européen)**

Cet équipement est conforme à la norme EN 62479 : Évaluation de la conformité des appareils électriques et électroniques de faible puissance avec les restrictions de base concernant l'exposition des personnes aux champs électromagnétiques ; la norme harmonisée de la Directive 2014/53/UE.

# <span id="page-26-0"></span>**Nom des parties**

## **Face supérieure**

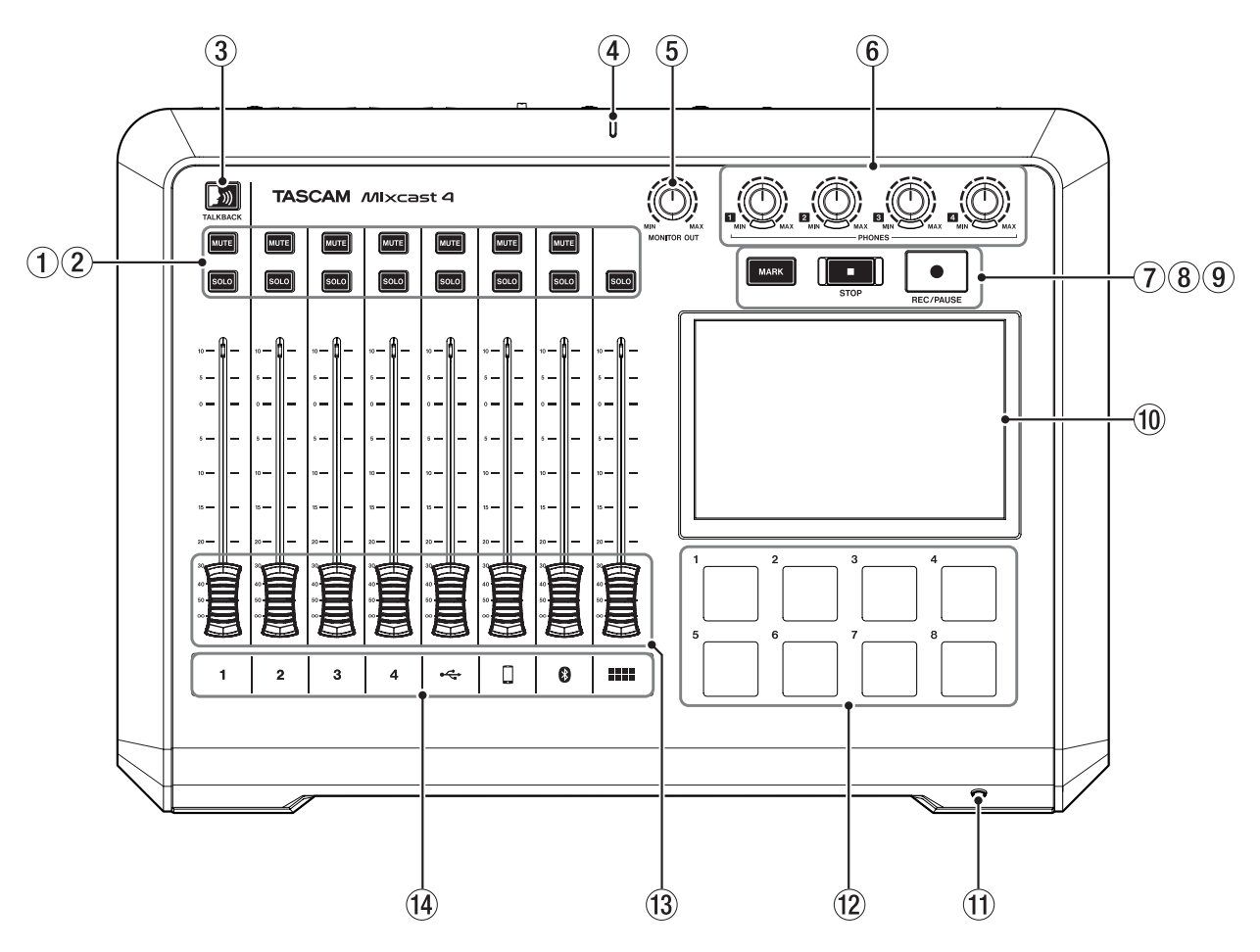

#### 1 **Touches de coupure du son (MUTE)**

Presser une touche MUTE coupe (réduit au silence) le signal entrant sur ce canal.

#### 2 **Touches SOLO**

Presser une touche SOLO active l'écoute du signal entrant sur ce canal par la prise PHONES 1 de la face arrière ou la prise PHONES (TRRS) 1 de la face avant (cela n'affecte pas l'enregistrement).

#### 3 **Touche TALKBACK**

Quand cette touche est maintenue pressée, le signal reçu en prise d'entrée MIC INPUT 1 est produit par les prises PHONES 2–4 de la face arrière (ce son ne sera pas enregistré).

## 4 **Voyant d'enregistrement**

Il s'allume pendant l'enregistrement.

## 5 **Bouton MONITOR OUT**

Utilisez-le pour régler le niveau de sortie par les prises MONITOR OUT et LINE OUT de la face arrière.

#### 6 **Boutons PHONES 1–4**

Utilisez-les pour régler les niveaux de sortie des casques branchés aux prises PHONES 1–4 en face arrière et à la prise PHONES (TRRS) 1 en face avant.

### 7 **Touche MARK**

En lecture, en enregistrement ou en pause, pressez cette touche pour ajouter un marqueur à cet endroit de l'enregistrement.

#### 8 **Touche STOP**

Pressez-la pour arrêter la lecture ou l'enregistrement.

#### 9 **Touche REC/PAUSE**

Pressez-la pour lancer l'enregistrement. Pendant l'enregistrement, pressez-la pour mettre celui-ci en pause.

#### 0 **Écran tactile**

Il permet de surveiller les signaux d'entrée et d'afficher l'état de fonctionnement de l'unité.

Divers réglages peuvent être effectués avec le doigt (voir [Présentation](#page-31-1)  [de l'écran tactile page 32\)](#page-31-1).

## q **Prise PHONES (TRRS) 1 (Norme CTIA)**

Branchez-y par exemple un ensemble micro-casque (voir [Branchement](#page-28-1)  [d'un micro-casque page 29\)](#page-28-1).

Un paramètre de menu permet de faire entrer les signaux de micro d'un micro-casque dans le canal 1. (Norme CTIA)

#### w **PADS (1–8)**

Pressez ces pads pour lire des sons d'effet, de la musique d'ambiance et d'autres sons qui leur ont été affectés.

Utilisez le logiciel TASCAM Podcast Editor pour régler les sources audio (voir [Présentation de TASCAM Podcast Editor page 36](#page-35-1) et [Présentation](#page-36-1)  [des pads \(SOUND PAD\) page 37\)](#page-36-1).

#### e **Faders de canal**

Servent à régler les niveaux de départ des signaux des canaux.

#### r **Indicateurs de canal**

Les LED des canaux dont l'entrée sature s'allument en rouge.

# <span id="page-27-0"></span>**Face arrière**

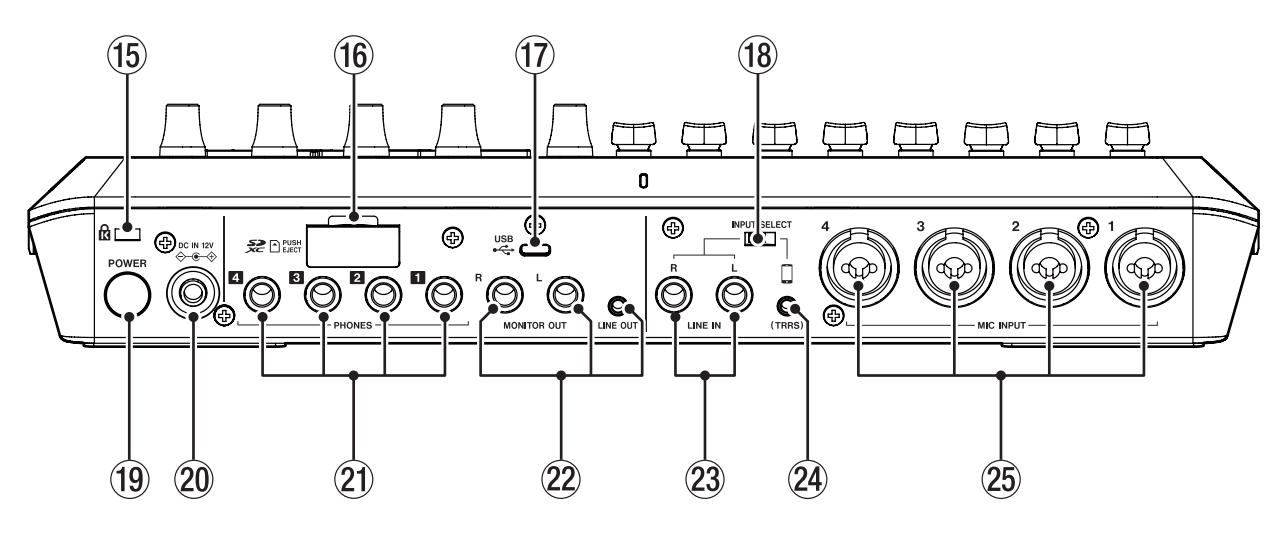

#### t **Fixation de sécurité Kensington**

## y **Lecteur de carte SD**

Sert à insérer les cartes SD (voir [Chargement de cartes SD page 30](#page-29-1)).

#### u **Port USB (Type-C)**

C'est un port USB Type-C.

Sert à connecter un ordinateur, un smartphone ou une tablette (voir [Connexion d'appareils iOS/iPadOS/Android et d'ordinateurs page 34\)](#page-33-1).

## i **Sélecteur d'entrée INPUT SELECT**

Sert à choisir l'entrée entre les prises LINE IN L/R et LINE IN (TRRS).

#### o **Interrupteur d'alimentation POWER**

Il met l'unité sous et hors tension (voir [Mise sous/hors tension page 30](#page-29-2)).

#### p **Prise DC IN 12V**

Branchez ici l'adaptateur secteur fourni (PS-P1220E NUT) (voir [Branchement de l'alimentation page 29](#page-28-2)).

#### a **Prises PHONES 1–4**

Servent à brancher des casques à fiche jack 6,35 mm stéréo standard. Utilisez des adaptateurs (pour mini-jack 3,5 mm stéréo) si vous devez brancher des casques à fiche mini-jack (voir [Branchement de casques](#page-28-3) [page 29\)](#page-28-3).

#### s **Prises MONITOR OUT L/R et LINE OUT**

Branchez-y des moniteurs d'écoute (enceintes amplifiées ou système amplificateur/enceintes) ou du matériel d'enregistrement (voir [Branchement de moniteurs page 29](#page-28-4) et [Branchement d'un](#page-28-5)  [équipement d'enregistrement page 29\)](#page-28-5).

o Utilisez le bouton MONITOR OUT de la face supérieure pour régler le niveau de sortie

## d **Prises LINE IN L/R**

Branchez-y un lecteur de médias ou autre appareil audio.

o Réglez le sélecteur d'entrée INPUT SELECT du côté LINE IN pour les utiliser (voir [Branchement de smartphones, lecteurs de médias](#page-28-6)  [et appareils similaires page 29](#page-28-6)).

### f **Prise LINE IN (TRRS) (Norme CTIA)**

Branchez-y un smartphone ou autre appareil portable. (Norme CTIA)

o Réglez le sélecteur d'entrée INPUT SELECT du côté (TRRS) pour utiliser cette prise d'entrée.

(Voir [Branchement de smartphones, lecteurs de médias et appareils](#page-28-6)  [similaires page 29.](#page-28-6))

## g **Prises MIC INPUT 1–4**

Branchez-y des microphones dynamiques et électrostatiques (voir [Branchement de microphones page 29\)](#page-28-7).

(Pour le choix du type de micro, voir [Réglages de micro page 33.](#page-32-1))

# <span id="page-28-0"></span>**Préparation**

## **Branchement d'un équipement audio**

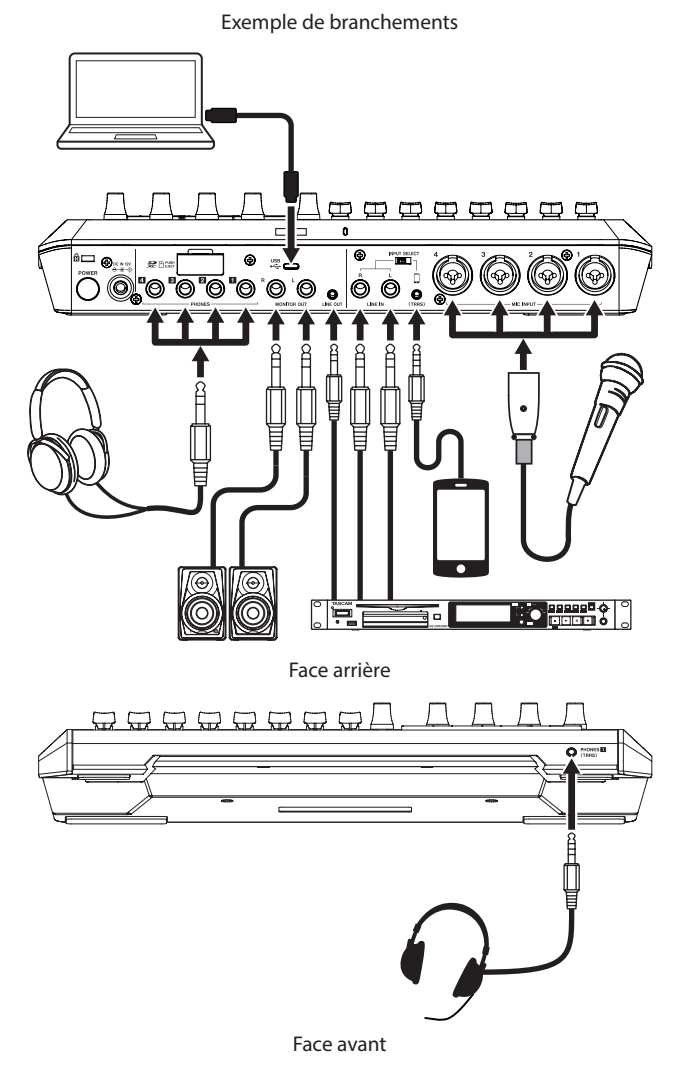

#### **ATTENTION**

Avant de connecter un équipement audio, réglez au plus bas les boutons et faders suivants de cette unité et ceux des appareils connectés. Ne pas le faire pourrait causer des bruits forts et soudains dans l'équipement d'écoute, risquant de provoquer des dommages auditifs ou à l'équipement.

- Boutons PHONES 1-4
- Bouton MONITOR OUT
- i Faders de canaux (tous les canaux)

#### <span id="page-28-7"></span>**Branchement de microphones**

Branchez les micros aux prises MIC INPUT 1–4 à l'arrière de l'unité. Pointez les micros vers les sources sonores et placez l'unité sur un plan stable sans vibrations. Après les avoir connectés, utilisez les réglages de micro de l'écran des entrées pour régler les types de micro sur dynamique ou électrostatique ([Réglages de micro page 33](#page-32-1)).

## **ATTENTION**

- Ne connectez pas de micros seulement compatibles avec une alimentation par la prise de type plug-in (PiP). Cela pourrait causer des dommages.
- Lorsque « Condenser » (électrostatique ou « à condensateur ») est sélectionné comme réglage de micro pour une prise MIC INPUT, cela active l'alimentation fantôme (+48 V). Cela pourrait endommager des micros dynamiques s'ils étaient connectés.

#### <span id="page-28-3"></span>**Branchement de casques**

Branchez les casques aux prises PHONES 1–4 de la face arrière.

## **ATTENTION**

Avant de brancher un casque, baissez les volumes avec les boutons PHONES 1–4. Ne pas le faire pourrait faire passer des bruits forts et soudains dans le casque, risquant d'endommager l'audition ou de créer d'autres problèmes.

## **NOTE**

Le volume de sortie peut être réduit si les sorties PHONES 1 et PHONES (TRRS) sont utilisées en même temps.

## <span id="page-28-6"></span>**Branchement de smartphones, lecteurs de médias et appareils similaires**

Branchez les smartphones et autres appareils portables ainsi que les lecteurs de médias et autres appareils audio aux prises d'entrée LINE IN (TRRS) ou LINE IN à l'arrière de l'unité. Cela permet de faire entrer le signal de ces sources sonores.

Réglez le sélecteur d'entrée INPUT SELECT de la face arrière sur le type d'entrée que vous souhaitez utiliser.

- o Si vous connectez un smartphone ou autre appareil portable : réglez le sélecteur INPUT SELECT du côté TRRS.
- o Si vous connectez un lecteur de médias ou autre appareil audio : réglez le sélecteur INPUT SELECT du côté LINE IN.

#### <span id="page-28-4"></span>**Branchement de moniteurs**

Branchez des moniteurs (enceintes amplifiées ou ensemble amplificateur/ enceintes) aux prises MONITOR OUT de la face arrière. Réglez le volume des enceintes avec le bouton MONITOR OUT de la face supérieure.

#### <span id="page-28-5"></span>**Branchement d'un équipement d'enregistrement**

Les sources sonores entrant dans cette unité ainsi que les sons lus par celle-ci peuvent sortir par la prise LINE OUT située à l'arrière à destination d'un équipement d'enregistrement.

#### <span id="page-28-1"></span>**Branchement d'un micro-casque**

Branchez un micro-casque à la prise PHONES (TRRS) 1 de la face avant.

#### **NOTE**

- Un réglage peut être effectué pour utiliser le micro du casque comme entrée du canal 1 lorsque l'écran des entrées est ouvert dans l'écran tactile. Voir le Manuel de référence pour plus de détails.
- Le volume de sortie peut être réduit si les sorties PHONES 1 et PHONES (TRRS) sont utilisées en même temps.

## $\Lambda$  **ATTENTION**

Avant de brancher un micro-casque, réduisez au minimum le niveau du bouton PHONES 1 de la face supérieure. Ne pas le faire pourrait faire passer des bruits forts et soudains dans le micro-casque, risquant d'endommager l'audition ou de créer d'autres problèmes.

#### <span id="page-28-2"></span>**Branchement de l'alimentation**

Utilisez l'adaptateur secteur fourni (PS-P1220E NUT) pour raccorder l'unité au secteur comme illustré ci-dessous.

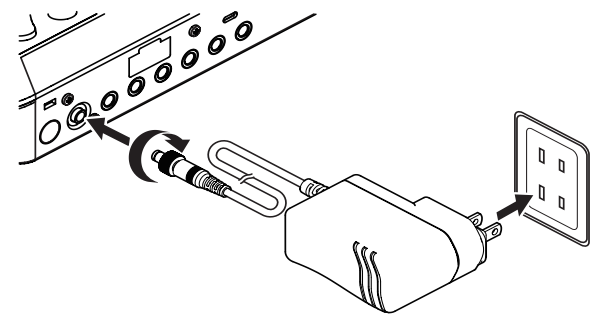

- <span id="page-29-0"></span>**1.** Branchez la fiche CC de l'adaptateur secteur au connecteur DC IN 12V de la face arrière.
- **2.** Tournez l'écrou de la fiche CC pour la verrouiller dans le connecteur DC IN 12V.
- **3.** Branchez l'adaptateur secteur à une prise de courant.

#### $\Lambda$  **ATTENTION**

Branchez toujours l'adaptateur secteur fourni (PS-P1220E NUT) qui est spécifiquement prévu pour l'utilisation avec cette unité. L'emploi d'un autre adaptateur peut entraîner un mauvais fonctionnement, un incendie ou un choc électrique.

#### **Changement des broches de prise électrique**

**1.** Tirez la patte (1) de l'adaptateur secteur PS-P1220E NUT dans le sens de la flèche et sortez les broches ( $\bigcirc$ ).

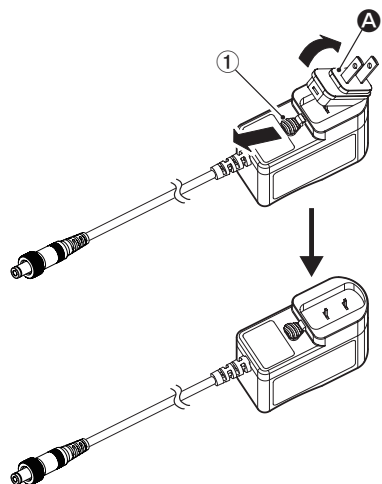

- **2.** Sélectionnez les broches qui correspondent à votre prise secteur parmi les 3 autres types fournis ( $\mathbf{B}$ ,  $\mathbf{O}$  ou  $\mathbf{O}$ ).
- **3.** Tirez à nouveau la patte (1) dans le sens de la flèche et montez les broches sur l'adaptateur secteur.

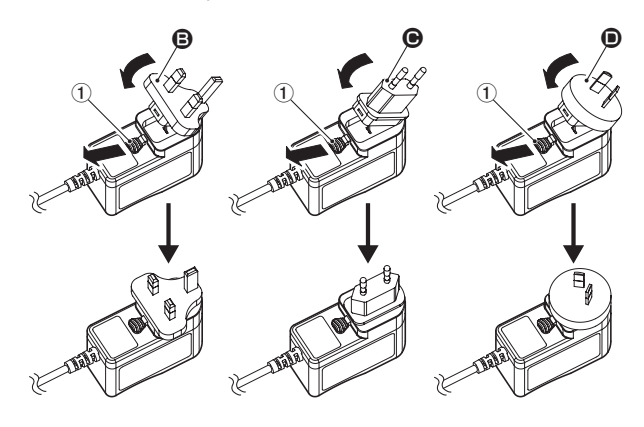

Cela termine le changement des broches électriques de l'adaptateur. Après avoir changé les broches, vérifiez qu'elles ne sont ni desserrées ni déformées et que tout est normal avant de brancher l'adaptateur à une prise secteur.

#### $\triangle$  ATTENTION

N'utilisez pas l'adaptateur s'il y a quoi que ce soit d'anormal dans les broches après les avoir changées. L'utilisation avec des broches anormales peut entraîner un incendie ou une électrocution. Contactez le détaillant chez qui vous avez acheté l'unité ou un service après-vente TASCAM pour demander une réparation.

## <span id="page-29-2"></span>**Mise sous/hors tension**

#### **Mise sous tension**

Appuyez une fois sur l'interrupteur d'alimentation POWER à l'arrière pour mettre l'unité sous tension. Une fois que le logo Mixcast 4 est apparu sur l'écran tactile et que la phase de démarrage est terminée, l'écran d'accueil s'affiche comme ci-dessous.

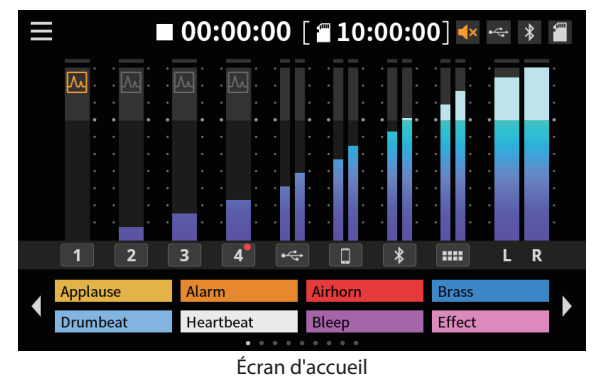

#### **NOTE**

Un tutoriel expliquant simplement l'unité apparaîtra à la première mise sous tension après l'achat. Ensuite, l'écran Autres s'ouvre dans l'écran tactile pour permettre le réglage de langue et de date/heure (voir [Réglage de la langue, de la date et de l'heure page 31\)](#page-30-1).

#### **Mise hors tension**

Maintenez l'interrupteur POWER pressé pour mettre l'unité hors tension. Lorsqu'une fenêtre de message apparaît dans l'écran tactile pour confirmer la mise hors tension, relâchez l'interrupteur POWER.

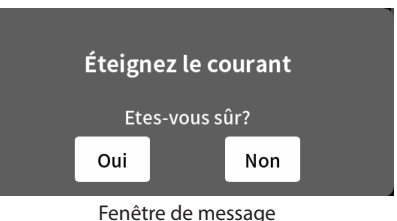

Touchez « Oui » dans l'écran tactile pour lancer la procédure d'extinction et mettre l'unité hors tension.

#### **Présentation du tutoriel**

Lorsqu'on allume l'unité, un tutoriel s'affiche pour expliquer le fonctionnement de base.

Si le tutoriel ne vous est pas utile, touchez  $\times$  pour le fermer. Cochez la case « Hide Tutorial » (Masquer le tutoriel) avant de fermer le message pour l'empêcher de s'afficher à l'avenir. (Ce message s'affichera à nouveau si les paramètres par défaut de l'unité sont rappelés. Voir le Manuel de référence pour les procédures de restauration des paramètres par défaut de l'unité.)

#### <span id="page-29-1"></span>**Chargement de cartes SD**

Cette unité utilise des cartes SD pour l'enregistrement et la lecture. Cette unité peut utiliser des cartes SD de classe 10 ou supérieure et compatibles avec les normes SD, SDHC ou SDXC.

#### **NOTE**

Aucune carte SD n'est fournie avec ce produit.

Veuillez acheter toute carte nécessaire à votre usage.

Nous recommandons d'utiliser des cartes SD d'une capacité d'au moins 64 Go, car les enregistrements multipistes de toutes les entrées de canaux nécessitent une grande quantité de mémoire.

Vous trouverez une liste des cartes SD dont l'utilisation a été testée avec cette unité sur le site mondial de TEAC. Consultez la page dédiée à ce produit. Vous pouvez aussi contacter l'assistance clientèle TASCAM **https://teac-global.com**

<span id="page-30-0"></span>Ouvrez le volet du lecteur de carte SD situé à l'arrière et insérez la carte dans la fente jusqu'à ce qu'elle clique en place.

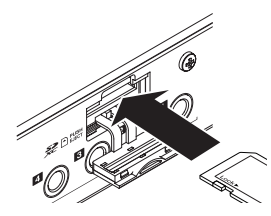

Si un message apparaît à l'écran pour demander un formatage lors de l'insertion d'une carte SD, suivez les instructions du message pour formater la carte.

## **NOTE**

Les cartes SD formatées par cette unité sont optimisées pour améliorer les performances en enregistrement. Utilisez toujours cette unité pour formater les cartes SD qu'elle doit utiliser. Des erreurs peuvent se produire lors de l'enregistrement avec cette unité au moyen d'une carte SD formatée par un ordinateur ou un autre appareil.

#### **ATTENTION**

Le formatage d'une carte SD effacera toutes les données qu'elle contient. Faites une sauvegarde de toutes les données nécessaires contenues par la carte avant le formatage.

#### **Retrait des cartes SD**

Commencez par éteindre l'unité ou arrêter son fonctionnement. Ensuite, appuyez délicatement sur la carte SD pour l'éjecter, et retirez-la.

#### **ATTENTION**

Ne retirez jamais une carte SD quand l'unité est en service (notamment en enregistrement, lecture ou écriture de données sur la carte SD). Cela pourrait entraîner l'échec de l'enregistrement, la perte des données copiées et des bruits forts et soudains sortant par l'équipement d'écoute de contrôle, au risque d'endommager l'équipement, votre audition, ou de causer d'autres problèmes.

## <span id="page-30-1"></span>**Réglage de la langue, de la date et de l'heure**

L'écran Autres s'ouvre la première fois que l'unité est mise sous tension après l'achat et chaque fois que l'horloge interne a été réinitialisée.

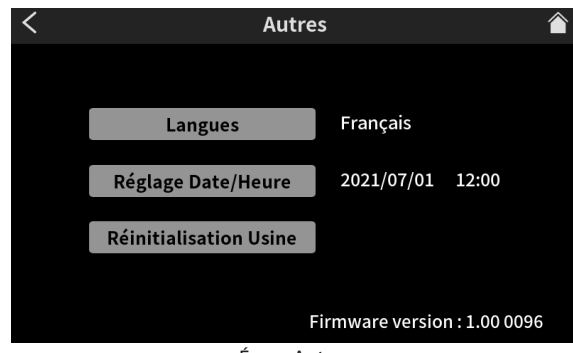

Écran Autres

o English (anglais) est la langue d'affichage par défaut.

#### **Sélection de la langue**

Sélectionnez la langue à utiliser pour les menus et les messages à l'aide du paramètre Langues de l'écran Autres.

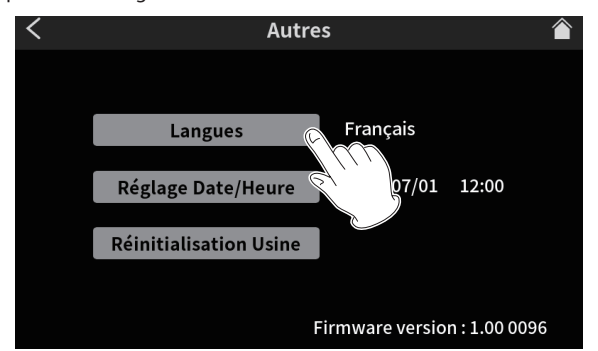

Écran Autres

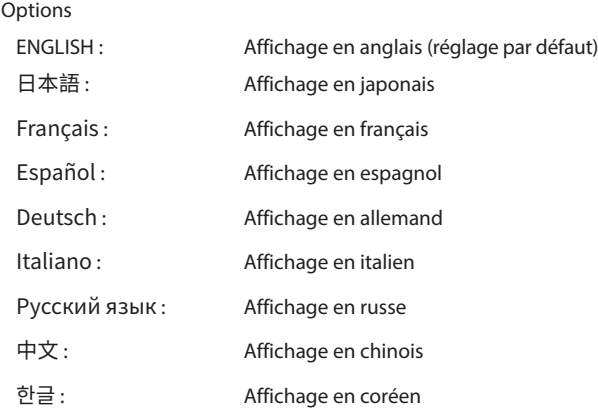

#### **Réglage de la date et de l'heure**

**1.** Dans l'écran Autres, touchez le bouton Réglage Date/Heure pour ouvrir l'écran Réglage Date et Heure.

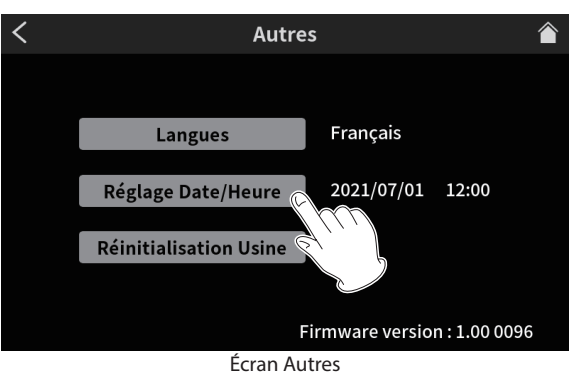

**2.** Faites glisser votre doigt sur les éléments de date et d'heure, vers le haut et le bas, pour les régler.

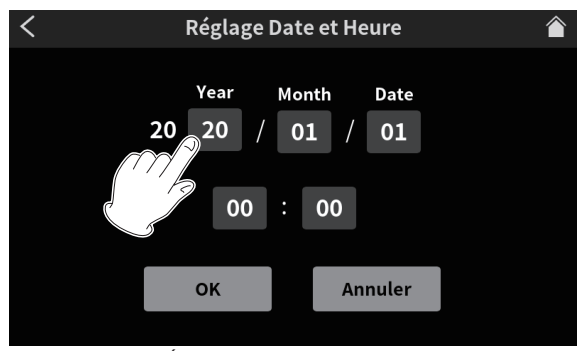

Écran Réglage Date et Heure

<span id="page-31-0"></span>**3.** Une fois les réglages terminés, touchez le bouton OK.

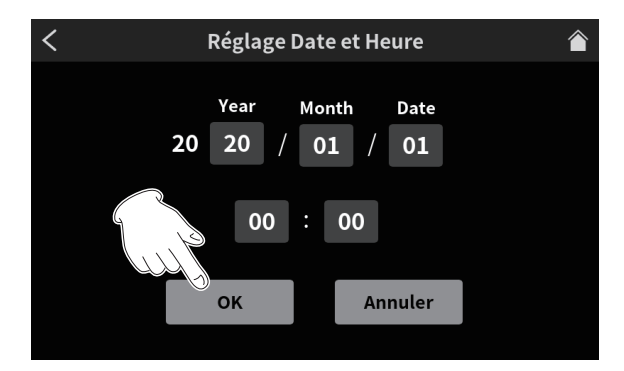

#### **NOTE**

L'écran Autres peut être ouvert à partir de l'écran d'accueil > écran Menu > écran Réglages Hardware.

#### <span id="page-31-1"></span>**Présentation de l'écran tactile**

#### **Écran d'accueil**

Après démarrage de l'unité, l'écran d'accueil apparaît comme ci-dessous dans l'écran tactile.

Cet écran permet de surveiller les signaux d'entrée et d'afficher l'état de fonctionnement de l'unité. En outre, toucher l'icône Menu permet d'accéder aux réglages de diverses fonctions.

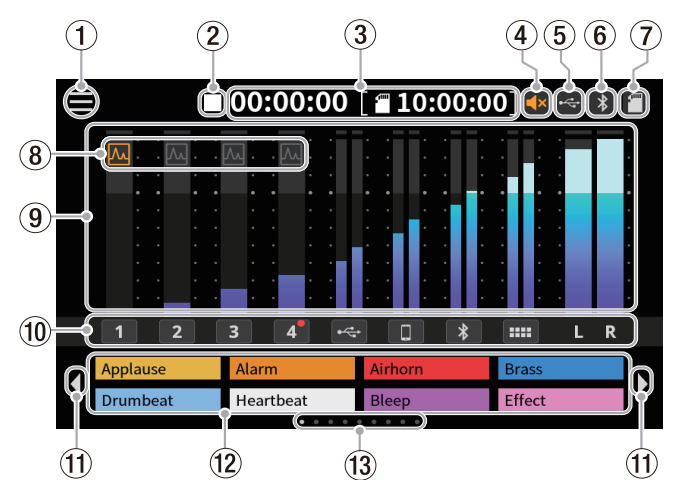

#### 1 **Icône Menu**

Touchez cette icône pour ouvrir l'écran MENU ([Écran Menu page 32](#page-31-2)).

#### 2 **Statut de fonctionnement de l'enregistreur**

Cette icône affiche le statut de fonctionnement de l'enregistreur.

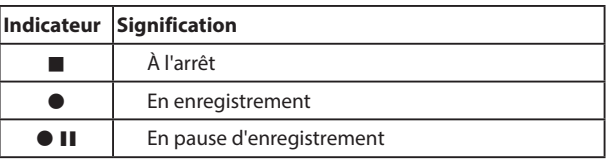

#### 3 **Compteur**

Affiche le temps écoulé lors de l'enregistrement ou le temps d'enregistrement restant sur la carte SD (heures : minutes : secondes).

#### 4 **Statut de coupure du son**

L'icône az apparaît lorsque la fonction de prévention du Larsen a coupé le son des sorties MONITOR OUT et LINE OUT.

#### 5 **Icône USB**

L'icône apparaît lorsqu'un ordinateur ou un autre appareil externe est connecté.

#### 6 **Icône Bluetooth**

L'icône apparaît lorsqu'un appareil Bluetooth est connecté. L'icône **c**lignote en attente d'appairage.

#### 7 **Icône de carte SD**

Quand une carte SD est chargée, l'icône s'affiche.

## 8 **Statut de l'effet**

网 L'effet de micro est activé.

L'effetto del microfono è disattivato.

#### 9 **Indicateurs de niveau**

Affichent les niveaux des canaux.

- $\bullet$  **1–4,**  $\leftarrow$ **,**  $\Box$ **,**  $\bigcirc$ **,**  $\blacktriangleright$  : niveaux envoyés à 2MIX (vers le mixage)
- $\bullet$  **L**, **R**: niveaux 2MIX (de mixage)
- 0 **Identificateurs des canaux d'entrée**

Toucher un canal d'entrée ouvre son écran de réglages.

q **Icônes de changement de banque de pads (**/**)**

Touchez l'icône < pour passer à la banque précédente. Touchez l'icône ▶ pour passer à la banque suivante.

#### w **Pads (SOUND PAD)**

Affichent les noms des fichiers sonores qui leur ont été affectés (voir [Présentation des pads \(SOUND PAD\) page 37\)](#page-36-1).

## e **Indicateur de banque SOUND PAD**

La position de la banque SOUND PAD actuellement affichée est surlignée.

## <span id="page-31-2"></span>**Écran Menu**

Touchez l'icône Menu en écran d'accueil pour ouvrir l'écran Menu représenté ci-dessous.

Touchez les icônes à l'écran pour accéder aux opérations et réglages de diverses fonctions.

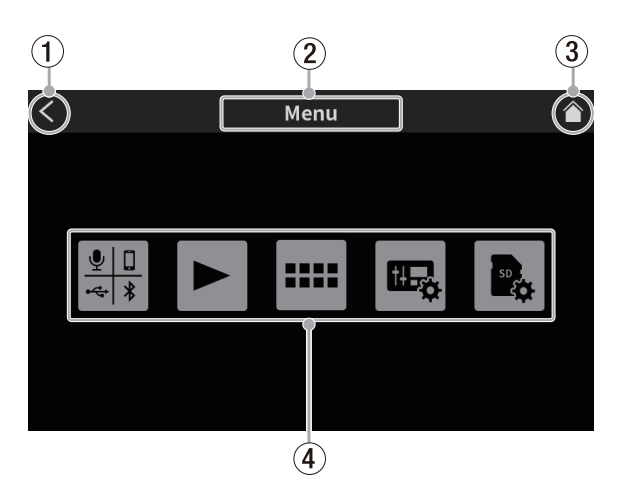

#### 1 **Icône** l

Touchez cette icône pour revenir à l'écran qui était ouvert avant celui-ci.

## 2 **Nom de la fonction**

Donne le nom de la fonction de l'écran actuellement affiché.

**3** Icône Accueil ( $\lozenge$ 

Touchez cette icône pour ouvrir l'écran d'accueil.

4 **Icônes de fonction**

 $\bullet$  Entrée ( $\Box$ )

Ouvre l'écran de réglage des entrées.

- <span id="page-32-0"></span> $\bullet$  Play  $(\blacktriangleright)$ Ouvre l'écran Play (lecture) de podcast.
- $\bullet$  Sound Pad  $(\mathbf{m})$ Ouvre l'écran de réglage des pads.
- $\bullet$  Réglages Hardware ( $\mathbb{E}_{\bullet}$ ) Ouvre l'écran des réglages du matériel.
- $\bullet$  Réglages SD ( $\bullet$ ) Ouvre l'écran des réglages de carte SD.

# <span id="page-32-1"></span>**Réglages de micro**

Des réglages peuvent être effectués pour les micros connectés aux prises MIC INPUT 1–4 de la face arrière.

Référez-vous aux procédures suivantes pour sélectionner les types de micro avec l'écran tactile.

1. Touchez l'icône Menu (**)** en écran d'accueil pour ouvrir l'écran MENU.

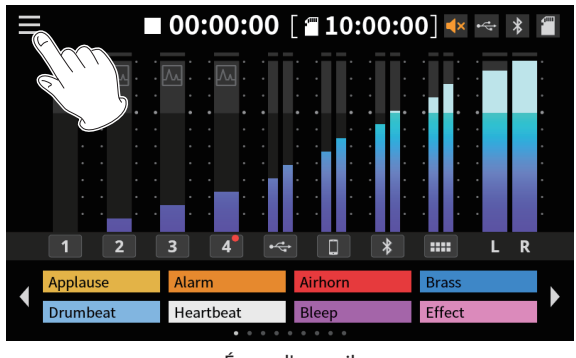

Écran d'accueil

**2.** Touchez l'icône des entrées ( $\leftarrow$ ) pour ouvrir l'écran des entrées.

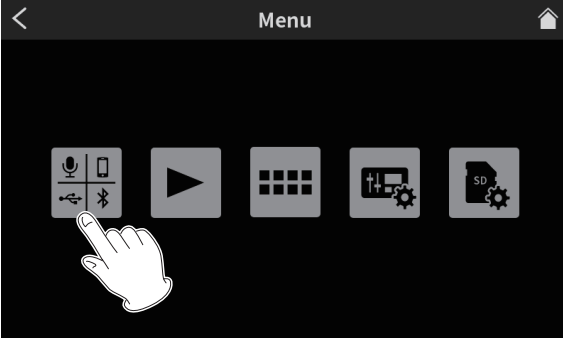

Écran Menu

**3.** Touchez l'icône  $\sqrt{2}$ <sub>1</sub>  $\sqrt{2}$ <sub>4</sub> du numéro d'entrée d'un micro connecté pour ouvrir son écran Niveau.

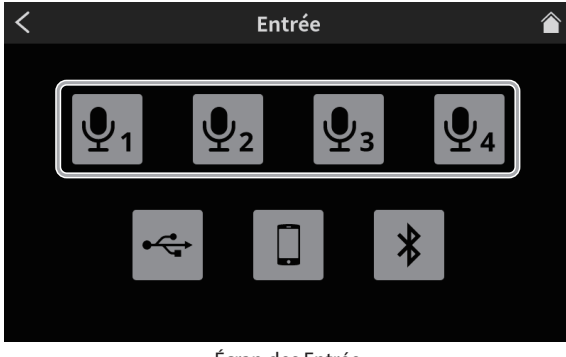

Écran des Entrée

**4.** Touchez le type correspondant au micro sélectionné.

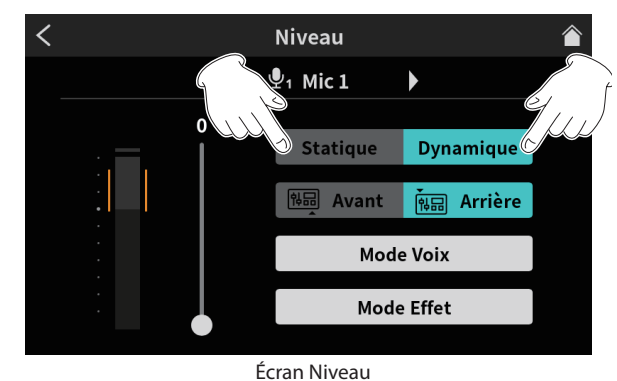

- o Dynamique : branchez un micro dynamique.
- o Statique : branchez un micro électrostatique (« à condensateur »).

## **ATTENTION**

- Quand « Statique » est sélectionné, une alimentation fantôme +48 V est fournie à l'entrée MIC INPUT en question. Avant de débrancher un micro électrostatique, ramenez le réglage sur « Dynamique » pour désactiver l'alimentation +48 V.
- La connexion d'un micro dynamique à une entrée MIC INPUT réglée sur « Statique » peut endommager le micro.

Des points rouges s'affichent en écran d'accueil à côté du numéro de canal des entrées MIC INPUT réglées sur « Statique » dans l'écran précédent.

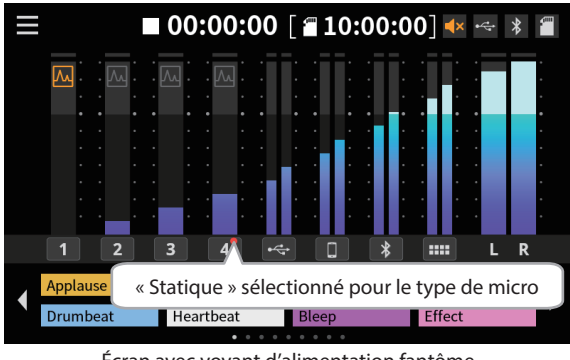

Écran avec voyant d'alimentation fantôme

## **Connexion à des appareils Bluetooth**

Cette unité possède un module audio Bluetooth intégré. Cela lui permet de recevoir du son lu par des appareils Bluetooth – ordinateurs et appareils audio portable compatibles Bluetooth (A2DP) – ainsi que d'envoyer le son qu'elle produit à d'autres appareils Bluetooth.

## **NOTE**

L'appairage nécessite aussi de manipuler l'appareil Bluetooth. Référez-vous au mode d'emploi de l'appareil Bluetooth pour la procédure à suivre.

- 1. Touchez l'icône Menu (et ) en écran d'accueil pour ouvrir l'écran MENU.
- **2.** Touchez l'icône des Entrée ( $\frac{1}{2}$ ) pour ouvrir l'écran des entrées.

<span id="page-33-0"></span>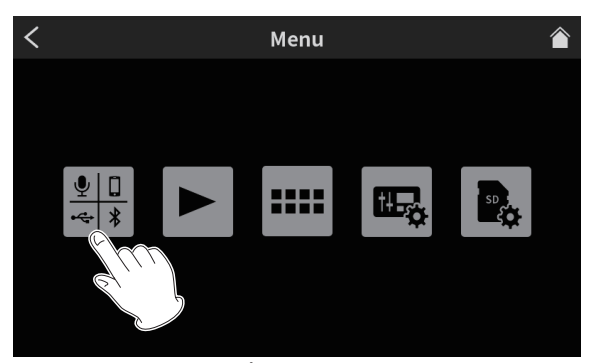

Écran Menu

#### **3.** Touchez l'icône Bluetooth.

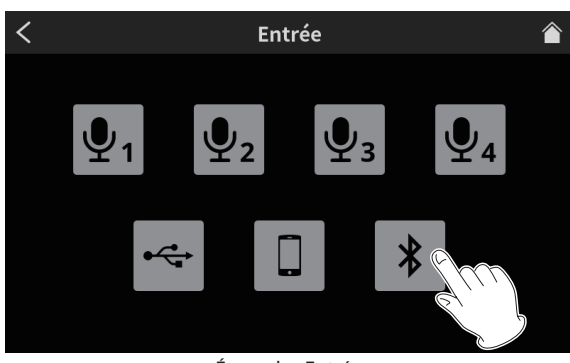

Écran des Entrée

**4.** Touchez le bouton Appairer pour lancer l'appairage.

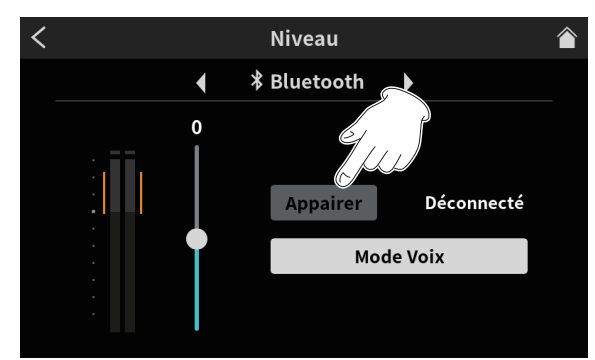

Bouton d'appairage en écran Niveau

**5.** Sélectionnez « TASCAM Mixcast » sur l'appareil Bluetooth à appairer.

Une fois l'appairage terminé, du son peut être reçu en provenance de l'appareil Bluetooth et sortir à destination de l'appareil Bluetooth. Voir le Manuel de référence pour les réglages audio et les détails concernant le fonctionnement.

## <span id="page-33-1"></span>**Connexion d'appareils iOS/iPadOS/Android et d'ordinateurs**

Connectez un câble USB d'un côté au port USB situé à l'arrière de l'unité et de l'autre à un appareil iOS/iPadOS/Android ou à un ordinateur.

Lorsque cette unité confirme la connexion USB, l'icône USB s'affiche en haut à droite de son écran d'accueil.

#### **NOTE**

L'unité doit être branchée directement au smartphone/tablette ou ordinateur au moyen du câble USB fourni\*, et non au travers d'un concentrateur (hub) USB.

\*Si vous utilisez un câble USB acheté ailleurs, veillez à ce que ce soit un câble de haute qualité (certifié USB) le plus court possible.

## **Réglages à faire avec Podcast Editor pour Windows**

Suivez ces procédures avant de lancer Podcast Editor.

#### **Paramètres de son d'un ordinateur Windows**

Réglez le périphérique d'entrée et de sortie, la fréquence d'échantillonnage, la résolution binaire et le nombre de canaux en fonction de la configuration.

**1.** Ouvrez l'écran des paramètres de son.

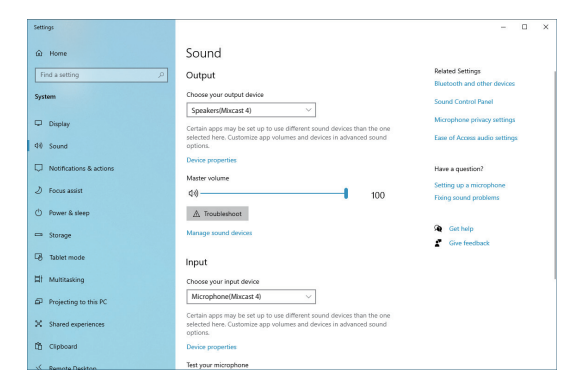

#### **NOTE**

Vous pouvez également l'ouvrir en cliquant avec le bouton droit de la souris sur l'icône de son en bas à droite de l'écran du bureau, en sélectionnant « Ouvrir les paramètres de son ».

- **2.** Réglez le périphérique de sortie sur « Speakers (Mixcast 4) ».
- **3.** Réglez le périphérique d'entrée sur « Microphone (Mixcast 4) ».
- **4.** Cliquez sur « Panneau de configuration son » pour ouvrir la fenêtre Son.
- **5.** Ouvrez l'onglet Enregistrement et sélectionnez « Mixcast 4 ».

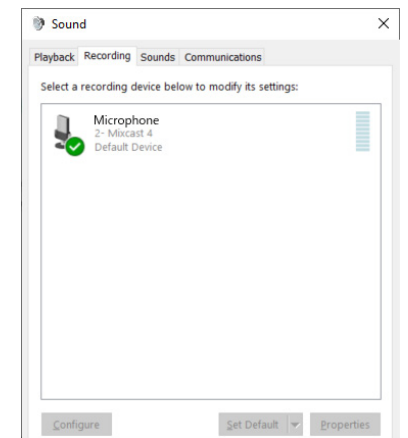

- **6.** Cliquez sur « Propriétés » pour « Mixcast 4 » afin d'ouvrir l'écran Propriétés de Microphone.
- **7.** Ouvrez l'onglet Avancé et réglez le format par défaut.

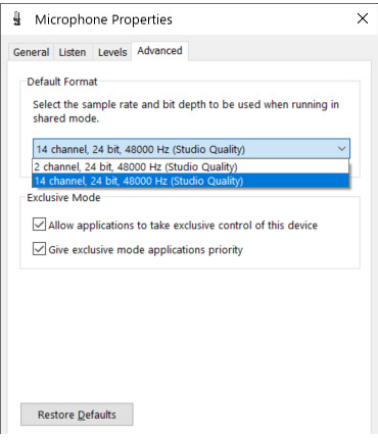

- <span id="page-34-0"></span>o Sélectionnez un réglage à 14 canaux pour l'utiliser avec Podcast Editor.
- o Sélectionnez un réglage à 2 canaux si vous utilisez OBS Studio ou une autre application prenant en charge les appareils audio à 2 canaux.

Cela termine la préparation pour l'utilisation avec Podcast Editor.

# **Enregistrement (fonctionnement de base)**

Par défaut, 14 canaux seront enregistrés, correspondant à tous les canaux d'entrée et au mixage 2MIX (il est aussi possible de n'enregistrer que le mixage stéréo 2MIX. Voir le Manuel de référence pour plus de détails sur cette opération).

- **1.** Touchez l'icône de maison ( $\bigcirc$ ) pour ouvrir l'écran d'accueil.
- **2.** Bougez les faders de canaux et réglez les niveaux de mixage avec les indicateurs de niveau en écran d'accueil.
- **3.** Pressez la touche REC/PAUSE (●) en face supérieure de l'unité quand cette dernière est arrêtée pour lancer l'enregistrement.

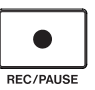

Lorsque l'enregistrement démarre, la touche REC/PAUSE ( $\bullet$ ) s'allume en rouge, et la sauvegarde des fichiers sur la carte SD commence (l'icône d'enregistrement (0) apparaît dans l'écran d'accueil durant l'enregistrement).

En enregistrement et en pause d'enregistrement, la touche STOP ( $\blacksquare$ ) est allumée en orange.

o En écran d'accueil, le compteur affiche le temps écoulé.

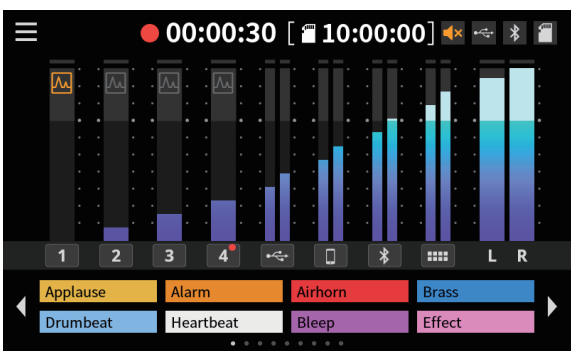

Écran pendant l'enregistrement

- o En écran d'accueil, le compteur affiche le temps écoulé.
- o Pendant l'enregistrement, pressez la touche REC/PAUSE (0) en face supérieure de l'unité pour mettre l'enregistrement en pause. La touche clignotera en rouge pendant la pause (l'icône de pause (<sup>0</sup> II) apparaîtra en écran d'accueil).

Pressez à nouveau cette touche en mode pause pour reprendre l'enregistrement.

**4.** Pour mettre fin à l'enregistrement, pressez la touche STOP (■) en face supérieure.

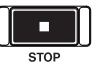

- **5.** Lorsque la fenêtre de confirmation apparaît, touchez « Oui » pour arrêter l'enregistrement. Quand l'enregistrement est arrêté, la touche rouge REC/PAUSE ( $\bullet$ ) et la touche orange STOP (■) s'éteignent.
- **6.** L'écran RENOMMER apparaît pour permettre de modifier le nom du podcast enregistré.
- **7.** Touchez OK pour sauvegarder le podcast.

Les fichiers (podcasts) enregistrés sur cette unité sont sauvegardés dans le dossier PODCAST de la carte SD.

Des podcasts peuvent être importés dans Podcast Editor et édités. Pour des instructions sur l'édition avec TASCAM Podcast Editor, consultez son mode d'emploi.

# <span id="page-35-0"></span>**Lecture des enregistrements (fonctionnement de base)**

Les fichiers (podcasts) du dossier PODCAST de la carte SD peuvent être lus.

- **1.** Touchez l'icône Menu ( ) en écran d'accueil pour ouvrir l'écran Menu.
- **2.** Touchez l'icône Lecture (▶) pour ouvrir l'écran Play (lecture).

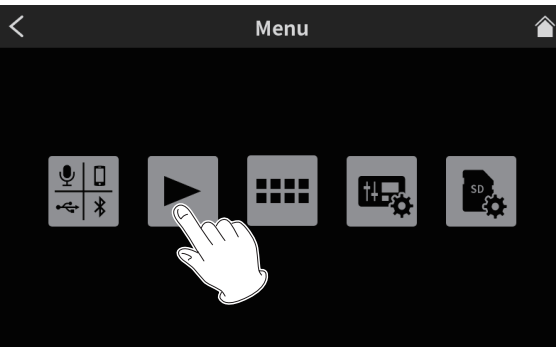

Écran Menu

**3.** Touchez le nom du podcast que vous voulez lire pour le sélectionner.

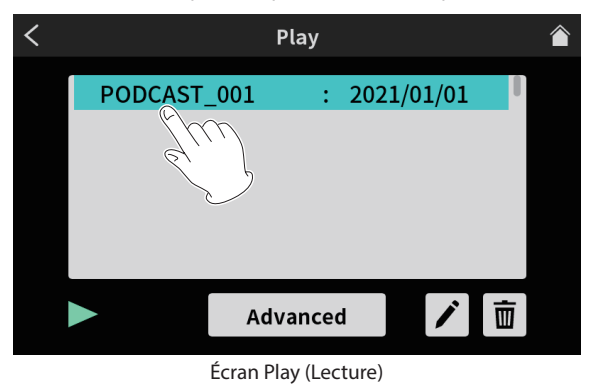

**4.** Touchez l'icône Lecture (▶) en bas à gauche de l'écran pour lancer la lecture.

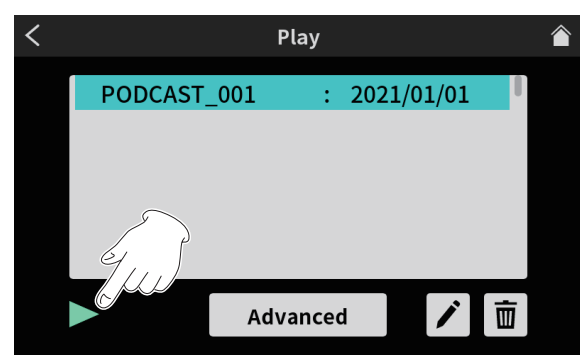

Bouton de lecture en l'écran Play

L'icône Lecture ( $\blacktriangleright$ ) devient une icône Pause (II).

- o Touchez l'icône Pause (9) durant la lecture pour mettre celle-ci en pause.
- $\bullet$  En pause, touchez l'icône Lecture ( $\blacktriangleright$ ) pour reprendre la lecture.
- o Sélectionner un autre podcast ou ouvrir tout autre écran que l'écran PLAY (Lecture) interrompra la lecture du podcast.

# <span id="page-35-1"></span>**Présentation de TASCAM Podcast Editor**

TASCAM Podcast Editor (ci-après « Podcast Editor ») est un logiciel conçu pour fonctionner avec cet appareil, qui permet d'affecter aux pads des sons d'effet, de la musique d'ambiance et d'autres sons. Il peut également servir à éditer les podcasts enregistrés avec cette unité.

Utilisez Podcast Editor en l'installant sur un smartphone, une tablette ou un ordinateur et en connectant celui-ci à cette unité. Consultez le mode d'emploi de TASCAM Podcast Editor pour plus de

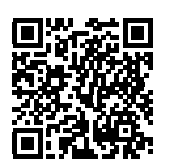

détails sur son fonctionnement.

**TASCAM Podcast editor** https://tascam.jp/int/product/tascam\_podcast\_editor/docs

# **Installation de TASCAM Podcast Editor**

## **Sur un appareil iOS/iPadOS**

Pour un appareil iOS/iPadOS, recherchez « TASCAM Podcast Editor » sur l'App Store. Puis chargez-l'appli et installez-la.

#### **NOTE**

Sachez que tous les frais de transmission liés à la connexion Internet sont à votre charge.

#### **Sur des ordinateurs**

#### **Installation de Podcast Editor (Windows)**

- **1.** Depuis le site mondial de TEAC, téléchargez les derniers logiciels dédiés pour Windows et sauvegardez-les sur l'ordinateur que vous utiliserez avec l'unité. **https://teac-global.com/**
- **2.** Décompressez le fichier d'archive zip Windows sur le bureau de l'ordinateur ou dans un autre emplacement.
- **3.** Double-cliquez sur le fichier «TASCAM\_Mixcast\_Installer\_x.xx.exe » dans le dossier qui apparaît après décompression pour lancer le logiciel d'installation.
- **4.** Suivez les instructions de l'installateur pour installer le logiciel.

#### **Installation de Podcast Editor (Mac)**

- **1.** Depuis le site mondial de TEAC, téléchargez la dernière version de Podcast Editor pour le système d'exploitation que vous utilisez et sauvegardez-la sur l'ordinateur qui sera employé avec l'unité. **https://teac-global.com/**
- **2.** Double-cliquez sur « TASCAM\_Mixcast\_Installer\_x.xx.dmg » qui est le fichier image disque sauvegardé de Podcast Editor pour Mac, et double-cliquez sur « Mixcast\_Installer.pkg » dans le dossier qui s'ouvre.
- **3.** Lorsque le programme d'installation démarre, cliquez sur le bouton « Continuer ».
- **4.** Suivez les instructions de l'installateur pour installer le logiciel.
# **Présentation des pads (SOUND PAD)**

Des effets sonores, de la musique d'ambiance et d'autres sons peuvent être affectés aux pads de la face supérieure de l'unité.

Pressez les pads pour faire jouer les sons qui leur sont affectés. Les groupes de sources sonores affectées aux pads (1–8) sont appelés des banques. Cette unité peut accéder à 9 banques (0–8), ce qui permet d'affecter jusqu'à 8 sons différents à chaque pad.

La banque zéro est préprogrammée avec les sources sonores incluses dans l'unité.

# **NOTE**

Les sources sonores incluses dans l'unité ne peuvent pas être modifiées. Voir le Manuel de référence pour plus de détails sur le fonctionnement des pads.

# **Affectation de sons aux pads**

TASCAM Podcast Editor (ci-après « Podcast Editor ») est nécessaire pour affecter des sons aux pad.

Dans ce document, nous expliquons comment affecter aux pads les sons d'effet par défaut de Podcast Editor. Consultez le manuel de Podcast Editor pour connaître les procédures de réglage d'autres sons.

- **1.** Lancez l'appli Podcast Editor qui a été installée sur un smartphone, une tablette ou un ordinateur.
- **2.** Cliquez sur « New Project » (Nouveau projet).
- **3.** Saisissez le nom du projet dans le champ « Project Name » (Nom du projet).
- **4.** Cliquez sur « Project Location » (Emplacement du projet) et sélectionnez l'emplacement où le projet sera sauvegardé.
- **5.** Cliquez sur « Create » (Créer). Cela ouvre l'écran d'accueil de Podcast Editor.
- **6.** Cliquez sur l'icône des pads (:::) en écran d'accueil de Podcast Editor pour ouvrir l'écran des pads.

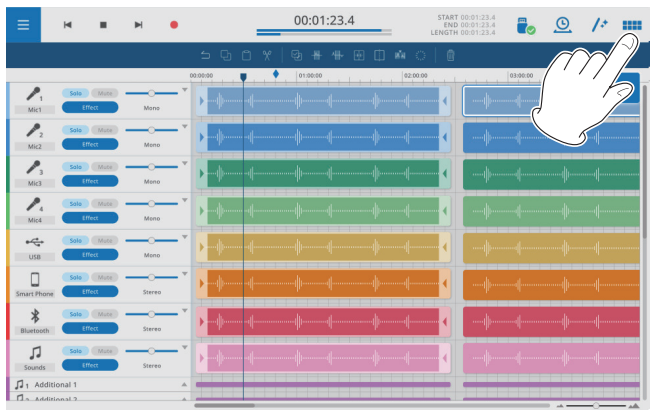

Écran d'accueil de Podcast Editor

**7.** Cliquez sur « Default Sounds » (Restaurer les sons d'origine) dans l'écran des pads.

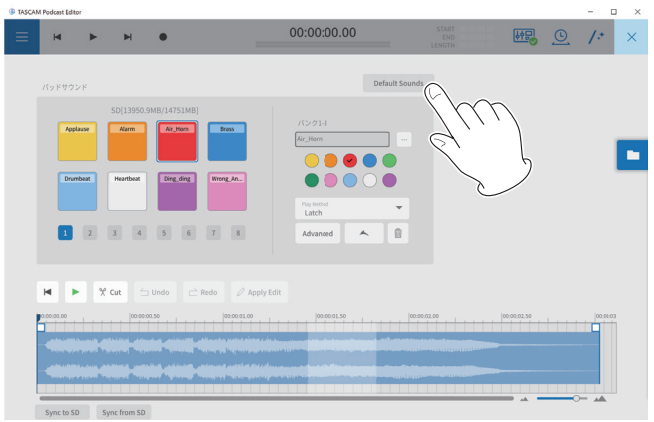

Écran Pad Sounds (Sons des pads)

# **NOTE**

Les sons d'effet par défaut de Podcast Editor sont affectés aux pads de la banque 1 (1–8).

Après avoir effectué les affectations, les noms des fichiers affectés aux différents pads apparaissent sur les boutons de la section SOUND PAD de l'écran d'accueil.

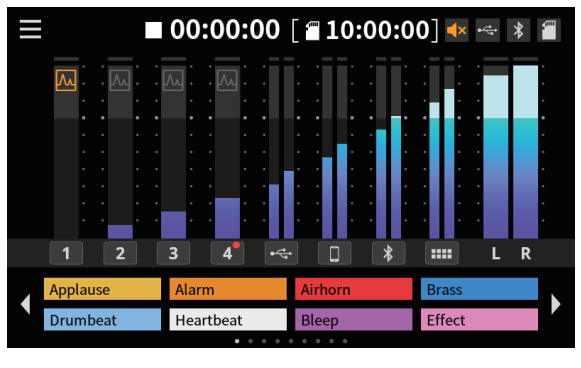

Aspect avec affectation des sons d'effets d'origine

# **Guide de dépannage**

Si vous avez des problèmes de fonctionnement avec cette unité, veuillez essayer ce qui suit avant de solliciter une réparation. Si ces mesures ne résolvent pas le problème, veuillez contacter le

magasin auprès duquel vous avez acheté l'unité ou l'assistance clientèle TASCAM (voir au dos de la couverture).

#### **L'unité ne se met pas sous tension**

o Vérifiez que la fiche d'alimentation et les autres connecteurs sont bien complètement insérés.

#### **La carte SD n'est pas reconnue**

- o Vérifiez que la carte SD est complètement insérée.
- o La carte SD chargée est-elle prise en charge par l'unité ?
- o Vérifiez le format (système de fichiers) de la carte SD.

### **Après avoir connecté une carte SD, l'unité a cessé de répondre aux commandes**

o Un problème est survenu lors de la connexion de la carte SD. Éjectez et réinsérez la carte SD.

#### **Aucun son n'est produit**

- o Les faders et les boutons sont-ils montés à des niveaux appropriés ?
- o Vérifiez à nouveau les réglages des équipements connectés.
- o Les boutons PHONES sont-ils réglés à des niveaux appropriés ?
- o Les touches MUTE de canal sont-elles activées ?

#### **Le son que j'essaie d'enregistrer souffre de distorsion**

- o Les réglages de niveau d'entrée de l'unité sont-ils appropriés ?
- o Le niveau de sortie d'une source d'entrée connectée est-il trop élevé ?

#### **L'enregistrement est impossible**

- o Vérifiez qu'il y a encore assez d'espace libre sur la carte SD.
- o L'enregistrement devient impossible si le nombre total de fichiers atteint 5000.

### **La lecture est impossible**

o Vérifiez que le fichier utilise la fréquence d'échantillonnage (48 kHz) et la résolution binaire (24 bit) acceptées par cette unité.

### **Il y a du bruit**

- o Vérifiez que les câbles de connexion n'ont pas de faux contacts.
- o Si cette unité se trouve à proximité d'un téléviseur, d'un récepteur de radio, d'un amplificateur de puissance ou d'un autre appareil à gros transformateur, du bruit peut être produit par cet appareil ou d'autres appareils à proximité (voir [Précautions concernant l'emplacement et](#page-38-0)  [l'emploi page 39\)](#page-38-0).

#### **Le son par Bluetooth se coupe ou souffre de bruit**

- o Y a-t-il à proximité des appareils en réseau local sans fil, d'autres appareils Bluetooth, des fours à micro-ondes ou équipements similaires ? Gardez ces appareils aussi loin que possible pendant l'utilisation.
- o Essayez de réduire la distance entre cette unité et l'autre appareil Bluetooth. Essayez de changer la position de cette unité et de l'autre appareil Bluetooth.
- o Le fonctionnement d'applis autres que celles servant à la lecture de musique sur le smartphone peut entraîner l'interruption du son. Dans ce cas, cessez d'utiliser d'autres applis que celles servant à la lecture de la musique.

### **Impossible de se connecter ou communication interrompue avec le Bluetooth**

- o Vérifiez que l'autre appareil Bluetooth est en service, de même que sa fonction Bluetooth.
- o Vérifiez que l'autre appareil Bluetooth n'est pas trop éloigné. Y a-t-il par exemple des murs ou autres obstacles entre cette unité et l'autre appareil Bluetooth ?
- o Essayez de changer la position de cette unité et de l'autre appareil Bluetooth.
- o Éteignez l'unité et rallumez-la.
- o Effacez l'appairage du « TASCAM Mixcast » dans l'autre appareil Bluetooth et essayez à nouveau d'appairer l'unité avec cet appareil Bluetooth [\(voir](#page-32-0)  [« Connexion à des appareils Bluetooth » en page 33\)](#page-32-0).

#### **Impossible de s'appairer avec un autre appareil Bluetooth**

- o Vérifiez que l'autre appareil Bluetooth prend en charge l'A2DP.
- o Vérifiez que l'autre appareil Bluetooth est dans un état autorisant la transmission. Pour des détails, consultez le mode d'emploi de cet appareil Bluetooth.
- o Éteignez à la fois cette unité et l'autre appareil Bluetooth. Ensuite, rallumez-les tous les deux et essayez à nouveau de les appairer.
- o Éteignez les appareils Bluetooth autres que celui que vous essayez d'appairer.
- o Effacez l'appairage du « TASCAM Mixcast » dans l'autre appareil Bluetooth et essayez à nouveau d'appairer l'unité avec cet appareil Bluetooth [\(voir](#page-32-0)  [« Connexion à des appareils Bluetooth » en page 33\)](#page-32-0).

### **Un ordinateur ne reconnaît pas l'unité lorsqu'elle est connectée par USB**

- o Cette unité ne peut pas être utilisée avec l'USB 1.1. Utilisez un port USB 2.0 ou USB 3.0.
- o N'utilisez pas de concentrateur (hub) USB avec cette unité. Connectez toujours l'unité directement à un port USB de l'ordinateur.
- o Si les méthodes ci-dessus ne résolvent pas le problème, connectez l'unité à un autre port USB de l'ordinateur.

### **Lors de la connexion par USB, le son s'interrompt ou du bruit se produit**

- o La charge de traitement de l'ordinateur peut entraîner des interruptions du son et la production de bruits.
- o Si un réseau local sans fil ou un logiciel en tâche de fond, y compris un logiciel antivirus, sont en service, désactivez-les durant l'utilisation de cette unité. De plus, réglez « Options d'alimentation » sur « Performances élevées » dans le panneau de configuration de l'ordinateur.
- o Utilisez le câble USB fourni.\* \*Si vous utilisez un câble USB acheté ailleurs, veillez à ce que ce soit un câble de haute qualité (certifié USB) le plus court possible.
- o Utilisez un port USB intégré à l'ordinateur car cela affecte la connexion USB côté ordinateur.

# **Bluetooth®**

Cette unité possède un module audio Bluetooth intégré. Cela lui permet de recevoir du son lu par des appareils Bluetooth – ordinateurs et appareils audio portable compatibles Bluetooth (A2DP) – ainsi que d'envoyer le son qu'elle produit à d'autres appareils Bluetooth.

### **ATTENTION**

La fonction Bluetooth de cette unité ne garantit pas qu'une connexion ou un fonctionnement seront possibles avec tous les appareils Bluetooth.

### **Sécurité de transmission**

Cette unité prend en charge les fonctions de sécurité de transmission Bluetooth conformément aux caractéristiques de la norme Bluetooth, mais cela ne garantit pas pour autant la confidentialité de ces transmissions. TEAC Corporation décline toute responsabilité en cas de fuite d'informations survenant durant la transmission par Bluetooth.

# **À propos des cartes SD**

# **Précautions d'emploi**

Les cartes SD sont des supports fragiles. Pour éviter d'endommager les cartes SD, veuillez prendre les précautions suivantes quand vous les manipulez.

- o Ne les laissez pas dans des endroits extrêmement chauds ou froids.
- o Ne les laissez pas dans des endroits extrêmement humides.
- o Ne les mouillez pas.
- o Ne placez rien sur elles et ne les tordez pas.
- o Ne les heurtez pas.
- o Ne les retirez et ne les insérez pas durant l'enregistrement, la lecture, la transmission de données ou un autre accès.
- o Pour les transporter, rangez-les par exemple dans un boîtier.

#### **Protection contre l'écriture d'une carte SD**

Cette unité inscrit des informations de piste sur le support afin d'en améliorer les performances de fonctionnement. Par exemple, si une carte SD est protégée contre l'écriture, les informations de réglage ne pourront pas y être écrites et les réglages ne seront pas retrouvés lors du redémarrage de l'unité ce qui affectera donc les performances.

#### **Note concernant le formatage**

Les cartes SD formatées par cette unité sont optimisées pour améliorer les performances en enregistrement. Utilisez toujours cette unité pour formater les cartes SD qu'elle doit utiliser. Des erreurs peuvent se produire lors de l'enregistrement avec cette unité au moyen d'une carte SD formatée par un ordinateur ou un autre appareil.

# **Attention à la condensation**

De la condensation peut se produire si l'unité est déplacée d'un endroit froid à un endroit chaud, est utilisée dans une pièce qui vient d'être chauffée ou soumise à des changements brutaux de température. Si cela se produit, laissez reposer l'unité une à deux heures avant de l'allumer.

# **Nettoyage de l'unité**

Essuyez l'unité avec un chiffon sec et doux pour la nettoyer. Ne l'essuyez pas avec des lingettes de nettoyage contenant des produits chimiques, du diluant, de l'alcool ou d'autres agents chimiques.

Cela pourrait endommager la surface ou causer une décoloration.

# <span id="page-38-0"></span>**Précautions concernant l'emplacement et l'emploi**

- o La plage de température de fonctionnement de cette unité est comprise entre 0 °C et 40 °C.
- o Ne placez pas cette unité dans les types d'emplacement suivants. Cela pourrait dégrader la qualité sonore ou causer des mauvais fonctionnements.
	- o Lieux sujets à des vibrations importantes
	- o Près d'une fenêtre ou à un autre endroit exposé directement au soleil
	- o Près de chauffages ou dans des lieux extrêmement chauds
	- o Lieux extrêmement froids
	- o Lieux très humides ou mal aérés
	- o Lieux très poussiéreux
	- o Emplacements exposés directement à la pluie ou à l'eau
- o Pour permettre une bonne dispersion thermique, ne placez rien sur le dessus de l'unité.
- o Ne placez pas cette unité sur un amplificateur de puissance ou un autre appareil générant de la chaleur.

# **À propos du service d'assistance clientèle TASCAM**

Les produits TASCAM ne bénéficient d'une assistance et d'une garantie que dans leur pays/région d'achat.

Pour bénéficier d'une assistance après l'achat, recherchez dans la liste des distributeurs TASCAM fournie sur le site mondial TEAC la société ou le représentant local pour la région dans laquelle vous avez acheté le produit et contactez cette organisation.

#### **https://teac-global.com/**

Pour toute demande, l'adresse physique du magasin ou URL du site marchand chez qui a été effectué l'achat ainsi que la date d'achat sont requises. De plus, la carte de garantie et une preuve d'achat peuvent également être nécessaires.

# **Caractéristiques techniques/valeurs nominales**

## **Caractéristiques techniques de l'enregistreur**

#### **Supports d'enregistrement**

Cartes SD (64 Mo–2 Go) Cartes SDHC (4 Go–32 Go) Cartes SDXC (48 Go–512 Go)

### **Formats d'enregistrement/lecture**

WAV : 48 kHz, 24 bit, stéréo 2 canaux/polyphonique 14 canaux (format BWF)

# **Valeurs d'entrée audio analogique**

### **Prises d'entrée MIC INPUT (1–4)**

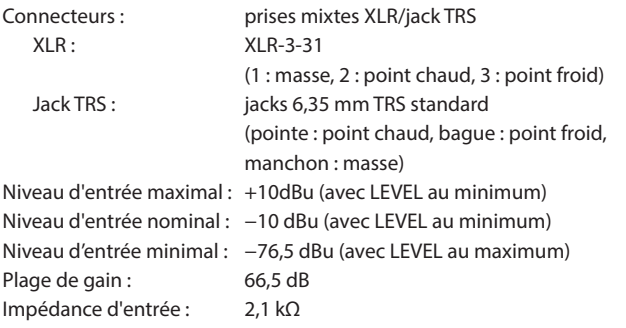

#### **Prise PHONES (TRRS) 1 (Norme CTIA)**

Connecteur : mini-jack 3,5 mm 4 points Niveau d'entrée maximal : +4 dBV (avec LEVEL au minimum) Niveau d'entrée nominal : −16 dBV (avec LEVEL au minimum) Niveau d'entrée minimal : −82,5 dBV (avec LEVEL au maximum) Plage de gain : 66,5 dB Impédance d'entrée : 2 kΩ

#### **Prise LINE IN (TRRS) (Norme CTIA)**

Connecteur : mini-jack 3,5 mm 4 points Niveau d'entrée maximal : +8 dBV Niveau d'entrée nominal : - 12 dBV Impédance d'entrée : 12 kΩ

# **Prises LINE IN L/R (symétriques)**

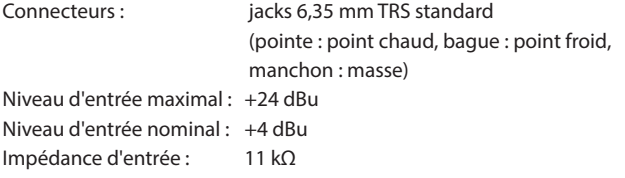

# **Valeurs de sortie audio analogique**

#### **Prises PHONES (1–4)**

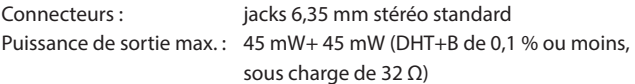

# **Prise PHONES (TRRS) 1 (Norme CTIA)**

Connecteur : mini-jack 3,5 mm 4 points

o La sortie PHONES (TRRS) 1 dérive de la sortie PHONES 1

### **Prise LINE OUT (TRRS) (Norme CTIA)**

Connecteur : mini-jack 3,5 mm 4 points Niveau de sortie maximal : −25 dBu Niveau de sortie nominal : −45 dBu Impédance de sortie : 100 Ω

#### **Prises MONITOR OUT L/R (symétriques)**

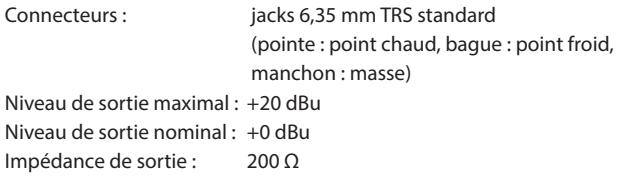

#### **Prise LINE OUT**

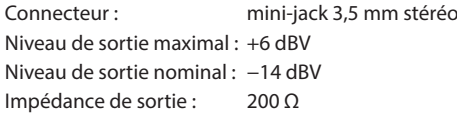

#### **Performances audio**

#### **Bruit rapporté à l'entrée d'ampli micro (EIN)**

−125 dBu ou moins (terminaison de 150 Ω, LEVEL au maximum)

#### **Réponse en fréquence**

Prises d'entrée MIC INPUT(1–4) 20 Hz–20 kHz : +0,3 dB/−0,3 dB (JEITA)

#### **Rapport signal/bruit**

#### 101 dB

(Prises d'entrée MIC INPUT (1–4), faders de canaux à 0, filtre passe-bas SPCL 20 kHz + pondération A)

#### **Distorsion**

### 0,003 %

(Prises d'entrée MIC INPUT (1–4), onde sinusoïdale à 1 kHz, faders de canaux à 0, filtre passe-bas SPCL 20 kHz)

#### **Diaphonie**

95 dB ou plus

- $\bullet$  0 dBu = 0.775 Vrms
- $\bullet$  0 dBV = 1 Vrms

#### **Durées d'enregistrement (en heures : minutes)**

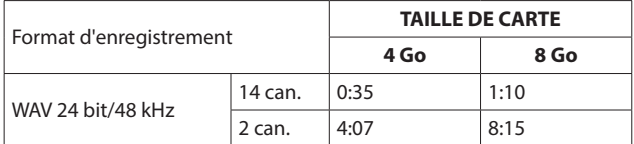

o Les durées d'enregistrement ci-dessus ne sont pas des durées d'enregistrement en continu. Ce sont les durées d'enregistrement totales sur des cartes SD/SDHC/SDXC.

# **Caractéristiques USB**

Connecteur: USB Type-C Formats: USB 2.0 High-Speed, Classe de stockage de masse/USB audio Classe 2.0 (nativement compatible USB)

### **USB audio**

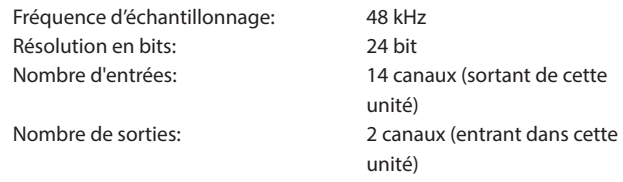

# **Bluetooth**

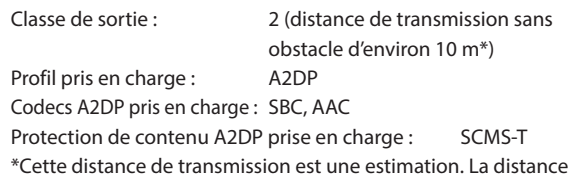

de transmission peut varier en fonction de l'environnement et des ondes radio présentes.

# **Configurations informatiques requises**

Consultez le site mondial TEAC pour les informations les plus récentes sur les systèmes d'exploitation pris en charge.

#### **https://teac-global.com**

Le fonctionnement avec chaque système d'exploitation a été confirmé sur des configurations de système standard répondant aux conditions suivantes. Le fonctionnement n'est cependant pas garanti avec tous les systèmes remplissant ces conditions.

#### **Windows**

#### **Systèmes d'exploitation pris en charge**

Windows 11 Windows 10 64 bit

### **Configurations informatiques requises**

Ordinateur sous Windows avec USB 2.0 (ou supérieur) \*Le fonctionnement n'est pas garanti en cas d'utilisation du pilote TASCAM avec des processeurs ARM64.

#### **Mac**

### **Systèmes d'exploitation pris en charge**

macOS Monterey (12) macOS Big Sur (11) macOS Catalina (10.15)

#### **Configurations informatiques requises**

Mac avec USB 2.0 (ou supérieur)

## **Appareils iOS/iPadOS**

iOS 15/iPadOS 15 iOS 14/iPadOS 14 iOS 13/iPadOS 13

# **Périphériques Android**

Android 12 Android 11 Android 10 \*La compatibilité a été confirmée, mais cela ne garantit pas le fonctionnement avec tous les appareils.

### **Autres**

#### **Alimentation**

Adaptateur secteur dédié (PS-P1220E NUT), CC 12 V

### **Consommation électrique**

12,5 W (maximum)

### **Poids**

2,55 kg

#### **Plage de température de fonctionnement**

0–40 °C

#### **Dimensions**

374,8 x 56,5 x 263,6 mm (L x H x P, sans parties saillantes) 374,8 x 71,2 x 266,7 mm (L x H x P, avec parties saillantes)

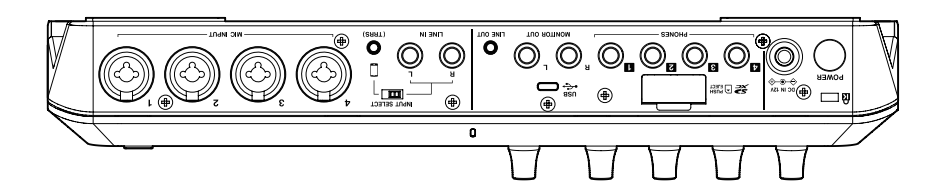

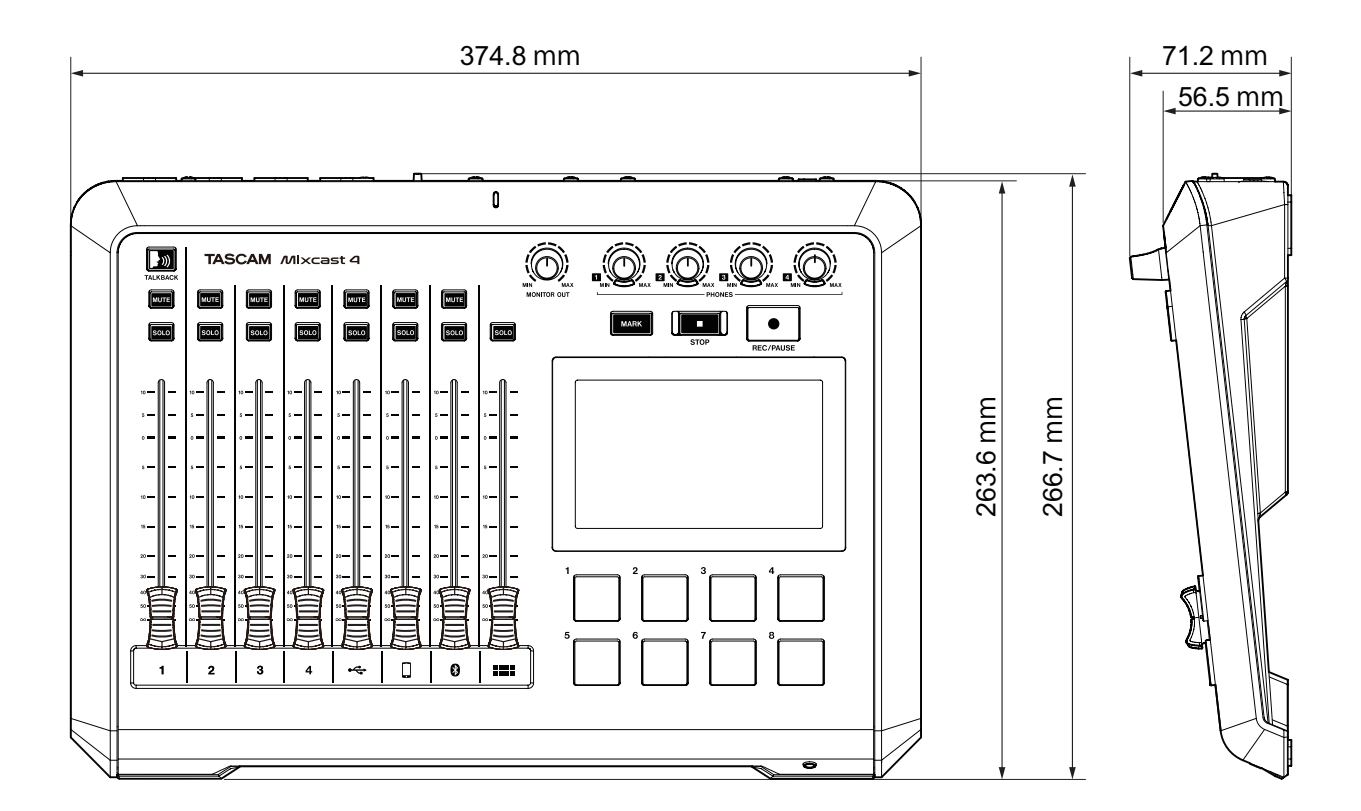

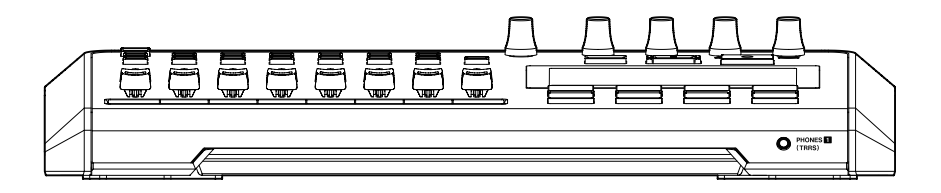

- o Les illustrations de ce mode d'emploi peuvent partiellement différer du produit réel.
- o Caractéristiques et aspect externe sont sujets à modifications sans préavis.

# **Manual de instrucciones**

# **Introducción**

Felicidades y gracias por la compra de su TASCAM Mixcast 4. Este interface audio USB audio diseñados para podcasting incluye funciones de parches de sonido internos y permite, por ejemplo, añadir efectos de sonido a conversaciones con varios participantes. Este modelo también puede ser usado para grabación y edición. Antes de empezar a utilizar esta unidad, lea detenidamente este manual para saber cómo configurar y conectar esta unidad correctamente y cómo utilizar sus funciones. Una vez que lo haya leído, conserve este manual a mano para cualquier consulta en el futuro. Este documento (el Manual de instrucciones) explica las funciones principales de la unidad. Consulte el Manual de referencia para más información acerca de todas las funciones disponibles.

También puede descargarse este manual de instrucciones y el de referencia desde la página web global de TASCAM.

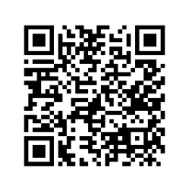

# **Mixcast 4**

https://tascam.jp/int/product/mixcast\_4/docs

# **Elementos incluidos**

Dentro del embalaje encontrará los siguientes elementos. Tenga cuidado de no dañar estos objetos al abrir el embalaje. Conserve la caja y las protecciones por si alguna vez necesita transportar el aparato.

Póngase en contacto con su distribuidor si echa en falta alguno de estos elementos o si observa que alguno de ellos ha resultado dañado durante el transporte.

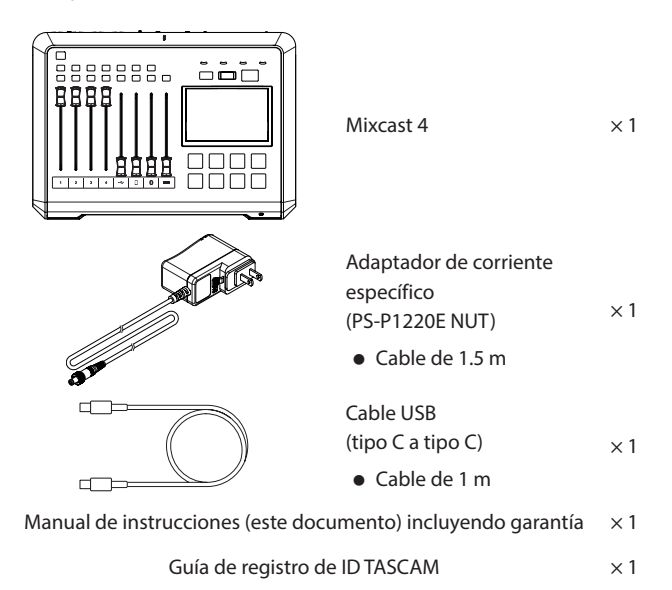

En este documento aparece información relativa a otros productos únicamente a modo de ejemplo y no supone ninguna garantía contra posibles infracciones de los derechos intelectuales de terceros, así como otros derechos relacionados. TEAC Corporation no asume ninguna responsabilidad por la posible infracción de estos derechos por el uso de este aparato por parte del usuario.

# **Contents**

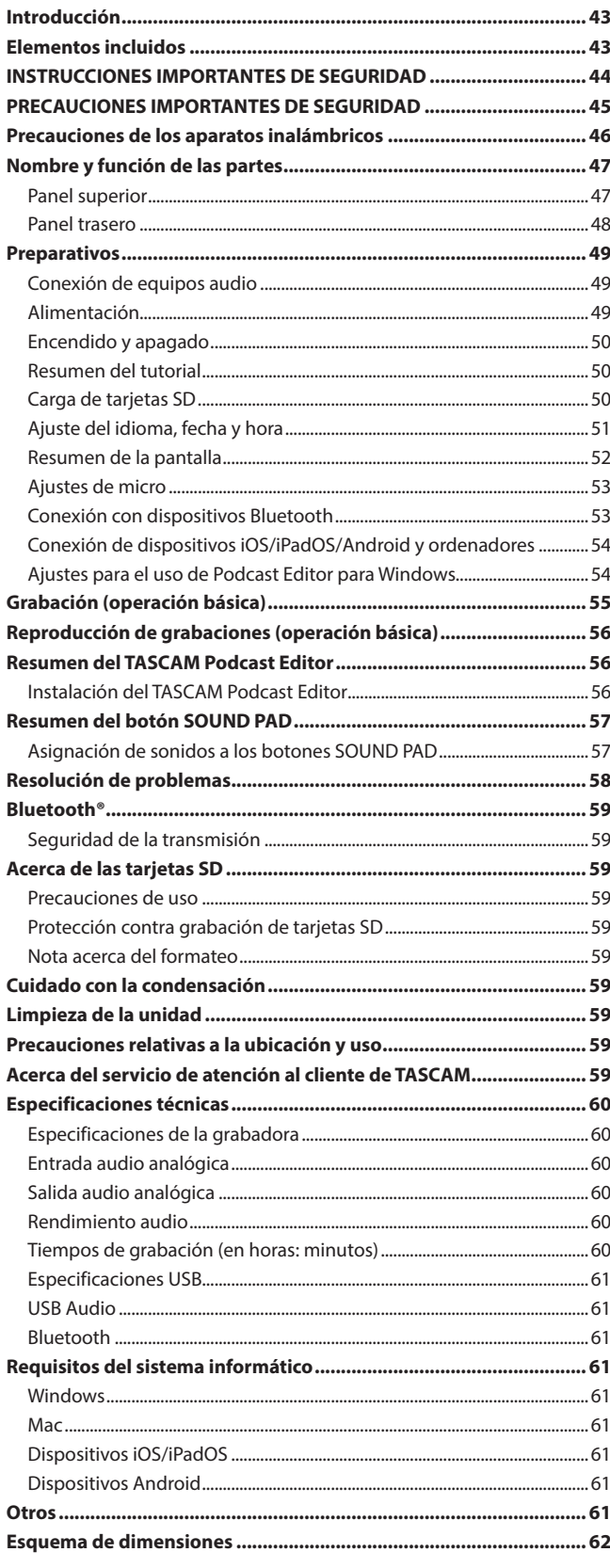

Con la excepción del disfrute personal y usos similares, y de acuerdo a las leyes del copyright, los materiales propiedad de terceras personas protegidos por copyright no pueden ser usados sin la autorización expresa de los propietarios. Use este aparato de forma correcta. TEAC Corporation no asume ninguna responsabilidad por la posible infracción de estos derechos por el uso de este aparato por parte del usuario.

# <span id="page-43-0"></span>**INSTRUCCIONES IMPORTANTES DE SEGURIDAD**

# **CUIDADO: PARA EVITAR EL RIESGO DE INCENDIOS O DESCARGAS ELÉCTRICAS, NO EXPONGA ESTE APARATO A LA LLUVIA O LA HUMEDAD.**

## **Para EE.UU.**

### **Declaración de conformidad del proveedor**

Modelo: Mixcast 4 Fabricante: TASCAM

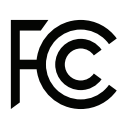

Responsable: TEAC AMERICA, INC. Dirección: 10410 Pioneer Blvd., Unit #3,

Santa Fe Springs, CA 90670, U.S.A

Teléfono: 1-323-726-0303

Este dispositivo cumple con lo indicado en la sección 15 de las normas FCC y su funcionamiento está sujeto a las dos condiciones siguientes: (1) este aparato no debe producir interferencias molestas, y (2) este aparato debe aceptar cualquier interferencia que reciba, incluso aquellas que produzcan un funcionamiento no deseado.

#### **PARA EL USUARIO**

Se ha verificado que este aparato cumple con los límites establecidos para las unidades digitales de clase B, de acuerdo a lo indicado en la sección 15 de las normas FCC. Esos límites han sido diseñados para ofrecer una protección razonable contra las interferencias molestas en una instalación no profesional. Este aparato genera, usa y puede irradiar energía de radiofrecuencias y, si no es instalado y usado de acuerdo a este manual de instrucciones, puede producir interferencias molestas en las comunicaciones de radio. No obstante, tampoco hay garantías de que no se produzcan ese tipo de interferencias en una instalación concreta. Si este aparato produce interferencias molestas en la recepción de la radio o TV (lo que puede determinar encendiendo y apagando el aparato), el usuario será el responsable de tratar de corregirlas usando una o más de las siguientes medidas.

- a) Reorientar o reubicar la antena receptora.
- b) Aumentar la separación entre este aparato y el receptor.
- c) Conectar este aparato a una salida de corriente o regleta diferente a la que esté conectado el receptor.

d) Consultar a su distribuidor o a un técnico especialista en radio/TV para que le ayuden.

#### **CUIDADO**

Cualquier modificación en este aparato no aprobada expresamente y por escrito por TEAC CORPORATION podrá anular la autorización del usuario a usar dicho aparato.

# **Para Canadá**

ESTE APARATO DIGITAL DE CLASE B CUMPLE CON LA CANADIAN ICES-003. CET APPAREIL NUMERIQUE DE LA CLASSE B EST CONFORME A LA NORME NMB-003 DU CANADA.

Este aparato cumple con todos los requisitos establecidos por las Directivas Europeas, así como por otras Regulaciones de la Comisión Europea.

- **1.** Lea estas instrucciones.
- **2.** Conserve estas instrucciones.
- **3.** Preste atención a todos los avisos.
- **4.** Siga todo lo indicado en las instrucciones.
- **5.** No utilice este aparato cerca del agua.
- **6.** Limpie este aparato solo con un trapo seco.
- **7.** No bloquee ninguna de las aberturas de ventilación. Instale este aparato de acuerdo con las instrucciones del fabricante.
- **8.** No instale este aparato cerca de fuentes de calor como radiadores, calentadores, hornos o cualquier otro aparato (incluyendo amplificadores) que produzca calor.
- **9.** No anule el sistema de seguridad que supone un enchufe de corriente polarizado o con toma de tierra. Un enchufe polarizado tiene dos bornes de distinta anchura. Uno con toma de tierra tiene dos bornes iguales y una lámina para la conexión a tierra. El borne ancho del primer tipo de enchufe y la lámina del otro se incluyen para su seguridad. Si el enchufe que se incluye con la unidad no encaja en su salida de corriente, haga que un electricista cambie su salida anticuada.
- **10.** Coloque el cable de corriente de forma que no pueda quedar aplastado o retorcido, especialmente allí donde estén los conectores, receptáculos y en el punto en que el cable sale del aparato.
- **11.** Utilice solo accesorios/complementos que hayan sido especificados por el fabricante.
- **12.** Utilice este aparato solo con un bastidor, soporte, trípode o superficie especificado por el fabricante o que se venda con el propio aparato. Cuando utilice un bastidor con ruedas, tenga cuidado al mover la combinación bastidor/aparato para evitar posibles daños en caso de que vuelquen.

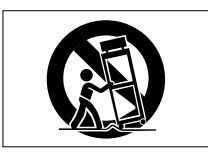

- **13.** Desconecte de la corriente este aparato durante las tormentas eléctricas o cuando no lo vaya a usar durante un periodo de tiempo largo.
- **14.** Consulte cualquier posible avería al servicio técnico oficial. Este aparato deberá ser revisado cuando se haya dañado de alguna forma, como por ejemplo si el cable de corriente o el enchufe se ha roto, si se ha derramado cualquier líquido o se ha introducido un objeto dentro de la unidad, si el aparato ha quedado expuesto a la lluvia o la humedad, si no funciona normalmente o si se ha caído al suelo.
- o Este aparato recibe corriente nominal no operativa de la salida de corriente AC aun cuando su interruptor POWER o STANDBY/ON no esté en la posición ON.
- o El enchufe de alimentación sirve como dispositivo de desconexión, por lo que colóquelo de forma que siempre pueda acceder a él fácilmente.
- o Una presión sonora excesiva en los auriculares puede producirle daños auditivos.
- o Si experimenta cualquier tipo de problema con este aparato, póngase en contacto con TEAC para una reparación. No utilice de nuevo el aparato hasta que no haya sido reparado.

# <span id="page-44-0"></span>**PRECAUCIONES IMPORTANTES DE SEGURIDAD**

∕⊛∖

### **PRECAUCIÓN**

o De cara a evitar posibles daños auditivos, no utilice niveles de volumen muy altos durante periodos prolongados.

# **CUIDADO**

- o No permita que este aparato quede expuesto a salpicaduras de ningún tipo.
- o No coloque objetos que contengan líquidos, como jarrones, encima de este aparato.
- o No instale este aparato encastrado en una librería o mueble similar.
- o El aparato debe estar colocado lo suficientemente cerca de la salida de corriente como para poder acceder al enchufe en cualquier momento.
- o Si este aparato utiliza pilas, dichas pilas (el bloque de pilas o las pilas individuales instaladas) no deben ser expuestas a niveles de calor excesivos como expuestas directamente a la luz solar o sobre un fuego.
- o AVISO para aquellos aparatos que usen pilas de litio recambiables: existe el riesgo de explosión en caso de que la pila sea sustituida por otra del tipo incorrecto. Sustituya la pila únicamente por otra idéntica o equivalente.
- o Si la batería instalada en este aparato queda expuesta a una presión de aire extremadamente baja puede dar lugar a un riesgo de explosión o la fuga del líquido o gas inflamable que contiene.

### **Para los usuarios europeos**

adquirió este aparato.

**Eliminación de aparatos eléctricos y electrónicos y pilas y/o acumuladores**

- (a) Nunca debe eliminar un aparato eléctrico o electrónico y/o pilas/ acumuladores junto con el resto de la basura orgánica. Este tipo de aparatos deben ser depositados en los "puntos limpios" creados a tal efecto por su Ayuntamiento o por la empresa de limpieza local.
- (b) Con la correcta eliminación de los aparatos eléctricos y electrónicos y/o pilas/acumuladores estará ayudando a ahorrar valiosos recursos y evitará a la vez todos los efectos negativos potenciales tanto para la salud como para el entorno.
- (c) Una eliminación incorrecta de este tipo de aparatos y/o pilas/ acumuladores junto con la basura orgánica puede producir efectos graves en el medio ambiente y en la salud a causa de la presencia de sustancias potencialmente peligrosas que pueden contener.
- (d) El símbolo del cubo de basura tachado (WEEE) indica la obligación de separar los aparatos eléctricos y electrónicos y/o pilas/acumuladores del resto de basura orgánica a la hora de eliminarlos.

Si la batería o acumulador contiene una cantidad superior de plomo (Pb), mercurio (Hg) y/o cadmio (Cd) que los valores especificados en la Directiva de pilas y baterías (2006/66/EC), aparecerán los símbolos de estas sustancias químicas (Pb, Hg y/o Cd) debajo del símbolo del cubo de basura tachado.

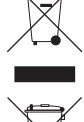

(e) Los llamados "puntos limpios" de recogida y retirada selectiva de este tipo de productos y/o pilas/acumuladores están disponibles para cualquier usuario final. Para más información acerca de la eliminación de este tipo de elementos, póngase en contacto con el departamento correspondiente de su Ayuntamiento, empresa de limpieza o recogida de basuras o con el comercio en el que **Pb, Hg, Cd**

# <span id="page-45-0"></span>**Precauciones de los aparatos inalámbricos**

### **Conformidad para la emisión de radio e interferencias**

Este producto tiene la capacidad de emitir en la banda de los 2.4 GHz. Rango de frecuencia usada: 2402–2480 MHz

Potencia de salida máxima: Bluetooth® Class 2 (inferior a 2.5 mW) Utilice este aparato únicamente en el país en el que lo haya adquirido. Dependiendo del país es posible que existan distintas restricciones relativas al uso de la tecnología inalámbrica Bluetooth.

#### **Modelo para EE.UU**

## **Declaración de conformidad**

Responsable: TEAC AMERICA, INC. Dirección: 10410 Pioneer Blvd., Unit #3, Santa Fe Springs, CA 90670, U.S.A

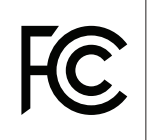

Teléfono: 1-323-726-0303 Este dispositivo cumple con lo indicado en la sección 15 de las

normas FCC y su funcionamiento está sujeto a las dos condiciones siguientes: (1) este aparato no debe producir interferencias molestas, y (2) este aparato debe aceptar cualquier interferencia que reciba, incluso aquellas que produzcan un funcionamiento no deseado.

#### **Etiqueta de autorización**

Contains FCC ID: XEG-AKBT10

#### **Modelo para Canadá**

#### **Cumplimiento de limitaciones de transmisión de radio**

Este aparato cumple con los límites RSS para aparatos sin licencia del Departamento de Innovación, Ciencia y Desarrollo económico canadiense. Su funcionamiento está sujeto a las dos condiciones siguientes:

- 1) Este aparato no debe producir interferencias
- 2) Este aparato debe aceptar cualquier interferencia que reciba, incluso aquellas que produzcan un funcionamiento no deseado.

#### **Etiqueta de autorización**

Contains IC: 1559C-AKBT10

#### **Modelo para la AEE (Área Económica Europea)**

Por la presente, TEAC Corporation declara que el tipo de equipo de radio MIxcast 4 cumple con la Directiva 2014/53/EU, y con el resto de Directivas o Regulaciones de la Comisión Europea.

En la siguiente dirección de internet podrá encontrar el texto completo de la declaración de conformidad para la UE: Para más detalles contacte con nosotros vía e-mail.

https://tascam.eu/en/contact.html

#### **Requisitos de exposición a radiaciones**

Este aparato cumple las limitaciones, aceptadas internacionalmente, establecidas para la exposición de los seres humanos a ondas de radio generadas por transmisores.

#### **Declaración de cumplimiento**

#### **Modelo para EE.UU.**

Este equipo cumple con los límites establecidos para la exposición a radiaciones de la FCC relativos a entornos no controlados y cumple con las Normas generales en cuanto a exposición a radiofrecuencias de la FCC.

#### **Modelo para Canadá**

Este aparato cumple con los límites establecidos para la exposición a radiaciones de la IC RSS-102 relativos a entornos no controlados.

#### **Modelo para EE.UU./Canadá**

Este equipo cumple con los límites establecidos para la exposición a radiaciones de la FCC/IC relativos a entornos no controlados y cumple con las Normas generales en cuanto a exposición a radiofrecuencias (RF) de la FCC y con las normas de exposición a radiaciones de radiofrecuencia (RF) de la RSS-102. Este aparato tiene niveles mínimos de energía de RF y se considera que cumple con la evaluación de máxima exposición admisible (MPE). Aún así, recomendamos que lo instale y utilice de forma que el emisor quede a una distancia de 20 cm o más con respecto al cuerpo de cualquier persona (excluyendo extremidades: manos, pies, muñecas y tobillos).

#### **Modelo para la AEE (Área Económica Europea)**

Este aparato cumple con la EN.62479; Evaluación de aparatos eléctricos y electrónicos en cuanto a las restricciones básicas de exposición de los humanos a campos electromagnéticos; standard armonizado de la DIRECTIVA 2014/53/EU.

# <span id="page-46-0"></span>**Nombre y función de las partes**

# **Panel superior**

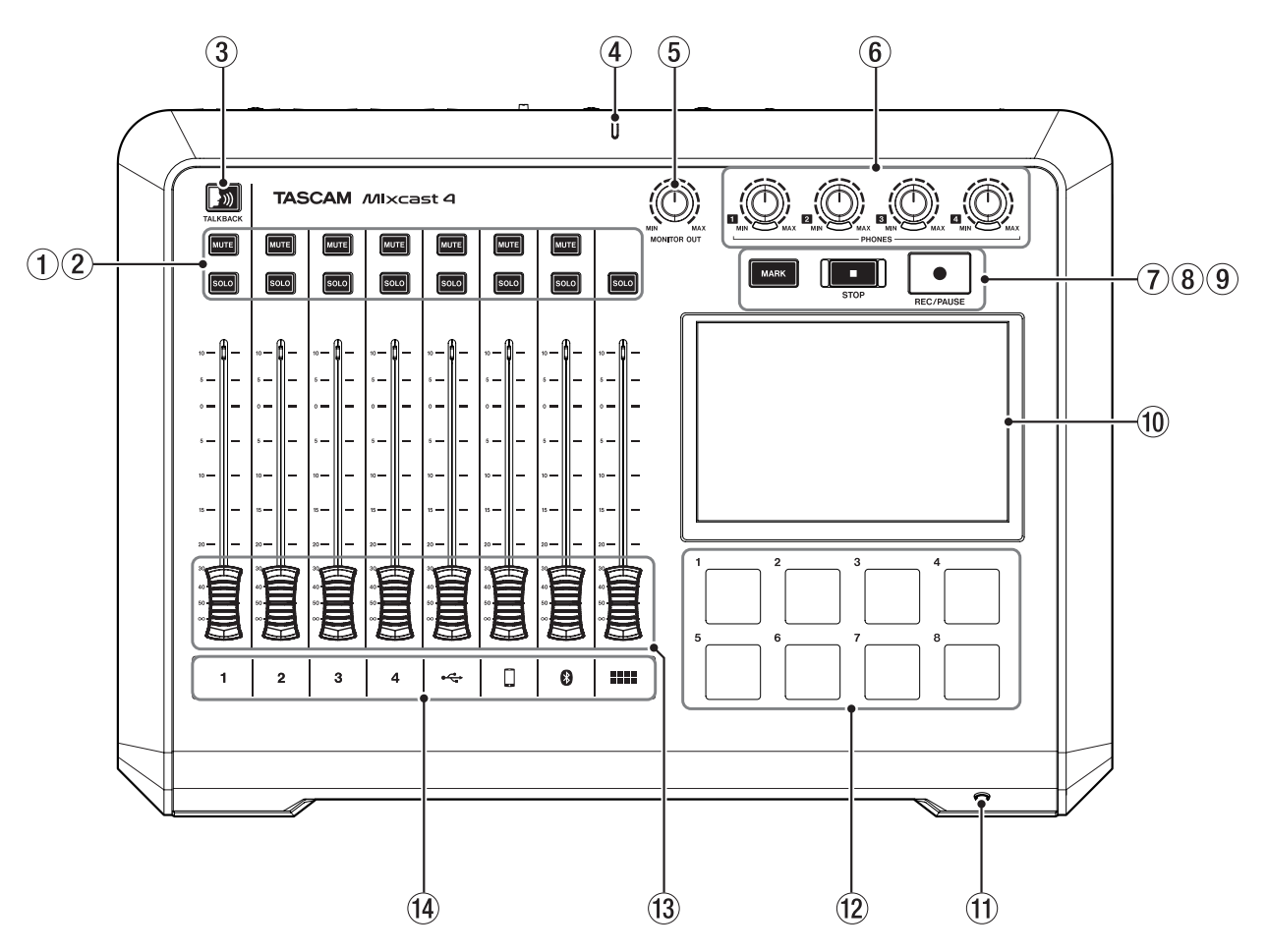

# 1 **Botones MUTE**

La pulsación de uno de estos botones MUTE anula (deja en silencio) la señal de entrada de ese canal.

#### 2 **Botones SOLO**

La pulsación de uno de estos botones SOLO permite que la señal de entrada de ese canal sea monitorizada de forma independiente a través de la toma PHONES 1 del panel trasero o de la toma PHONES (TRRS) 1 del panel frontal.

(Esto no afecta a la grabación).

### 3 **Botón TALKBACK**

Mientras mantenga pulsado este botón, la señal recibida por la toma MIC INPUT 1 será emitida por las tomas PHONES 2–4 del panel trasero. (Esta señal no será grabada).

# 4 **Indicador de grabación**

Se ilumina durante la grabación.

# 5 **Mando MONITOR OUT**

Úselo para ajustar el nivel de salida de las tomas MONITOR OUT y LINE OUT del panel trasero.

#### 6 **Mandos PHONES 1–4**

Use estos mandos para ajustar el nivel de salida de los auriculares conectados a las tomas PHONES 1–4 del panel trasero o de la toma PHONES (TRRS) 1 del panel frontal.

# 7 **Botón MARK**

Durante la grabación, reproducción o pausa, pulse este botón para añadir una marca en la posición activa.

#### 8 **Botón STOP**

Púlselo para detener la grabación o reproducción.

#### 9 **Botón REC/PAUSE**

Púlselo para poner en marcha la grabación. Durante la grabación, púlselo para activar la pausa.

#### 0 **Pantalla táctil**

Le permite monitorizar las señales de entrada y muestra el estado operativo de la unidad. Puede realizar en ella distintos ajustes con sus manos.

(Vea Resumen de la pantalla pág. 52).

# q **Toma PHONES (TRRS) 1 (Standard CTIA)**

Conecte aquí unos casos, por ejemplo. (Vea Conexión de cascos con micro pág. 49). Puede dar entrada a las señales de un micro de diadema en el canal 1 usando un ajuste de menú. (Standard CTIA)

#### w **Botones SOUND PAD (1–8)**

Pulse estos botones para reproducir los efectos de sonido, música de fondo y otras señales audio que les haya asignado. Use el software TASCAM Podcast Editor para ajustar las fuentes audio.

(Vea [Resumen del TASCAM Podcast Editor pág. 56](#page-55-1) y [Resumen del](#page-56-1)  [botón SOUND PAD pág. 57\)](#page-56-1).

#### e **Faders de canal**

Úselos para ajustar los niveles de envío de las señales de canal.

#### r **Indicadores de canal**

Los pilotos LED de canal se iluminan en rojo cuando es detectada una sobrecarga de entrada.

# <span id="page-47-0"></span>**Panel trasero**

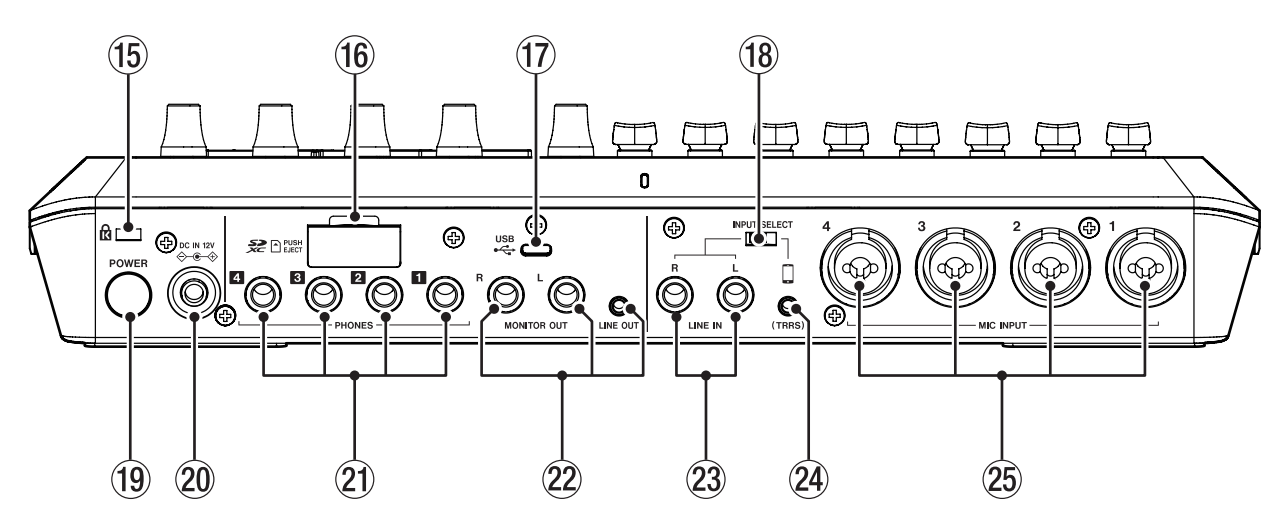

#### t **Ranura para candado de seguridad Kensington**

#### y **Ranura de tarjeta SD**

Use esta ranura para introducir tarjetas SD. (Vea Carga de tarjetas SD pág. 50).

### u **Puerto USB (tipo C)**

Este es un puerto USB de tipo C.

Úselo para conectar un ordenador, smartphone o tableta. (Vea Conexión de dispositivos iOS/iPadOS/Android y ordenadores pág. 54).

### i **Interruptor INPUT SELECT**

Use este interruptor para cambiar la entrada entre las tomas LINE IN L/R y LINE IN (TRRS).

#### o **Botón POWER**

Púlselo para encender y apagar la unidad (Vea Encendido y apagado pág. 50).

### p **Conector DC IN 12V**

Conecte aquí el adaptador de corriente incluido (PS-P1220E NUT). (Vea Alimentación pág. 49).

#### a **Tomas PHONES 1–4**

Use estas tomas de 6,3 mm stereo standard para la conexión de auriculares. Use adaptadores (3,5 mm stereo mini) para conectar auriculares con clavijas mini.

(Vea Conexión de auriculares pág. 49).

# **(2) Tomas MONITOR OUT L/R y LINE OUT**

Conecte a estas tomas unos monitores (altavoces autoamplificados o un amplificador y altavoces) o unidades de grabación. (Vea Conexión de monitores pág. 49 y Conexión de equipos de grabación pág. 49).

o Use el mando MONITOR OUT del panel superior para ajustar el nivel de salida.

#### d **Tomas LINE IN L/R**

Conecte aquí un reproductor de soportes u otros dispositivos audio.

o Ajuste el interruptor INPUT SELECT a la posición LINE IN para usar estas tomas.

(Vea Conexión de smartphones, reproductores de soportes y dispositivos similares pág. 49).

### f **Toma LINE IN (TRRS) (Standard CTIA)**

Conecte aquí un smartphone u otro dispositivo portátil. (Standard CTIA)

o Ajuste el interruptor INPUT SELECT a la posición (TRRS) para usar estas tomas.

(Vea Conexión de smartphones, reproductores de soportes y dispositivos similares pág. 49).

#### g **Tomas MIC INPUT 1–4**

Conecte a estas tomas micros dinámicos o de condensador. (Vea Conexión de micrófonos pág. 49).

(Para más información acerca de la selección del tipo de micro, vea Ajustes de micro pág. 53).

# <span id="page-48-0"></span>**Preparativos**

# **Conexión de equipos audio**

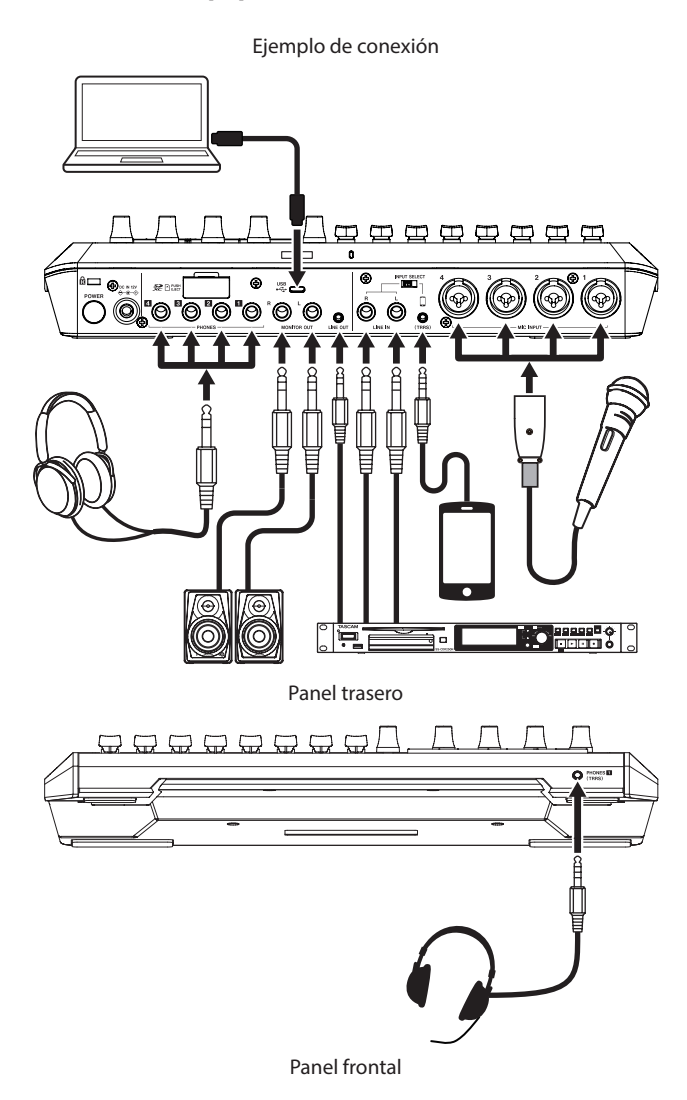

### $\overline{\mathbb{A}}$  **CUIDADO**

Antes de conectar cualquier tipo de dispositivo audio, ajuste al mínimo los mandos y faders de esta unidad, así como todos los controles de nivel de salida de los dispositivos conectados. El no hacer esto puede provocar la emisión de ruidos fuertes a través de los monitores, capaces de dañar los aparatos y sus oídos.

- Mandos PHONES 1-4
- · Mando MONITOR OUT
- i Faders de canal (todos los canales)

#### **Conexión de micrófonos**

Conecte micros a las tomas MIC INPUT 1–4 del panel trasero. Oriente los micros hacia las fuentes de sonido y coloque la unidad en una ubicación estable y sin vibraciones.

Después de conectarlos, use los ajustes de micro de la pantalla de entrada para ajustar los tipos de micro a dinámico o de condensador. (Ajustes de micro pág. 53)

### **ATENCIÓN**

- No conecte micros compatibles con plug-in power. El hacer esto podría dañarlos.
- Cuando elija "Condenser" para una de estas tomas MIC INPUT, se activará la alimentación fantasma (+48V). Este tipo de alimentación puede dañar micros dinámicos si están conectados ahí.

### **Conexión de auriculares**

Conecte auriculares a las tomas PHONES 1–4 del panel trasero.

#### V **CUIDADO**

Antes de conectar los auriculares, reduzca al mínimo el volumen de los mandos PHONES 1–4. El no hacer esto puede provocar la emisión de ruidos fuertes a través de los auriculares, capaces de dañar sus oídos y provocar otros problemas

#### **NOTA**

El volumen de salida puede verse reducido si utiliza a la vez las salidas PHONES 1 y PHONES (TRRS).

### **Conexión de smartphones, reproductores de soportes y dispositivos similares**

Conecte un smartphone y otros dispositivos portátiles así como reproductores de soportes y otros dispositivos audio a las tomas LINE IN (TRRS) o LINE IN del panel trasero. El hacerlo permitirá la entrada de la señales desde esas fuentes sonoras.

Ajuste el interruptor INPUT SELECT del panel trasero al tipo de entrada que quiera usar.

- o Cuando conecte un smartphone u otro dispositivo portátil: Ajuste el interruptor INPUT SELECT a la posición TRRS.
- o Cuando conecte un reproductor de soportes u otro dispositivo audio: Ajuste el interruptor INPUT SELECT a la posición LINE IN.

#### **Conexión de monitores**

Conecte unos monitores (altavoces autoamplificados o un amplificador y unos altavoces) a las tomas MONITOR OUT del panel trasero.

Use el mando MONITOR OUT del panel superior para ajustar el volumen de estos altavoces.

#### **Conexión de equipos de grabación**

Las fuentes de sonido introducidas en esta unidad así como el sonido reproducido por la misma puede ser emitido por las toma LINE OUT del panel trasero y enviado a equipos de grabación.

#### **Conexión de cascos con micro**

Conecte unos cascos a la toma PHONES (TRRS) 1 del panel frontal.

#### **NOTA**

- i Puede realizar un ajuste para usar el micro de la diadema como entrada del canal 1 en la pantalla de entrada de la pantalla táctil. Para más detalles, vea el Manual de referencia.
- El volumen de salida puede verse reducido si utiliza a la vez las salidas PHONES 1 y PHONES (TRRS.

#### $\vert$   $\Lambda$  cuidado  $\vert$

Antes de conectar estos cascos, reduzca el mínimo el nivel con el mando PHONES 1 del panel superior.

El no hacer esto puede provocar la emisión de ruidos fuertes a través de esos cascos, capaces de dañar sus oídos y provocar otros problemas.

# **Alimentación**

Use el adaptador de corriente incluido (PS-P1220E NUT) para conectar esta unidad a la corriente como le mostramos abajo.

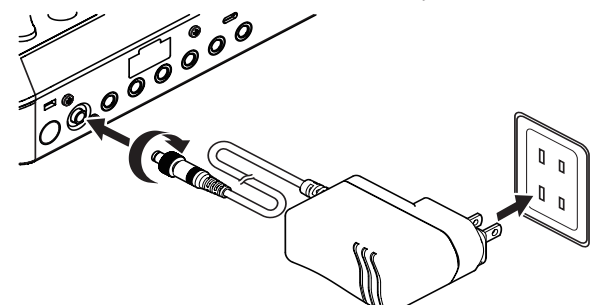

- <span id="page-49-0"></span>**1.** Conecte la clavija DC del adaptador a la toma DC IN 12V del panel trasero de esta unidad.
- **2.** Gire la tuerca de fijación del conector de corriente para asegurarlo en el conector DC IN 12V.
- **3.** Conecte el adaptador a una salida de corriente alterna.

### $\hat{A}$  **CUIDADO**

Utilice siempre el adaptador de corriente incluido (PS-P1220E NUT), que ha sido diseñado de forma específica para esta unidad. El uso de cualquier otro tipo de adaptador puede dar lugar a averías, una descarga eléctrica o un incendio.

#### **Cambio del enchufe del adaptador**

**1.** Mueva la pestaña (1) del adaptador PS-P1220E NUT en el sentido de la flecha y cambie el enchufe ( $\bigcirc$ ).

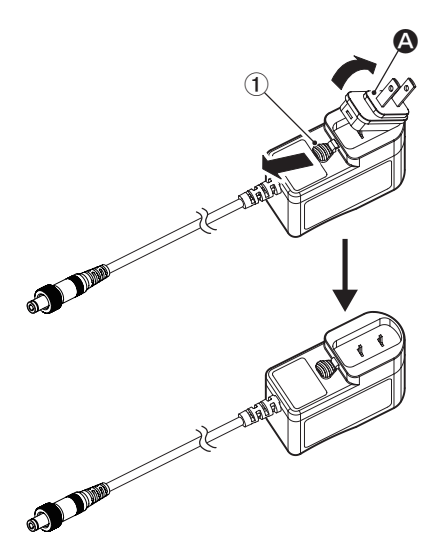

- **2.** Elija el tipo de enchufe que encaje con su salida de corriente entre los otros 3 tipos incluidos ( $\mathbf{B}$ ,  $\mathbf{\Theta}$  o  $\mathbf{D}$ ).
- **3.** Mueva de nuevo la pestaña (1) en el sentido de la flecha y coloque el enchufe en el adaptador.

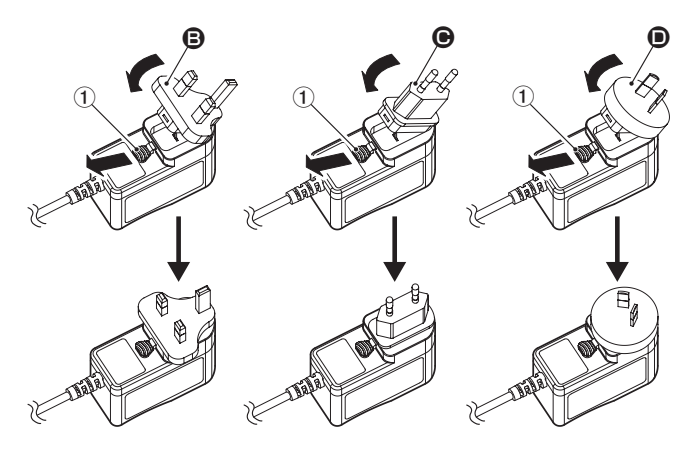

Esto completa el proceso de cambio del enchufe.

Una vez que haya cambiado el enchufe, compruebe que no quede suelto o encasquillado y que todo parece normal antes de conectarlo a una salida de corriente.

#### V **CUIDADO**

Si observa algo extraño con el enchufe después de cambiarlo, no utilice el adaptador. El usarlo en esas condiciones puede dar lugar a un incendio o una descarga eléctrica.

Si necesita reparar el adaptador, póngase en contacto con el comercio en el que adquirió la unidad o con su servicio técnico TASCAM.

# **Encendido y apagado**

#### **Encendido**

Pulse una vez el botón POWER de la parte trasera de la unidad para encenderla. Una vez que aparezca en la pantalla táctil el logo Mixcast 4 y termine el proceso de arranque, aparecerá la pantalla inicial, como le mostramos abajo.

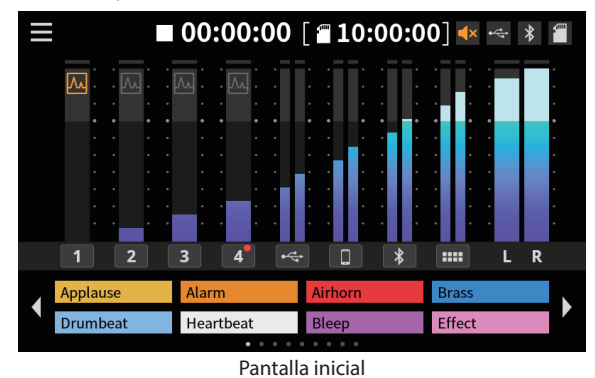

#### **NOTA**

La primera vez que encienda la unidad tras comprarla aparecerá un tutorial que le explicará los primeros pasos. Después aparecerá la pantalla Otros para cambiar el idioma y la fecha/hora. (Vea Ajuste del idioma, fecha y hora pág. 51).

#### **Apagado**

Mantenga pulsado el botón POWER para apagar la unidad. Cuando aparezca una pantalla desplegable en la pantalla táctil para confirmar que quiere apagar la unidad, deje de pulsar el botón POWER.

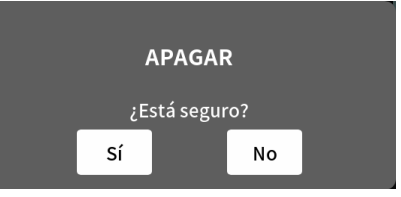

Pantalla desplegable

Pulse "Sí" en la pantalla táctil para ejecutar el proceso de apagado y hacer que la unidad se apague.

#### **Resumen del tutorial**

Cuando encienda la unidad aparecerá una pantalla de tutorial para explicarle los conceptos básicos operativos de esta unidad. Si este tutorial ya no le es necesario, pulse  $\times$  para cerrarlo. Marque la casilla "Hide Tutorial" antes de cerrar el mensaje si no quiere que aparezca en el futuro. (Si restaura la unidad a sus valores de fábrica volverá a aparecer este mensaje. Vea en el Manual de referencia los pasos para restaurar la unidad a sus valores de fábrica).

#### **Carga de tarjetas SD**

Esta unidad usa tarjetas SD para la grabación y reproducción. Esta unidad puede usar tarjetas SD de clase 10 o superior y compatibles con los standards SD, SDHC o SDXC.

#### **NOTA**

No se incluye ninguna tarjeta SD con este producto.

Compre la que mejor se adapte a sus necesidades.

Le recomendamos que use tarjetas SD con una capacidad mínima de 64 GB dado que la grabación multipistas de todas las entradas de canal usa grandes cantidades de espacio de memoria. En la web global de TEAC encontrará un listado de tarjetas SD cuyo funcionamiento ha sido verificado con esta unidad. Vaya a la página de este producto. También puede ponerse en contacto con el servicio al cliente de TASCAM.

#### **https://teac-global.com**

<span id="page-50-0"></span>Abra la ranura para tarjetas SD del panel trasero e introduzca la tarjeta en la ranura hasta que haga clic cuando quede en su sitio.

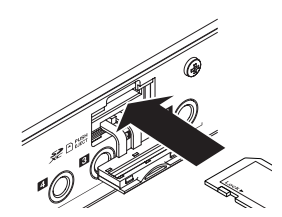

Si cuando introduzca la tarjeta SD aparece en la pantalla táctil un mensaje desplegable que le indica que la formatee, siga las instrucciones del propio mensaje para formatear la tarjeta.

#### **NOTA**

Las tarjetas SD formateadas en esta unidad son optimizadas para mejorar su rendimiento durante la grabación. Use esta unidad para formatear las tarjetas SD a usar en ella. Si usa en esta unidad una tarjeta SD formateada en un ordenador u otra unidad se pueden producir errores.

#### **ATENCIÓN**

El formateo de una tarjeta SD eliminará todos los datos que contenga. Haga una copia de todos los datos que necesite antes de formatearla.

#### **Extracción de tarjetas SD**

Primero, apague la unidad o detenga cualquier operación. Después, empuje suavemente la tarjeta hacia dentro para que un resorte la expulse un poco y extraígala con la mano

### **ATENCIÓN**

No extraiga nunca una tarjeta SD con la unidad en marcha (grabación, reproducción o registro de datos en la tarjeta SD). El hacer esto puede dar lugar a un fallo de grabación, la pérdida de datos o la aparición de ruidos potentes en los monitores, capaces de dañar el aparato o sus oídos o producir otros problemas.

#### **Ajuste del idioma, fecha y hora**

La pantalla Others se activará la primera vez que encienda la unidad después de comprarla o siempre que haya sido reiniciado el reloj interno de la unidad.

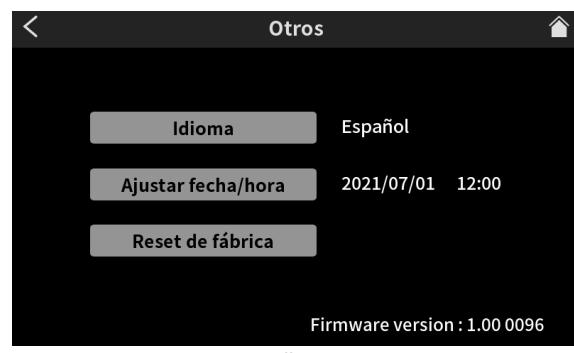

Pantalla Otros

o El idioma de comunicación por defecto es "English".

#### **Ajuste del idioma**

Elija el idioma de comunicación que será usado en los menús y mensajes con el elemento Language de la pantalla Otros.

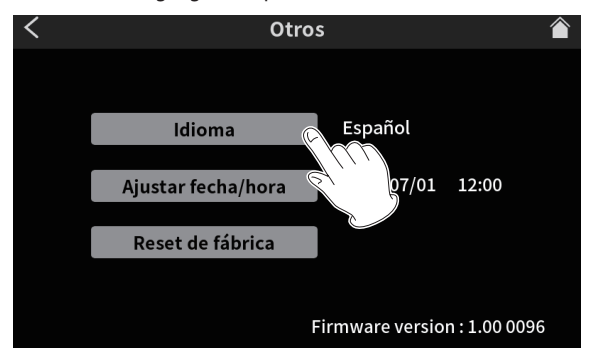

Pantalla Otros

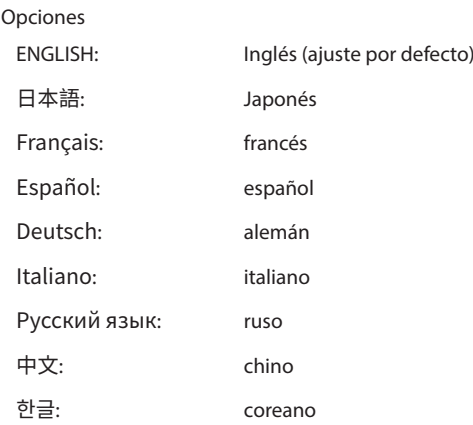

#### **Ajuste de la fecha y la hora**

**1.** En la pantalla Others, pulse en el botón Ajustar fecha/hora para acceder a la pantalla Ajustar fecha y hora.

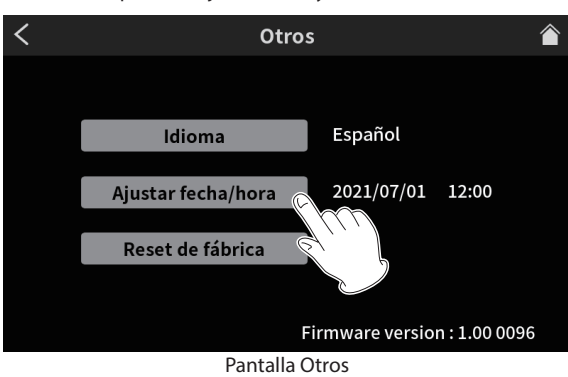

**2.** Deslice los elementos de fecha/hora arriba y abajo para ajustarlos.

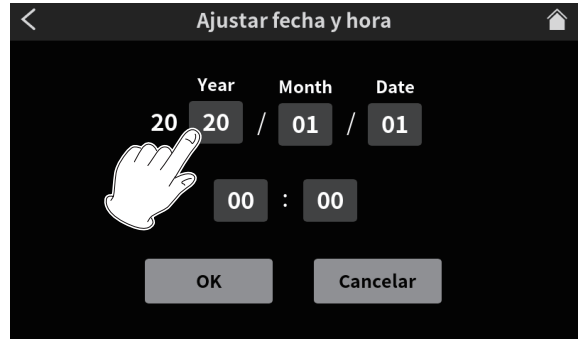

Pantalla Ajustar fecha y hora

<span id="page-51-0"></span>**3.** Una vez que haya completado el ajuste, pulse en el botón OK.

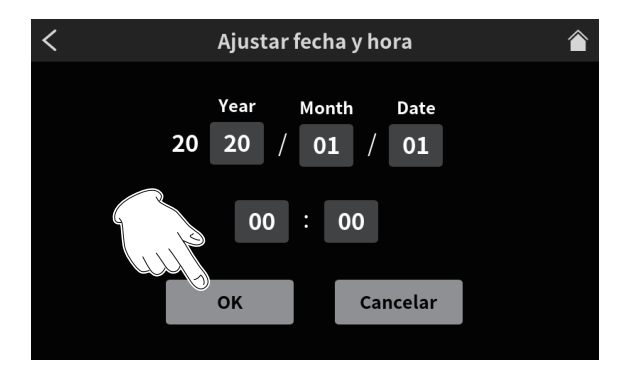

### **NOTA**

Puede acceder a esta pantalla Others desde la Pantalla inicial > Pantalla MENU > Pantalla Ajustes del hardware.

### **Resumen de la pantalla**

#### **Pantalla inicial**

Cuando encienda la unidad aparecerá la pantalla inicial siguiente en la pantalla táctil.

Esta pantalla le permite monitorizar las señales de entrada y muestra el estado operativo de la unidad. Además, el pulsar en el icono Menu le permite acceder a diversas funciones de ajuste.

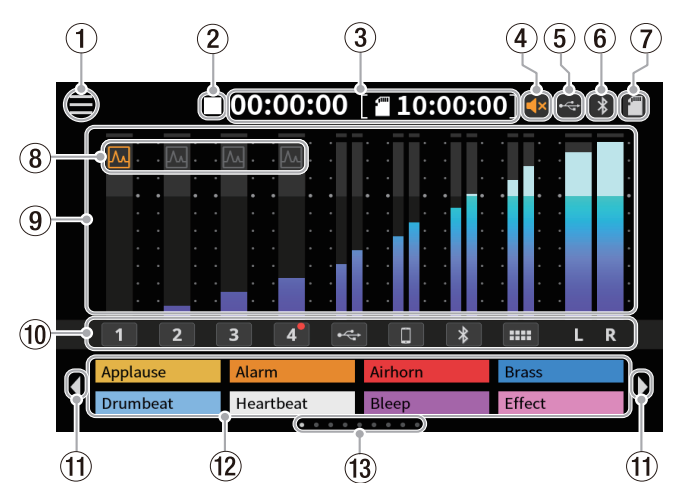

#### 1 **Icono Menu**

Púlselo para acceder a la pantalla MENU. ([Pantalla Menu pág. 52](#page-51-1))

### 2 **Estado operativo de la grabadora**

Este icono le muestra el estado operativo de la grabadora.

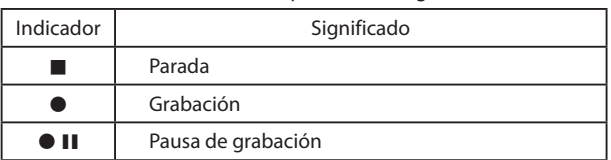

#### 3 **Contador**

Le muestra el tiempo transcurrido de la grabación o el restante de la tarjeta SD (horas: minutos: segundos).

#### 4**Estado de anulación (mute)**

Cuando la función de prevención de realimentación haya anulado la salida de las tomas MONITOR OUT y LINE OUT, aparecerá l icono .

### 5 **Icono USB**

Este icono **aparecerá cuando tenga conectado un ordenador u** otro dispositivo externo.

## 6 **Icono Bluetooth**

Este icono **a aparecerá cuando tenga conectado un dispositivo** Bluetooth. El icono parpadeará durante el proceso de pareamiento.

#### 7**Icono de tarjeta SD**

Cuando haya una tarjeta SD cargada aparecerá el icono  $\blacksquare$ .

### 8 **Estado de efecto**

A El efecto de micro está activo.

El efecto de micro está desactivado.

#### 9 **Medidores de nivel**

Le muestran los niveles de los canales.

- $\bullet$  **1-4,**  $\leftarrow$ **,**  $\Box$ **,**  $\bullet$ **,**  $\blacktriangleright$  : Niveles enviados a 2MIX
- $\bullet$   $\mathsf{L}.\mathsf{R}$ : Niveles 2MIX
- 0 **Identificadores de canales de entrada**

Pulse sobre un canal de entrada para acceder a esta pantalla de ajustes.

## q **Iconos de cambio de banco SOUND PAD (**/**)**

Pulse sobre el icono  $\blacklozenge$  para cambiar al banco anterior o sobre el  $i$ cono  $\blacktriangleright$  si quiere cambiar al banco siguiente.

## w **Botones SOUND PAD**

Le muestran los nombres de los ficheros de sonido asignado a estos parches. (Vea [Resumen del botón SOUND PAD pág. 57\)](#page-56-1).

#### e **Indicador de banco SOUND PAD**

La posición del banco SOUND PAD activo queda resaltada.

#### <span id="page-51-1"></span>**Pantalla Menu**

Pulse sobre el icono Menu de la pantalla inicial para acceder a la pantalla MENU siguiente.

Pulse sobre los iconos de esta pantalla para acceder a los ajustes y operativas de distintas funciones.

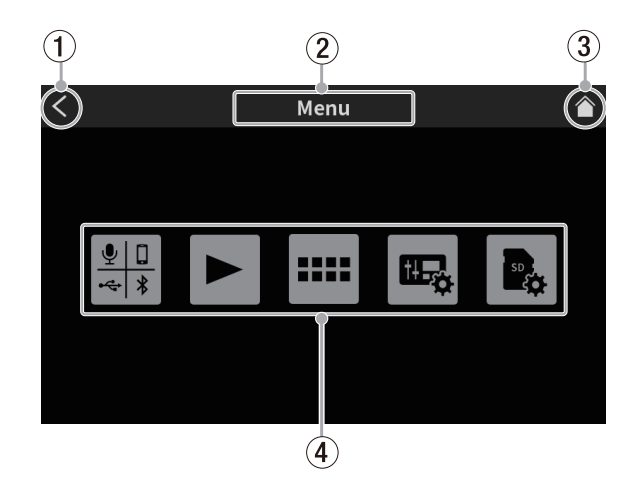

#### 1 **Icono** l

Pulse sobre él para volver a última pantalla en la que estuvo.

# 2 **Nombre de función**

Muestra el nombre de la función de la pantalla.

#### **3** Icono Home ( $\sim$

Pulse sobre él para volver directamente a la pantalla inicial.

# 4 **Iconos de función**

- $\bullet$  Entrada ( $\mathbb{H}$ ) Le permite acceder a la pantalla Input Settings.
- $\bullet$  Play ( $\blacktriangleright$ )
	- Le permite acceder a la pantalla podcast PLAY.
- $\bullet$  Sound Pad  $(\Box \Box)$ Accede a la pantalla Sound Pad Settings.
- <span id="page-52-0"></span> $\bullet$  Ajustes de hardware ( $\mathbf{E}_{\mathbf{a}}$ ) Accede a la pantalla Hardware Settings.
- Ajustes de tarjeta SD  $(\overline{\mathbb{R}})$ Accede a la pantalla SD Card Settings.

### **Ajustes de micro**

Puede realizar ajustes para los micros conectados a las tomas MIC INPUT 1–4 del panel trasero de la unidad.

Consulte los pasos siguientes para elegir los tipos de micro en la pantalla táctil.

**1.** Pulse sobre el icono MENU (**ight**) en la pantalla inicial para acceder a la pantalla MENU.

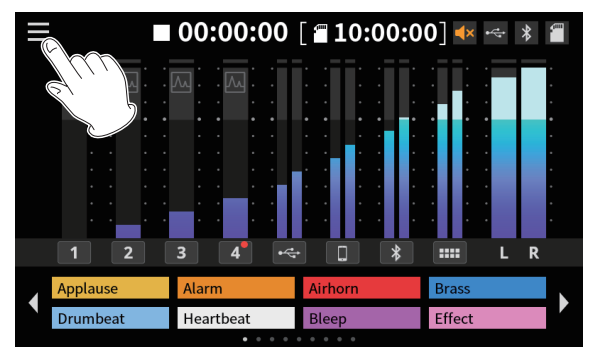

Pantalla inicial

**2.** Pulse en el icono de entrada ( $\blacksquare$ ) para acceder a la pantalla Input.

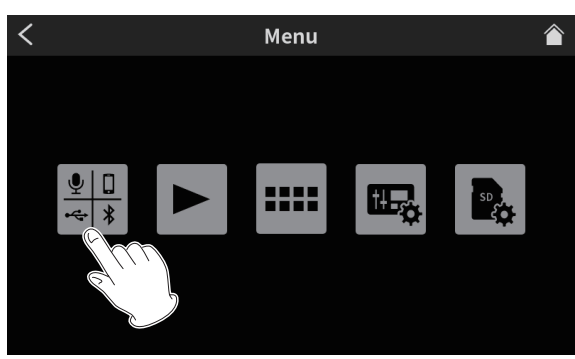

Pantalla Menu

**3.** Pulse en el icono de número de entrada  $\sqrt{2}$ .  $\sqrt{2}$ . de un micro conectado para acceder a su pantalla Nivel.

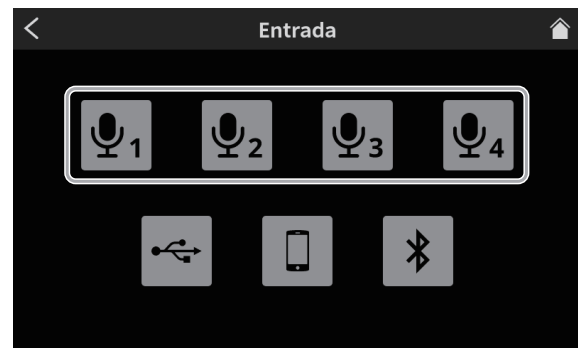

Pantalla Entrada

**4.** Pulse sobre el tipo de micro seleccionado.

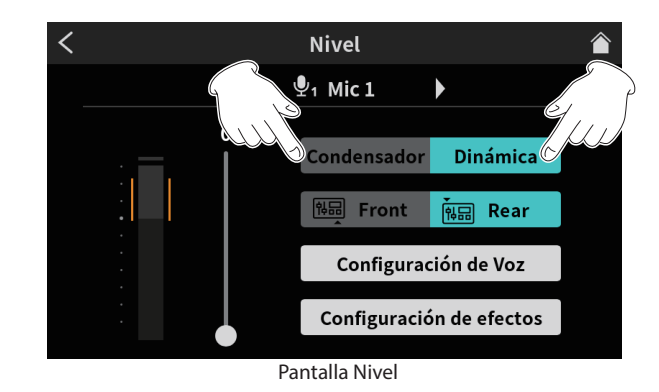

- o Dinámica: Conecte un micro dinámico.
- o Condensador: Conecte un micro de condensador.

#### **ATENCIÓN**

- i Cuando elija el valor "Condensador", se activará alimentación fantasma de +48V en dicha entrada MIC. Antes de desconectar un micro de condensador, acuérdese de cambiar el ajuste a "Dinámica" para desactivar la alimentación fantasma +48V.
- La conexión de un micro dinámico a una toma MIC INPUT ajustada a "Condensador" puede dañar el micro.

En la pantalla inicial aparecerán puntos rojos al lado de los canales de entradas MIC ajustadas a "Condensador" en la pantalla anterior.

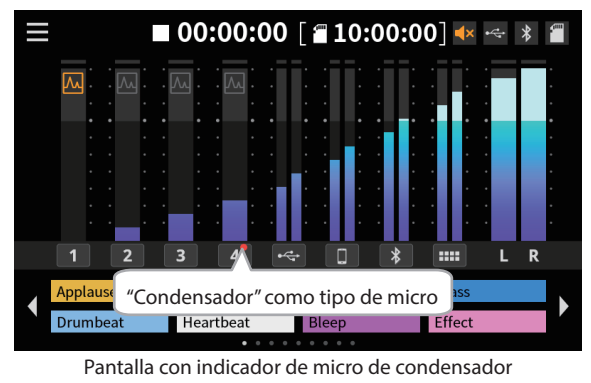

# **Conexión con dispositivos Bluetooth**

Esta unidad dispone del módulo audio Bluetooth interno que le permite la entrada de sonido reproducido en dispositivos Bluetooth ordenadores y dispositivos audio que admitan Bluetooth (A2DP) así como la emisión de sonido desde esta unidad a otros dispositivos Bluetooth.

# **NOTA**

El proceso de pareamiento también requiere el funcionamiento Bluetooth en el otro dispositivo Bluetooth. Consulte los pasos necesarios en el manual del otro dispositivo Bluetooth.

- **1.** Pulse sobre el icono Menu (**igu**) en la pantalla inicial para acceder a la pantalla MENU.
- **2.** Pulse en el icono de entrada (**...**) para acceder a la pantalla Entrada.

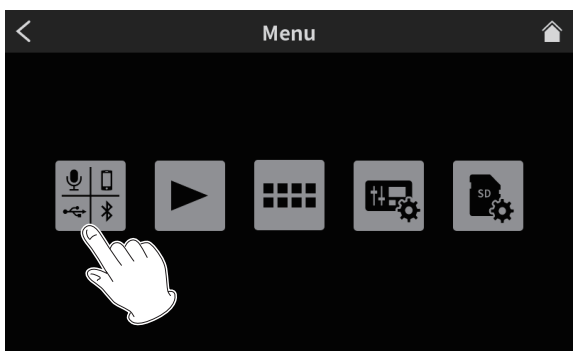

Pantalla Menu

#### <span id="page-53-0"></span>**3.** Pulse sobre el icono Bluetooth.

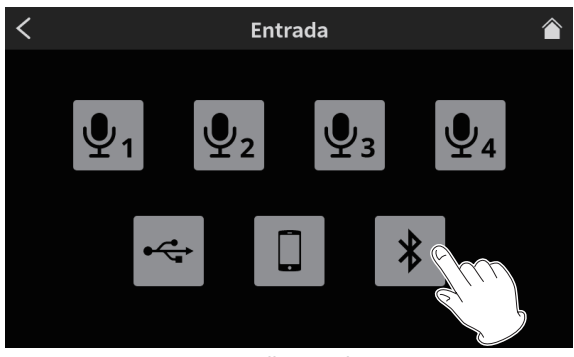

Pantalla Entrada

**4.** Pulse sobre el botón Pairing para iniciar el proceso de pareamiento o sincronización.

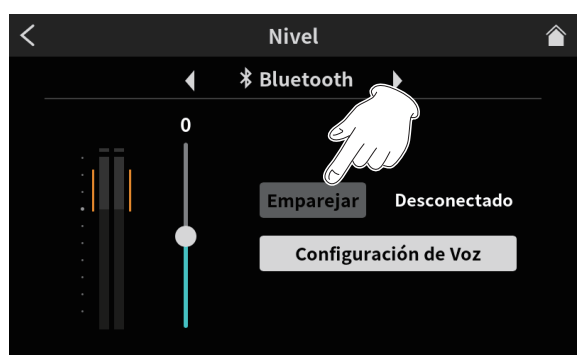

Botón Emparejar en pantalla Nivel

**5.** Elija "TASCAM Mixcast" en el dispositivo Bluetooth con el que quiera parearse o sincronizarse.

Una vez que termine la sincronización, será posible recibir el sonido de entrada del dispositivo Bluetooth y el sonido emitido desde esta unidad al dispositivo Bluetooth.

Vea los detalles de ajustes y funcionamiento en el Manual de referencia.

### **Conexión de dispositivos iOS/iPadOS/Android y ordenadores**

Conecte un cable USB al puerto USB del panel trasero de esta unidad y el otro extremo al dispositivo iOS/iPadOS/Android u ordenador.

Cuando esta unidad confirme la conexión USB, en la parte superior derecha de la pantalla inicial aparecerá el icono de USB ...

#### **NOTA**

Conecte la unidad usando el cable USB\* incluido directamente al smartphone/tablet u ordenador, no a través de un hub USB. \*Cuando vaya a usar un cable USB de terceros, utilice siempre uno de alta calidad (certificado para USB) y de la menor longitud posible.

### **Ajustes para el uso de Podcast Editor para Windows**

Realice los ajustes siguientes antes de ejecutar el Podcast Editor.

#### **Ajustes de sonido del ordenador Windows**

Ajuste el dispositivo de entrada y salida, la frecuencia de muestreo, la velocidad de bits y el número de canales de acuerdo a la configuración.

**1.** Abra la pantalla Sound Settings (Ajustes de sonido).

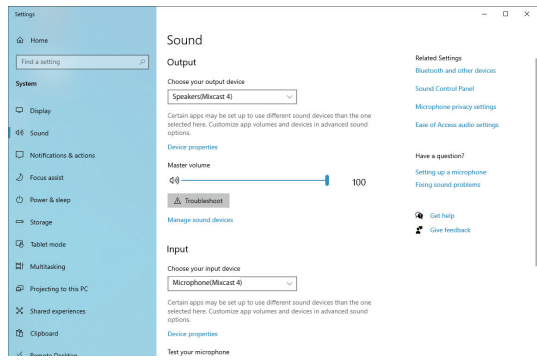

#### **NOTA**

También puede acceder allí haciendo clic derecho sobre el icono de sonido en la parte inferior derecha de la pantalla de escritorio, eligiendo "Open Sound settings" y eligiendo después "Sound".

- **2.** Ajuste el dispositivo de salida a "Speakers (Mixcast 4)".
- **3.** Ajuste el dispositivo de entrada a "Microphone (Mixcast 4)".
- **4.** Haga clic en "Sound Control Panel" para acceder a la ventana de sonido.
- **5.** Vaya a la pestaña Recording y elija "Mixcast 4".

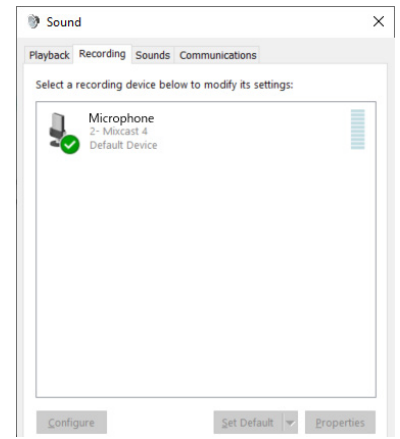

- **6.** Haga clic en "Properties" para "Mixcast 4" para acceder a la pantalla Microphone Properties (Propiedades de micrófono).
- **7.** Vaya a la pestaña Advanced y ajuste el Default Format (Formato predeterminado).

<span id="page-54-0"></span>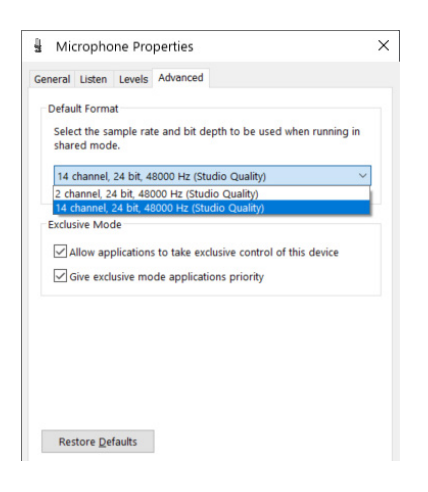

- Elija un ajuste 14-channel para usarlo con el Podcast Editor.
- i Elija un ajuste 2-channel cuando use el OBS Studio u otra aplicación que admita dispositivos audio de 2 canales. Esto termina los pasos para usar el Podcast Editor.

# **Grabación (operación básica)**

Por defecto serán grabados 14 canales, incluyendo todas las entradas y 2MIX. (También es posible grabar solo el 2MIX stereo. Para más detalles sobre estas operaciones consulte el Manual de referencia).

- **1.** Pulse sobre el icono Home ( $\bigcirc$ ) para volver a la Pantalla inicial.
- **2.** Use los faders de canal y ajuste los niveles de mezcla con los medidores de nivel de la Pantalla inicial.
- **3.** Con la unidad parada, pulse el botón REC/PAUSE ( $\bullet$ ) de la parte superior para poner en marcha la grabación.

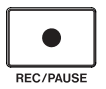

Cuando comience la grabación, el botón REC/PAUSE (·) se iluminará en rojo y los ficheros empezarán a ser almacenados en la tarjeta SD. (Durante la grabación, en la Pantalla inicial aparecerá el icono de grabación  $(①)$ ).

Con la unidad en grabación o en pausa de grabación, el botón STOP ( $\blacksquare$ ) se iluminará en color naranja.

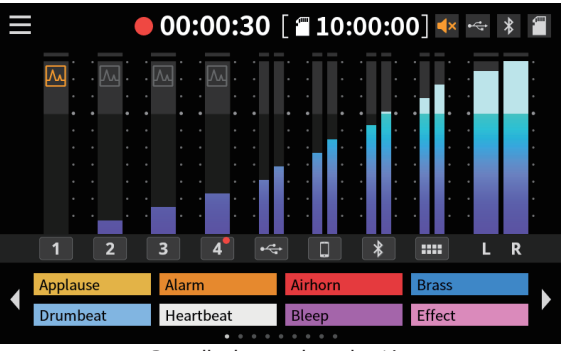

Pantalla durante la grabación

- o El contador mostrará el tiempo transcurrido en la Pantalla inicial.
- o Pulse este botón de nuevo durante la grabación para activar la pausa de grabación. El botón parpadeará en rojo. (En la Pantalla inicial aparecerá el icono de pausa de grabación ( $\bullet$  II)). Durante la pausa, pulse de nuevo este botón para continuar con la grabación.
- **4.** Cuando quiera detener la grabación, pulse el botón STOP (■) de la parte superior.

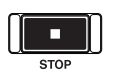

- **5.** Cuando aparezca una pantalla desplegable de confirmación, pulse en "Yes" para detener la grabación. Cuando la grabación esté detenida, los botones REC/PAUSE ( $\bullet$ ) rojo y STOP(8) naranja se apagarán.
- **6.** Aparecerá la pantalla RENOMBRAR, que le permitirá editar el nombre del podcast grabado.
- **7.** Pulse en OK para almacenar el podcast.

Los ficheros (podcasts) grabados en esta unidad son almacenados en la carpeta PODCAST de la tarjeta SD.

Podrá importar los podcasts en el Podcast Editor y editarlos. Para saber cómo editarlos con el TASCAM Podcast Editor, consulte su manual.

# <span id="page-55-0"></span>**Reproducción de grabaciones (operación básica)**

Los ficheros (podcasts) que haya en la carpeta PODCAST de la tarjeta SD pueden ser reproducidos.

- **1.** Pulse sobre el icono Menu ( $\Box$ ) en la pantalla inicial para acceder a la pantalla Menu.
- **2.** Pulse sobre el icono de reproducción ( $\blacktriangleright$ ) para acceder a la pantalla Play.

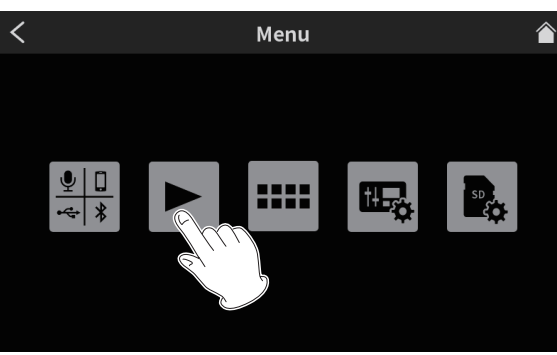

Pantalla Menu

**3.** Pulse sobre el nombre del podcast que quiera reproducir para elegirlo.

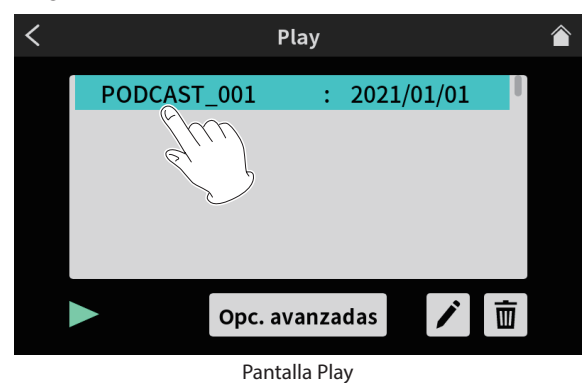

4. Pulse sobre el icono de reproducción ( $\blacktriangleright$ ) en la parte inferior de la pantalla para poner en marcha la reproducción.

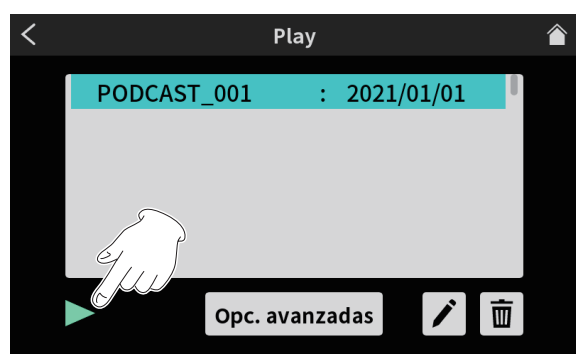

Botón de reproducción en pantalla Play

El icono de reproducción ( $\blacktriangleright$ ) quedará ahora como pausa (II).

- $\bullet$  Durante la reproducción, pulse sobre este icono de pausa (II) para activar la pausa de reproducción.
- $\bullet$  Con la reproducción en pausa, pulse el icono de reproducción ( $\blacktriangleright$ ) para continuar con la reproducción.
- o La selección de otro podcast diferente o el acceder a cualquier otra pantalla que la pantalla Play detendrá la reproducción del podcast.

# <span id="page-55-1"></span>**Resumen del TASCAM Podcast Editor**

Con el uso del TASCAM Podcast Editor (al que llamaremos de forma resumida "Podcast Editor"), que es el software diseñado para funcionar con esta unidad, podrá asignar efectos de sonido, música de fondo y otras señales audio a los parches. También puede usarlo para editar podcasts grabados en esta unidad.

Use el Podcast Editor instalándolo en un smartphone, tablet u ordenador conectando dicho dispositivo a esta unidad.

Vea el manual del TASCAM Podcast Editor para más detalles.

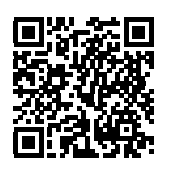

**TASCAM Podcast Editor**

https://tascam.jp/int/product/tascam\_podcast\_editor/docs

### **Instalación del TASCAM Podcast Editor**

### **En dispositivos iOS/iPadOS**

Para dispositivos iOS/iPadOS, vaya al App Store y busque "TASCAM Podcast Editor". Después, decargue e instale esta app.

#### **NOTA**

Tenga en cuenta que todos los gastos relativos a la conexión a internet corren de su cuenta.

# **En ordenadores**

#### **Instalación del Podcast Editor (Windows)**

- **1.** Descargue la última versión del software específico Windows desde la web global de TEAC y almacénela en el ordenador que vaya a usar con esta unidad. **https://teac-global.com/**
- **2.** Descomprima el software Windows almacenado (fichero zip) en el escritorio o en cualquier otra ubicación del ordenador.
- **3.** Para poder ejecutar el software de instalación, haga doble clic en el fichero " TASCAM\_Mixcast\_Installer\_x.xx.exe" de la carpeta que aparecerá después de la descompresión.
- **4.** Para instalar el software, siga las instrucciones que aparecerán en el instalador.

#### **Instalación del Podcast Editor (Mac)**

- **1.** Descargue la última versión del Podcast Editor para el sistema operativo que esté usando desde la web global de TEAC y almacénela en el ordenador que vaya a usar con esta unidad. **https://teac-global.com/**
- **2.** Haga doble clic en "TASCAM\_Mixcast\_Installer\_x.xx.dmg", que es el fichero de disco imagen del Mac Podcast Editor, y haga doble clic después en "Mixcast\_Installer.pkg" que encontrará dentro de la carpeta que se abre.
- **3.** Cuando el instalador se ponga en marcha, haga clic en el botón "Continue".
- **4.** Para instalar el software, siga las instrucciones que aparecerán en el instalador.

# <span id="page-56-1"></span><span id="page-56-0"></span>**Resumen del botón SOUND PAD**

Puede asignar efectos de sonido, música de fondo y otras señales audio a los parches de la parte superior de esta unidad.

Pulse los botones PAD para reproducir los sonidos asignados. A los grupos de ajustes de fuentes de sonido de los botones PAD (1–8) se les conoce como bancos. Esta unidad le permite cambiar entre 9 bancos (0–8), lo que le permite asignar hasta 8 sonidos distintos a cada parche. El banco cero está prefijado con las fuentes de sonido incluidas en la unidad.

# **NOTA**

Las fuentes de sonido incluidas en la unidad no pueden ser modificadas. Consulte en el Manual de referencia los detalles acerca del funcionamiento del botón SOUND PAD.

# **Asignación de sonidos a los botones SOUND PAD**

Debe usar el TASCAM Podcast Editor (al que llamaremos de forma resumida "Podcast Editor") para asignar sonidos a los parches. En este documento vamos a explicarle cómo asignar los efectos de sonido predeterminados del Podcast Editor a los parches. Consulte en el manual de instrucciones del Podcast Editor los pasos para realizar ajustes en otros sonidos.

- **1.** Ejecute la app Podcast Editor que haya instalado en un smartphone, tablet u ordenador.
- **2.** Haga clic en "New Project".
- **3.** Introduzca el nombre del proyecto en el campo "Project Name".
- **4.** Haga clic en "Project Location" y elija la ubicación en la que será almacenado el proyecto.
- **5.** Haga clic en "Create". Esto hará que aparezca la pantalla inicial del Podcast Editor.
- **6.** Haga clic en el icono PAD (**IIII**) de la pantalla inicial del Podcast Editor para acceder a la pantalla Sound Pad.

|                                          |                       |                             |             | 00:01:23.4 |                                               |  |          |          |   |      | START 00:01:23.4<br>END 00:01:23.4<br>LENGTH 00:01:23.4 |   |                          |                                           |                       |  |
|------------------------------------------|-----------------------|-----------------------------|-------------|------------|-----------------------------------------------|--|----------|----------|---|------|---------------------------------------------------------|---|--------------------------|-------------------------------------------|-----------------------|--|
|                                          |                       |                             |             |            | 5 ព ក                                         |  | $\gamma$ | ◎ 畳      | 骨 | 田田麻心 |                                                         | 自 |                          |                                           |                       |  |
| Mic1                                     |                       | Solo Mute<br>Effect         | Mone        | 00:00:00   | <b>Dent Denveron</b>                          |  |          | 01:00:00 |   |      | 02:00:00                                                |   |                          | 03:00:00                                  |                       |  |
| ∕<br>Mk2                                 |                       | Effect                      | <b>Meno</b> |            |                                               |  |          |          |   |      |                                                         |   | mulbonsmallman           |                                           |                       |  |
| P.<br>Mic3                               |                       | Solo Mute<br><b>Sffect</b>  | Meno        |            |                                               |  |          |          |   |      |                                                         |   |                          |                                           |                       |  |
| P.<br>Mic4                               | <b>Salo</b>           | <b><i><u>Effect</u></i></b> | Mono        |            | <b>Exercise</b>                               |  |          |          |   |      |                                                         |   |                          |                                           |                       |  |
| $\leftarrow$<br><b>USB</b>               |                       | Solo Muti<br><b>Effect</b>  | Mono        |            | $\sum_{i=1}^{n}$                              |  |          |          |   |      |                                                         |   | <b>Samuel Discovered</b> |                                           |                       |  |
| п<br>Smart Phone                         |                       | <b>Effect</b>               | Stereo      |            | miljoonne                                     |  |          |          |   |      |                                                         |   |                          | and processed accommod [hominal] accommod |                       |  |
| $\ast$<br>Bluetooth                      | Solo<br><b>Effect</b> |                             | Stereo      |            |                                               |  |          |          |   |      |                                                         |   | mod bonne                |                                           | [minimumal][[minimu]] |  |
| л<br>Sounds                              | Solo                  | <b>Sffect</b>               | Stereo      |            | $\blacktriangleright$ - $\blacktriangleright$ |  |          |          |   |      |                                                         |   | <b>Total Division</b>    |                                           |                       |  |
| 1 Additional 1<br><b>La Additional 2</b> |                       |                             |             |            |                                               |  |          |          |   |      |                                                         |   |                          |                                           |                       |  |

Pantalla inicial del Podcast Editor

**7.** Haga clic en "Default Sounds" en la pantalla Sound Pad.

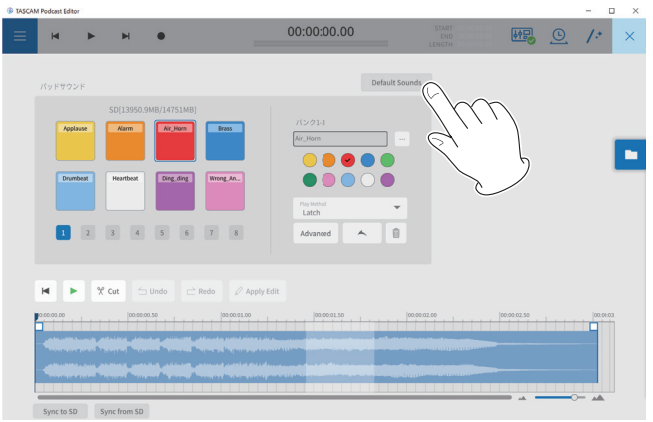

Pantalla Pad Sounds

# **NOTA**

Los efectos de sonido predeterminados del Podcast Editor están asignados a los botones PAD del banco 1 (1–8).

Una vez que haya terminado con las asignaciones, en los botones de la sección SOUND PAD de la pantalla inicial aparecerán los nombres de los ficheros asignados a cada parche.

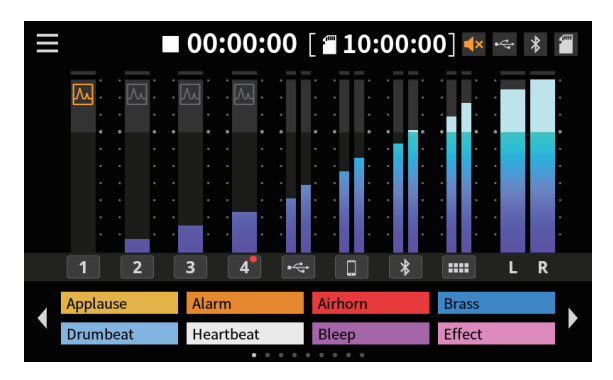

Aspecto con efectos de sonido predeterminados asignados

# **Resolución de problemas**

Si detecta cualquier problema al usar esta unidad, compruebe los aspectos siguientes antes de llevarla al servicio técnico. Si estas medidas no solucionan el problema, póngase en contacto con el comercio en el que adquirió esta unidad o con el departamento de atención al cliente de TASCAM.

#### **La unidad no se enciende**

o Compruebe que tanto el enchufe del adaptador como los otros conectores estén correctamente colocados.

#### **La tarjeta SD no es reconocida**

- o Confirme que la tarjeta SD esté completamente introducida.
- o ¿Ha cargado una tarjeta SD admitida por esta unidad?
- o Compruebe el formateo (sistema de ficheros) de la tarjeta SD.

#### **A veces tras la introducción de una tarjeta SD, la unidad deja de responder a las operaciones**

o Se ha producido un problema con la conexión de la tarjeta SD. Extraiga y vuelva a introducir la tarjeta SD.

#### **No es emitido ningún sonido**

- o ¿Están los faders y mandos ajustados a un nivel adecuado?
- o Compruebe de nuevo los ajustes de los aparatos conectados.
- o ¿Están los mandos PHONES ajustados a un nivel adecuado?
- o ¿Están activado los botones MUTE de canal?

## **El sonido que quiero grabar distorsiona**

- o ¿Están los ajustes de entrada de la unidad a un nivel adecuado?
- o ¿Está el nivel de salida de la fuente de entrada conectada a un nivel excesivo?

#### **No es posible la grabación**

- o Confirme que la tarjeta SD tiene suficiente espacio disponible.
- o No es posible la grabación una vez que el número total de ficheros llega a 5.000.

#### **No es posible la reproducción**

o Compruebe que usa la frecuencia de muestreo (48 kHz) y profundidad de bits (24 bits) admitidas por esta unidad.

#### **Hay ruidos**

- o Compruebe que no haya problemas de contactos o roturas parciales en los cables de conexión.
- o Si esta unidad está cerca de una TV, radio, etapa de potencia u otro dispositivo que disponga de un gran transformador, es posible que se produzcan ruidos en esta unidad o en las unidades cercanas. (Vea Precauciones relativas a la ubicación y uso pág. 59).

#### **El sonido vía Bluetooth se corta o hay ruidos**

- o ¿Hay dispositivos LAN inalámbricos, otros dispositivos Bluetooth, microondas u otros aparatos similares en las inmediaciones? Mantenga este tipo de dispositivos lo más lejos posible mientras use esta unidad.
- o Trate de reducir la separación entre esta unidad y los otros dispositivos Bluetooth. Pruebe a cambiar la posición u orientación de esta unidad y del resto de dispositivos Bluetooth.
- o El funcionamiento de otras apps que no sean las de reproducción musical en el smartphone puede hacer que el sonido se corte. En este caso, detenga tales aplicaciones cuando use la de reproducción musical.

#### **Al usar Bluetooth es imposible la conexión o la comunicación se interrumpe**

- o Confirme que el otro dispositivo Bluetooth esté encendido y que su función Bluetooth esté activa.
- o Confirme que el otro dispositivo Bluetooth no esté demasiado lejos. ¿Hay obstáculos como paredes u otros similares entre esta unidad y el otro dispositivo Bluetooth?
- o Pruebe a cambiar la posición o la orientación de esta unidad y el otro dispositivo Bluetooth.
- o Apague esta unidad y reiníciela.
- o Elimine el registro de pareamiento "TASCAM Mixcast" del otro dispositivo Bluetooth y pruebe a realizar de nuevo el pareamiento con ese dispositivo Bluetooth. (vea "Conexión con dispositivos Bluetooth" en pág. 53)

#### **No es posible el pareamiento con otro dispositivo Bluetooth**

- o Confirme que el otro dispositivo Bluetooth admita A2DP.
- o Confirme que el otro dispositivo Bluetooth esté en un estado que permita la transmisión. Para más detalles, consulte el manual de instrucciones de dicho dispositivo Bluetooth.
- o Apague tanto esta unidad como el otro dispositivo Bluetooth; vuelva a encenderlos ambos de nuevos y pruebe a parearlos otra vez.
- o Apague cualquier otro dispositivo Bluetooth que no sea con el que está tratando de parear esta unidad.
- o Elimine el registro de pareamiento "TASCAM Mixcast" del otro dispositivo Bluetooth y pruebe a realizar de nuevo el pareamiento con ese dispositivo Bluetooth. (vea "Conexión con dispositivos Bluetooth" en pág. 53)

### **Un ordenador no reconoce esta unidad cuando esté conectada vía USB**

- o No puede usar esta unidad con USB 1.1. Use un puerto USB 2.0 o 3.0.
- o No use un hub USB con esta unidad. Conecte siempre esta unidad directamente a un puerto USB del ordenador.
- o Si las medidas anteriores no solucionan el problema, conecte la unidad a otro puerto USB del ordenador.

### **Cuando la unidad está conectada vía USB, el sonido de corta o se producen ruidos**

- o La carga de procesado del ordenador hace que el sonido se corte o que se produzcan ruidos.
- o Si está en marcha una LAN inalámbrica o un software en segundo plano, incluyendo antivirus, desactívelos cuando use esta unidad. Además, ajuste el Panel de control del PC "Opciones de alimentación" a "Alto rendimiento" (Windows).
- o Use el cable USB incluido.\* \*Cuando vaya a usar un cable USB adquirido comercialmente, asegúrese de usar un cable de alta calidad (con certificación USB) y de la menor longitud posible.
- o Use un puerto USB propio del ordenador, no uno externo, dado que eso afecta a la calidad de la conexión USB en el lado del ordenador.

# **Bluetooth®**

Esta unidad dispone del módulo audio Bluetooth interno que le permite la entrada de sonido reproducido en dispositivos Bluetooth ordenadores y dispositivos audio que admitan Bluetooth (A2DP) así como la emisión de sonido desde esta unidad a otros dispositivos Bluetooth.

# **ATENCIÓN**

No podemos garantizar que la función Bluetooth de esta unidad permita la conexión o el funcionamiento con todos los dispositivos Bluetooth.

# **Seguridad de la transmisión**

Esta unidad admite funciones de seguridad durante la transmisión Bluetooth, de acuerdo con las especificaciones del standard Bluetooth, pero no podemos garantizar la absoluta privacidad de tal tipo de transmisiones. TEAC CORPORATION no aceptará responsabilidades en caso de pérdida o acceso no autorizado a la información durante la transmisión vía Bluetooth.

# **Acerca de las tarjetas SD**

# **Precauciones de uso**

Las tarjetas SD son soportes delicados. De cara a evitar daños las tarjetas SD, tenga en cuenta las siguientes precauciones a la hora de usarlos.

- o No las deje en lugares excesivamente calurosos o fríos.
- o No las exponga tampoco a altos niveles de humedad.
- o Evite que puedan mojarse.
- o No coloque objetos encima de ellas, ni las doble.
- o Evite que puedan sufrir golpes.
- o No introduzca o extraiga la tarjeta durante la grabación, reproducción, transferencia de datos u otra operación en la que la unidad acceda a la tarjeta.
- o Nunca las transporte de forma que sus terminales queden al aire. Use sus tapas de protección.

# **Protección contra grabación de tarjetas SD**

Esta unidad registra información de pista en el soporte de cara a mejorar el rendimiento. Dado que los datos de pista no pueden ser registrados en tarjetas SD protegidas contra la grabación, la lectura de dicha tarjeta será más lenta y su rendimiento puede verse también afectado.

#### **Nota acerca del formateo**

Las tarjetas SD que hayan sido formateados por esta unidad son optimizadas para un mejor rendimiento durante la grabación. Use esta unidad para formatear las tarjetas SD que vaya a usar en ella. Se pueden producir errores al grabar en esta unidad en una tarjeta SD formateada en un ordenador u otro dispositivo.

# **Cuidado con la condensación**

Si traslada la unidad de un lugar frío a uno cálido o si la usa después de un cambio fuerte de temperatura, puede producirse condensación de agua. Para evitar esto o si se produce la condensación, deje la unidad en la sala en la que la vaya a usar durante una o dos horas antes de encenderla.

# **Limpieza de la unidad**

Para limpiar la unidad, utilice un trapo suave y seco. No use gasolina, alcohol u otros productos similares ya que podría dañar su superficie.

# **Precauciones relativas a la ubicación y uso**

- o El rango de temperaturas seguro para el uso de este aparato es entre 0–40 °C.
- o Para evitar degradar la calidad del sonido o que se produzcan averías, no instale la unidad en los siguientes tipos de lugares.
	- Lugares sujetos a fuertes vibraciones o inestables Cerca de ventanas o expuestos a la luz solar directa Cerca de radiadores o lugares extremadamente calurosos Lugares demasiado fríos
	- Sitios mal ventilados o demasiado húmedos Lugares polvorientos
	- Lugares expuestos a la lluvia u otros líquidos
- o Para permitir una correcta disipación del calor, no coloque nada encima de esta unidad.
- o No coloque esta unidad encima de una etapa de potencia u otro aparato que genere calor.

# **Acerca del servicio de atención al cliente de TASCAM**

La garantía y soporte técnico de todos los productos TASCAM queda cubierta solo en el país de la compra.

Si necesita cualquier tipo de soporte tras la compra, en la página de listado de distribuidores TASCAM de la web global de TEAC, busque la empresa local o el representante que corresponda al país o zona en la que compró el producto y póngase en contacto con ellos.

# **https://teac-global.com/**

A la hora de realizar cualquier consulta o queja, deberá indicar la dirección (URL) del comercio o web en la que haya adquirido el producto y la fecha de compra.

Además, será necesario que tenga a mano la tarjeta de garantía y una prueba de compra (factura o similar).

# **Especificaciones técnicas**

## **Especificaciones de la grabadora**

### **Soporte de grabación**

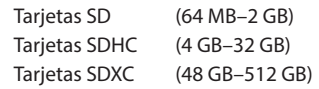

# **Formatos de grabación/reproducción**

WAV: 48 kHz, 24 bits, 2 canales stereo/14 canales poly (formato BWF)

#### **Entrada audio analógica**

## **Tomas de entrada (1–4)**

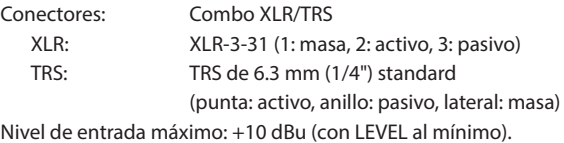

Nivel de entrada nominal: −10 dBu (con LEVEL al mínimo). Nivel de entrada mínimo: −76.5 dBu (con LEVEL al máximo). Rango de ganancia: 66.5 dB Impedancia de entrada: 2.1 kΩ

## **Toma PHONES (TRRS) 1 (Standard CTIA)**

Conector: Toma 3.5 mm (1/8") mini de 4 polos Nivel de entrada máximo: +4 dBV (con LEVEL al mínimo). Nivel de entrada nominal: −16 dBV (con LEVEL al mínimo). Nivel de entrada mínimo: −82.5 dBV (con LEVEL al máximo). Rango de ganancia: 66.5 dB Impedancia de entrada: 2 kΩ

#### **Toma LINE IN (TRRS) (Standard CTIA)**

Conector: Toma 3.5 mm (1/8") mini de 4 polos Nivel de entrada máximo: +8 dBV Nivel de entrada nominal: −12 dBV Impedancia de entrada: 12 kΩ

#### **Tomas LINE IN L/R (balanceadas)**

Conectores: TRS de 6.3 mm (1/4") standard (punta: activo, anillo: pasivo, lateral: masa) Nivel de entrada máximo: +24 dBu Nivel de entrada nominal: +4 dBu Impedancia de entrada: 11 kΩ

#### **Salida audio analógica**

#### **Tomas PHONES (1–4)**

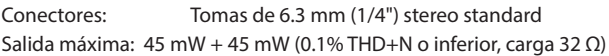

#### **Toma PHONES (TRRS) 1 (Standard CTIA)**

Conector: Toma 3.5 mm (1/8") mini de 4 polos

o La salida PHONES (TRRS) 1 se deriva desde la salida PHONES 1

#### **Toma LINE OUT (TRRS) (Standard CTIA)**

Conector: Toma 3.5 mm (1/8") mini de 4 polos Nivel de salida máximo: −25 dBu Nivel de salida nominal: −45 dBu Impedancia de salida: 100 Ω

#### **Tomas MONITOR OUT L/R (balanceadas)**

Conectores: TRS de 6.3 mm (1/4") standard (punta: activo, anillo: pasivo, lateral: masa) Nivel de salida máximo: +20 dBu Nivel de salida nominal: +0 dBu Impedancia de salida: 200 Ω

#### **Tomas LINE OUT**

Conectore: Tomas 3.5 mm (1/8") mini stereo Nivel de salida máximo: +6 dBV Nivel de salida nominal: -14 dBV Impedancia de salida: 200 Ω

### **Rendimiento audio**

#### **EIN (ruido de entrada equivalente) amplificador de micro**

−125 dBu o inferior (terminación 150 Ω, LEVEL al máximo)

#### **Respuesta de frecuencia**

Tomas de entrada de micro (1–4) 20 Hz–20 kHz: +0.3 dB/−0.3 dB (JEITA)

#### **Relación S/N (señal-ruido)**

101 dB

(Tomas de entrada de micro (1–4), faders de canal 0, 20 kHz SPCL LPF + medición A)

#### **Distorsión**

#### 0.003%

(Tomas de entrada de micro (1–4), onda sinusoidal 1 kHz, faders de canal a 0, 20 kHz SPCL LPF)

#### **Crosstalk o cruce de señal**

95 dB o superior

- $\bullet$  0 dBu = 0.775 Vrms
- $\bullet$  0 dBV = 1 Vrms

### **Tiempos de grabación (en horas: minutos)**

|                      |        | <b>TAMAÑO</b> |      |  |  |  |  |
|----------------------|--------|---------------|------|--|--|--|--|
| Formato de grabación |        | 4 GB          | 8 GB |  |  |  |  |
| 24 bits/48kHz WAV    | 14 ch. | 0:35          | 1:10 |  |  |  |  |
|                      | 2 ch.  | 4:07          | 8:15 |  |  |  |  |

o Los tiempos de grabación anteriores no son tiempos de grabación continuos. Son tiempos de grabación totales para las tarjetas SD/ SDHC/SDXC.

# **Especificaciones USB**

Conector USB tipo C Formatos USB2.0 High-Speed, almacenamiento masivo/audio USB 2.0 (USB class-compliant)

# **USB Audio**

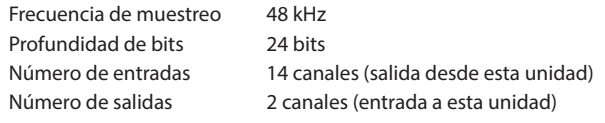

# **Bluetooth**

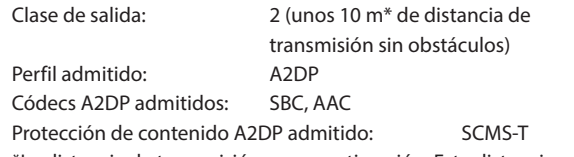

\*La distancia de transmisión es una estimación. Esta distancia de transmisión puede variar dependiendo del entorno y de las condiciones de las ondas de radio.

# **Requisitos del sistema informático**

Consulte la información más actualizada acerca de los sistemas operativos admisibles en la web global de TEAC.

#### **https://teac-global.com**

El funcionamiento de esta unidad con cada uno de los sistemas operativos ha sido confirmado con configuraciones de sistemas standard que cumplen con las condiciones siguientes. No obstante, no podemos garantizar el correcto funcionamiento con todos los sistemas, incluso aunque cumplan con las condiciones siguientes.

#### **Windows**

#### **Sistemas operativos admitidos**

Windows 11 Windows 10 a 64 bits

#### **Requisitos de hardware**

Ordenador Windows con un puerto USB 2.0 (o superior)

\* No está garantizado el correcto funcionamiento cuando use el driver TASCAM con CPUs ARM64.

#### **Mac**

## **Sistemas operativos admitidos**

macOS Monterey (12) macOS Big Sur (11) macOS Catalina (10.15)

### **Requisitos de hardware**

Mac con un puerto USB 2.0 (o superior)

# **Dispositivos iOS/iPadOS**

iOS 15/iPadOS 15 iOS 14/iPadOS 14 iOS 13/iPadOS 13

# **Dispositivos Android**

Android 12

- Android 11
- Android 10
- \* Aunque ha sido confirmada la compatibilidad, no podemos
- garantizar el correcto funcionamiento con todos los dispositivos.

# **Otros**

#### **Alimentación**

Adaptador de corriente específico (PS-P1220E NUT), DC 12 V

#### **Consumo**

12.5 W (máximo)

#### **Peso**

2.55 kg

#### **Rango de temperaturas de funcionamiento**

0–40ºC

# **Dimensiones**

 $374.8 \times 56.5 \times 263.6$  mm (L x A x P, excluyendo salientes)  $374.8 \times 71.2 \times 266.7$  mm (L x A x P, incluyendo salientes)

# **Esquema de dimensiones**

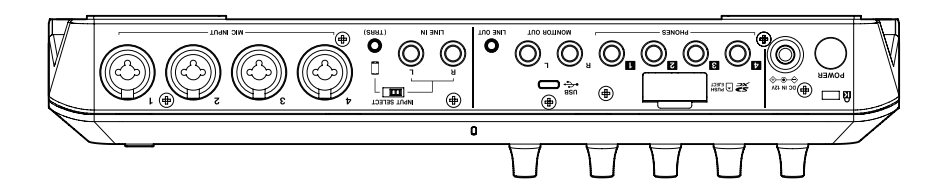

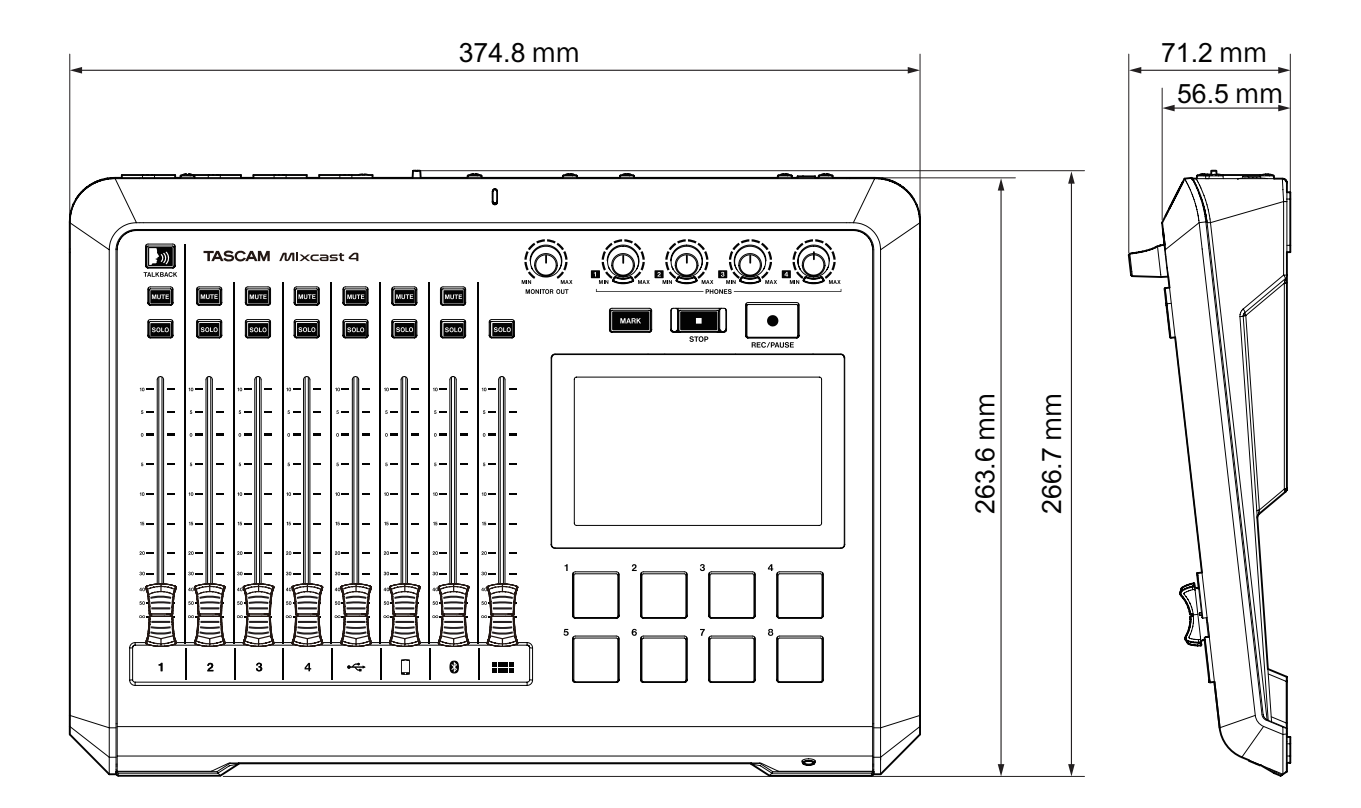

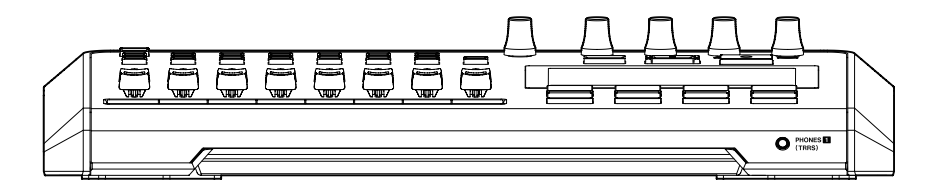

- o Las ilustraciones y otras imágenes mostradas aquí pueden variar con respecto a las del aparato real.
- o De cara a mejoras en el producto, tanto las especificaciones como el aspecto exterior están sujetos a cambios sin previo aviso.

# **Inhaltsverzeichnis**

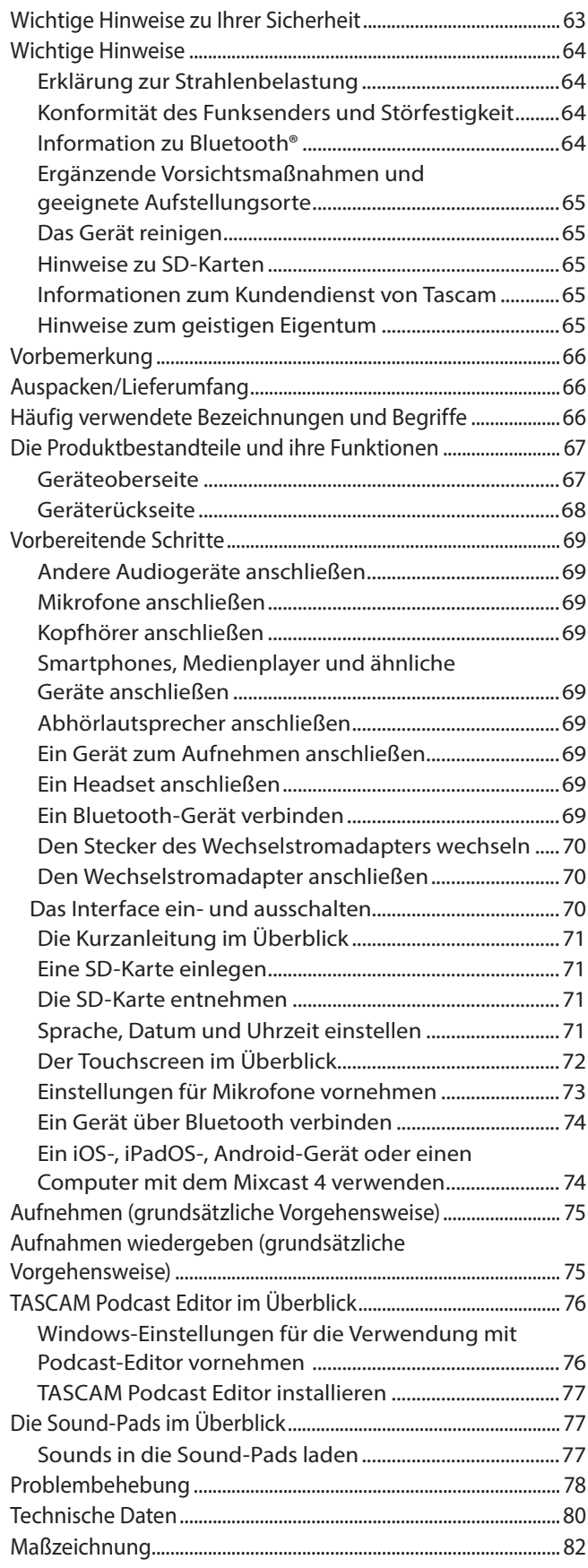

# **Wichtige Hinweise zu Ihrer Sicherheit**

- Diese Anleitung ist Teil des Geräts. Bewahren Sie sie gut auf und geben Sie das Gerät nur mit dieser Anleitung weiter.
- Lesen Sie diese Anleitung, um das Gerät fehlerfrei nutzen zu können und sich vor eventuellen Restgefahren zu schützen.
- Beachten Sie alle Warnhinweise. Neben den hier aufgeführten allgemeinen Sicherheitshinweisen sind möglicherweise weitere Warnungen an entsprechenden Stellen dieses Handbuchs aufgeführt.
- Lassen Sie Wartungsarbeiten und Reparaturen nur von einem Tascam-Servicecenter ausführen. Bringen Sie das Gerät zu einem Tascam-Servicecenter, wenn es Regen oder Feuchtigkeit ausgesetzt war, wenn Flüssigkeit oder Fremdkörper hinein gelangt sind, wenn es heruntergefallen, anderweitig beschädigt ist oder nicht normal funktioniert. Benutzen Sie das Gerät nicht mehr, bis es repariert wurde.
- i Nehmen Sie das Gerät nicht auseinander und bauen Sie es nicht um. TEAC übernimmt keine Haftung für nicht autorisierte Umbaumaßnahmen und deren Folgen.
- Schützen Sie das Gerät vor Feuchtigkeit und reinigen Sie es nur mit einem leicht angefeuchteten, weichen Tuch.

# **Bestimmungsgemäße Verwendung**

Das Gerät ist für die Verwendung im nicht-industriellen Bereich in trockener, nicht-explosiver Umgebung bestimmt. Benutzen Sie es nur zu dem Zweck und auf die Weise, wie in dieser Anleitung beschrieben.

# $\overline{\mathbb{A}}$  WARNUNG

# **Stromschlag, Kurzschluss oder Brand vermeiden**

- Verwenden Sie nur den mitgelieferten oder vom Hersteller empfohlene Wechselstromadapter. Verwenden Sie den Wechselstromadapter nicht mit anderen Geräten.
- Öffnen Sie nicht das Gehäuse des Wechselstromadapters.
- Stellen Sie das Gerät in der Nähe einer gut erreichbaren Steckdose auf. Es muss jederzeit möglich sein, den Netzstecker zu ziehen, um das Gerät vom Stromnetz zu trennen.
- i Verbinden Sie den Wechselstromadapter nur dann mit dem Stromnetz, wenn die Angaben auf dem Wechselstromadapter mit der örtlichen Netzspannung übereinstimmen. Fragen Sie im Zweifelsfall einen Elektrofachmann.
- i Wenn der mitgelieferte Netzstecker nicht in Ihre Steckdose passt, ziehen Sie einen Elektrofachmann zu Rate.
- Sorgen Sie dafür, dass das Netzkabel nicht gedehnt, gequetscht oder geknickt werden kann – insbesondere am Stecker und am Netzkabelausgang des Wechselstromadapters – und verlegen Sie es so, dass man nicht darüber stolpern kann.
- Ziehen Sie den Netzstecker bei Gewitter oder wenn Sie das Gerät längere Zeit nicht benutzen.
- i Wenn das Gerät raucht oder einen ungewöhnlichen Geruch verströmt, trennen Sie es sofort vom Stromnetz und bringen Sie es zu einem Tascam-Servicecenter.

# **Nur empfohlenes Zubehör verwenden**

- i Verwenden Sie nur Zubehör oder Zubehörteile, die der Hersteller empfiehlt.
- i Verwenden Sie insbesondere nur Stromversorgungen (Netzteile), die vom Hersteller empfohlen oder mit dem Gerät verkauft werden.

# **Schutz vor Hörschäden**

Denken Sie immer daran: Hohe Lautstärkepegel ⁄ଳ) können schon nach kurzer Zeit Ihr Gehör schädigen.

# <span id="page-63-0"></span>**Wichtige Hinweise**

# **Informationen zur elektromagnetischen Verträglichkeit**

Dieses Gerät wurde auf die Einhaltung der Grenzwerte gemäß der EMV-Richtlinie 2014/30/EU der Europäischen Gemeinschaft hin geprüft. Diese Grenzwerte stellen einen angemessenen Schutz gegen schädliche Funkstörungen innerhalb von Wohngebäuden sicher. Dieses Gerät arbeitet mit Hochfrequenzenergie, die ausgestrahlt werden kann, und kann bei unsachgemäßer, nicht der Anleitung des Herstellers entsprechender Installation und Verwendung Störungen des Rundfunkempfangs verursachen. Es gibt jedoch keine Garantie, daß in einer bestimmten Installation keine Störungen auftreten. Falls das Gerät nachweislich Störungen des Radio- oder Fernsehempfangs verursacht, was sich durch Aus- und Einschalten des Geräts überprüfen lässt, sollten Sie eine oder mehrere der folgenden Maßnahmen ergreifen.

- Richten Sie die Empfangsantenne neu aus, oder stellen Sie sie an einem anderen Ort auf.
- i Vergrößern Sie den Abstand zwischen dem Gerät und dem Empfänger.
- Schließen Sie das Gerät an eine Steckdose an, die mit einem anderen Stromkreis verbunden ist als die Steckdose des Empfängers.
- i Wenden Sie sich an Ihren Händler oder einen Fachmann für Rundfunk- und Fernsehtechnik.

# **Warnhinweis**

Änderungen oder Modifikationen am Gerät, die nicht ausdrücklich von der TEAC Corporation geprüft und genehmigt worden sind, können zum Erlöschen der Betriebserlaubnis führen.

# **Erklärung zur Strahlenbelastung**

Dieses Gerät erfüllt die international anerkannten Bestimmungen für die Strahlenbelastung von Menschen durch ausgesendete Funkwellen.

Dieses Gerät erfüllt die Anforderungen der harmonisierten europäischen Norm EN 62479 "Beurteilung der Übereinstimmung von elektronischen und elektrischen Geräten kleiner Leistung mit den Basisgrenzwerten für die Sicherheit von Personen in elektromagnetischen Feldern (10 MHz bis 300 GHz)", hervorgegangen aus der EU-Richtlinie 2014/53/EU.

# **Konformität des Funksenders und Störfestigkeit**

Dieses Gerät enthält einen Breitbandsender, der im 2,4-GHz-Band arbeitet. Genutzter Frequenzbereich: 2402–2480 MHz Maximale Ausgangsleistung: Bluetooth-Klasse 2 (weniger als 2,5 mW) Verwenden Sie dieses Produkt nur in dem Land, in dem Sie es erworben haben. In manchen Ländern kann der Betrieb von Bluetooth-Geräten Beschränkungen unterliegen.

 Dieses Produkt entspricht den geltenden EU-Richtlinien und den nationalen Gesetzen zur Umsetzung dieser Richtlinien.

Die vollständige EU-Konformitätserklärung erhalten Sie auf Anfrage unter der folgenden Internetadresse. Bitte schreiben Sie uns per E-Mail: https://tascam.de/contact Importeur für die EU: TEAC Europe GmbH Bahnstraße 12, 65205 Wiesbaden-Erbenheim, Deutschland

#### **Angaben zur Umweltverträglichkeit und zur Entsorgung**

• Wenn ein Symbol einer durchgestrichenen Mülltonne auf einem Produkt, der Verpackung und/oder der begleitenden Dokumentation angebracht ist, unterliegt dieses Produkt den europäischen Richtlinien 2012/19/EU und/oder 2006/66/EG sowie nationalen Gesetzen zur Umsetzung dieser Richtlinien.

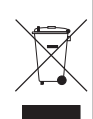

- Richtlinien und Gesetze schreiben vor, dass Elektro- und Elektronik-Altgeräte sowie Batterien und Akkus nicht in den Hausmüll (Restmüll) gelangen dürfen. Um die fachgerechte Entsorgung, Aufbereitung und Wiederverwertung sicherzustellen, sind Sie verpflichtet, Altgeräte und entleerte Batterien/Akkus über staatlich dafür vorgesehene Stellen zu entsorgen.
- i Durch die ordnungsgemäße Entsorgung solcher Geräte und Batterien/Akkus leisten Sie einen Beitrag zur Einsparung wertvoller Rohstoffe und verhindern potenziell schädliche Auswirkungen auf die menschliche Gesundheit und die Umwelt, die durch falsche Abfallentsorgung entstehen können. Die Entsorgung ist für Sie kostenlos.
- Enthalten Batterien/Akkus mehr als die in der Richtlinie festgelegte Menge an Blei (Pb), Quecksilber (Hg) oder Cadmium (Cd), so ist zusätzlich zur Mülltonne die entsprechende chemische Abkürzung angegeben.

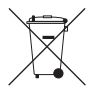

**Pb, Hg, Cd**

i Weitere Informationen zur Wertstoffsammlung und Wiederverwertung von Altgeräten und Batterien/ Akkus erhalten Sie bei Ihrer Stadtverwaltung, dem für Sie zuständigen Abfallentsorgungsunternehmen oder der Verkaufsstelle, bei der Sie das Produkt erworben haben.

# **Information zu Bluetooth®**

Mixcast 4 ist mit einem Bluetooth-Modul für Audioübertragung ausgestattet (Tascam AK-BT10). Damit können Sie Tonmaterial, das Sie auf einem Bluetooth-A2DP-kompatiblen Gerät wie einem Mobilgerät oder Computer abspielen, im Mixcast 4 weiterverarbeiten. Umgekehrt ist es möglich, Tonmaterial von Mixcast 4 über ein solches Bluetooth-Gerät auszugeben.

### **Wichtig**

*Es ist nicht garantiert, dass die Bluetooth-Funktion dieses Geräts mit allen Bluetooth-Geräten zusammenarbeitet.*

#### 8 **Übertragungssicherheit**

Dieses Gerät gewährleistet die Übertragungssicherheit gemäß dem Bluetooth-Standard. Die Vertraulichkeit der Übertragung ist jedoch nicht garantiert. TEAC Corporation übernimmt keine Verantwortung, falls während der Übertragung per Bluetooth ein Informationsleck auftritt.

# <span id="page-64-0"></span>**Ergänzende Vorsichtsmaßnahmen und geeignete Aufstellungsorte**

- i Der zulässige Betriebstemperaturbereich für dieses Gerät liegt zwischen 0 °C und 40 °C.
- Stellen Sie das Gerät nicht an den im Folgenden bezeichneten Orten auf. Andernfalls könnte sich die Klangqualität verschlechtern und/oder es könnten Fehlfunktionen auftreten.
	- **−** Orte, die starken Erschütterungen ausgesetzt sind,
	- **−** Orte mit direkter Sonneneinstrahlung (z. B. an einem Fenster),
	- **−** in der Nähe von Heizgeräten oder an anderen Orten, an denen hohe Temperaturen herrschen,
	- **−** Orte mit Temperaturen unter dem Gefrierpunkt,
	- **−** sehr feuchte oder schlecht belüftete Orte,
	- **−** Orte mit hoher Staubkonzentration,
	- **−** Orte, die Regen oder Feuchtigkeit ausgesetzt sein können.
- Legen Sie keine Gegenstände auf das Gerät, um eine ausreichende Wärmeabfuhr zu gewährleisten.
- Stellen Sie das Gerät nicht auf einen Leistungsverstärker oder andere Wärme abgebende Geräte.
- Wenn die eingebaute Batterie extrem niedrigem Luftdruck ausgesetzt ist, kann dies zu einer Explosion oder zum Austreten von entflammbaren Flüssigkeiten oder Gasen führen.

### **Kondensation vermeiden**

Es besteht die Gefahr, dass sich Kondenswasser bildet, wenn Sie das Gerät aus einer kalten Umgebung in eine warme Umgebung bringen, in einem schnell beheizbaren Raum einsetzen oder anderen plötzlichen Temperaturschwankungen aussetzen.

### **Wichtig**

*Um Schäden durch Kondenswasser zu vermeiden, lassen Sie das Gerät ein bis zwei Stunden stehen, bevor Sie es verwenden.*

# **Das Gerät reinigen**

Verwenden Sie zum Reinigen ein trockenes, weiches Tuch. Benutzen Sie niemals chemische Reinigungstücher, Verdünner, Alkohol oder andere chemische Substanzen zur Reinigung. Diese können die Oberfläche des Geräts angreifen oder Farbveränderungen hervorrufen.

# **Hinweise zu SD-Karten**

#### **Vorsichtsmaßnahmen beim Umgang mit SD-Karten**

SD-Karten sind empfindliche Speichermedien. Um Beschädigungen zu vermeiden, beachten Sie bitte die folgenden Vorsichtsmaßnahmen beim Umgang mit diesen.

- Setzen Sie die Karte keinen extremen Temperaturen aus.
- Halten Sie sie von Orten mit extremer Luftfeuchtigkeit fern.
- Verhindern Sie den Kontakt der Karte mit Flüssigkeiten.
- Stellen oder legen Sie keine Gegenstände darauf, und verbiegen Sie sie nicht.
- Setzen Sie die Karte keinen starken Erschütterungen aus.
- Wechseln Sie sie nicht während der Aufnahme, Wiedergabe, Datenübertragung oder eines anderen Schreib-/Lesezugriffs.
- Verwenden Sie eine Schutzhülle, wenn Sie die Karte transportieren.

#### **Schreibschutz der SD-Karte**

Um die Leistungsfähigkeit zu verbessern, nutzt Mixcast 4 das Speichermedium auch als Zwischenspeicher. Achten Sie darauf, dass die Karte nicht schreibgeschützt ist. Andernfalls kann das Gerät beispielsweise Einstellungen nicht auf die Karte schreiben, so dass diese beim Ausschalten verloren gehen. Zudem wird die Leistung auch anderweitig beeinträchtigt.

#### **Hinweise zum Formatieren**

Die optimale Leistung während der Aufnahme ist nur mit SD-Karten gewährleistet, die mit diesem Gerät formatiert wurden. Formatieren Sie alle Speicherkarten, die Sie mit dem Mixcast 4 verwenden wollen, immer mit dem Gerät selbst. Wenn Sie mit dem Gerät auf einer SD-Karte aufnehmen, die auf einem Computer oder einem anderen Gerät formatiert wurde, können Fehler auftreten.

### **Informationen zum Kundendienst von Tascam**

Kunden haben nur in dem Land Anspruch auf Kundendienst und Gewährleistung, in dem sie das Produkt gekauft haben. Um den Kundendienst von Tascam in Anspruch zu nehmen, suchen Sie auf der TEAC Global Site unter https://teac-global. com/ nach der lokalen Niederlassung oder dem Distributor für das Land, in dem Sie das Produkt erworben haben, und wenden Sie sich an dieses Unternehmen.

Bei Anfragen geben Sie bitte die Adresse des Geschäfts oder Webshops (URL), in dem Sie das Produkt gekauft haben, und das Kaufdatum an.

Darüber hinaus kann die Garantiekarte und der Kaufbeleg erforderlich sein.

# **Hinweise zum geistigen Eigentum**

**Informationen in diesem Handbuch über Produkte dienen nur als Beispiele und sind keine Gewähr für die Nichtverletzung von Rechten an geistigem Eigentum Dritter und anderen damit verbundenen Rechten. TEAC Corporation übernimmt keine Verantwortung für Verletzungen von Rechten an geistigem Eigentum Dritter oder andere Verpflichtungen, die durch die Benutzung dieses Produkts entstehen.**

**Gemäß Urheberrechtsgesetz darf urheberrechtlich geschütztes Material Dritter außer für den persönlichen Genuss und ähnliche Nutzung nicht ohne die Erlaubnis der Rechteinhaber verwendet werden. Nutzen Sie die Aufnahmefunktion immer entsprechend. TEAC Corporation übernimmt keine Verantwortung für Rechtsverletzungen durch Nutzer dieses Produkts.**

# <span id="page-65-0"></span>**Vorbemerkung**

Vielen Dank, dass Sie sich für das Mixcast 4 von Tascam entschieden haben. Dieses für Podcasts entwickelte USB- - Audiointerface ist mit so genannten Sound-Pads ausgestattet, mit denen Sie wie ein Radiomoderator auf Knopfdruck unterschiedliche Effektsounds oder Jingles abspielen können. Auch Aufnahme und Nachbearbeitung erledigen Sie damit.

Bevor Sie das Gerät benutzen, lesen Sie sich diese Anleitung bitte aufmerksam durch. Nur so ist sichergestellt, dass Sie das Interface wie vorgesehen benutzen und viele Jahre Freude daran haben. Bewahren Sie diese Anleitung gut auf, und geben Sie sie immer zusammen mit dem Interface weiter, da sie zum Gerät gehört.

## **Hinweis zum Referenzhandbuch**

Diese Anleitung erklärt die grundlegenden Funktionen des Geräts. Eine vollständige Beschreibung aller Funktionen stellt das Referenzhandbuch bereit.

Links zur digitalen Version dieser Anleitung und des Referenzhandbuchs finden Sie auf der deutschen Website (https://tascam.de/downloads/).

# **Auspacken/Lieferumfang**

Zum Lieferumfang dieses Produkts gehören die folgenden Bestandteile.

Bitte achten Sie beim Auspacken darauf, nichts zu beschädigen. Bewahren Sie das Verpackungsmaterial für einen eventuellen zukünftigen Transport auf.

Wenn Teile fehlen oder beim Transport beschädigt worden sind, wenden Sie sich bitte umgehend an Ihren Tascam-Fachhändler.

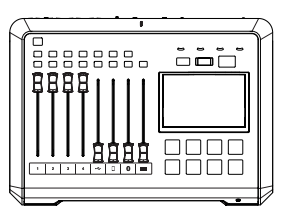

 $1 \times$  Mixcast 4

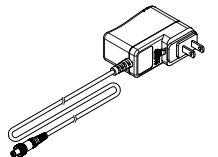

1 × Spezieller Wechselstromadapter (Tascam PS-P1220E NUT) Kabellänge: 1,5 m

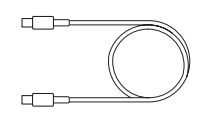

 $1 \times$  USB-Kabel (Typ C auf Typ C) Kabellänge: 1 m

1 × Bedienungsanleitung (das vorliegende Dokument) einschließlich Garantiehinweis

1 × Registrierungsleitfaden TASCAM-ID

# **Häufig verwendete Bezeichnungen und Begriffe**

- Die Bedienelemente und Anschlüsse dieses Produkts kennzeichnen wir wie folgt mit fett gesetzten Großbuchstaben. Beispiel: **SOUND PAD**
- Meldungen und andere Elemente auf dem Touchscreen kennzeichnen wir mit magerer Schrift: Datum/Uhrzeit.
- i Ergänzende Informationen oder wichtige Hinweise sind wie folgt gekennzeichnet:

# **Tipp**

*So kennzeichnen wir nützliche Praxistipps.*

# **Anmerkung**

*Hierunter finden Sie ergänzende Erklärungen und Hinweise zu besonderen Situationen.*

### **Wichtig**

*Besonderheiten, die bei Nichtbeachtung zu Sachschäden, Datenverlust oder unerwartetem Verhalten des Geräts führen können.*

# V**VORSICHT**

*Wenn Sie so gekennzeichnete Hinweise nicht beachten, besteht die Gefahr von leichten bis mittelschweren Verletzungen.*

# V**WARNUNG**

*So gekennzeichnete Warnungen sollten Sie sehr ernst nehmen. Andernfalls besteht die Gefahr von schweren oder lebensgefährlichen Verletzungen.*

# <span id="page-66-0"></span>**Die Produktbestandteile und ihre Funktionen**

# **Geräteoberseite**

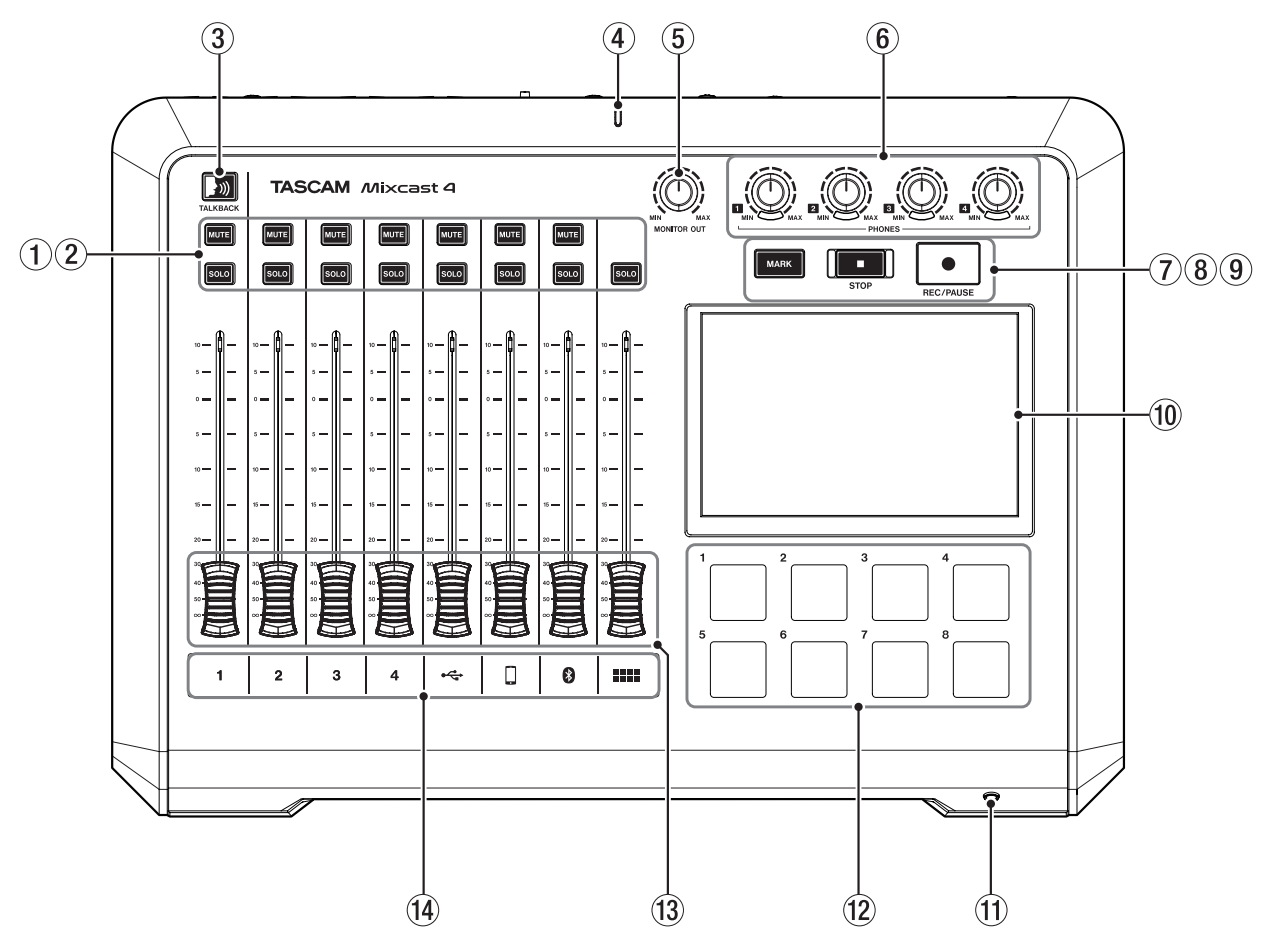

#### 1**Tasten zum Stummschalten (MUTE)**

Drücken Sie eine **MUTE**-Taste, um das Eingangssignal des entsprechenden Kanals stummzuschalten.

2**Tasten zum Vorhören (SOLO)**

Durch Drücken einer **SOLO**-Taste können Sie das Eingangssignal dieses Kanals über die Buchse **PHONES 1** auf der Rückseite oder die Buchse **PHONES (TRRS) 1** auf der Vorderseite abhören. (Dies hat keinen Einfluss auf die Aufnahme.)

#### 3**Taste für Ansagen an die Podcast-Teilnehmer (TALKBACK)**

Drücken Sie diese Taste, um das über den ersten Mikrofoneingang (**MIC INPUT 1**) eingegebene Signal an den Buchsen **PHONES 2–4** auf der Rückseite des Geräts auszugeben. (Dieses Signal wird bei der Aufnahme nicht aufgezeichnet.)

#### 4**Aufnahmeanzeige**

Während der Aufnahme leuchtet dieses Lämpchen stetig.

- 5**Regler für die Abhörlautstärke (MONITOR OUT)** Mit diesem Regler passen Sie den Pegel an den Buchsen **MONITOR OUT** und **LINE OUT** auf der Rückseite des Geräts an.
- 6**Regler für Kopfhörerlautstärke (PHONES 1-4)** Nutzen Sie diese Regler, um die Lautstärke an den rück seitigen Kopfhörerausgängen **PHONES 2–4** und am frontseitigen Kopfhörerausgang (**PHONES (TRRS) 1**) anzupassen.

# 7**Taste zum Setzen einer Marke (MARK)**

Drücken Sie diese Taste während der Wiedergabe, Aufnahme oder Pause, um an der aktuellen Stelle eine Marke zu setzen.

#### 8**Stopptaste (STOP)**

Hiermit stoppen Sie die Aufnahme oder Wiedergabe.

#### 9**Aufnahme-/Pausetaste (REC/PAUSE)**

Mit dieser Taste starten Sie die Aufnahme. Drücken Sie die Taste während der Aufnahme, um vorübergehend anzuhalten.

## 0**Touchscreen**

Auf diesem berührungsempfindlichen Bildschirm können Sie verschiedene Einstellungen vornehmen, die Eingangspegel kontrollieren und den aktuellen Status des Audiotransports sehen. (Siehe "Der Touchscreen im Überblick" auf [Seite 72.](#page-71-1))

#### q**Frontseitige 4-polige Miniklinkenbuchse (TRRS) für einen Kopfhörer oder ein Headset (PHONES 1)** Hier können Sie ein Headset anschließen. (Siehe "Ein

[Headset anschließen" auf Seite 69](#page-68-1).) Im Menü können Sie festlegen, dass das Mikrofonsignal des

Headsets in Kanal 1 gelangt.

# w**Sound-Pads (SOUND PAD (1–8))**

Mit diesen Tasten können Sie Effektsounds, Hintergrundmusik und anderes Audiomaterial abspielen. Nutzen Sie den TASCAM Podcast Editor, um das Audiomaterial in das Gerät zu laden und zuzuweisen. (Siehe ["TASCAM Podcast Editor im Überblick" auf Seite 76](#page-75-1) und ["Die Sound-Pads im Überblick" auf Seite 77](#page-76-1).)

### e**Kanalfader**

Hiermit passen Sie den Pegel des jeweiligen Kanals im Summensignal an.

## r**Kanalanzeigen**

Diese Anzeigen leuchten rot auf, wenn der entsprechende Kanal übersteuert.

# <span id="page-67-0"></span>**Geräterückseite**

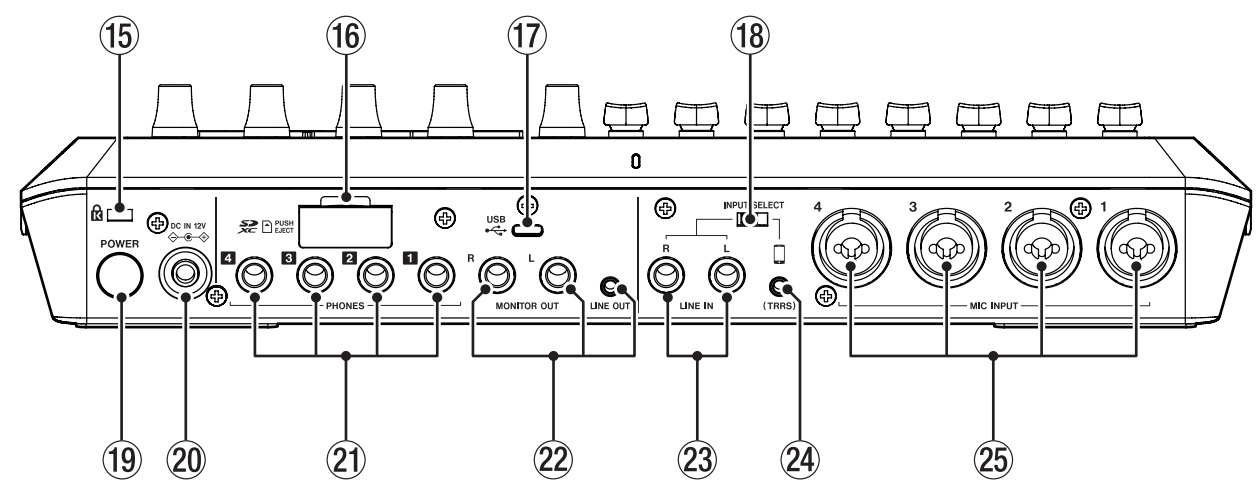

#### (15) Kensington-Diebstahlsicherung

#### y**SD-Kartenschacht**

Dieser Kartenschacht nimmt eine SD-Karte für die Speicherung Ihrer Aufnahmen auf. (Siehe "Eine SD-Karte [einlegen" auf Seite 71](#page-70-1).)

#### u**USB-Anschluss**

Dies ist ein USB-Typ-C-Anschluss. Nutzen Sie ihn für die Verbindung mit einem Computer, Tablet oder Smartphone. (Siehe "Ein iOS-, iPadOS-, Android-Gerät oder einen [Computer mit dem Mixcast 4 verwenden" auf Seite 74](#page-73-1).)

### i**Eingangswahlschalter (INPUT SELECT)**

Hiermit wählen Sie zwischen den Eingangsbuchsen **LINE IN L/R** und der 4-poligen Miniklinkenbuchse **LINE IN (TRRS)**.

## o**Ein-/Ausschalter (POWER)**

Hiermit schalten Sie das Gerät ein oder aus. (Siehe "Das [Interface ein- und ausschalten" auf Seite 70](#page-69-1).)

p**Stromanschluss für Wechselstromadapter (DC IN 12V)** Schließen Sie hier den zum Lieferumfang gehörenden Wechselstromadapter (PS-P1220E NUT) an. (Siehe "Den [Wechselstromadapter anschließen" auf Seite 70](#page-69-2).)

# a**Kopfhöreranschlüsse (PHONES 1–4 )**

An diese 6,3-mm-Stereoklinkenbuchsen können Sie Stereokopfhörer anschließen. Für Kopfhörer mit Miniklinkenstecker nutzen Sie einen entsprechenden Adapter. (Siehe "Kopfhörer [anschließen" auf Seite 69](#page-68-2).)

### s**Line-Ausgänge**

# **(MONITOR OUT L/R (symmetrisch), LINE OUT)**

Schließen Sie hier aktive Monitorlautsprecher, eine Verstärkeranlage zum Abhören oder Geräte zum Aufnehmen an. (Siehe ["Abhörlautsprecher anschließen" auf Seite 69](#page-68-3) und ["Ein Gerät zum Aufnehmen anschließen" auf Seite 69](#page-68-4).) Mit dem Regler **MONITOR OUT** auf der Oberseite passen Sie den Ausgangspegel an.

d**Stereo-Line-Eingang (6,3-mm-Klinkenbuchsen, LINE IN L/R)**  Schließen Sie hier einen Medienplayer oder ein anderes Abspielgerät an. Stellen Sie den Schalter **INPUT SELECT** auf die linke Seite, um diese Buchsen zu nutzen. (Siehe ["Smart](#page-68-5)[phones, Medienplayer und ähnliche Geräte anschließen" auf](#page-68-5)  [Seite 69.](#page-68-5))

#### f**Stereo-Line-Eingang (TRRS)**

Schließen Sie hier ein Smartphone oder ein anderes tragbares Abspielgerät an. Stellen Sie den Schalter **INPUT SELECT** auf die rechte Seite, um diese Buchse zu nutzen. (Siehe "Smartphones, Medienplayer und ähnliche [Geräte anschließen" auf Seite 69.](#page-68-5))

### g**Mikrofoneingänge (MIC INPUT 1–4)**

Hier können Sie dynamische und Kondensatormikrofone anschließen. (Siehe ["Mikrofone anschließen" auf Seite 69](#page-68-6).) Einzelheiten zur Auswahl des Mikrofontyps siehe ["Einstel](#page-72-1)[lungen für Mikrofone vornehmen" auf Seite 73.](#page-72-1)

# <span id="page-68-0"></span>**Vorbereitende Schritte**

# **Andere Audiogeräte anschließen**

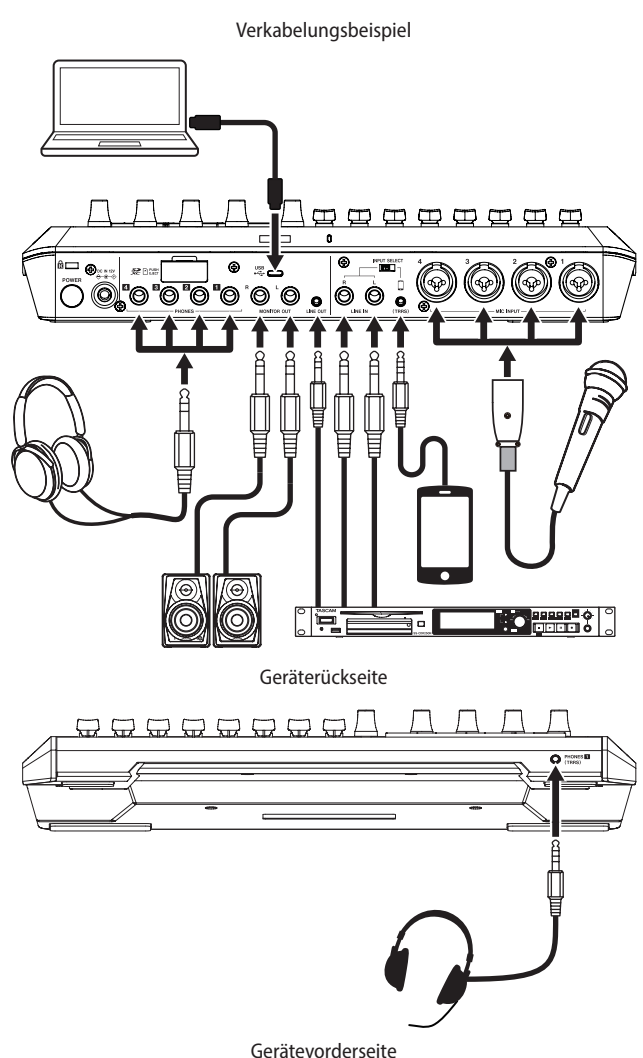

# V**VORSICHT**

*Bevor Sie Audioverbindungen herstellen, stellen Sie die Regler und Fader an diesem Gerät und die Ausgangsregler der anzuschließenden Geräte auf ihren kleinsten Wert. Andernfalls können plötzliche, extrem laute Geräusche an den Ausgängen Ihr Gehör oder Ihre Geräte schädigen.*

- **•** *Regler für Kopfhörerlautstärke (***PHONES 1–4***)*
- **•** *Regler für die Abhörlautstärke (***MONITOR OUT***)*
- **•** *Kanalfader (alle Kanäle)*

# <span id="page-68-6"></span>**Mikrofone anschließen**

Verbinden Sie Mikrofone mit den Mikrofoneingängen (**MIC INPUT 1–4**) auf der Geräterückseite.

Wählen Sie auf der Seite für die Eingangseinstellungen den erforderlichen Mikrofontyp (Kondensator oder Dynamisch) aus. (Siehe ["Einstellungen für Mikrofone vornehmen" auf Seite 73](#page-72-1).)

# **Wichtig**

- **•** *Schließen Sie keine Mikrofone an, die unsymmetrisch mit Strom versorgt werden müssen (manche Klein- oder Multimediamikrofone). Diese könnten Schaden nehmen.*
- **•** *Wenn für einen der Mikrofoneingänge* Kondensator *ausgewählt ist, gibt das Gerät Phantomspeisung (48 Volt) an der Buchse aus. Dadurch können angeschlossene dynamische Mikrofone Schaden nehmen.*

# <span id="page-68-2"></span>**Kopfhörer anschließen**

Verbinden Sie bis zu vier Kopfhörer mit den Buchsen **PHONES 1–4** auf der Geräterückseite.

# V**VORSICHT**

*Bevor Sie Kopfhörer anschließen, senken Sie den Pegel mit den Reglern* **PHONES 1–4** *vollständig ab. Andernfalls können plötzliche laute Geräusche in Ihrem Kopfhörer Ihr Gehör oder Ihre Kopfhörer schädigen.*

# **Anmerkung**

*Die Kopfhörerlautstärke ist möglicherweise geringer, wenn Sie die Anschlüsse* **PHONES 1** *und* **PHONES (TRRS) 1** *gleichzeitig nutzen.*

# <span id="page-68-5"></span>**Smartphones, Medienplayer und ähnliche Geräte anschließen**

Schließen Sie Mobilgeräte wie Smartphones, Medienplayer und andere Abspielgeräte an die Line-Eingänge (**LINE IN (TRRS)**, **LINE IN**) auf der Geräterückseite an. Auf diese Weise können Sie diese Tonquellen im Interface weiterverarbeiten.

Wählen Sie mit dem Schalter **INPUT SELECT** auf der Geräterückseite den verwendeten Eingang aus.

- Wenn Sie ein Smartphone oder ein anderes tragbares Abspielgerät über einen 4-poligen Miniklinkenstecker anschließen: Schalterstellung **TRRS**.
- i Wenn Sie einen Medienplayer oder ein anderes Abspielgerät mit 6,3-mm-Klinkensteckern anschließen: Schalterstellung **LINE IN**.

# <span id="page-68-3"></span>**Abhörlautsprecher anschließen**

Verbinden Sie Abhörlautsprecher (Aktivlautsprecher oder einen Verstärker mit Lautsprechern) mit den Buchsen **MONITOR OUT** auf der Geräterückseite. Mit dem Regler **MONITOR OUT** auf der Oberseite passen Sie den Ausgangspegel an.

# <span id="page-68-4"></span>**Ein Gerät zum Aufnehmen anschließen**

Sie können an das Interface angeschlossene Tonquellen sowie das Wiedergabesignal an den rückseitigen Buchsen **LINE OUT** ausgeben lassen, um es mit einem anderen Gerät aufzunehmen.

# <span id="page-68-1"></span>**Ein Headset anschließen**

Verbinden Sie Ihr Headset mit der Buchse **PHONES (TRRS) 1** auf der Vorderseite.

# **Anmerkung**

- **•** *Damit Sie das Headset-Mikrofon als Eingangssignal für Kanal 1 verwenden können, gibt es eine entsprechende Einstellung auf der Displayseite für die Eingänge. Einzelheiten dazu finden Sie im Referenzhandbuch.*
- **•** *Die Kopfhörerlautstärke ist möglicherweise geringer, wenn Sie die Anschlüsse* **PHONES 1** *und* **PHONES (TRRS) 1** *gleichzeitig nutzen.*

# V**VORSICHT**

*Bevor Sie ein Headset anschließen, senken Sie den Pegel mit dem Regler* **PHONES 1** *auf der Oberseite vollständig ab. Andernfalls können plötzliche laute Geräusche in Ihrem Headset Ihr Gehör oder Ihr Headset schädigen.*

# **Ein Bluetooth-Gerät verbinden**

Siehe ["Ein Gerät über Bluetooth verbinden" auf Seite 74](#page-73-2).

# <span id="page-69-0"></span>**Den Stecker des Wechselstromadapters wechseln**

# **Anmerkung**

*Im Auslieferungszustand ist der Wechselstromadapter PS-P1220E NUT mit dem Stecker* A *für den US-Markt bestückt. Führen Sie die folgenden Schritte aus, um den Steckereinsatz auszutauschen (für Deutschland, Österreich und die Schweiz ist Stecker C der richtige).*

1. **Schieben Sie den Knopf**  $(1)$  in Pfeilrichtung und entfernen **Sie den Steckereinsatz** A**.**

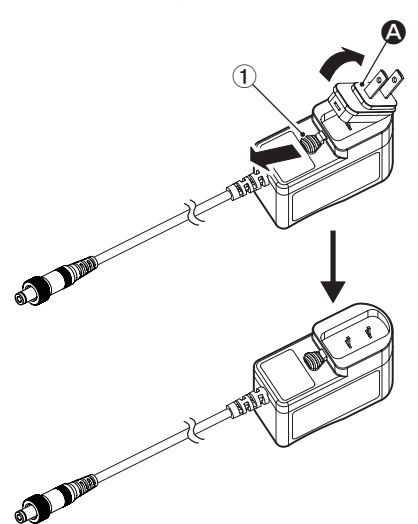

- **2. Wählen Sie den für Ihr Stromnetz geeigneten Steckertyp aus (**B**,** C **oder** D**).**
- **3. Schieben Sie erneut den Knopf**  $(1)$  in Pfeilrichtung und **setzen Sie den Steckereinsatz ein.**

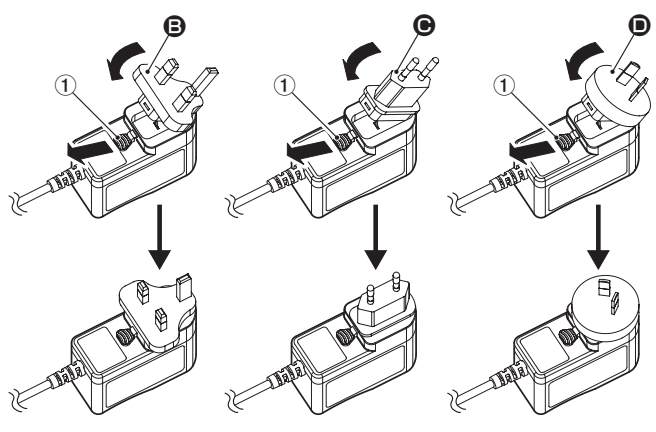

Damit ist der Vorgang abgeschlossen.

Vergewissern Sie sich noch einmal, dass der Stecker gerade und fest sitzt, und verbinden Sie den Wechselstromadapter anschließend mit einer in der Nähe befindlichen Steckdose.

# V **VORSICHT**

*Verwenden Sie den Adapter keinesfalls, wenn dieser offensichtlich nicht korrekt zusammengesetzt oder beschädigt ist. Andernfalls besteht Brand- oder Stromschlaggefahr. Wenden Sie sich im Schadensfall an Ihren Händler oder ein Tascam-Servicecenter.*

# <span id="page-69-2"></span>**Den Wechselstromadapter anschließen**

# V**VORSICHT**

*Verwenden Sie ausschließlich den für dieses Gerät vorgesehenen Wechselstromadapter (Tascam PS-P1220E NUT). Die Verwendung eines anderen Adapters kann zu Fehlfunktionen führen, und es besteht Brand- oder Stromschlaggefahr.*

**1. Verbinden Sie den Gleichstromstecker des mitgelieferten Wechselstromadapters (PS-P1220E NUT) wie in der Abbildung gezeigt mit dem Anschluss DC IN 12V des Geräts.**

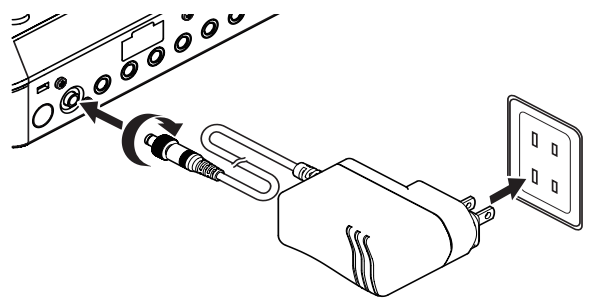

- **2. Drehen Sie die Befestigungsschraube des Gleichstromsteckers fest.**
- **3. Verbinden Sie den Wechselstromadapter mit einer nahe gelegenen Steckdose.**

# <span id="page-69-1"></span>**Das Interface ein- und ausschalten**

# 8 **Einschalten**

#### **Halten Sie die Taste POWER auf der Rückseite länger gedrückt, um das Gerät einzuschalten.**

Lassen Sie die Taste los, sobald das Logo des Mixcast 4 auf dem Bildschirm erscheint. Am Ende des Startvorgangs erscheint auf dem Touchscreen die unten gezeigte Hauptseite.

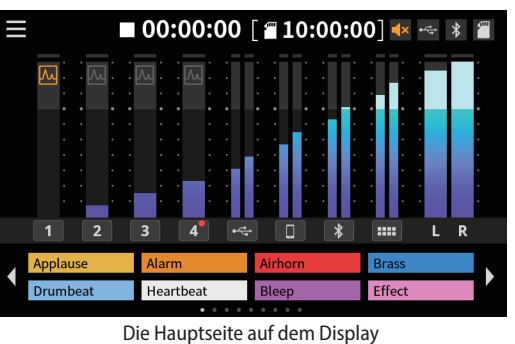

Beim ersten Einschalten des Geräts nach dem Kauf erscheint eine Kurzanleitung. Anschließend erscheint die Seite

Sonstiges auf dem Touchscreen, wo Sie die Sprache wählen sowie Datum und Uhrzeit einstellen können (siehe nächste Seite).

# <span id="page-70-0"></span>8 **Ausschalten**

- **1. Um das Gerät auszuschalten, halten Sie die Taste POWER erneut länger gedrückt.**
- **2. Lassen Sie die Taste los, sobald der folgende Bestätigungsdialog erscheint.**

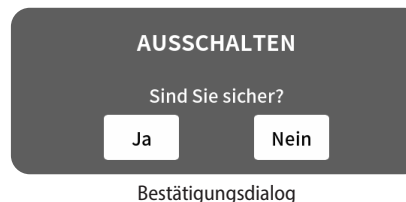

Tippen Sie auf Ja, um das Interface herunterzufahren und auszuschalten.

# **Die Kurzanleitung im Überblick**

Nach dem Einschalten erscheint eine Kurzanleitung, die Ihnen die Grundlagen der Bedienung erklärt. Wenn Sie diese Kurzanleitung überspringen wollen, tippen Sie auf das Schließen-Symbol (**×**).

Wählen Sie bei Bedarf "Kurzanleitung nicht mehr anzeigen". (Diese Meldung erscheint wieder, nachdem das Gerät auf seine Werkseinstellungen zurückgesetzt wurde. Einzelheiten zum Zurücksetzen finden Sie im Referenzhandbuch.)

# <span id="page-70-1"></span>**Eine SD-Karte einlegen**

Mixcast 4 nutzt SD-Karten zum Speichern von Aufnahmen. Verwenden Sie ausschließlich SD-, SDHC- oder SDXC-Karten der Klasse 10 (Class 10) oder höher.

# **Anmerkung**

- **•** *Eine SD-Karte gehört nicht zum Lieferumfang. Ihr Fachhändler hilft Ihnen gerne weiter.*
- **•** *Wir empfehlen SD-Karten mit mindestens 64 GB Speicherkapazität, da Mehrspuraufnahmen von allen Eingängen viel Platz beanspruchen.*
- **•** *Eine Liste der mit dem Gerät erfolgreich getesteten Speicherkarten finden Sie auf der deutschsprachigen Tascam-Website. Gehen Sie dort zur entsprechenden Produktseite (https:// tascam.eu/de/mixcast4). Sollten Sie Zweifel haben, können Sie sich auch an den Tascam-Kundendienst wenden.*
- **1. Öffnen Sie die Kartenschachtabdeckung auf der Geräterückseite.**
- **2. Setzen Sie die SD-Karte in den Kartenschacht ein, bis sie mit einem Klicken einrastet.**
- **3. Schließen Sie die Abdeckung wieder.**

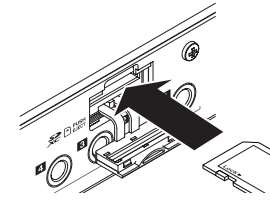

Wenn beim Einlegen einer SD-Karte ein Dialog auf dem Touchscreen erscheint, der das Formatieren der Karte vorschlägt, folgen Sie den Anweisungen zum Formatieren der Karte.

# **Anmerkung**

*Die optimale Leistung während der Aufnahme ist nur mit SD-Karten gewährleistet, die mit diesem Gerät formatiert wurden. Formatieren Sie alle Speicherkarten, die Sie mit dem Mixcast 4 verwenden wollen, immer mit dem Gerät selbst. Wenn Sie mit dem Gerät auf einer SD-Karte aufnehmen, die auf einem Computer oder einem anderen Gerät formatiert wurde, können Fehler auftreten.*

# **Wichtig**

*Durch das Formatieren werden sämtliche Daten auf der Karte unwiderruflich gelöscht. Erstellen Sie vor dem Formatieren eine Sicherungskopie aller Daten, die Sie behalten wollen.*

# **Die SD-Karte entnehmen**

**Stoppen Sie zuerst alle Vorgänge oder schalten Sie das Gerät aus. Drücken Sie dann die Karte vorsichtig etwas hinein, worauf sie sich löst und entnommen werden kann**

# **Wichtig**

*Entnehmen Sie die SD-Karte keinesfalls während des laufenden Betriebs (Aufnahme, Wiedergabe, Schreibvorgang). Andernfalls wird möglicherweise die aktuelle Datei beschädigt und es kommt zum Datenverlust. Zudem können plötzliche laute Geräusche auftreten, die Ihr Gehör oder Ihre Abhöranlage schädigen.*

# **Sprache, Datum und Uhrzeit einstellen**

Wenn Sie das Gerät nach dem Kauf zum ersten Mal einschalten und immer dann, wenn Datum und Uhrzeit sich zurückgesetzt haben, erscheint die Einstellungsseite Others (Sonstiges).

# 8 **Die Sprache der Benutzeroberfläche wählen**

Wählen Sie unter Language/Sprache die gewünschte Sprache für Menüs und Meldungen aus.

Voreingestellt ist Englisch (English).

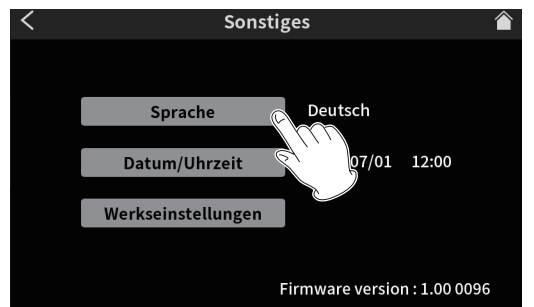

Sprache, Datum und Uhrzeit auf der Seite Others (Sonstiges)

#### Auswahlmöglichkeiten:

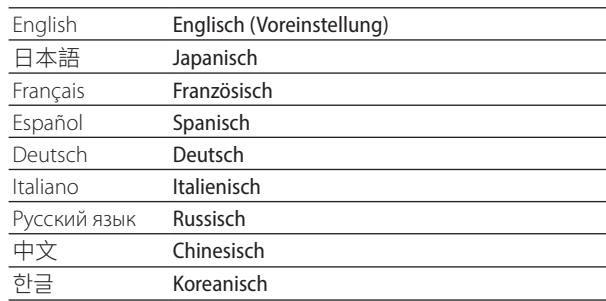

# <span id="page-71-0"></span>8 **Datum und Uhrzeit einstellen**

**1. Tippen Sie auf der Seite** Sonstiges **auf** Datum/Uhrzeit**.** 

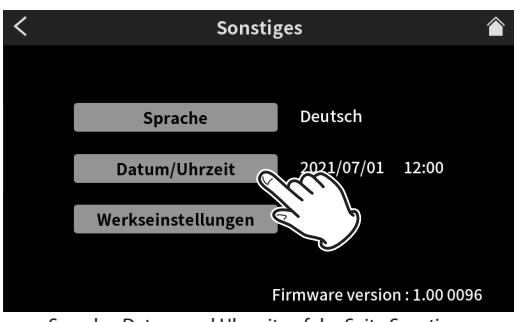

Sprache, Datum und Uhrzeit auf der Seite Sonstiges

Die Einstellungsseite für Datum und Uhrzeit erscheint.

**2. Wischen Sie nach oben und unten, um die gewünschten Werte auszuwählen.**

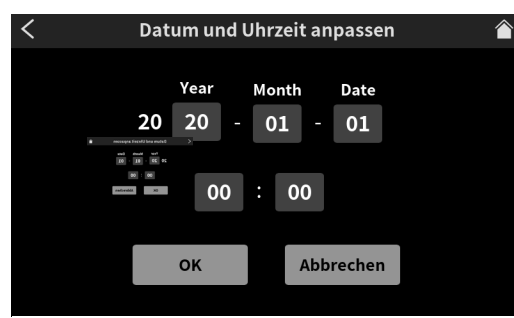

Die Seite zum Anpassen von Datum und Uhrzeit

**3. Wenn Sie fertig sind, tippen Sie auf** OK**.**

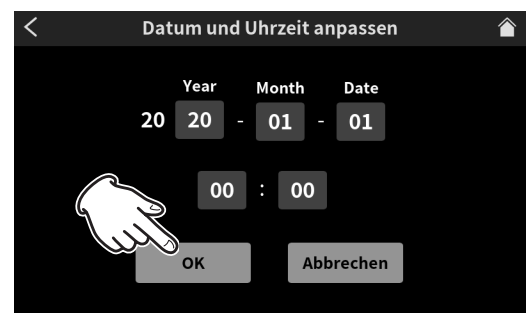

# **Anmerkung**

*Sie Seite* Sonstiges *erreichen Sie über das Menüsymbol und das Symbol für die Hardware-Einstellungen.*

# <span id="page-71-1"></span>**Der Touchscreen im Überblick**

### 8 **Die Hauptseite**

Nach dem Einschalten des Geräts erscheint auf dem Touchscreen die unten gezeigte Hauptseite.

Auf diesem berührungsempfindlichen Bildschirm können Sie die Eingangspegel kontrollieren und den aktuellen Status des Audiotransports sehen. Über das Menüsymbol gelangen Sie zu den verschiedenen Einstellungen.

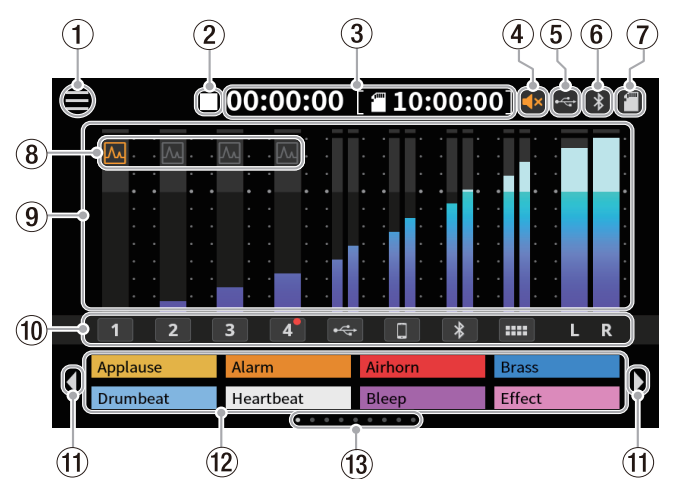

### 1**Menüsymbol**

Hiermit rufen Sie das Menü auf. (Siehe ["Das Hauptmenü" auf Seite 73.](#page-72-2))

#### 2**Status des Audiotransports**

Dieses Symbol zeigt den aktuellen Zustand des Audiotransports an.

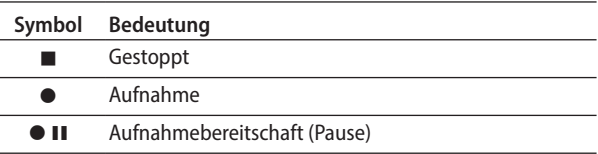

#### 3**Laufzeitanzeige**

Hier erscheint die verstrichene Aufnahmezeit oder die auf der SD-Karte verbleibende Aufnahmezeit (Stunden:Minuten:Sekunden).

#### 4**Status der Stummschaltung**

Wenn der Rückkopplungsschutz die Ausgänge MONITOR OUT und LINE OUT stummgeschaltet hat, erscheint hier das Symbol<sup>4x</sup>

#### 5**USB-Symbol**

Das Symbol **einerscheint, wenn ein Computer oder anderes** Gerät per USB angeschlossen ist.

#### 6**Bluetooth-Symbol**

Das Symbol **erscheint**, wenn ein Bluetooth-Gerät mit dem Interface verbunden ist. Während der Bluetooth-Kopplung blinkt das Symbol.

#### 7**SD-Kartensymbol**

Wenn eine SD-Karte eingelegt ist, erscheint hier das Symbol .

#### 8**Status des Effekts**

Der Effekt ist eingeschaltet.

Der Effekt ist ausgeschaltet.

# 9**Pegelanzeigen**

- Zeigen die Kanalpegel an.
- **− 1–4**,  $\div$ , **,,,,,,,,,** Pegel der an die Stereomischung (2MIX) geleiteten Signale
- **− L**, **R**: Pegel der Stereomischung (2MIX)
### 0**Bezeichner der Eingangskanäle**

Tippen Sie auf die Ziffer oder das Symbol eines Eingangskanals, um die zugehörige Einstellungsseite aufzurufen.

- q**Vorheriger/nächster Satz Sound-Pads (/)** Tippen Sie auf diese Pfeile, um zum vorherigen/nächsten Satz Sound-Pads zu wechseln.
- w**Auswahlflächen für die Sound-Pads** Hier erscheinen die Dateinamen der Sounds, die den Sound-Pads aktuell zugewiesen sind. (Siehe "Die Sound-Pads [im Überblick" auf Seite 77.](#page-76-0))
- e**Positionsanzeige für die Sound-Pads** Die Position des aktuell ausgewählten Sound-Pad-Satzes erscheint hier hervorgehoben.

# 8 **Das Hauptmenü**

Tippen Sie auf der Hauptseite das Menüsymbol, um das unten gezeigte Menü aufzurufen. Tippen Sie dann auf eines der Symbole, um zu den verschiedenen Einstellungen zu gelangen.

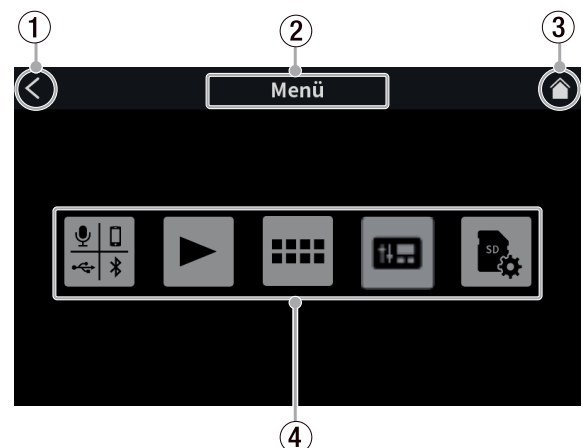

1**Zurück (**l**)**

Tippen Sie hierauf, um zur vorhergehenden Seite zu gelangen.

2**Bezeichnung der Displayseite**

Hier erscheint die Bezeichnung der gerade geöffneten Menüseite.

# 3**Zur Hauptseite ( )**

Hiermit rufen Sie die Hauptseite auf dem Display auf.

- 4**Symbole der Untermenüs**
	- $rac{40}{40}$ Eingang

 $\blacktriangleright$ 

Öffnet die Seite für die Eingangseinstellungen. Wiedergabe

Öffnet die Seite für die Podcast-Wiedergabe. SoundPad-Einstellungen

88 Öffnet die Seite für die Sound-Pad-Einstellungen.  $E_{\alpha}$ Hardware-Einstellungen

 Öffnet die Seite für die verschiedenen Hardware-Einstellungen.

B. SD-Karten-Einstellungen Öffnet die Seite mit Einstellungen/Funktionen für die SD-Karte.

# **Einstellungen für Mikrofone vornehmen**

Für die an den Buchsen **MIC INPUT 1–4** angeschlossenen Mikrofone können Sie verschiedene Einstellungen vornehmen. Die folgenden Schritte erklären, wie Sie auf dem Touchscreen den jeweiligen Mikrofontyp auswählen.

**1. Tippen Sie auf der Hauptseite das Menüsymbol ( ), um das Menü aufzurufen.**

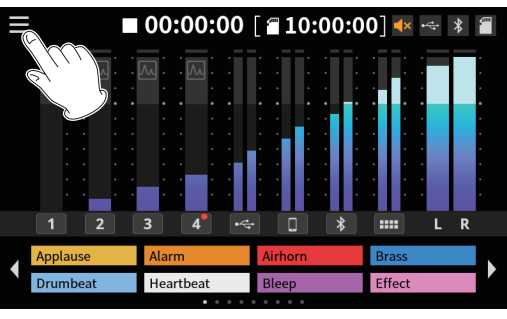

Die Hauptseite

**2. Tippen Sie auf das Symbol für die Eingänge ( ).** 

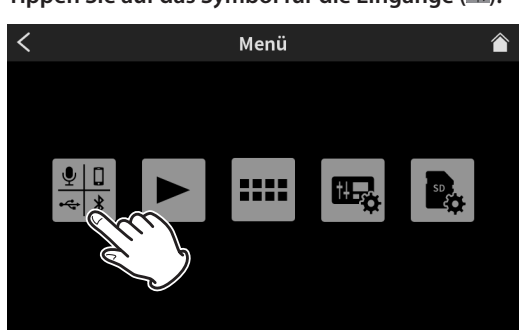

Das Hauptmenü

Die Seite für die Eingangswahl erscheint.

**3. Tippen Sie auf das Mikrofonsymbol** ( $\mathbf{Q}_1 = \mathbf{Q}_2$ ) für das **angeschlossene Mikrofon, um dessen Pegelseite aufzurufen.**

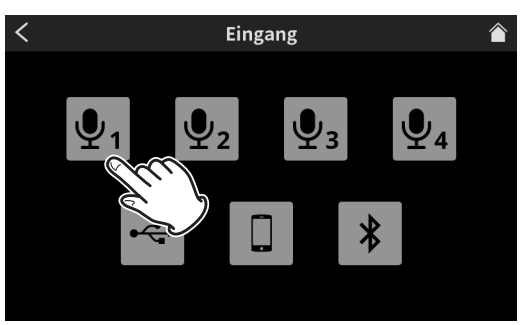

Die Seite für die Eingangswahl

**4. Wählen Sie den Mikrofontyp (**Kondensator/Dynamisch**).**

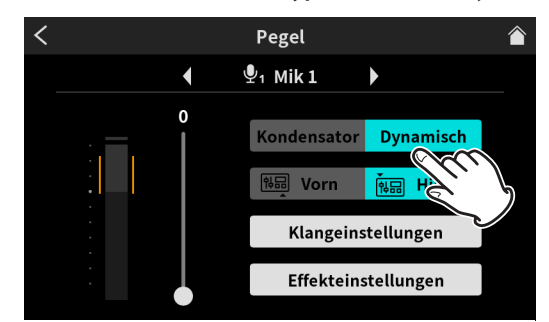

Pegel- und weitere Einstellungen für den Mikrofoneingang

# **Wichtig**

**•** *Bei der Auswahl* Kondensator *gibt das Gerät Phantomspeisung (48 Volt) an der entsprechenden Eingangsbuchse aus. Ändern Sie vor dem Trennen eines Kondensatormikrofons*  *die Einstellung auf* Dynamisch*, um die Phantomspeisung auszuschalten.*

**•** *Wenn Sie ein dynamisches Mikrofon an einen Eingang (***MIC INPUT***) anschließen, der auf* Kondensator *eingestellt ist, kann das Mikrofon Schaden nehmen.* 

*Auf der Hauptseite erkennen Sie die eingeschaltete Phantomspeisung (Einstellung* Kondensator*) an einem roten Punkt neben der Kanalnummer.*

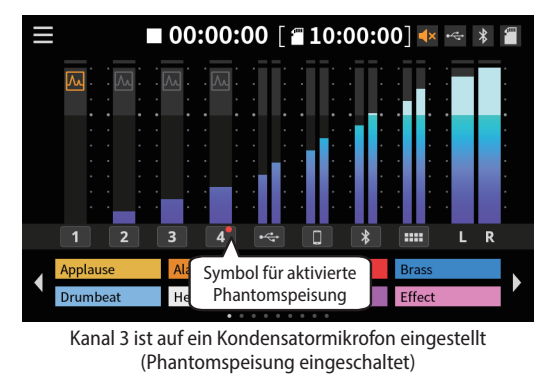

# <span id="page-73-0"></span>**Ein Gerät über Bluetooth verbinden**

Mixcast 4 ist mit einem Bluetooth-Modul für Audioübertragung ausgestattet. Damit können Sie Tonmaterial, das Sie auf einem Bluetooth-A2DP-kompatiblen Gerät wie einem Mobilgerät oder Computer abspielen, im Mixcast 4 weiterverarbeiten. Umgekehrt ist es möglich, Tonmaterial von Mixcast 4 über ein solches Bluetooth-Gerät auszugeben.

# **Anmerkung**

*Für das Koppeln ist es erforderlich, auch am Bluetooth-Gerät bestimmte Eingaben vorzunehmen. Nähere Hinweise finden Sie in der Bedienungsanleitung des Bluetooth-Geräts.*

- **1. Tippen Sie auf der Hauptseite das Menüsymbol ( ), um das Menü aufzurufen.**
- **2. Tippen Sie auf das Symbol für die Eingänge ( ).**

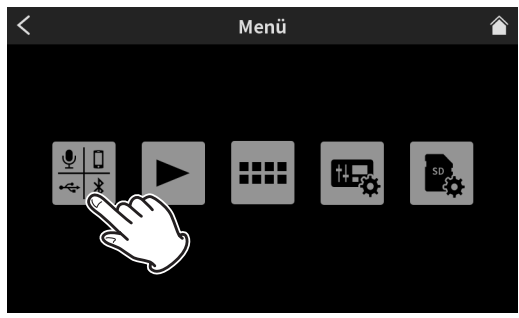

Das Hauptmenü

Die Seite für die Eingangseinstellungen erscheint.

**3. Tippen Sie auf das Bluetooth-Symbol.** 

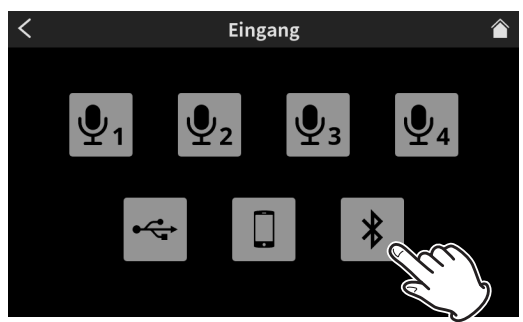

Die Seite für die Eingangswahl

Die folgende Seite erscheint.

**4. Tippen Sie auf** Koppeln**, um die Bluetooth-Kopplung zu starten.**

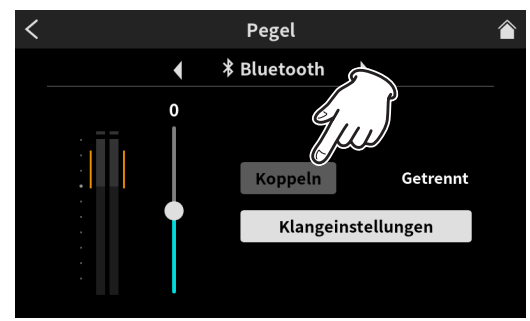

Koppeln eines Bluetooth-Geräts

**5. Wählen Sie auf dem zu koppelnden Bluetooth-Gerät "TASCAM Mixcast" aus, um die Verbindung herzustellen.** Sobald die Verbindung steht, können Sie das Bluetooth-Gerät als Tonquelle und für die Ausgabe von Tonmaterial verwenden.

Einstellungen und weitere Einzelheiten zu Bluetooth finden Sie im Referenzhandbuch.

# **Ein iOS-, iPadOS-, Android-Gerät oder einen Computer mit dem Mixcast 4 verwenden**

**Schließen Sie ein USB-Kabel auf der Geräterückseite an und verbinden Sie es mit einem USB-2.0- oder USB-3.0-Anschluss des Mobilgeräts oder Computers.**

Sobald die USB-Verbindung steht, erscheint das USB-Symbol oben rechts auf der Hauptseite (siehe "Die Hauptseite" [auf Seite 72](#page-71-0) ).

### **Anmerkung**

*Verwenden Sie keinen USB-Hub, sondern verbinden Sie den Recorder über das mitgelieferte USB-Kabel\* direkt mit einem USB-Anschluss des anderen Geräts. Andernfalls kann es sein, dass die Datenübertragung nicht richtig funktioniert.*

*\* (Wenn Sie ein anderes USB-Kabel verwenden, achten Sie darauf, dass es sich um ein möglichst kurzes, hochwertiges Kabel mit USB-Zertifizierung handelt.)*

# **Aufnehmen (grundsätzliche Vorgehensweise)**

Standardmäßig umfasst eine Aufnahme 14 Kanäle, einschließlich aller Eingangskanäle und der Stereomischung (2MIX). (Sie können aber auch nur die Stereomischung aufnehmen. Einzelheiten dazu finden Sie im Referenzhandbuch.)

- **1. Tippen Sie auf das Home-Symbol ( ), um zur Hauptseite zu gelangen.**
- **2. Passen Sie mit den Kanalfadern die Pegel der einzelnen Kanäle so an, dass eine ausgewogene Mischung entsteht. Beobachten Sie dabei auch die Pegelanzeigen.**
- **3. Drücken Sie die Taste REC/PAUSE** 0**, um die Aufnahme zu starten.**

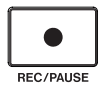

Sobald die Aufnahme beginnt, leuchtet die Taste **REC/ PAUSE** 0 rot, und das Gerät beginnt damit, Dateien auf der SD-Karte zu speichern.

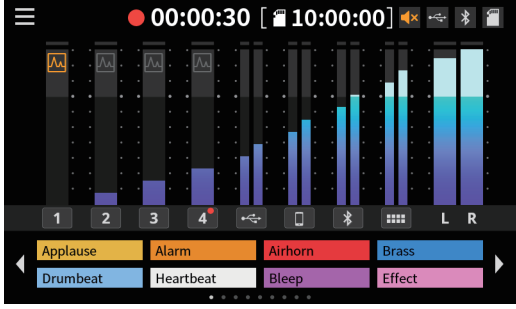

Darstellung während der Aufnahme

- **−** Während der Aufnahme erscheint das Aufnahmesymbol 0 auf der Hauptseite.
- **−** Die Laufzeitanzeige auf der Hauptseite informiert über die verstrichene Zeit.
- **−** Um die Aufnahme vorübergehend anzuhalten, drücken Sie erneut **REC/PAUSE** 0. Während der Pause blinkt die Taste rot. Auf der Hauptseite erscheint das Pausensymbol <sup>1</sup> **und die Laufzeitanzeige auf der Hauptseite** stoppt.
- **−** Während der Aufnahme und Aufnahmepause leuchtet die Stopptaste **B** orange.
- **−** Drücken Sie die Taste während der Pause noch einmal, um die Aufnahme fortzusetzen.
- **4. Um die Aufnahme zu beenden, drücken Sie die Taste STOP**  $\blacksquare$ .

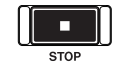

Bestätigen Sie die erscheinende Sicherheitsabfrage, indem Sie auf Ja tippen.

Die Aufnahmetaste und die Stopptaste erlöschen. Es erscheint eine Seite, auf der Sie den Dateinamen für die Aufnahme ändern können.

**5. Geben Sie den Dateinamen ein und tippen Sie auf** OK**, um den Podcast zu speichern.**

Aufnahmedateien (Podcasts) speichert das Mixcast 4 im Ordner PODCAST auf der SD-Karte. Diese Podcasts können Sie mit dem Podcast-Editor öffnen und bearbeiten. Weitere Einzelheiten finden Sie in der Bedienungsanleitung für TASCAM Podcast Editor.

# **Aufnahmen wiedergeben (grundsätzliche Vorgehensweise)**

Sie können Dateien (Podcasts) wiedergeben, die sich im Ordner PODCAST der SD-Karte befinden.

- **1. Tippen Sie auf der Hauptseite das Menüsymbol ( ), um das Menü aufzurufen.**
- **2. Tippen Sie im Menü auf das Wiedergabe-Symbol ( ).**  Die Wiedergabeseite erscheint.

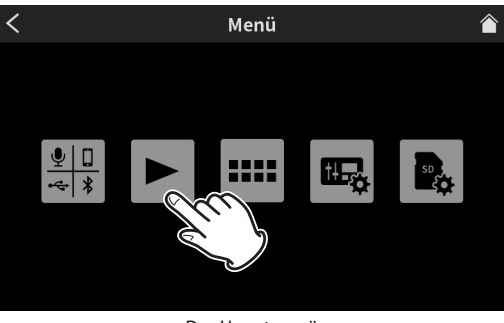

Das Hauptmenü

**3. Tippen Sie auf den Namen eines Podcasts.**

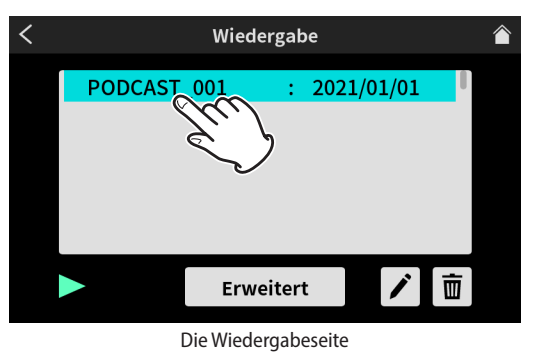

**4. Tippen Sie auf das Wiedergabesymbol ► unten links.** 

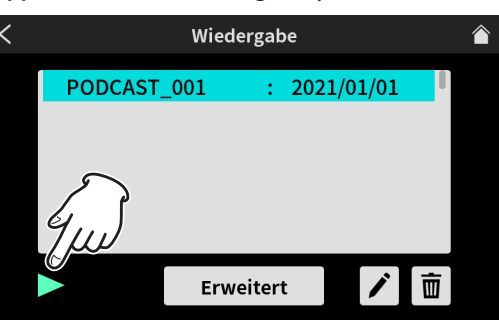

Die Wiedergabetaste auf der Wiedergabeseite

Das Symbol wird nun zu einem Pausesymbol (II).

**−** Um die Wiedergabe vorübergehend anzuhalten, tippen Sie auf das Pausesymbol (II).

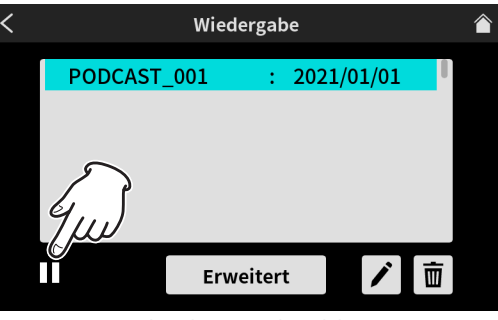

Die Wiedergabeseite während der Pause

- **−** Um die Wiedergabe fortzusetzen, tippen Sie erneut auf ►.
- **−** Sobald Sie einen anderen Podcast auswählen oder die Seite verlassen, endet die Wiedergabe.

# **TASCAM Podcast Editor im Überblick**

Mit TASCAM Podcast Editor (im Folgenden "Podcast-Editor"), einer speziell für die Arbeit mit dem Mixcast 4 vorgesehenen Software, können Sie Effektsounds, Hintergrundmusik und anderes Audiomaterial in die Sound-Pads laden. Zudem können Sie damit Podcasts, die Sie mit dem Gerät aufgenommen haben, nachträglich bearbeiten.

Installieren Sie den Podcast-Editor auf einem Smartphone, Tablet- oder Desktop-Computer, das/den Sie mit Mixcast 4 verbinden. Einzelheiten finden Sie in der Bedienungsanleitung zu TASCAM Podcast Editor.

# **Windows-Einstellungen für die Verwendung mit Podcast-Editor vornehmen**

Nehmen Sie die folgenden Einstellung vor, bevor Sie den Podcast-Editor starten.

# 8 **Toneinstellungen für Windows-Computer**

Wählen Sie Ein- und Ausgabegerät, Abtastrate, Bitbreite und Anzahl der Kanäle entsprechend Ihrem Projekt.

**1. Rufen Sie die Sound-Einstellungen von Windows auf.**

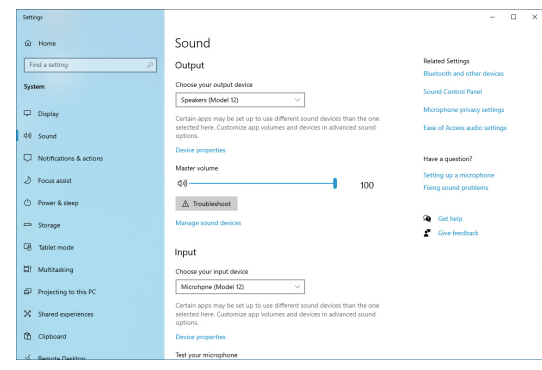

# **Anmerkung**

*Sie erreichen dieses Fenster am schnellsten, wenn Sie auf das Lautsprechersymbol in der Taskleiste rechtsklicken und dort die Option "Sound-Einstellungen öffnen" auswählen.*

- 2. Wählen Sie als Ausgabegerät "Lautsprecher (Mixcast 4)" **aus.**
- 3. Wählen Sie als Eingabegerät "Mikrofon (Mixcast 4)" aus.
- 4. Wählen Sie "Sound-Systemsteuerung", um das Sound-**Fenster aufzurufen.**
- 5. Wählen Sie auf der Registerkarte "Aufnahme" die Option **"Mixcast 4" aus.**

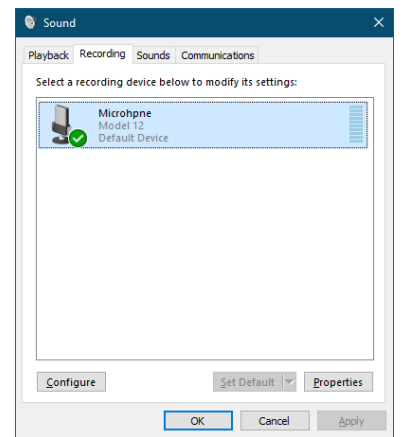

6. Klicken Sie auf "Eigenschaften" für "Mixcast 4", um das Fenster "Eigenschaften von Mikrofon" aufzurufen.

7. Wählen Sie die Registerkarte "Erweitert", um die Vorgabe**einstellungen festzulegen.**

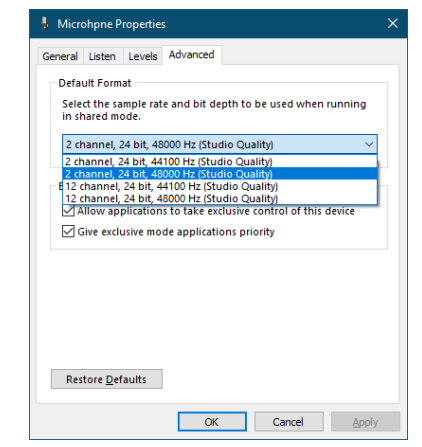

Für die Verwendung mit Podcast-Editor wählen Sie eine 14-kanalige Option aus.

Wählen Sie eine zweikanalige Option aus, wenn Sie OBS Studio oder ein anderes Programm verwenden, das zwei kanalige Audiogeräte unterstützt.

8. Wählen Sie auf der Registerkarte "Wiedergabe" die Option **"Lautsprecher (Mixcast 4)" aus.**

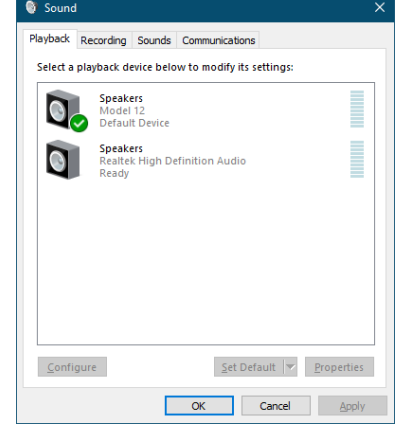

- 9. Klicken Sie auf "Eigenschaften" für "Mixcast 4", um das Fenster "Eigenschaften von Lautsprecher" aufzurufen.
- 10. Wählen Sie die Registerkarte "Erweitert", um die Vorgabe**einstellungen festzulegen.**
- **11. Stellen Sie die Abtastrate und die Bitbreite für das**  Standardgerät auf der Registerkarte "Wiedergabe" **auf dieselben Werte ein, die Sie auf der Registerkarte "Aufnahme" festgelegt haben.**

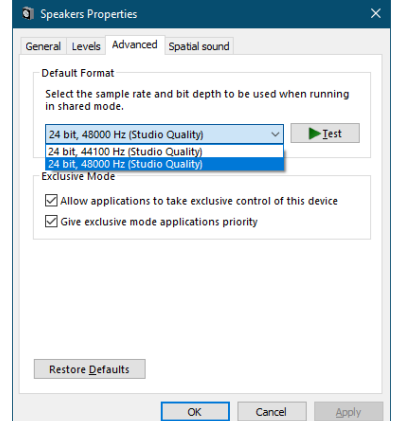

Damit ist die Vorbereitung für Podcast-Editor abgeschlossen.

# **TASCAM Podcast Editor installieren**

#### **Installation auf einem iOS-, iPadOS-Gerät**

Suchen Sie im App Store nach "TASCAM Podcast Editor". Laden Sie die App herunter und installieren Sie sie.

# **Anmerkung**

*Denken Sie daran, dass durch die Internetnutzung eventuell kostenpflichtiges Datenvolumen anfällt, für das Sie selbst aufkommen müssen.*

- 8 **Installation auf einem Windows-Computer**
- **1. Laden Sie die aktuelle Gerätesoftware von der Tascam-Website (https://tascam.de/downloads/Mixcast+4) herunter und speichern Sie diese auf Ihrem Computer.**
- **2. Entpacken Sie die Windows-Software (Zip-Datei) auf den Desktop oder in ein beliebiges Verzeichnis.**
- **3. Doppelklicken Sie in dem Ordner, der beim Entpacken**  angelegt wurde, auf die Datei "TASCAM\_Mixcast\_Instal**ler\_x.xx.exe". Die Installation beginnt.**
- **4. Folgen Sie den Anweisungen auf dem Bildschirm, um die Software zu installieren.**
- 8 **Installation auf einem Mac**
- **1. Laden Sie die aktuelle Mac-Gerätesoftware von der Tascam-Website (https://tascam.de/downloads/Mixcast+4) herunter. Speichern Sie diese auf Ihrem Computer.**
- 2. Doppelklicken Sie auf die Datei "TASCAM\_Mixcast\_Instal**ler\_x.xx.dmg", um das Disk-Image der Mac-Gerätesoftware zu entpacken. Doppelklicken Sie anschließend auf die**  Datei "Mixcast\_Installer.pkg" in dem geöffneten Ordner.
- **3. Wenn der Installations-Assistent erscheint, klicken Sie auf "Weiter".**
- **4. Folgen Sie den Anweisungen auf dem Bildschirm, um die Software zu installieren.**

# **Anmerkung**

*Je nach den Einstellungen auf Ihrem Computer wird die heruntergeladene Datei möglicherweise automatisch entpackt. In diesem Fall entfällt der Schritt des Entpackens von Hand.*

# <span id="page-76-0"></span>**Die Sound-Pads im Überblick**

Sie können Effektsounds, Hintergrundmusik und anderes Audiomaterial in die Sound-Pads laden und durch einfaches Antippen auf der Hauptseite abspielen.

Jeweils acht Sound-Pads bilden ein Set. Insgesamt gibt es neun solcher Sets (0–8), wobei Set 0 mit den ab Werk enthaltenen Sounds vorbelegt ist. Sie können also mit jedem Pad bis zu acht eigene Sounds verwenden.

# **Anmerkung**

*Die ab Werk enthaltenen Sounds lassen sich nicht ändern.* Einzelheiten zur Bedienung der Sound-Pads finden Sie im Referenzhandbuch.

# **Sounds in die Sound-Pads laden**

Sie können Sounds nur mit dem Podcast-Editor in die Pads laden.

Nachfolgend beschreiben wir, wie Sie die mit dem Podcast Editor mitgelieferten Standard-Sounds in die Sound-Pads laden. Die Bedienungsanleitung zu TASCAM Podcast Editor erklärt, wie Sie andere Sounds laden können.

- **1. Starten Sie den Podcast-Editor auf dem Smartphone, Tablet oder Computer.**
- **2. Wählen Sie** Neues Projekt**.**
- **3. Geben Sie eine Bezeichnung für das Projekt ein.**
- **4. Wählen Sie einen Speicherort für das Projekt.**
- **5. Klicken Sie auf** Erstellen**.** Die Hauptseite des Podcast-Editors erscheint.
- **6. Klicken (oder tippen) Sie auf das Sound-Pad-Symbol ( ), um die Seite für die Sound-Pad-Einstellungen aufzurufen.**

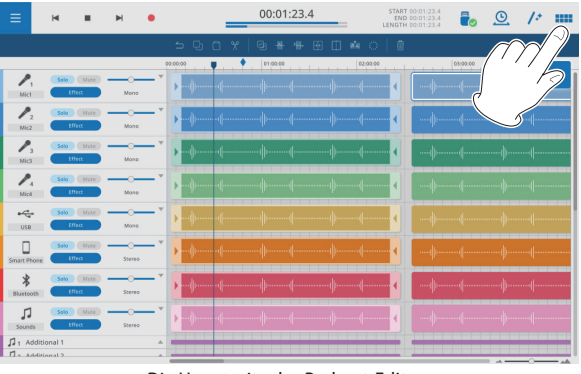

Die Hauptseite des Podcast-Editors

#### **7. Klicken Sie auf** Standard-Sounds**.**

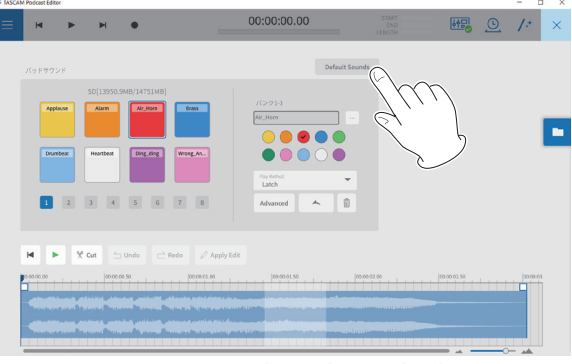

Die Seite zum Bearbeiten der Sound-Pads

Damit werden die Standard-Sounds in die Sound-Pads 1–8 von Set 1 geladen.

Sobald der Vorgang abgeschlossen ist, erscheinen die Dateinamen der zugewiesenen Sounds in den Schaltflächen der entsprechenden Sound-Pads auf der Hauptseite des Mixcast 4.

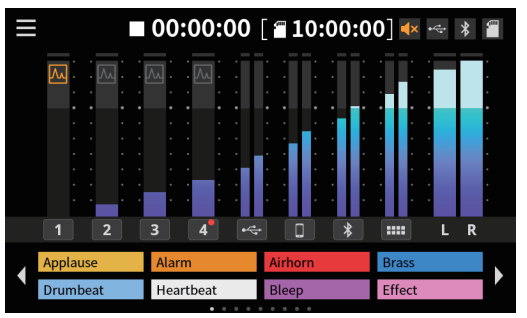

Darstellung wenn die Standardsounds zugewiesen sind

# **Problembehebung**

Sollten Sie bei der Benutzung dieses Geräts auf Schwierigkeiten stoßen, probieren Sie bitte zunächst die folgenden Lösungsvorschläge aus, bevor Sie ihn zur Reparatur einliefern.

Wenn Sie das Problem damit nicht beheben konnten, wenden Sie sich bitte an Ihren Fachhändler oder an einen Tascam-Servicepartner.

# 8 **Das Gerät lässt sich nicht einschalten**

Vergewissern Sie sich, dass das Netzkabel fest in der Anschlussbuchse sitzt und mit einer Strom führenden Steckdose verbunden ist.

# ■ Die SD-Karte wird nicht erkannt

- Vergewissern Sie sich, dass die Karte ordnungsgemäß eingesetzt ist.
- Stellen Sie sicher, dass es sich bei der Karte um einen unterstützten Typ handelt (siehe Technische Daten).
- Überprüfen Sie, ob die SD-Karte mit dem richtigen Dateisystem formatiert ist.
- Stoppen Sie einmal die Wiedergabe oder Aufnahme.
- Im SD-Karten-Betrieb reagiert das Gerät plötzlich **nicht mehr**

Es ist ein Problem beim Einlesen der SD-Karte aufgetreten. Werfen Sie die SD-Karte aus und setzen Sie sie erneut ein.

# 8 **Keine Tonausgabe**

- Sehen Sie nach, ob die Kanalfader entsprechend weit hochgezogen sind.
- Überprüfen Sie noch einmal die Einstellungen der angeschlossenen Geräte.
- i Drehen Sie die Kopfhörerlautstärke (**PHONES**) auf.
- i Sehen Sie nach, ob Kanäle stummgeschaltet sind (**MUTE**).
- Das Signal, das ich aufnehmen möchte, klingt **verzerrt.**
- Stellen Sie sicher, dass die Eingangspegel auf geeignete Werte eingestellt sind, so dass die Eingänge nicht übersteuern.
- Überprüfen Sie, ob möglicherweise schon der Ausgangspegel einer externen Quelle zu hoch ist.

# 8 **Aufnehmen ist nicht möglich**

- Vergewissern Sie sich, dass noch genügend Platz auf der Speicherkarte ist.
- Aufnehmen ist nicht möglich, wenn die Gesamtzahl von 5000 Ordnern und Dateien erreicht ist.

# 8 **Wiedergeben ist nicht möglich**

Vergewissern Sie sich, dass es sich um eine WAV-Datei mit einer Abtastrate von 48 kHz und einer Auflösung von 24 Bit handelt.

# 8 **Es treten Störgeräusche auf**

- Überprüfen Sie, ob möglicherweise eines der Verbindungskabel schlechten Kontakt hat.
- i Geräusche können auftreten, wenn sich ein Fernseher, Radio, Leistungsverstärker oder anderes Gerät mit großem Transformator in der Nähe des Recorders befindet. (Siehe ["Ergänzende Vorsichtsmaßnahmen und geeignete Aufstel](#page-64-0)[lungsorte" auf Seite 65.](#page-64-0))

### ■ Der Ton über Bluetooth ist abgehackt oder **verrauscht**

i Überprüfen Sie, ob sich WLAN-Geräte, andere Bluetooth-Geräte, Mikrowellengeräte oder ähnliche Geräte in der Nähe befinden.

Halten Sie solche Geräte während des Betriebs so weit wie möglich entfernt.

- Versuchen Sie den Abstand zwischen dem Interface und dem anderen Bluetooth-Gerät zu verringern. Versuchen Sie die Ausrichtung des Bluetooth-Geräts zum Interface zu verändern.
- Wenn Sie auf dem Smartphone andere Apps als solche für die Musikwiedergabe verwenden, kann das zu Aussetzern bei der Wiedergabe führen. Beenden Sie in diesem Fall die anderen Apps.

#### ■ Die Bluetooth-Verbindung lässt sich nicht herstellen **oder bricht ab**

- Vergewissern Sie sich, dass das Bluetooth-Gerät eingeschaltet ist und dessen Bluetooth-Funktion aktiviert ist.
- i Vergewissern Sie sich, dass das Bluetooth-Gerät nicht zu weit entfernt ist.

Befinden sich beispielsweise Wände oder andere Hindernisse zwischen dem Interface und dem anderen Bluetooth-Gerät?

- i Versuchen Sie die Ausrichtung des Bluetooth-Geräts zum Interface zu verändern.
- Schalten Sie das Interface aus und starten Sie es neu.
- Entfernen Sie den Bluetooth-Eintrag "TASCAM Mixcast" von dem anderen Bluetooth-Gerät und versuchen Sie, die Geräte erneut zu koppeln. (Siehe "Ein Gerät über Bluetooth [verbinden" auf Seite 74](#page-73-0).)

# 8 **Das Koppeln mit einem anderen Bluetooth-Gerät schlägt fehl**

- i Vergewissern Sie sich, dass das betreffende Gerät A2DP unterstützt.
- Stellen Sie sicher, dass sich das andere Bluetooth-Gerät in einem Zustand befindet, in dem die Übertragung möglich ist. Nähere Hinweise finden Sie in der Bedienungsanleitung des Bluetooth-Geräts.
- Schalten Sie das Interface und das Bluetooth-Gerät aus und anschließend wieder ein, und versuchen Sie dann erneut, die Geräte zu koppeln.
- Schalten Sie alle anderen in der Nähe befindlichen Bluetooth-Geräte aus, ausgenommen das Gerät, mit dem Sie eine Verbindung herstellen wollen.
- Entfernen Sie den Bluetooth-Eintrag "TASCAM Mixcast" von dem anderen Bluetooth-Gerät und versuchen Sie, die Geräte erneut zu koppeln. (Siehe "Ein Gerät über Bluetooth [verbinden" auf Seite 74](#page-73-0).)
- Der Computer erkennt das Interface nicht, wenn es **per USB mit ihm verbunden ist**
- Das Interface funktioniert nicht an einem USB-1.1-Anschluss. Verbinden Sie es mit einem USB-2.0- oder USB-3.0- Anschluss.
- Verwenden Sie keinen USB-Hub oder -Verteiler. Verbinden Sie das Gerät immer direkt mit einem der eingebauten USB-Anschlüsse des Computers.
- i Wenn Sie das Problem mit den oben genannten Maßnahmen nicht lösen können, schließen Sie das Gerät an einem anderen USB-Anschluss des Computers an.
- Wenn eine USB-Verbindung besteht, kommt es zu **Aussetzern im Ton oder es sind Geräusche zu hören**
- Möglicherweise ist der Prozessor des Computers überlastet.
- Wenn der Computer über WLAN verfügt oder ein Programm wie eine Antivirensoftware im Hintergrund läuft, schalten Sie beide während der Verwendung des Mixcast 4 aus. Wählen Sie außerdem in den Systemeinstellungen des Computers unter "Energieoptionen" die Einstellung "Höchsteistung".
- Verwenden Sie möglichst immer das mitgelieferte USB-Kabel. (Wenn Sie ein anderes USB-Kabel verwenden, achten Sie darauf, dass es sich um ein möglichst kurzes, hochwertiges Kabel mit USB-Zertifizierung handelt.)
- i Verwenden Sie möglichst einen USB-Anschluss, der sich auf der Hauptplatine des Computers befindet. An anderen Stellen herausgeführte USB-Anschlüsse sorgen häufiger für Probleme.

# **Technische Daten**

# **Recorder**

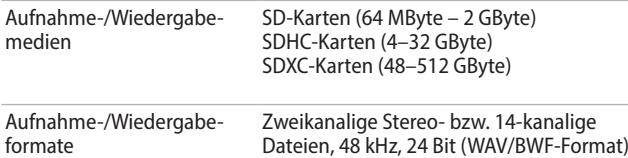

# **Analoge Audioeingänge**

#### 8 **Mikrofoneingänge 1–4**

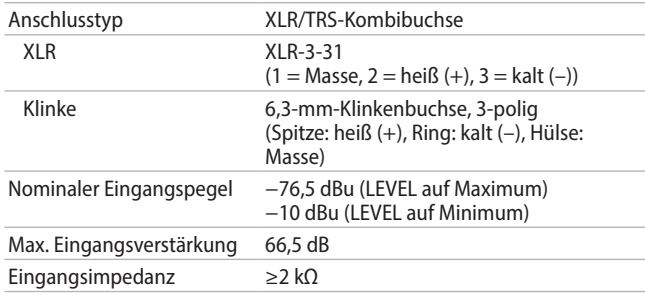

### 8 **Headset-Anschluss (TRRS)**

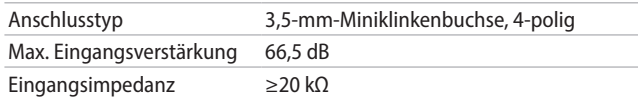

### 8 **Stereo-Line-Eingang (TRRS)**

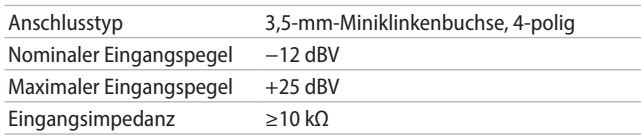

### 8 **Symmetrischer Stereo-Line-Eingang (LINE IN L/R)**

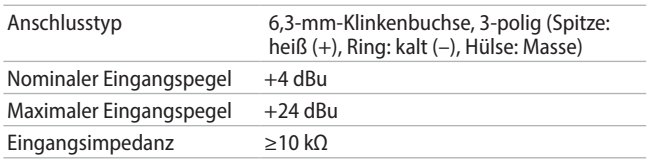

# **Analoge Audioausgänge**

# 8 **Kopfhöreranschlüsse (PHONES 1–4)**

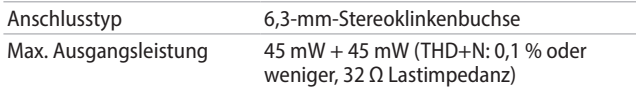

### 8 **Headset-Anschluss (PHONES, TRRS)**

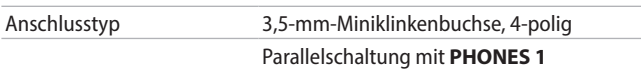

#### ■ Line-Ausgang (LINE OUT, TRRS)

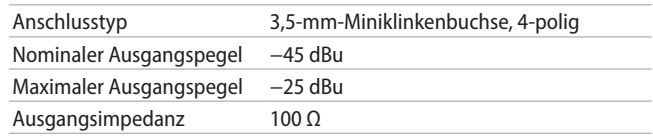

### 8 **Symmetrischer Stereo-Monitor-Ausgang (MONITOR OUT L/R)**

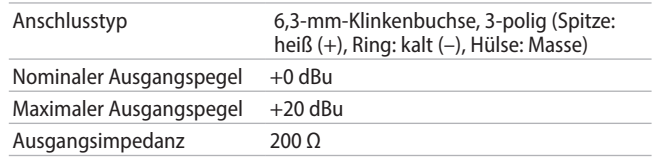

#### 8 **Line-Ausgang (LINE OUT)**

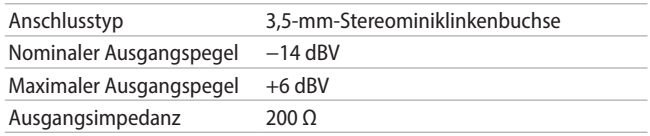

# **Sonstige Eingänge und Ausgänge**

# **Leistungsdaten Audio**

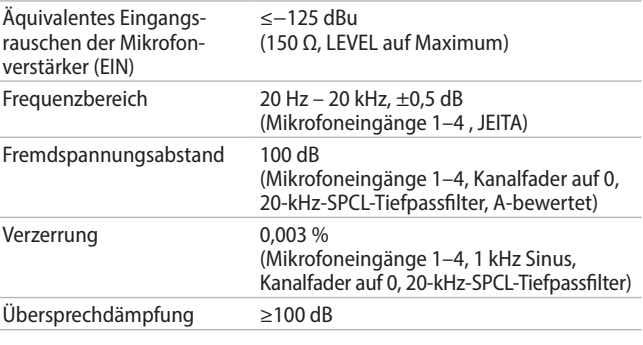

Anmerkungen:

0 dBu =  $0,775$  Vrms, 0 dBV = 1 Vrms

# **Ungefähre Aufnahmezeit (Stunden:Minuten)**

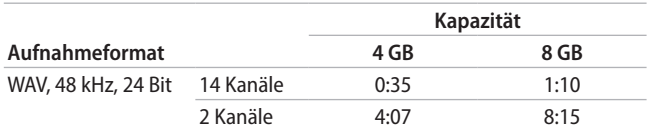

Die angegebenen Zeiten stehen nicht für eine ununterbrochene Aufnahme zur Verfügung. Die Angaben beziehen sich auf die Gesamtaufnahmezeit entsprechend der Speicherkapazität der verwendeten SD-Karte.

# **USB-Spezifikation**

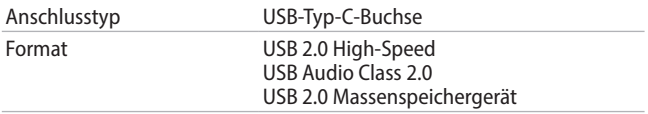

# **USB-Audiodaten**

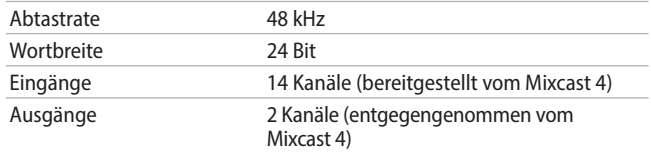

# **Bluetooth**

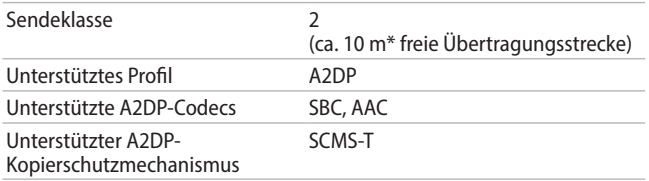

\*Die angegebene Übertragungsdistanz ist ein ungefährer Wert. Sie kann je nach Umgebungsbedingungen abweichen.

# **Systemvoraussetzungen Computer**

Das Gerät wurde mit handelsüblichen Computersystemen getestet, die den unten genannten Anforderungen entsprechen. Das ist jedoch keine Garantie dafür, dass es mit jedem Computer funktioniert, der diese Anforderungen erfüllt.

Aktualisierte Hinweise zur Kompatibilität mit verschiedenen Betriebssystemen finden Sie gegebenenfalls auf unserer Website (https://tascam.de/).

#### 8 **Windows**

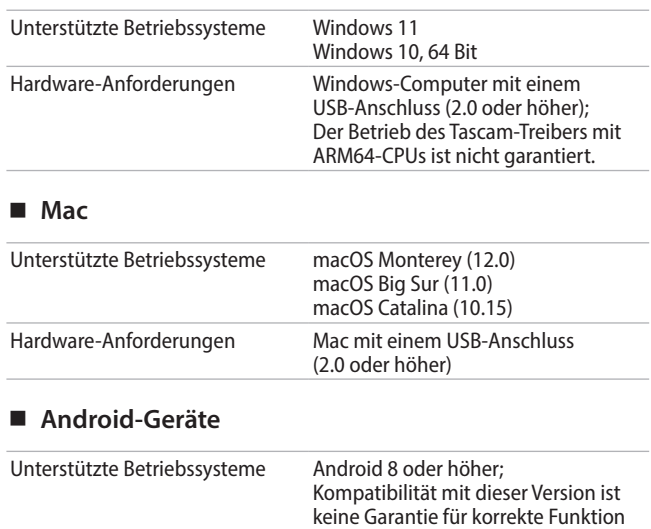

# 8 **iOS/iPadOS-Geräte**

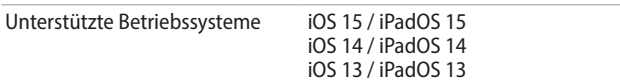

mit jedem Gerät.

# **Stromversorgung und sonstige Daten**

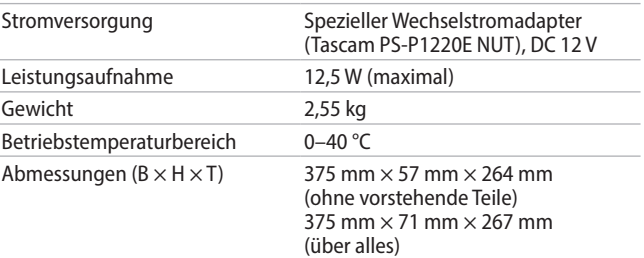

# **Maßzeichnung**

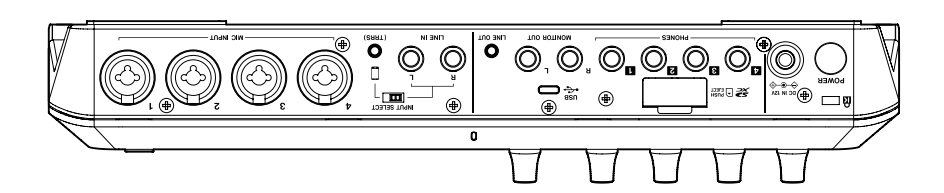

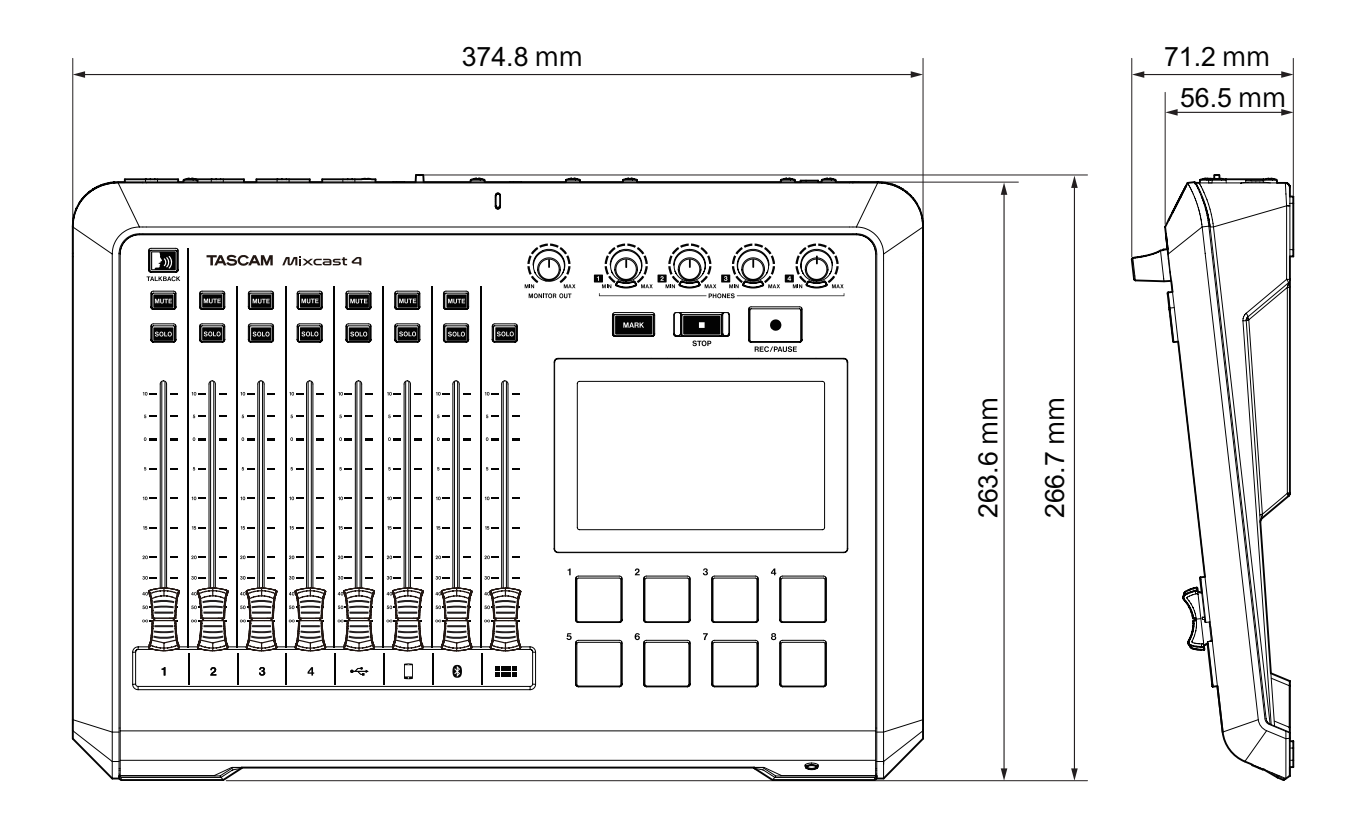

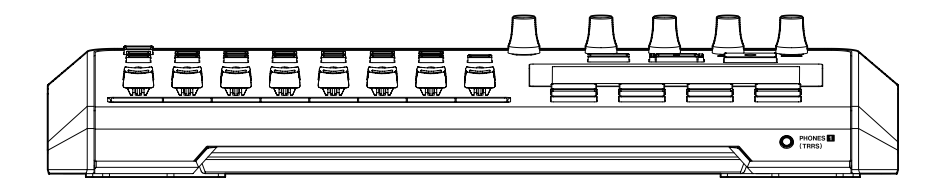

• Abbildungen können teilweise vom tatsächlichen Erscheinungsbild des Produkts abweichen.

• Änderungen an Konstruktion und technischen Daten vorbehalten.

# **Manuale di istruzioni**

# **Introduzione**

Grazie per aver acquistato TASCAM Mixcast 4.

Questa interfaccia audio USB progettata per il podcasting include funzioni di sound pad integrate e consente, per esempio, di aggiungere suoni di effetti alle conversazioni con più partecipanti. Questo modello può essere utilizzato anche per la registrazione e l'editing.

Prima di utilizzare questa unità, leggere attentamente questo manuale di istruzioni in modo da poterla utilizzare correttamente e divertirsi a lavorarci per molti anni. Dopo aver terminato la lettura di questo manuale,

si prega di conservarlo in un luogo sicuro per future consultazioni. Questo documento (il manuale di istruzioni) spiega le funzioni principali dell'unità. Consultare il manuale di riferimento per informazioni su tutte

le funzioni dell'unità.

È possibile scaricare questo manuale di istruzioni e il manuale di riferimento dal sito Web TASCAM.

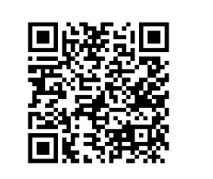

#### **Mixcast 4**

https://tascam.jp/int/product/mixcast\_4/docs

# **Articoli inclusi**

Questo prodotto include i seguenti articoli. Fare attenzione quando si apre la confezione per evitare di danneggiare gli articoli. Conservare i materiali di imballaggio e la scatola per il trasporto in futuro. Contattare il negozio in cui è stata acquistata questa unità se uno qualsiasi di questi articoli manca o è stato danneggiato durante il trasporto.

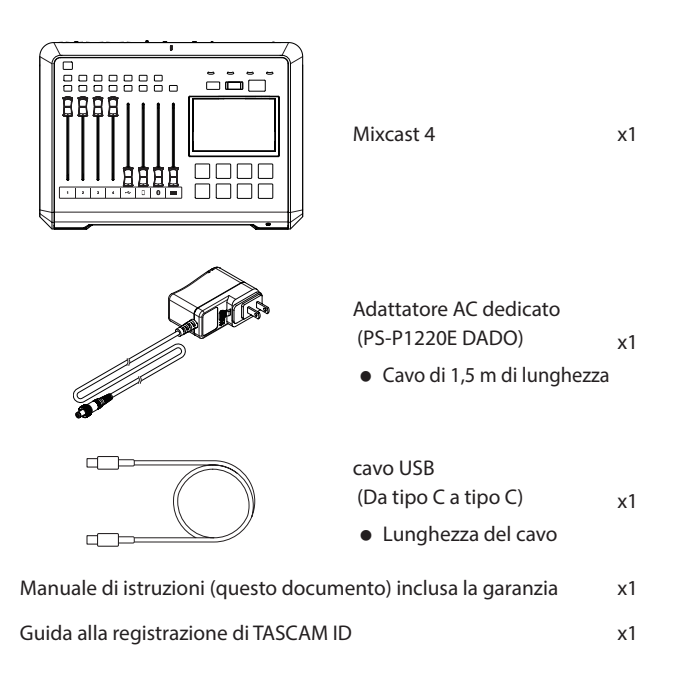

**Le informazioni sui prodotti in questo manuale sono fornite solo a scopo esemplificativo e non indicano alcuna garanzia contro le violazioni dei diritti di proprietà intellettuale di terzi e altri diritti ad essi correlati. TEAC Corporation non si assume alcuna responsabilità per violazioni dei diritti di proprietà intellettuale di terzi o altre responsabilità che si verificano a seguito dell'uso di questo prodotto.**

# **Contents**

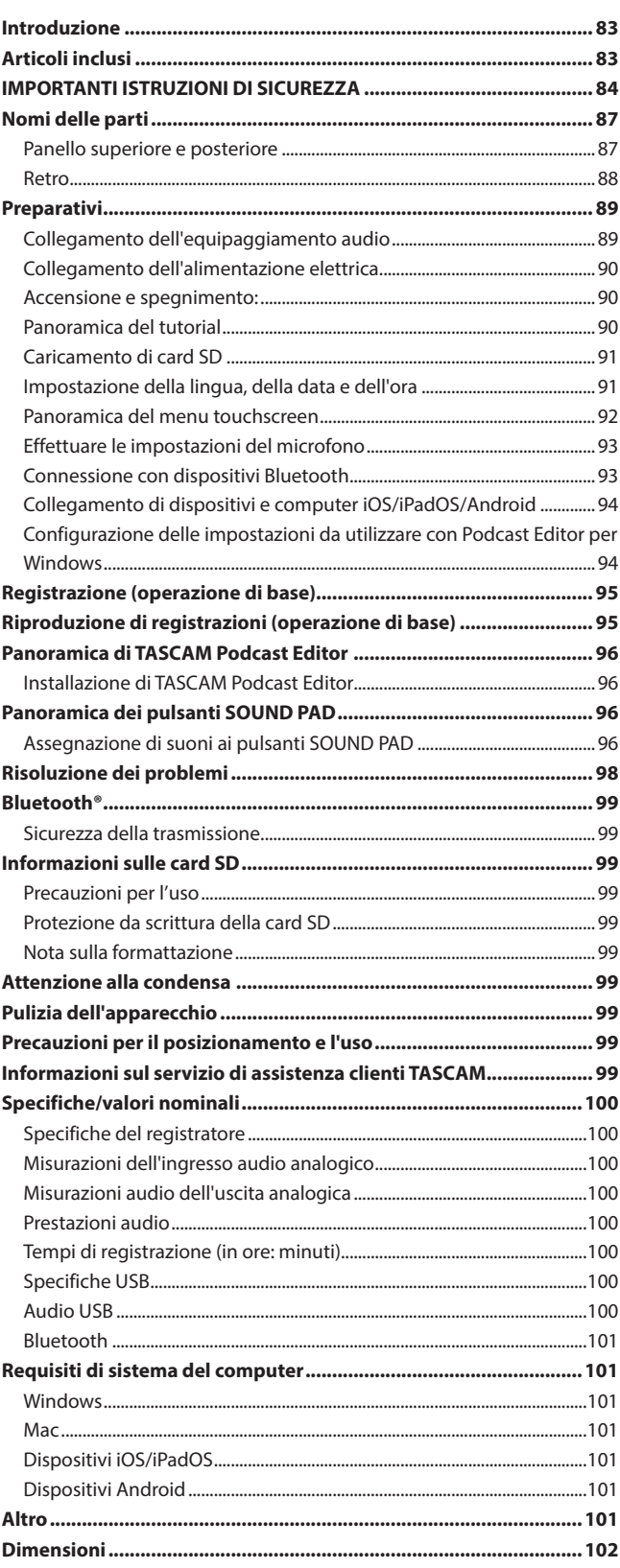

**Le proprietà protette da copyright di terzi non possono essere utilizzate per scopi diversi dal godimento personale e simili senza l'autorizzazione dei titolari dei diritti riconosciuti dalla legge sul copyright. Utilizzare sempre questa attrezzatura in modo appropriato. TEAC Corporation non si assume alcuna responsabilità per violazioni dei diritti commesse dagli utenti di questo prodotto.**

# <span id="page-83-0"></span>**IMPORTANTI ISTRUZIONI DI SICUREZZA**

#### **AVVERTENZA: PER PREVENIRE IL RISCHIO DI INCENDI O SCOSSE ELETTRI-CHE, NON ESPORRE QUESTO APPARECCHIO A PIOGGIA O UMIDITÀ.**

#### **For U.S.A.**

#### **Supplier's Declaration of Conformity**

Model Number: Mixcast 4

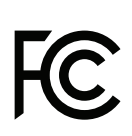

Trade Name: TASCAM Responsible party: TEAC AMERICA, INC. Address: 10410 Pioneer Blvd., Unit #3,

Santa Fe Springs, CA 90670, U.S.A

Telephone number: 1-323-726-0303

This device complies with Part 15 of the FCC Rules. Operation is subject to the following two conditions: (1) this device may not cause harmful interference, and (2) this device must accept any interference received, including interference that may cause undesired operation.

# **INFORMATION TO THE USER**

This equipment has been tested and found to comply with the limits for a Class B digital device, pursuant to Part 15 of the FCC Rules. These limits are designed to provide reasonable protection against harmful interference in a residential installation. This equipment generates, uses, and can radiate radio frequency energy and, if not installed and used in accordance with the instruction manual, may cause harmful interference to radio communications. However, there is no guarantee that interference will not occur in a particular installation. If this equipment does cause harmful interference to radio or television reception, which can be determined by turning the equipment off and on, the user is encouraged to try to correct the interference by one or more of the following measures.

- a) Reorient or relocate the receiving antenna.
- b) Increase the separation between the equipment and receiver.
- c) Connect the equipment into an outlet on a circuit different from that to which the receiver is connected.
- d) Consult the dealer or an experienced radio/TV technician for help.

#### **CAUTION**

Changes or modifications to this equipment not expressly approved by TEAC CORPORATION for compliance could void the user's authority to operate this equipment.

# **For Canada**

THIS CLASS B DIGITAL APPARATUS COMPLIES WITH CANADIAN ICES-003. CET APPAREIL NUMERIQUE DE LA CLASSE B EST CONFORME A LA NORME NMB-003 DU CANADA.

> Questo prodotto è conforme alla richiesta delle Direttive Europee e agli altri Regolamenti della Commissione.

- **1.** Leggere le istruzioni.
- **2.** Conservare queste istruzioni.
- **3.** Fare attenzione a tutte le avvertenze.
- **4.** Seguire tutte le istruzioni.
- **5.** Non utilizzare questo apparecchio vicino all'acqua.
- **6.** Pulire solamente con un panno asciutto.
- **7.** Non ostruire le aperture per la ventilazione. Installare secondo le istruzioni del produttore.
- **8.** Non installare vicino a sorgenti di calore come termosifoni, diffusori, stufe o altre apparecchiature (come gli amplificatori) che producano calore.
- **9.** Non manomettere le caratteristiche di sicurezza della spina polarizzata o con messa a terra. Una spina polarizzata presenta due spinotti, uno più largo dell'altro. Una spina con messa a terra presenta due spinotti e un terzo polo di messa a terra. Lo spinotto largo o il terzo polo sono presenti per garantire la sicurezza dell'utente. Se la spina fornita non entra nella presa, consultare un elettricista per la sostituzione della presa obsoleta.
- **10.** Proteggere il cavo di alimentazione dal camminare o pizzicare in particolare nelle spine, nelle prese di corrente e nel punto in cui esce dall'apparecchio.
- **11.** Utilizzare solo collegamenti/accessori specificati dal produttore.
- **12.** Utilizzare solo con un carrello, supporto, cavalletto, sostegno o tavolo specificati dal produttore o acquistati con l'apparecchio. Quando si utilizza un carrello, usare cautela quando si sposta la combinazione di carrello/apparecchio per evitare lesioni da ribaltamento.

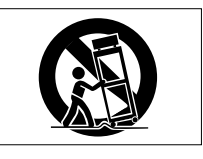

- **13.** Scollegare l'apparecchio durante i temporali o quando non viene utilizzato per lunghi periodi di tempo.
- **14.** Per eventuali controlli, contattare il personale per l'assistenza qualificato. L'assistenza è necessaria quando l'apparecchio ha subito un qualsiasi danneggiamento, come per esempio danneggiamenti a cavo di alimentazione o spina, rovesciamento di liquidi o caduta di oggetti all'interno dell'apparecchiatura, esposizione a pioggia o umidità, malfunzionamenti o cadute.
- o L'apparato preleva potenza nominale non operativa dalla presa AC con il suo interruttore POWER o STANDBY/ON non in posizione ON.
- o Se la spina di rete viene utilizzata come dispositivo di scollegamento, quest'ultimo deve rimanere facilmente accessibile.
- o È necessario prestare attenzione quando si utilizzano auricolari o cuffie con il prodotto poiché una pressione sonora eccessiva (volume) dagli auricolari o dalle cuffie può causare la perdita dell'udito.
- o Se si verificano problemi con questo prodotto, contattare TEAC per un riferimento all'assistenza. Non utilizzare il prodotto fino a quando non è stato riparato.

# **IMPORTANTI ISTRUZIONI DI SICUREZZA**

#### **AVVERTENZA**

o Per evitare possibili danni all'udito, non usare ad alto volume per periodi prolungati.

### **ATTENZIONE**

- o Non esporre questo apparecchio a gocce o schizzi.
- o Non collocare alcun oggetto pieno di liquidi, come vasi, sull'apparecchio.
- o Non installare questo apparecchio in uno spazio ristretto come una libreria o unità simile.
- o L'apparecchio deve essere posizionato abbastanza vicino alla presa AC in modo da poter afferrare facilmente la spina del cavo di alimentazione in qualsiasi momento.
- o Se il prodotto utilizza batterie (incluso un pacco batteria o batterie installate), non devono essere esposte alla luce solare, al fuoco o al calore eccessivo.
- o ATTENZIONE per i prodotti che utilizzano batterie al litio sostituibili: c'è pericolo di esplosione se una batteria viene sostituita con un tipo di batteria non corretto. Sostituire solo con batteria dello stesso tipo o equivalente.
- o La batteria installata sottoposta a una pressione dell'aria estremamente bassa può provocare un'esplosione o la fuoriuscita di liquidi o gas infiammabili.

#### **Per i clienti europei:**

∕⊛∖

#### **Smaltimento di apparecchiature elettriche ed elettroniche e batterie e/o accumulatori**

- (a) Tutte le apparecchiature elettroniche/elettriche e rifiuti delle pile/ accumulatori devono essere smaltiti separatamente rispetto alla raccolta differenziata municipale, mediante impianti di raccolta designati dalle autorità governative o locali.
- (b) Lo smaltimento di apparecchiature elettriche/elettroniche e rifiuti di pile/accumulatori correttamente, si contribuisce a risparmiare preziose risorse ed evitare potenziali effetti negativi sulla salute umana e sull'ambiente.
- (c) Lo smaltimento non corretto dei rifiuti di apparecchiature elettronico/ elettrico e le batterie/accumulatori può avere gravi effetti sull'ambiente e sulla salute umana a causa della presenza di sostanze pericolose nelle apparecchiature.
- (d) I simboli Rifiuti apparecchiature elettriche ed elettroniche (RAEE), che mostrano bidoni su ruote che sono state incrociate fuori, indicano che le apparecchiature elettriche/elettroniche e batterie/accumulatori devono essere raccolti e smaltiti separatamente dai rifiuti domestici. Se una batteria o accumulatore contiene più i valori specificati di piombo (Pb), mercurio (Hg), e/o cadmio (Cd) come definito nella direttiva sulle batterie (2006/66/ CE), poi i simboli chimici di questi elementi sarà indicato **Pb, Hg, Cd**

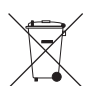

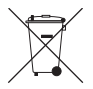

sotto il simbolo RAEE. (e) I sistemi di restituzione e raccolta sono disponibili per gli utenti finali. Per informazioni più dettagliate circa lo smaltimento delle vecchie apparecchiature elettriche/elettroniche e rifiuti di pile/accumulatori, si prega di contattare il comune, il servizio di smaltimento rifiuti o il negozio dove è stato acquistato l'apparecchio.

# **Precauzioni per le apparecchiature wireless**

#### **Conformità del trasmettitore radio e interferenze**

Questo prodotto ha la funzione di trasmettitore a banda larga utilizzando la banda a 2,4 GHz.

Usare gamma di frequenza: 2402 MHz–2480 MHz

Potenza di uscita massima: Bluetooth® Classe 2 (inferiore a 2,5 mW) Utilizzare solo nel paese in cui è stato acquistato il prodotto. A seconda del paese, potrebbero esistere limitazioni all'uso della tecnologia wireless Bluetooth.

#### **Model for USA**

#### **Declaration of Conformity**

Responsible party: TEAC AMERICA, INC. Address: 10410 Pioneer Blvd., Unit #3, Santa Fe Springs, CA 90670, U.S.A

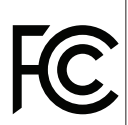

Telephone number: 1-323-726-0303 This device complies with Part.15 of FCC Rules. Operation is subject to the following two conditions: (1) this device may not cause harmful interference, and (2) this device must accept any interference received, including interference that may cause undesired operation.

Labeling of authorization Contains FCC ID: XEG-AKBT10

#### **Model for Canada**

Compliance of radio transmitter

This device complies with Industry Canada's licence-exempt RSSs. Operation is subject to the following two conditions:

- 1) This device may not cause interference
- 2) This device must accept any interference, including interference that may cause undesired operation of the device.

Labeling of authorization Contains IC: 1559C-AKBT10

#### **Modello per SEE (Spazio economico europeo)**

Con la presente, TEAC Corporation dichiara che il tipo di apparecchiatura radio MIxcast 4 è conforme alla Direttiva 2014/53/UE e alle altre Direttive o Regolamenti della Commissione.

Il testo completo della dichiarazione di conformità UE è disponibile al seguente indirizzo Internet: Contattaci tramite e-mail.

https://tascam.eu/en/contact.html

### **Requisiti di esposizione alle radiazioni**

Questa apparecchiatura è conforme alla normativa, riconosciuta a livello internazionale, per il caso di esposizione umana alle onde radio generate dal trasmettitore.

#### **Dichiarazione di conformità**

#### **Model for USA**

This equipment complies with FCC radiation exposure limits set forth for an uncontrolled environment and meets the FCC radio frequency Exposure Guidelines.

#### **Model for Canada**

This equipment complies with IC RSS-102 radiation exposure limits set forth for an uncontrolled environment.

#### **Model for USA/Canada**

This equipment complies with FCC/IC radiation exposure limits set forth for an uncontrolled environment and meets the FCC radio frequency (RF) Exposure Guidelines and RSS-102 of the IC radio frequency (RF) Exposure rules. This equipment has very low levels of RF energy that it deemed to comply without maximum permissive exposure evaluation (MPE). But it is desirable that it should be installed and operated keeping the radiator at least 20 cm or more away from person's body (excluding extremities: hands, wrists, feet and ankles).

#### **Modello per SEE (Spazio economico europeo)**

Questa apparecchiatura è conforme a EN 62479; Valutazione della conformità delle apparecchiature elettroniche ed elettriche a bassa potenza con le restrizioni di base relative all'esposizione umana ai campi elettromagnetici; la norma armonizzata della DIRETTIVA 2014/53/UE.

# <span id="page-86-0"></span>**Nomi delle parti**

### **Panello superiore e posteriore**

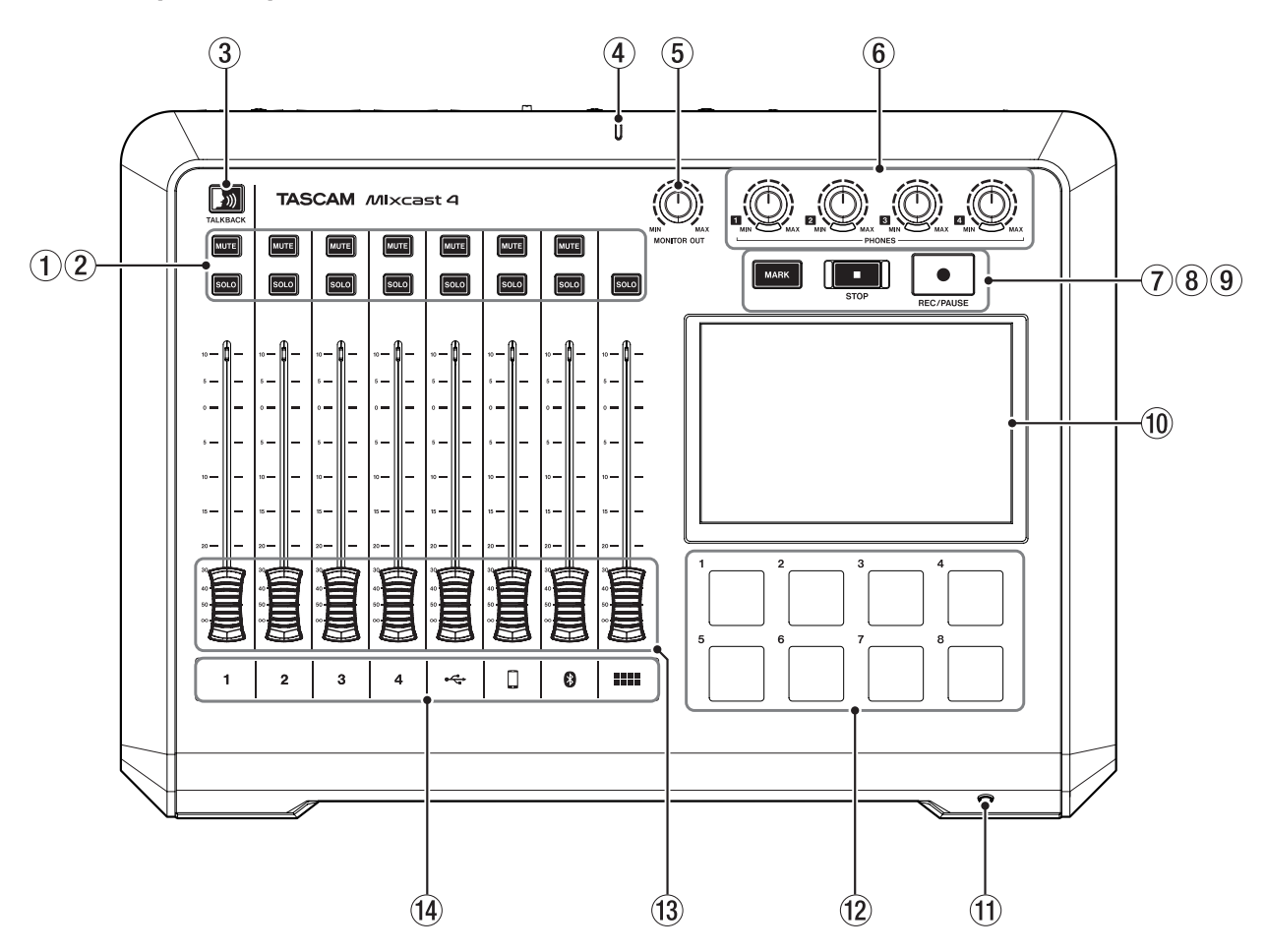

# 1 **Pulsanti MUTE**

Premendo un pulsante MUTE si silenzia il segnale in ingresso su quel canale.

#### 2 **Pulsanti SOLO**

Premendo un pulsante SOLO si abilita il monitoraggio del segnale in ingresso su quel canale tramite il presa PHONES 1 sul retro o PHONES (TRRS) 1 presa sul davanti (ciò non influisce sulla registrazione).

#### 3 **Pulsante TALKBACK**

Mentre si preme questo pulsante, il segnale in ingresso tramite MIC INPUT 1 viene emesso tramite PHONES 2–4 prese sul retro. (Questo suono non verrà registrato durante la registrazione).

# 4 **Indicatore di registrazione**

Si accende durante la registrazione.

#### 5 **Manopola MONITOR OUT**

Usare per regolare l'uscita dei presa MONITOR OUT e LINE OUT sul retro.

#### 6 **Manopole PHONES 1–4**

Collegare alle prese PHONES 1–4 sul retro o PHONES (TRRS) 1 sul davanti.

#### 7 **Pulsante MARK**

Durante la riproduzione, registrazione o pausa, premere questo pulsante per aggiungere un marcatore nel punto corrente.

#### 8 **Pulsante STOP**

Premere per interrompere la riproduzione o la registrazione.

# 9 **Pulsante REC/PAUSE**

Premere per avviare la registrazione. Durante la registrazione, premere questo pulsante per mettere in pausa.

#### 0 **Touch screen**

Questo consente di monitorare i segnali di ingresso e mostra lo stato di funzionamento dell'unità.

È possibile effettuare varie impostazioni tramite il tocco. (Vedere [Panoramica del menu touchscreen a pagina 92](#page-91-1)).

# q **PHONES (TRRS) 1 Jack (standard CTIA)**

Collegare qui una cuffia, ad esempio . (Vedere [Collegamento delle cuffie a pagina 89](#page-88-1)). I segnali di ingresso di un microfono con cuffia possono essere immessi sul canale 1 utilizzando un'impostazione di menu. (standard CTIA)

### w **Pulsanti SOUND PAD (1–8)**

Premere questi pulsanti per riprodurre gli effetti sonori, la musica di sottofondo e altro audio ad essi assegnato.

Usa il software TASCAM Podcast Editor per impostare le sorgenti audio. (Vedere [Panoramica di TASCAM Podcast Editor a pagina 96](#page-95-1) e [Panoramica dei pulsanti SOUND PAD a pagina 96](#page-95-2) ).

#### e **Fader di canale**

Usare per regolare i livelli di mandata dei segnali dei canali.

#### r **Indicatori di canale**

I LED dei canali si accendono in rosso quando vengono rilevati sovraccarichi in ingresso.

### <span id="page-87-0"></span>**Retro**

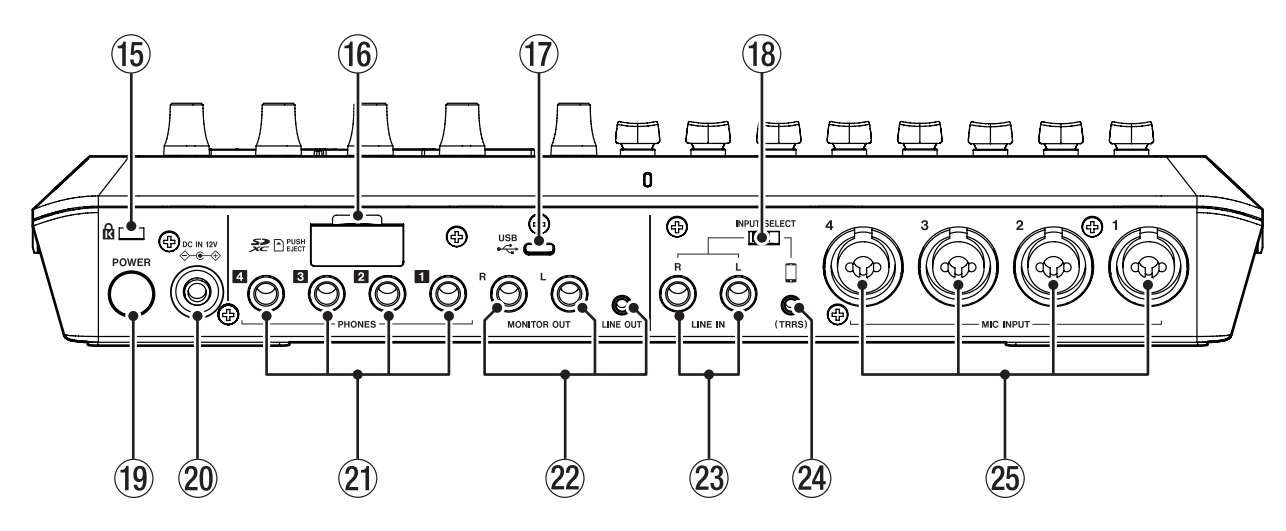

#### t **Presa di sicurezza Kensington**

#### y **Slot per card SD**

Usa questo slot per inserire le card SD. (Vedere [Specifiche del registratore a pagina 100](#page-99-1)).

#### u **Porta USB (tipo C)**

Questa è una porta USB di tipo C.

Usalo per collegare un computer, uno smartphone o un tablet. (Vedere [Collegamento di dispositivi e computer iOS/iPadOS/Android](#page-93-1)  [a pagina 94](#page-93-1)).

# i **Interruttore INPUT SELECT**

Usare questo per commutare l'ingresso tra le prese LINE IN L/R e LINE IN (TRRS).

# o **Pulsante di accensione**

Accende e spegne l'unità.

(Vedere [Accensione e spegnimento: a pagina 90](#page-89-1)).

### p **Connettore DC IN 12V**

Collegare qui l'adattatore AC incluso (PS-P1220E DADO). (Vedere [Collegamento dell'alimentazione elettrica a pagina 90](#page-89-2)).

#### a **Prese PHONES 1–4**

Usare queste prese stereo standard da 6,3 mm per collegare le cuffie. Utilizzare adattatori (mini presa stereo da 3,5 mm) per collegare le cuffie con mini spine. (Vedere [Collegamento di apparecchiature di](#page-88-2)  [registrazione a pagina 89](#page-88-2)).

#### **(2) USCITA MONITOR L/R e LINE OUT**

Collegare a questi altoparlanti monitor (altoparlanti alimentati o un amplificatore e sistema di altoparlanti) o apparecchiature di registrazione. (Vedere [Collegamento degli altoparlanti monitor a](#page-88-3)  [pagina 89](#page-88-3) e [Collegamento di apparecchiature di registrazione a](#page-88-2)  [pagina 89](#page-88-2) ).

o Utilizzare la manopola MONITOR OUT in alto per regolare il livello di uscita.

#### d **LINEA IN L/R presa**

Collegare qui un lettore multimediale o un altro dispositivo audio.

o Impostare l'interruttore INPUT SELECT sul lato LINE IN per usarli. (Vedere [Collegamento di smartphone, lettori multimediali e dispositivi](#page-88-4)  [simili a pagina 89](#page-88-4)).

#### f **Presa LINE IN (TRRS) (standard CTIA)**

Collegare uno smartphone o un altro dispositivo portatile qui. (standard  $CTI(A)$ 

o Impostare l'interruttore INPUT SELECT sul lato (TRRS) per usarlo. (Vedere [Collegamento di smartphone, lettori multimediali e dispositivi](#page-88-4)  [simili a pagina 89](#page-88-4)).

#### g **Presa MIC INPUT 1–4**

Collegare microfoni dinamici ea condensatore a questi.

(Vedere [Collegamento di microfoni a pagina 89\)](#page-88-5).

(Per la selezione del tipo di microfono, vedere[Effettuare le impostazioni](#page-92-1)  [del microfono a pagina 93](#page-92-1) ).

# <span id="page-88-0"></span>**Preparativi**

# **Collegamento dell'equipaggiamento audio**

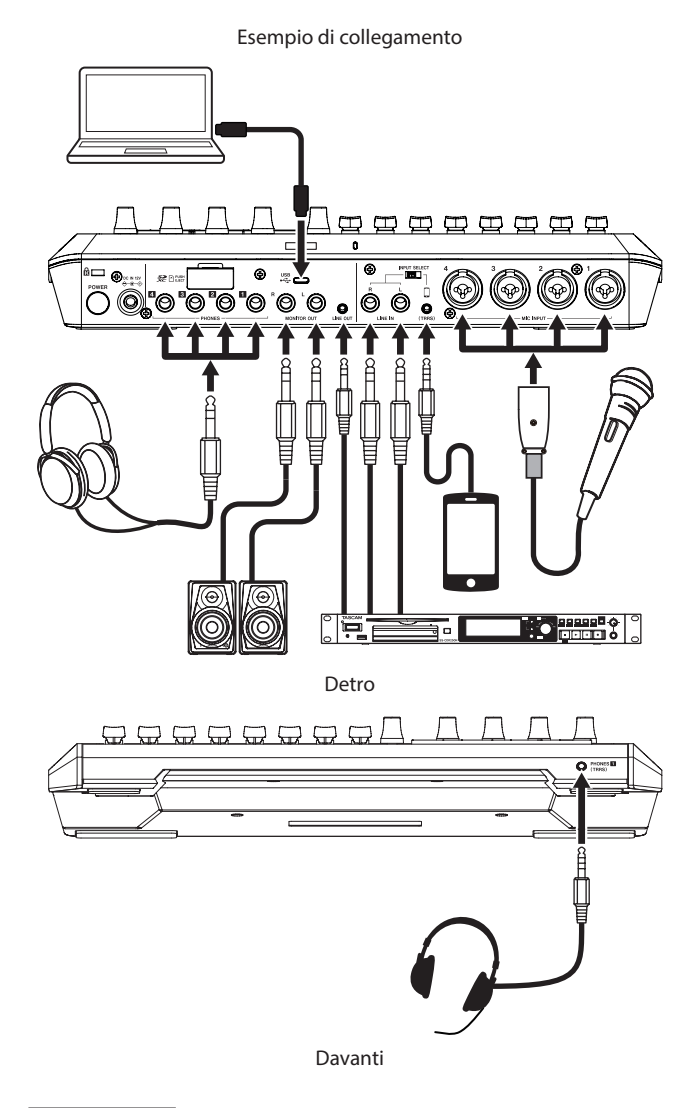

#### **A** CAUTELA

Prima di collegare le apparecchiature audio, impostare le manopole e i fader di questa unità e i controlli del livello di uscita dei dispositivi collegati sui valori più bassi. La mancata osservanza di questa precauzione potrebbe causare forti rumori improvvisi dall'apparecchiatura di monitoraggio e ciò potrebbe danneggiare l'apparecchiatura o danneggiare l'udito.

- Manopole PHONES 1-4
- Manopola MONITOR OUT
- Fader dei canali (tutti i canali)

#### <span id="page-88-5"></span>**Collegamento di microfoni**

Collegare i microfoni alle prese MIC INPUT 1–4 sul retro dell'unità. Puntare i microfoni verso le sorgenti sonore e collocare l'unità in una posizione stabile dove ci siano poche vibrazioni.

Dopo averli collegati, utilizzare le impostazioni del microfono nella schermata Input per impostare i tipi di microfono su dinamico o condensatore [\(Effettuare le impostazioni del microfono a pagina 93\)](#page-92-1).

#### **ATTENZIONE**

• Non collegare microfoni compatibili con l'alimentazione plug-in. Ciò potrebbe causare danni.

• Quando "Condenser" è selezionato come impostazione del microfono per un presa MIC INPUT, l'alimentazione phantom (+48V) verrà attivata. Ciò potrebbe danneggiare i microfoni dinamici se sono collegati.

#### **Collegamento delle cuffie**

Collegare le cuffie alle prese PHONES 1–4 sul retro.

#### $\hat{A}$  **CAUTELA**

Prima di collegare le cuffie, ridurre al minimo i volumi con le manopole PHONES 1–4. In caso contrario, potrebbero verificarsi forti rumori improvvisi, che potrebbero danneggiare l'udito o causare altri problemi.

# **NOTA**

Il volume di uscita potrebbe essere ridotto se vengono utilizzati contemporaneamente PHONES 1 e PHONES (TRRS).

#### <span id="page-88-4"></span>**Collegamento di smartphone, lettori multimediali e dispositivi simili**

Collegare smartphone e altri dispositivi portatili, lettori multimediali e altri dispositivi audio alle prese LINE IN (TRRS) o LINE IN sul retro dell'unità. Ciò consente l'ingresso di queste sorgenti sonore.

Impostare l'interruttore INPUT SELECT sul retro dell'unità sul tipo di ingresso che si desidera utilizzare.

- o Quando si collega uno smartphone o un altro dispositivo portatile: Impostare l'interruttore INPUT SELECT sul lato TRRS.
- o Quando si collega un lettore multimediale o un altro dispositivo audio: Impostare l'interruttore INPUT SELECT sul lato LINE IN.

#### <span id="page-88-3"></span>**Collegamento degli altoparlanti monitor**

Collegare gli altoparlanti monitor (altoparlanti alimentati o un amplificatore e un sistema di altoparlanti) alle prese MONITOR OUT sul retro. Utilizzare la manopola MONITOR OUT in alto per regolare il volume dell'altoparlante.

#### <span id="page-88-2"></span>**Collegamento di apparecchiature di registrazione**

Le sorgenti audio in ingresso in questa unità e il suono riprodotto da questa unità possono essere emessi dalle prese LINE OUT sul retro e inviati all'apparecchiatura di registrazione.

#### <span id="page-88-1"></span>**Collegamento delle cuffie**

Collegare una cuffia alla presa PHONES (TRRS) 1 sul davanti.

#### **NOTA**

- È possibile effettuare un'impostazione per utilizzare il microfono delle cuffie come ingresso del canale 1 quando la schermata di input è aperta sul touchscreen. Vedere il Manuale di riferimento per i dettagli.
- · Il volume di uscita potrebbe essere ridotto se vengono utilizzati contemporaneamente PHONES 1 e PHONES (TRRS).

# **A** CAUTELA

Prima di collegare una cuffia, ridurre al minimo il livello delle PHONES 1 manopola in alto. In caso contrario, potrebbero verificarsi forti rumori improvvisi, che potrebbero danneggiare l'udito o causare altri problemi.

### <span id="page-89-2"></span><span id="page-89-0"></span>**Collegamento dell'alimentazione elettrica**

Utilizzare l'adattatore AC incluso (PS-P1220E NUT) per collegare un alimentatore all'unità come mostrato di seguito.

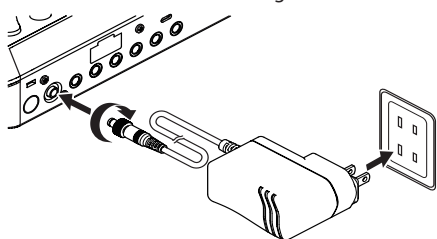

- **1.** Collegare la spina CC dell'adattatore AC al connettore DC IN 12V sul retro dell'unità.
- **2.** Ruotare il dado sulla spina CC per fissarla al connettore DC IN 12V.
- **3.** Collegare l'adattatore AC a una presa.

#### **A** CAUTELA

Collegare sempre l'adattatore AC incluso (PS-P1220E NUT), specificato per l'uso con questa unità.

L'uso di un adattatore diverso potrebbe causare malfunzionamenti, incendi o scosse elettriche.

#### **Sostituzione della spina della presa**

**1.** Spostare la manopola (1) sull'adattatore AC PS-P1220E NUT nella direzione della freccia ed estrarre la spina ( $\bigcirc$ ).

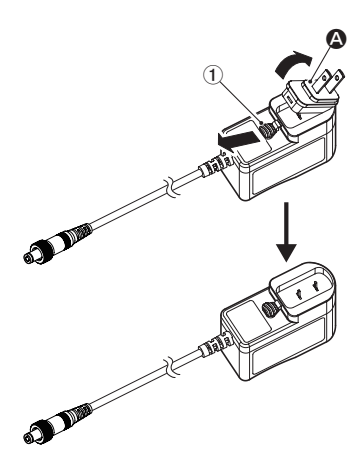

- **2.** Selezionare la spina che corrisponde alla presa AC tra gli altri 3 tipi inclusi ( $\mathbf{\Theta}$ ,  $\mathbf{\Theta}$  o  $\mathbf{\Theta}$ ).
- **3.** Spostare la manopola (1) nella direzione della freccia e collegare la spina all'adattatore AC.

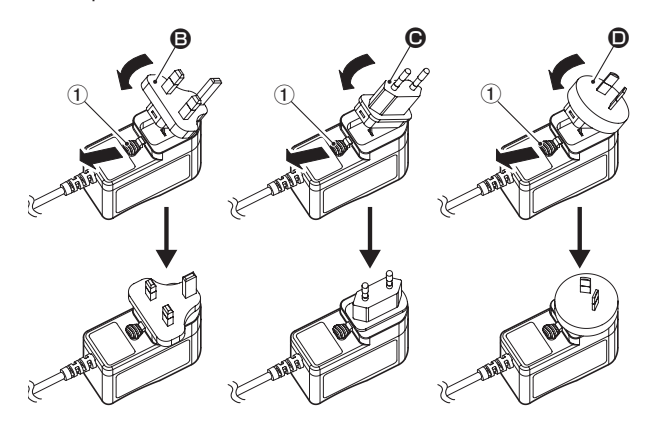

Questo completa la sostituzione della spina della presa. Dopo aver cambiato la spina, verificare che non sia allentata o storta e che tutto sia normale prima di collegarla a una presa.

#### $\triangle$  **CAUTELA**

Non utilizzare l'adattatore se c'è qualcosa di anormale sulla spina dopo averla cambiata. Utilizzare quando la spina è anormale potrebbe causare incendi o scosse elettriche.

Contattare il rivenditore presso il quale è stata acquistata l'unità o un centro di assistenza TASCAM per richiedere la riparazione.

#### <span id="page-89-1"></span>**Accensione e spegnimento:**

#### **Accensione/spegnimento**

Premere una volta il pulsante POWER sul retro dell'unità per accenderla. Dopo che il logo Mixcast 4 è apparso sul touchscreen e l'avvio è stato completato, la schermata principale apparirà come mostrato di seguito.

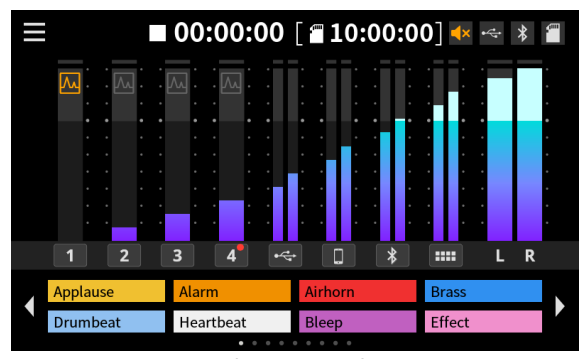

Schermata iniziale

#### **NOTA**

Un tutorial che spiega l'unità in modo semplice apparirà la prima volta che viene accesa dopo l'acquisto. Quindi, la schermata Altri si aprirà sul touchscreen in modo che sia possibile effettuare le impostazioni di lingua e data/ora. (Vedere [Impostazione della lingua, della data e](#page-90-1)  [dell'ora a pagina 91](#page-90-1))

#### **Spegnimento**

Tenere premuto il pulsante di accensione per spegnere il dispositivo. Quando viene visualizzato un messaggio a comparsa sul touchscreen per confermare lo spegnimento, rilasciare il pulsante POWER.

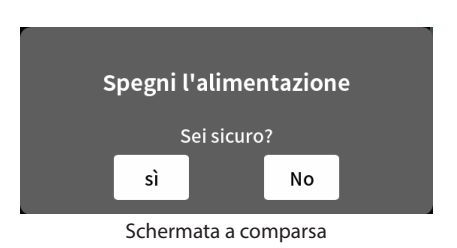

Toccare "sì" sul touchscreen per eseguire la procedura di spegnimento e spegnere l'unità.

#### **Panoramica del tutorial**

Quando l'unità è accesa, si aprirà una schermata tutorial per spiegare le basi del funzionamento dell'unità.

Se il tutorial non è necessario, toccare  $\times$  per chiuderlo. Mettere un segno di spunta nella casella "Hide Tutorial" prima di chiudere il messaggio per evitare che venga mostrato in futuro (questo messaggio verrà visualizzato di nuovo se l'unità viene ripristinata alle impostazioni predefinite. Vedere il Manuale di riferimento per le procedure per ripristinare le impostazioni predefinite dell'unità).

# <span id="page-90-0"></span>**Caricamento di card SD**

Questa unità utilizza card SD per la registrazione e la riproduzione. Questa unità può utilizzare card SD di Classe 10 o superiore e compatibili con gli standard SD, SDHC o SDXC.

#### **NOTA**

Questo prodotto non include una card SD.

Si prega di acquistare tutto ciò di cui si ha bisogno per i propri usi. Si consiglia di utilizzare card SD con capacità di almeno 64 GB perché le registrazioni multitraccia di tutti gli ingressi dei canali utilizzano grandi quantità di spazio.

Un elenco di card SD che sono state testate per l'uso con questa unità può essere trovato accedendo al sito TEAC Global. Controllare la pagina per questo prodotto. È possibile anche contattare l'assistenza clienti TASCAM.

#### **https://teac-global.com**

Aprire il coperchio dello slot della card SD sul retro e inserire la card nello slot finché non scatta all'interno.

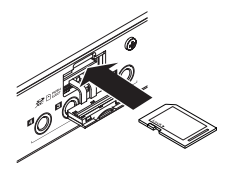

Se sul touchscreen viene visualizzato un messaggio a comparsa che suggerisce la formattazione quando viene inserita una card SD, seguire le istruzioni nel messaggio per formattare la card.

#### **NOTA**

Le card SD formattate da questa unità sono ottimizzate per migliorare le prestazioni durante la registrazione. Utilizzare questa unità per formattare le card SD da utilizzare con essa. Potrebbero verificarsi errori durante la registrazione con questa unità utilizzando una card SD formattata da un computer o da un altro dispositivo.

#### **ATTENZIONE**

La formattazione di una card SD cancellerà tutti i dati su di essa. Eseguire un backup dei dati necessari prima della formattazione.

#### **Rimozione di card SD**

Innanzitutto, spegnere l'unità o interrompere il funzionamento. Quindi, premere delicatamente la card SD per espellerla e rimuoverla

#### **ATTENZIONE**

Non rimuovere mai una card SD quando l'unità è in funzione (inclusa la registrazione, la riproduzione o la scrittura di dati sulla card SD). Ciò potrebbe causare il fallimento della registrazione, la perdita di dati e forti rumori improvvisi dalle apparecchiature di monitoraggio, che potrebbero danneggiare l'apparecchiatura, danneggiare l'udito o causare altri problemi.

# <span id="page-90-1"></span>**Impostazione della lingua, della data e dell'ora**

La schermata Others si aprirà la prima volta che l'unità viene accesa dopo l'acquisto e ogni volta che l'orologio interno è stato ripristinato.

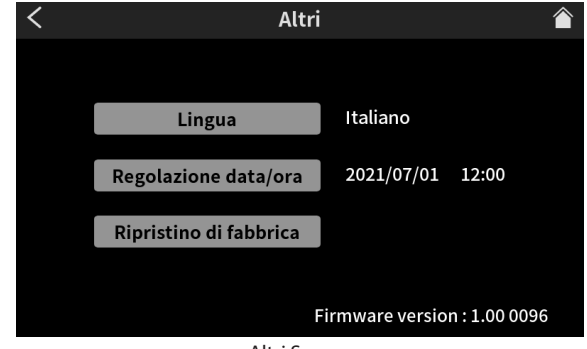

Altri Screen

### **Selezione della lingua**

Selezionare la lingua da utilizzare per menu e i messaggi con la voce Lingua nella schermata Altri.

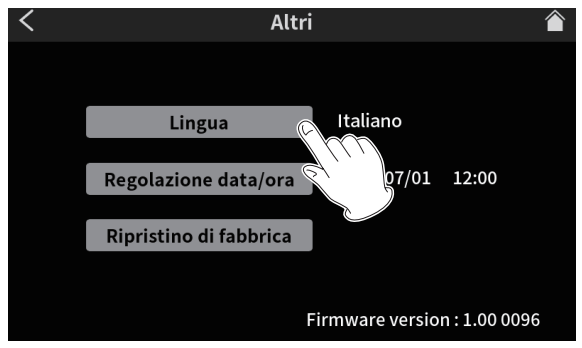

Altri Screen

Opzioni

English: usa l'inglese (impostazione predefinita)

日本語: usa il giapponese

Français: usa il francese

Español: usa il spagnolo

Deutsch: usa il tedesco

Italiano: usa il italiano

Русский язык: usa il russo

中文: usa il cinese

한글: usa il coreano

#### **Impostazione della data e dell'ora**

**1.** Nella schermata Altri, toccare il pulsante di regolazione Date/Time per aprire la schermata di regolazione della data e dell'ora.

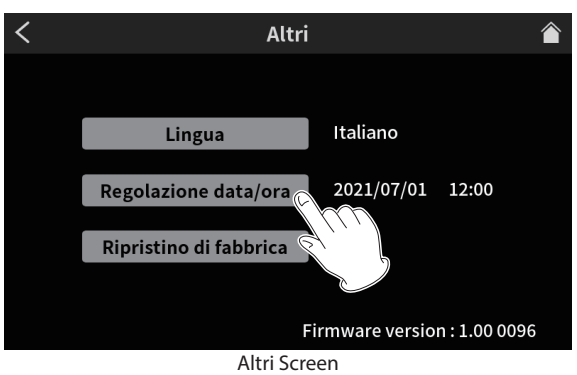

**2.** Scorrere le voci di data e ora su e giù per impostarle.

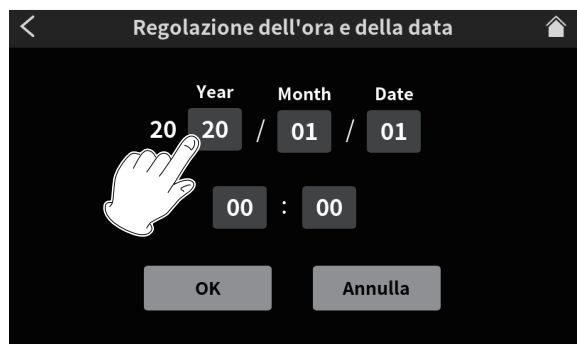

Schermata di regolazione della data e dell'ora

o L'inglese è la lingua di default.

<span id="page-91-0"></span>**3.** Dopo aver completato le impostazioni, toccare il pulsante OK.

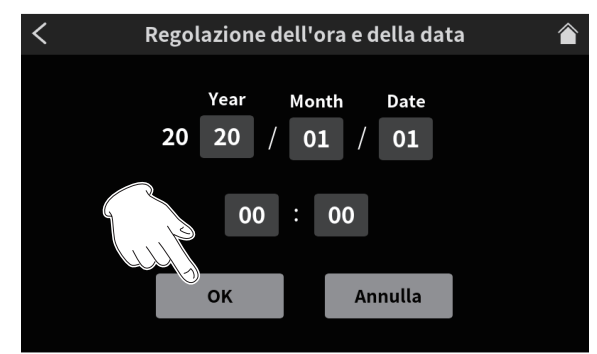

#### **NOTA**

La schermata Others può essere aperta da Home Screen > Menu Screen > Impostazioni hardware Screen.

#### <span id="page-91-1"></span>**Panoramica del menu touchscreen**

#### **Schermata iniziale**

Quando l'unità è accesa, la schermata principale appare sul touchscreen come mostrato di seguito.

Questa schermata consente di monitorare i segnali di ingresso e mostra lo stato di funzionamento dell'unità. Inoltre, toccando l'icona Menu è possibile accedere a varie impostazioni delle funzioni.

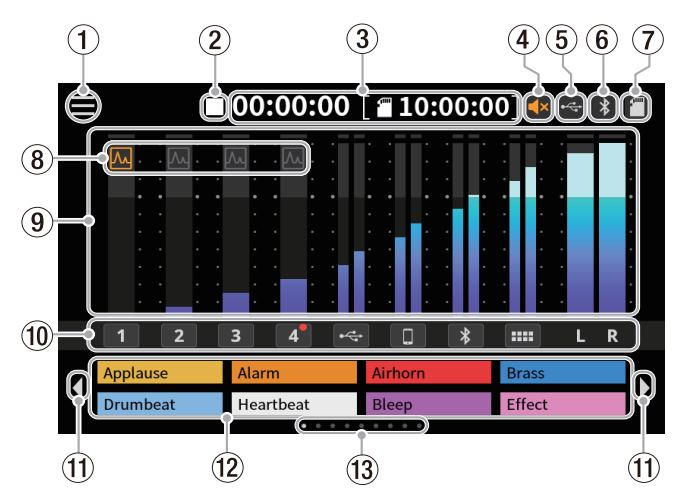

#### 1 **Icona menu**

Toccare questa icona per aprire la schermata Menu [\(Schermata menu](#page-91-2) [a pagina 92](#page-91-2)).

#### 2 **Stato di funzionamento del registratore**

Questa icona mostra lo stato di funzionamento del registratore.

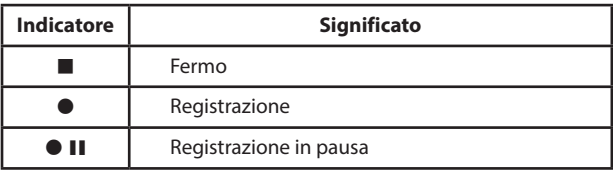

#### 3 **Counter**

Questo mostra il tempo trascorso corrente durante la registrazione o il tempo di registrazione rimanente sulla card SD (ore: minuti: secondi).

#### 4 **Stato del silenziamento**

L'icona **Ex** appare quando la funzione Feedback Prevention ha silenziato l'uscita dalle prese MONITOR OUT e LINE OUT.

#### 5 **Icona USB**

L'icona viene visualizzata quando è collegato un computer o un altro dispositivo esterno.

#### 6 **Icona Bluetooth**

L'icona **a** appare quando è connesso un dispositivo Bluetooth. L'icona lampeggia durante l'attesa dell'associazione.

#### 7 **Icona della card SD**

Quando viene caricata una card SD, appare l'icona .

#### 8 **Stato dell'effetto**

L'effetto del microfono è attivo.

L'effetto del microfono è disattivato.

#### 9 **Misuratori di livello**

Questi mostrano i livelli dei canali.

- $\bullet$  **1–4,**  $\leftarrow$ **,**  $\Box$ **,**  $\Theta$ **,**  $\blacktriangleright$  : Livelli inviati a 2MIX
- $\bullet$  **L**, **R**: Livelli 2MIX

#### 0 **Identificatori del canale di ingresso**

Toccando un canale di ingresso si aprirà la sua schermata delle impostazioni.

# q **Icone interruttore del banco SOUND PAD (**/**)**

Cliccare l'icona  $\blacklozenge$  per passare al banco inferiore. Cliccare l'icona  $\blacktriangleright$ per passare al banco superiore.

#### w **Pulsanti SOUND PAD**

Questi mostrano i nomi dei file audio che sono stati loro assegnati. (Vedere [Panoramica dei pulsanti SOUND PAD a pagina 96](#page-95-2))

# e **Indicatore del banco SOUND PAD**

Viene evidenziata la posizione del banco SOUND PAD attualmente visualizzato.

### <span id="page-91-2"></span>**Schermata menu**

Toccare l'icona menu nella schermata principale per aprire la schermata Menu come mostrato di seguito.

Toccare le icone sullo schermo per accedere alle operazioni e alle impostazioni delle varie funzioni.

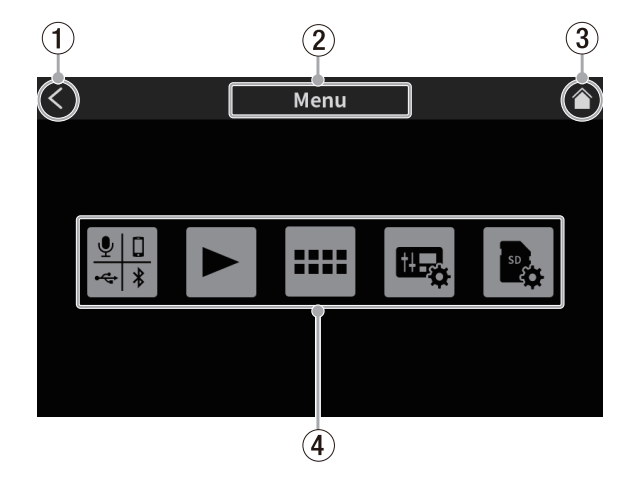

#### 1**Icona** l

Toccare questa icona per tornare alla schermata che era aperta prima di questa.

2 **Nome della funzione**

Questo mostra il nome della funzione della schermata visualizzata.

#### **3** Icona Home ( $\uparrow$ )

Toccare questa icona per aprire la schermata principale.

# <span id="page-92-0"></span>4 **Icone delle funzioni**

- $\bullet$  Ingresso  $\left( \frac{\bullet \bullet}{\bullet \bullet \bullet} \right)$ Si apre la schermata delle impostazioni di ingresso.
- $\bullet$  Riproduzione ( $\blacktriangleright$ ) Si apre la schermata PLAY del podcast.
- $\bullet$  SOUND PAD  $($  $\blacksquare$ ) Si apre la schermata delle impostazioni del Sound Pad.
- $\bullet$  Impostazioni hardware ( $\mathbb{E}_{\bullet}$ ) Si apre la schermata delle impostazioni hardware.
- $\bullet$  Impostazioni SD ( $\clubsuit$ ) Si apre la schermata delle impostazioni della card SD.

# <span id="page-92-1"></span>**Effettuare le impostazioni del microfono**

Le impostazioni possono essere effettuate per i microfoni collegati alle prese MIC INPUT 1–4 sul retro.

Fare riferimento alle seguenti procedure per selezionare i tipi di microfono sul touchscreen.

**1.** Toccare il menu ( $\blacksquare$ ) nella schermata principale per aprire la schermata Menu.

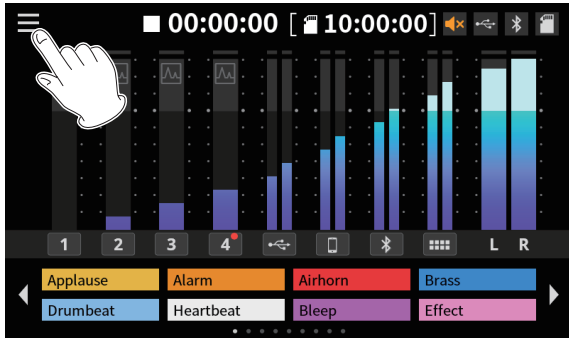

Schermata iniziale

**2.** Toccare l'icona Input ( $\frac{1}{2}$ ) per aprire la schermata di ingresso.

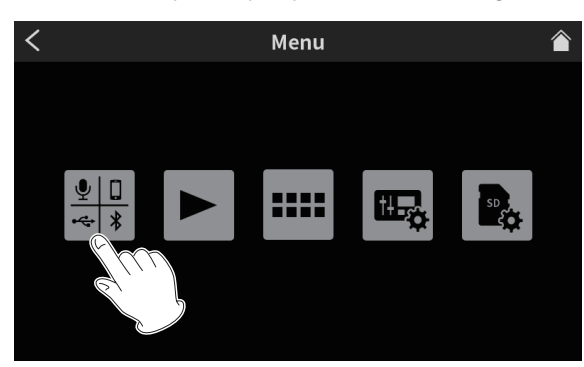

Schermata Menu

**3.** Toccare l'icona del numero di ingresso  $\mathbf{Q}_1 - \mathbf{Q}_4$  per un microfono collegato per aprire la sua schermata del livello.

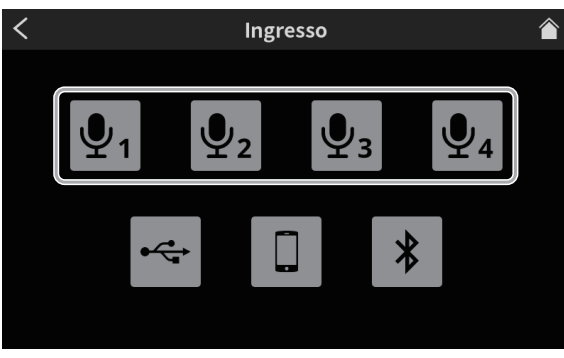

Schermata Ingresso

**4.** Toccare il tipo di microfono selezionato.

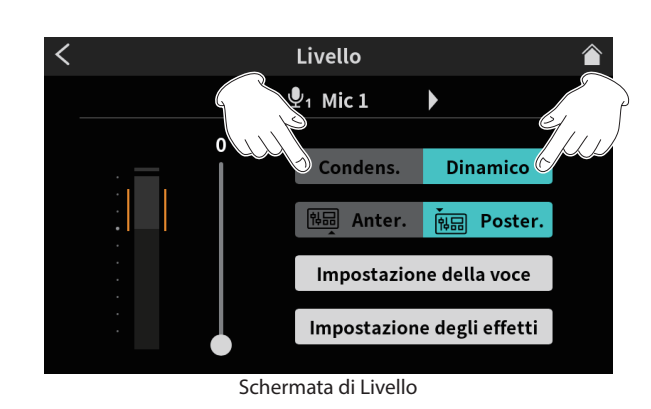

- o Dinamico: collegare un microfono dinamico.
- o Condens.: collegare un microfono a condensatore.

# **ATTENZIONE**

- i Quando è selezionato "Condens.", l'alimentazione +48V viene fornita a quell'ingresso MIC. Prima di scollegare un microfono a condensatore, modificare l'impostazione su "Dinamico" per disattivare l'alimentazione  $a + 48V$ .
- $\bullet$  Il collegamento di un microfono dinamico a una presa MIC INPUT impostato su "Condens." potrebbe danneggiare il microfono.
	- Nella schermata principale verranno visualizzati dei punti rossi accanto ai numeri di canale degli ingressi MIC impostati su "Condens." nella schermata precedente.

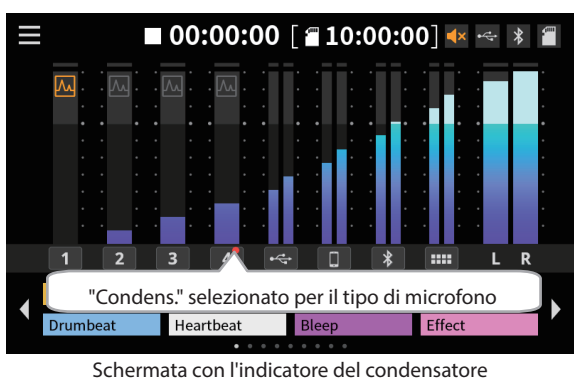

# <span id="page-92-2"></span>**Connessione con dispositivi Bluetooth**

Questa unità dispone di un modulo audio Bluetooth integrato. Ciò consente l'ingresso del suono riprodotto su dispositivi Bluetooth — computer e dispositivi audio portatili che supportano Bluetooth (A2DP) — così come l'uscita del suono da questa unità ad altri dispositivi Bluetooth.

# **NOTA**

L'associazione richiede anche il funzionamento del dispositivo Bluetooth. Fare riferimento al manuale di istruzioni del dispositivo Bluetooth per le procedure.

- **1.** Toccare il menu ( $\Box$ ) nella schermata principale per aprire la schermata Menu.
- **2.** Toccare l'icona Ingresso (**)** per aprire la schermata di ingresso.

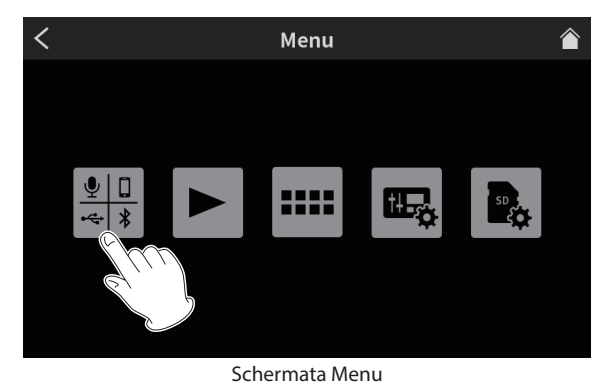

#### <span id="page-93-0"></span>**3.** Toccare l'icona Bluetooth.

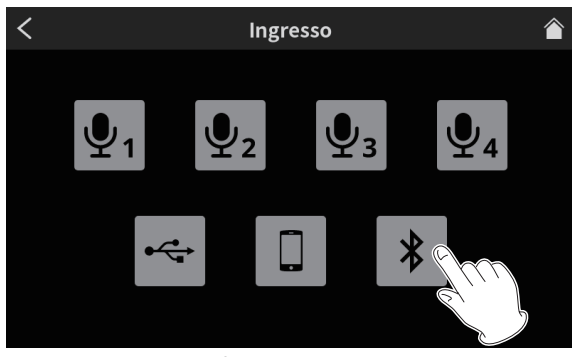

Schermata Ingresso

**4.** Toccare il pulsante Associazione per avviare l'associazione.

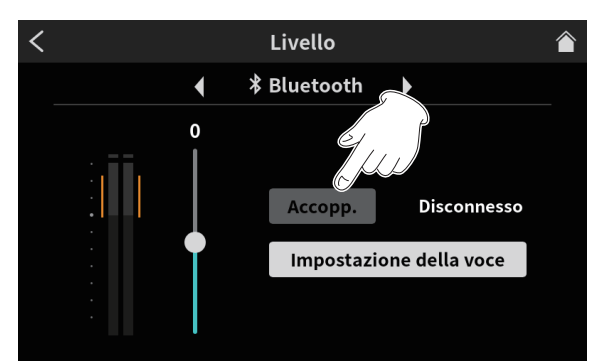

Pulsante di associazione nella schermata del livello

**5.** Selezionare "TASCAM Mixcast" sul dispositivo Bluetooth per essere associato.

Al termine dell'associazione, sarà possibile immettere il suono dal dispositivo Bluetooth e trasmettere il suono dall'unità al dispositivo Bluetooth.

Vedere il Manuale di riferimento per le impostazioni audio e i dettagli sul funzionamento.

# <span id="page-93-1"></span>**Collegamento di dispositivi e computer iOS/iPadOS/ Android**

Collegare un cavo USB alla porta USB sul retro dell'unità e collegarlo a un dispositivo o computer iOS/iPadOS/Android.

Quando questa unità conferma la connessione USB, l'icona USB ( $\leftrightarrow$ ) apparirà in alto a destra nella sua schermata principale.

#### **NOTA**

L'unità deve essere collegata utilizzando il cavo USB incluso\* direttamente allo smartphone/tablet o computer, non tramite un hub USB.

\* Quando si utilizza un cavo USB acquistato altrove, utilizzare un cavo di alta qualità (con certificazione USB) della lunghezza più breve possibile.

# **Configurazione delle impostazioni da utilizzare con Podcast Editor per Windows**

Eseguire le seguenti procedure prima di avviare Podcast Editor.

#### **Impostazioni audio del computer Windows**

Impostare il dispositivo di input e output, frequenza di campionamento, velocità bit e numero di canali in base alla configurazione.

**1.** Aprire la schermata Impostazioni audio.

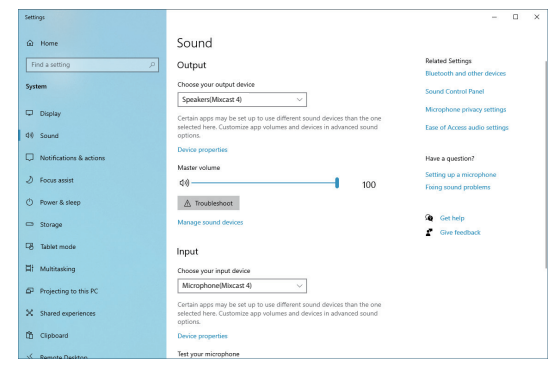

#### **NOTA**

Questo può anche essere aperto facendo clic con il pulsante destro del mouse sull'icona Audio in basso a destra nella schermata del desktop, selezionando "Aprire impostazioni audio" e quindi selezionando "Audio".

- **2.** Impostare il dispositivo di output su "Speakers (Mixcast 4) ".
- **3.** Impostare il dispositivo di input su "Microphone (Mixcast 4) ".
- **4.** Fare clic su "Pannello di controllo audio" per aprire la finestra Audio.
- **5.** Aprire Registrazione e selezionare "Mixcast 4".

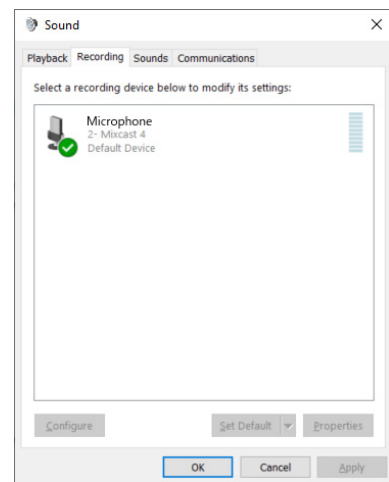

- **6.** Fai clic su "Proprietà" per "Mixcast 4" Per aprire la schermata delle proprietà del microfono.
- **7.** Aprire Avanzate e impostare il formato predefinito.

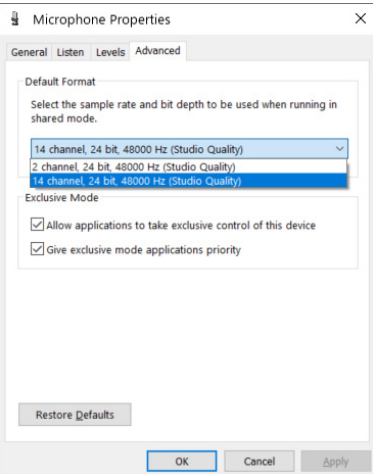

- <span id="page-94-0"></span>o Selezionare un'impostazione a 14 canali per utilizzarla con Podcast Editor.
- o Selezionare un'impostazione a 2 canali quando si utilizza OBS Studio o un'altra applicazione che supporta dispositivi audio a 2 canali.

Questo completa la preparazione per l'uso con Podcast Editor.

# **Registrazione (operazione di base)**

Per impostazione predefinita, verranno registrati 14 canali, inclusi tutti i canali di ingresso e 2MIX. (È anche possibile registrare solo il 2MIX stereo. Vedere il Manuale di riferimento per i dettagli sul funzionamento).

- **1.** Toccare l'icona Home ( ) per aprire la schermata principale.
- **2.** Azionare i fader dei canali e regolare i livelli di mix con i misuratori di livello nella schermata principale.
- **3.** Premere il pulsante REC/PAUSE ( $\bullet$ ) in alto quando l'unità è ferma per avviare la registrazione.

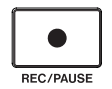

Quando inizia la registrazione, il pulsante REC/PAUSE (·) si accenderà in rosso e i file inizieranno a essere salvati sulla card SD. (La registrazione (0) apparirà sulla schermata principale durante la registrazione). Durante la registrazione e durante la pausa della registrazione, il pulsante STOP (■) si accenderà in arancione.

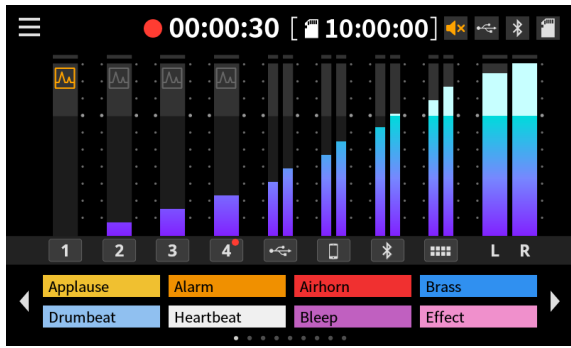

Schermata durante la registrazione

- o Il contatore mostrerà il tempo trascorso sulla schermata principale.
- o Durante la registrazione, premere il pulsante REC/PAUSE (0) in alto per mettere in pausa la registrazione. Il pulsante lampeggerà in rosso durante la pausa. (La pausa ( $\bullet$  II) apparirà nella schermata principale).

Premere di nuovo questo pulsante quando è in pausa per riprendere la registrazione.

**4.** Quando si è pronti per interrompere la registrazione, premere il pulsante STOP ( $\blacksquare$ ) in alto.

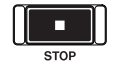

**5.** Quando viene visualizzato l'avviso di conferma, toccare "sì" per interrompere la registrazione Quando la registrazione è ferma, il rosso REC/PAUSE (·) e arancione

STOP ( $\blacksquare$ ) si spegneranno.

- **6.** Apparirà la schermata RINOMINA in modo che il nome del podcast registrato possa essere modificato.
- **7.** Toccare OK per salvare il podcast.

I file (podcast) registrati su questa unità vengono salvati nella cartella PODCAST sulla card SD.

I podcast possono essere importati in Podcast Editor e modificati. Per istruzioni sulla modifica con TASCAM Podcast Editor, vedere il relativo manuale.

# **Riproduzione di registrazioni (operazione di base)**

I file (podcast) nella cartella PODCAST sulla card SD possono essere riprodotti.

- **1.** Toccare il menu ( $\Box$ ) nella schermata principale per aprire la schermata Menu.
- **2.** Toccare il pulsante Play ( $\blacktriangleright$ ) per aprire la schermata Riproduzione.

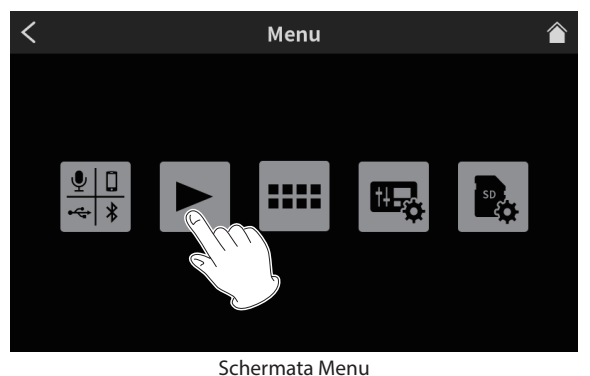

**3.** Toccare il nome del podcast che si desidera riprodurre per selezionarlo.

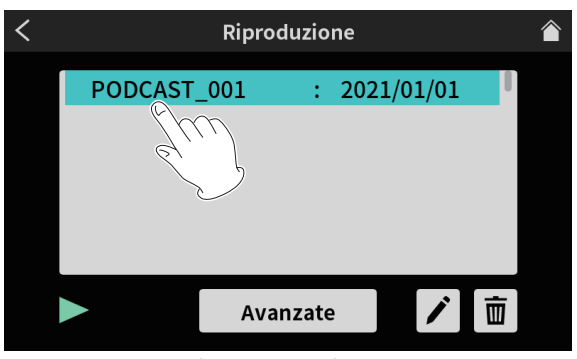

Schermata Riproduzione

**4.** Toccare il pulsante Play ( $\blacktriangleright$ ) nella parte inferiore sinistra dello schermo per avviare la riproduzione.

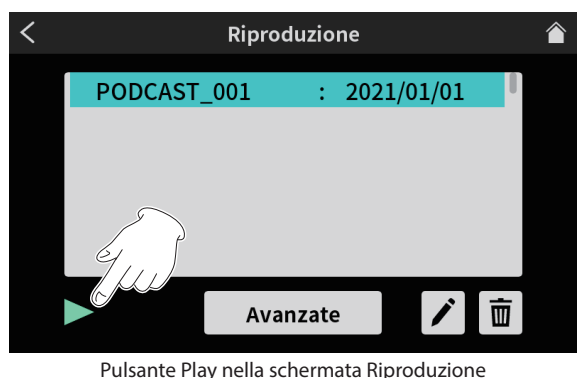

L'icona Play  $(\blacktriangleright)$  cambierà in Pausa (II).

- o Toccare il pulsante Pausa (9) durante la riproduzione per mettere in pausa la riproduzione.
- Quando in pausa, toccare il pulsante Play (▶) per riprendere la riproduzione.
- o La selezione di un podcast diverso o l'apertura di una schermata diversa dalla schermata Riproduzione interromperà la riproduzione del podcast.

# <span id="page-95-1"></span><span id="page-95-0"></span>**Panoramica di TASCAM Podcast Editor**

Utilizzando TASCAM Podcast Editor (di seguito "Podcast Editor"), che è un software progettato per funzionare con questa unità, i suoni degli effetti, la musica di sottofondo e altro audio possono essere assegnati ai pad. Può anche essere utilizzato per modificare i podcast registrati su questa unità.

Utilizzare Podcast Editor installandolo su uno smartphone, tablet o computer e collegando quel dispositivo a questa unità. Vedere il manuale di TASCAM Podcast Editor per i dettagli sul funzionamento.

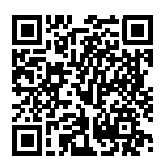

#### **TASCAM Podcast Editor**

https://tascam.jp/int/product/tascam\_podcast\_editor/docs

# **Installazione di TASCAM Podcast Editor**

#### **Su un dispositivo iOS/iPadOS**

Per un dispositivo iOS/iPadOS, cercare "TASCAM Podcast Editor" sull'App Store. Quindi, scaricarlo e installarlo.

#### **NOTA**

Tenere presente che si è responsabili di eventuali costi di trasmissione relativi alla connessione a Internet.

#### **Sui computer**

#### **Installazione di Podcast Editor (Windows)**

- **1.** Scaricare l'ultimo software Windows dal sito TEAC Global e salvarlo sul computer per utilizzarlo con l'unità. **https://teac-global.com/**
- **2.** Decomprimere il software Windows salvato (file zip) sul desktop del computer o in un'altra posizione.
- **3.** Fare doppio clic sul file "TASCAM\_Mixcast\_Installer\_x.xx.exe" nella cartella che appare dopo la decompressione per avviare il software di installazione.
- **4.** Seguire le istruzioni nel programma di installazione per installare il software.

#### **Installazione di Podcast Editor (Mac)**

- **1.** Scaricare l'ultima versione di Podcast Editor per il sistema operativo in uso dal sito TEAC Global e salvarla sul computer per utilizzarla con l'unità.
	- **https://teac-global.com/**
- **2.** Fare doppio clic su "TASCAM\_Mixcast\_Installer\_x.xx.dmg", che è il file immagine disco salvato per Mac Podcast Editor, e fare doppio clic su "Mixcast\_Installer.pkg" all'interno della cartella che si apre.
- **3.** All'avvio del programma di installazione, fare clic sul pulsante "Continue".
- **4.** Seguire le istruzioni nel programma di installazione per installare il software.

# <span id="page-95-2"></span>**Panoramica dei pulsanti SOUND PAD**

I suoni degli effetti, la musica di sottofondo e altro audio possono essere assegnati ai pad nella parte superiore dell'unità.

Premere i pulsanti PAD per riprodurre i suoni a loro assegnati. I gruppi di impostazioni della sorgente sonora per i pulsanti PAD (1–8) sono chiamati banchi. Questa unità può commutare tra 9 banchi (0–8), consentendo di assegnare fino a 8 suoni diversi a ciascun pad. Il banco zero è preimpostato con le sorgenti sonore incluse nell'unità.

#### **NOTA**

Le sorgenti sonore incluse nell'unità non possono essere modificate. Vedere il Manuale di riferimento per i dettagli sul funzionamento del pulsante SOUND PAD.

### **Assegnazione di suoni ai pulsanti SOUND PAD**

TASCAM Podcast Editor (di seguito "Podcast Editor") deve essere utilizzato per assegnare i suoni ai pad.

In questo documento, spieghiamo come assegnare i suoni degli effetti predefiniti di Podcast Editor ai pad. Vedere il manuale di Podcast Editor per le procedure per configurare le impostazioni per altri suoni.

- **1.** Avviare l'app Podcast Editor che è stata installata su uno smartphone, tablet o computer.
- **2.** Fare clic su "New Project".
- **3.** Immettere il nome del progetto nel campo "Project Name".
- **4.** Fare clic su "Project Location" e selezionare la posizione in cui verrà salvato il progetto.
- **5.** Fare clic su "Create". Si apre la schermata principale dell'Editor podcast.
- **6.** Cliccare l'icona PAD (**IIII**) nella schermata principale dell'Editor podcast per aprire la schermata del pad audio.

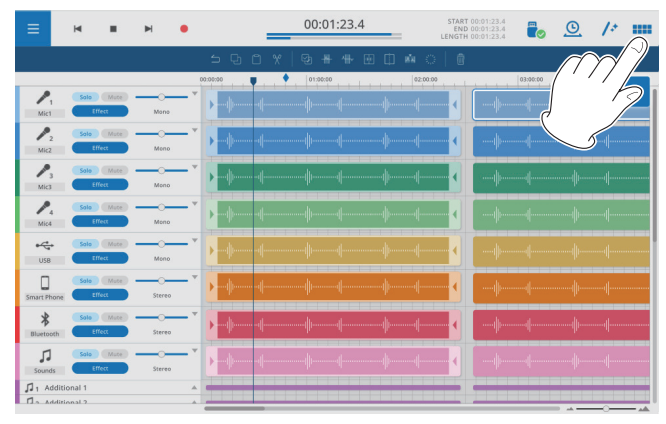

Schermata principale di Podcast Editor

**7.** Fare clic su "Default Sounds" nella schermata Sound Pad.

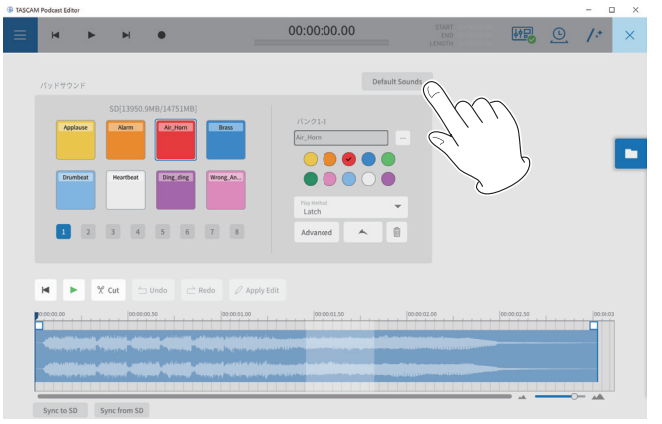

Schermata Suoni pad

# **NOTA**

I suoni degli effetti predefiniti di Podcast Editor sono assegnati ai pulsanti PAD Bank 1 (1–8).

Dopo aver completato le assegnazioni, i nomi dei file assegnati a ciascun pad appariranno sui pulsanti nella sezione SOUND PAD della schermata principale.

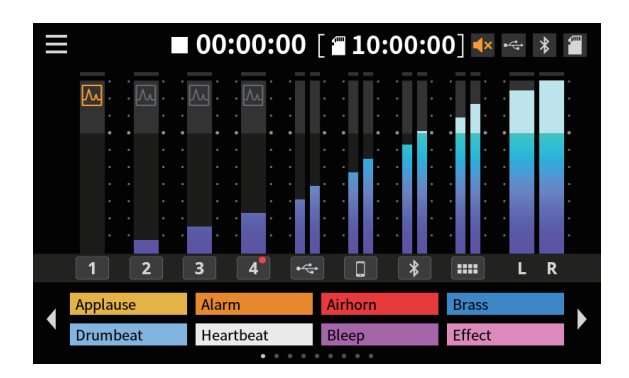

Aspetto con suoni di effetti predefiniti assegnati

# <span id="page-97-0"></span>**Risoluzione dei problemi**

In caso di problemi con il funzionamento di questa unità, provare quanto segue prima di richiedere la riparazione.

Se queste misure non risolvono il problema, contattare il negozio in cui è stata acquistata l'unità o l'assistenza clienti TASCAM.

#### **L'alimentazione non si accende**

o Verificare che la spina di alimentazione e gli altri connettori siano inseriti completamente.

#### **La card SD non viene riconosciuta**

- o Verificare che la card SD sia inserita completamente.
- o È caricata una card SD supportata dall'unità?
- o Verificare il formato (file system) della card SD.

#### **Qualche tempo dopo aver collegato una card SD, l'unità ha smesso di rispondere alle operazioni**

o Si è verificato un problema con il collegamento della card SD. Espellere e reinserire la card SD.

#### **Non viene emesso alcun suono**

- o I fader e le manopole sono alzati a livelli adeguati?
- o Verificare nuovamente le impostazioni dell'apparecchiatura collegata.
- o Le manopole PHONES sono alzate a livelli adeguati?
- o I pulsanti MUTE del canale sono attivi?

#### **Il suono da registrare è distorto**

- o Le impostazioni del livello di ingresso dell'unità sono adatte?
- o Il livello di uscita di una sorgente di ingresso collegata è troppo alto?

#### **La registrazione non è possibile**

- o Verificare che la card SD disponga di spazio libero sufficiente.
- o La registrazione diventa impossibile quando il numero totale di file raggiunge 5000.

#### **La riproduzione non è possibile**

o Verificare che utilizzi la frequenza di campionamento (48 kHz) e la profondità di bit (24 bit) supportate da questa unità.

#### **C'è del rumore**

- o Verificare che i cavi di connessione non abbiano problemi di contatto.
- o Se questa unità si trova vicino a una TV, una radio, un amplificatore di potenza o un altro dispositivo con un grande trasformatore, potrebbero verificarsi rumori con questa unità o altri dispositivi nelle vicinanze. (Vedere [Precauzioni per il posizionamento e l'uso a pagina 99\)](#page-98-1).

#### **L'audio tramite Bluetooth si interrompe o è rumoroso**

- o Ci sono dispositivi LAN wireless, altri dispositivi Bluetooth, forni a microonde o apparecchiature simili nelle vicinanze? Tenere tali dispositivi il più lontano possibile durante l'uso.
- o Provare a ridurre la distanza tra questa unità e l'altro dispositivo Bluetooth. Provare a cambiare le posizioni di questa unità e dell'altro dispositivo Bluetooth.
- o Il funzionamento di app diverse dalla riproduzione musicale sullo smartphone potrebbe causare l'interruzione del suono. In questo caso, interrompere il funzionamento delle app diverse da quella utilizzata per la riproduzione della musica.

#### **Impossibile connettersi o la comunicazione è interrotta quando si utilizza il Bluetooth**

- o Verificare che l'altro dispositivo Bluetooth sia acceso e che la sua funzione Bluetooth sia attiva.
- o Verificare che l'altro dispositivo Bluetooth non sia troppo lontano. Sono presenti muri o altri ostacoli, ad esempio, tra questa unità e l'altro dispositivo Bluetooth?
- o Provare a cambiare le posizioni di questa unità e dell'altro dispositivo Bluetooth.
- o Spegnere l'unità una volta e riavviarla.
- o Rimuovere il dispositivo associato "TASCAM Mixcast" dall'altro dispositivo Bluetooth e provare di nuovo ad associare l'unità con quel dispositivo Bluetooth [\(vedere "Connessione con dispositivi Bluetooth" a pagina 93\)](#page-92-2)

#### **Impossibile associare un altro dispositivo Bluetooth**

- o Verificare che l'altro dispositivo Bluetooth supporti A2DP.
- o Verificare che l'altro dispositivo Bluetooth sia in uno stato che consenta la trasmissione. Per i dettagli, consultare il manuale di istruzioni di quel dispositivo Bluetooth.
- o Spegnere una volta sia questa unità che l'altro dispositivo Bluetooth. Quindi, accendili entrambi e prova ad accoppiarli di nuovo.
- o Disattivare i dispositivi Bluetooth diversi da quello con cui si sta tentando di eseguire l'associazione.
- o Rimuovere il dispositivo associato "TASCAM Mixcast" dall'altro dispositivo Bluetooth e provare di nuovo ad associare l'unità con quel dispositivo Bluetooth [\(vedere "Connessione con dispositivi Bluetooth" a pagina 93\)](#page-92-2)

#### **Un computer non riconosce l'unità quando è collegata tramite USB**

- o Questa unità non può essere utilizzata con USB 1.1. Utilizzare una porta USB 2.0 o USB 3.0.
- o Non utilizzare un hub USB con questa unità. Collegare sempre l'unità direttamente a una porta USB del computer.
- o Se i metodi sopra riportati non risolvono il problema, collegare l'unità a una porta USB diversa del computer.

#### **Quando è collegato tramite USB, il suono si interrompe o si verificano dei rumori**

- o Il carico di elaborazione sul computer causa l'interruzione del suono e provoca rumore.
- o Se è in esecuzione una LAN wireless o un software in background, incluso un software antivirus, spegnerlo durante l'uso di questa unità. Inoltre, impostare "Opzioni risparmio energia" nel Pannello di controllo del PC su "Prestazioni elevate".
- o Usare il cavo incluso\*.

\* Quando si utilizza un cavo USB acquistato altrove, utilizzare un cavo di alta qualità (con certificazione USB) della lunghezza più breve possibile.

o Utilizzare una porta USB incorporata nel computer perché ciò influisce sulla connessione USB sul lato del computer.

# <span id="page-98-0"></span>**Bluetooth®**

Questa unità dispone di un modulo audio Bluetooth integrato. Ciò consente l'ingresso del suono riprodotto su dispositivi Bluetooth — computer e dispositivi audio portatili che supportano Bluetooth (A2DP) — così come l'uscita del suono da questa unità ad altri dispositivi Bluetooth.

#### **ATTENZIONE**

Non è garantito che la funzione Bluetooth di questa unità abiliti la connessione o il funzionamento con tutti i dispositivi Bluetooth.

#### **Sicurezza della trasmissione**

Questa unità supporta le funzioni di sicurezza durante la trasmissione Bluetooth in conformità con le specifiche dello standard Bluetooth, ma non garantisce la riservatezza di tali trasmissioni. TEAC CORPORATION non si assume alcuna responsabilità in caso di fuga di informazioni durante la trasmissione tramite Bluetooth.

# **Informazioni sulle card SD**

# **Precauzioni per l'uso**

Le card SD sono supporti delicati. Per evitare di danneggiare le card SD, si prega di prendere le seguenti precauzioni quando le si maneggia.

- o Non lasciarle in luoghi estremamente caldi o freddi.
- o Non lasciarle in luoghi estremamente umidi.
- o Non lasciarle bagnare.
- o Non mettere oggetti sopra di esse o torcerle.
- Non colpirle.
- o Non rimuoverle o inserirle durante la registrazione, la riproduzione, la trasmissione di dati o altri accessi.
- o Quando vengono trasportate, metterle nelle custodie, per esempio.

# **Protezione da scrittura della card SD**

Questa unità scrive le informazioni sul supporto per migliorare le prestazioni operative. Poiché, ad esempio, le informazioni di impostazione non possono essere scritte su card SD protette da scrittura, le impostazioni non verranno conservate quando l'unità viene riavviata e le prestazioni saranno altrimenti influenzate.

# **Nota sulla formattazione**

Le card SD formattate da questa unità sono ottimizzate per migliorare le prestazioni durante la registrazione. Utilizzare questa unità per formattare le card SD da utilizzare con essa. Potrebbero verificarsi errori durante la registrazione con questa unità utilizzando una card SD formattata da un computer o da un altro dispositivo

# **Attenzione alla condensa**

La condensa potrebbe verificarsi se l'unità viene spostata da un luogo freddo ad uno caldo, è utilizzato subito dopo una stanza fredda è stato riscaldato o è comunque esposto ad un improvviso cambiamento di temperatura. Per prevenire questo, o se questo accade, lasciare l'unità per una o due ore alla nuova temperatura ambiente prima dell'uso.

# **Pulizia dell'apparecchio**

Usare un panno morbido e asciutto per pulire l'unità. Non pulire con panni chimici di pulizia, diluenti, alcool o altri agenti chimici. Ciò potrebbe danneggiare la superficie o causare scolorimento.

# <span id="page-98-1"></span>**Precauzioni per il posizionamento e l'uso**

- o L'intervallo di temperatura di funzionamento di questa unità è 0–40 °C.
- o Non installare l'unità nei seguenti luoghi. Ciò potrebbe degradare la qualità del suono e/o causare malfunzionamenti.
	- o Luoghi con vibrazioni significative
	- o Accanto a una finestra o in un altro luogo esposto alla luce solare diretta
	- o Nei pressi di caloriferi o altri luoghi estremamente caldi
	- o Luoghi troppo freddi
	- o In luoghi molto umidi o scarsamente ventilati
	- o Ambienti molto polverosi
	- o Luoghi esposti direttamente alla pioggia o ad altra acqua
- o Per attivare la buona dissipazione di calore, non appoggiare nulla sulla parte superiore dell'unità.
- o Non posizionare l'unità su di un amplificatore di potenza o altro dispositivo che genera calore.

# **Informazioni sul servizio di assistenza clienti TASCAM**

I prodotti TASCAM sono supportati e garantiti solo nel paese/regione di acquisto.

Per ricevere supporto dopo l'acquisto, nella pagina con l'elenco dei distributori TASCAM del sito TEAC Global, cerca la società o il rappresentante locale per la regione in cui hai acquistato il prodotto e contatta tale organizzazione.

#### **https: //teac-global.com/**

Quando si effettuano richieste, sono richiesti l'indirizzo (URL) del negozio o del negozio web in cui è stato acquistato e la data di acquisto. Inoltre, potrebbero essere necessarie anche la card di garanzia e la prova di acquisto.

# <span id="page-99-0"></span>**Specifiche/valori nominali**

# <span id="page-99-1"></span>**Specifiche del registratore**

#### **Supporti di registrazione**

Card SD (64 MB–2 GB) Card SDHC (4 GB–32 GB) Card SDXC (48 GB–512 GB)

#### **Formati di registrazione/riproduzione**

WAV: 48 kHz, 24 bit, 2 canali stereo/14 canali poly (formato BWF)

#### **Misurazioni dell'ingresso audio analogico**

#### **Presa di ingresso microfono (1–4)**

Connettori: presa combo XLR/TRS XLR-3-31 (1: GND, 2: HOT, 3: COLD) TRS: Presa TRS standard da 6,3 mm (1/4") (Punta: CALDO, Anello: FREDDO, Manicotto: GND) Livello di ingresso massimo: +10 dBu (quando LEVEL è al minimo) Livello di ingresso nominale: −10 dBu (quando LEVEL è al minimo)

Livello di ingresso minimo: −76,5 dBu (con LEVEL al massimo) Gamma di guadagno: 66,5 dB Impedenza di ingresso: 2,1 kΩ

#### **Presa PHONES (TRRS) 1 (standard CTIA)**

Connettore: mini presa da 3,5 mm (1/8") a 4 poli Livello di ingresso massimo: +4 dBV (quando LEVEL è al minimo) Livello di ingresso nominale: −16 dBV (quando LEVEL è al minimo) Livello di ingresso minimo: −82,5 dBV (con LEVEL al massimo) Gamma di guadagno: 66,5 dB Impedenza di ingresso: 2 kΩ

### **Presa LINE IN (TRRS) (standard CTIA)**

Connettore: mini presa da 3,5 mm (1/8") a 4 poli Livello di ingresso massimo: +8 dBV Livello di ingresso nominale: −12 dBV Impedenza di ingresso: 12 kΩ

#### **Presa LINEA IN L/R (bilanciata)**

Connettori: Presa TRS standard da 6,3 mm (1/4") (Punta: CALDO, Anello: FREDDO, Manicotto: GND) Livello di ingresso massimo: +24 dBu Livello di ingresso nominale: +4 dBu Impedenza di ingresso: 11 kΩ

#### **Misurazioni audio dell'uscita analogica**

#### **Prese PHONES (1–4)**

Connettori: presa stereo standard da 6,3 mm (1/4") Potenza massima:  $45$  mW +  $45$  mW (0,1% THD + N o inferiore, in un carico di 32 Ω)

#### **Presa PHONES (TRRS) 1 (standard CTIA)**

Connettore: mini presa da 3,5 mm (1/8") a 4 poli

o PHONES (TRRS) 1 l'uscita si divide da PHONES 1 produzione

#### **Presa LINEA OUT (TRRS) (standard CTIA)**

Connettore: mini presa da 3,5 mm (1/8") a 4 poli Livello di uscita massimo: −25 dBu Livello di uscita nominale: −45 dBu Impedenza di uscita: 100 Ω

#### **Presa USCITA MONITOR L/R (bilanciata)**

Connettori: presa TRS standard da 6,3 mm (1/4") (Punta: CALDO, Anello: FREDDO, Manicotto: GND) Livello di uscita massimo: +20 dBu Livello di uscita nominale: +0 dBu Impedenza di uscita: 200 Ω

#### **Presa LINE OUT**

Connettori: mini presa stereo da 3,5 mm (1/8") Livello di uscita massimo: +6 dBV Livello di uscita nominale: −14 dBV Impedenza di uscita: 200 Ω

#### **Prestazioni audio**

### **Mic amp EIN (rumore di ingresso equivalente)**

−125 dBu o meno (terminazione 150 Ω, LIVELLO al massimo)

#### **Risposta in frequenza**

Presa di ingresso microfono (1–4) 20 Hz–20 kHz: +0,3 dB/−0,3 dB (JEITA)

#### **Rapporto S/N**

101 db

(presa di ingresso microfono (1–4), fader di canale a 0, 20 kHz SPCL LPF + A-Weight)

#### **Distorsione**

#### 0,003%

(presa di ingresso microfono (1–4), onda sinusoidale da 1 kHz, fader di canale a 0, SPCL LPF a 20 kHz)

#### **Diafonia**

95 dB o più

- $\bullet$  0 dBu=0.775 Vrms
- $\bullet$  0 dBV=1 Vrms

#### **Tempi di registrazione (in ore: minuti)**

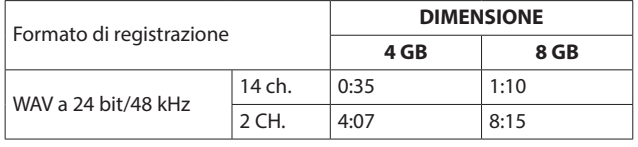

o I tempi di registrazione mostrati sopra non sono tempi di registrazione continua. Sono i tempi registrabili totali per le card SD/SDHC/SDXC.

### **Specifiche USB**

Connettore: USB tipo C

Formati: USB 2.0 ad alta velocità, classe di archiviazione di massa/USB Audio Class 2.0 (conforme alla classe USB)

#### **Audio USB**

Frequenza di campionamento: 48 kHz Profondità bit: 24 bit Numero di ingressi: 14 canali (uscita da questa unità)

Numero di uscite: 2 canali (ingresso a questa unità)

#### <span id="page-100-0"></span>**Bluetooth**

Classe di uscita: 2 (circa 10 m\* distanza di trasmissione senza ostacoli) Profilo supportato: A2DP

Codec A2DP supportati: SBC, AAC

Protezione del contenuto A2DP supportata: SCMS-T

\* La distanza di trasmissione è una stima. La distanza di trasmissione può variare a seconda dell'ambiente circostante e delle condizioni delle onde radio.

# **Requisiti di sistema del computer**

Controllare il sito TEAC Global per le informazioni più recenti sui sistemi operativi supportati.

#### **https://teac-global.com/**

Il funzionamento con ciascun sistema operativo è stato verificato con le impostazioni di sistema standard che soddisfacevano le seguenti condizioni. Tuttavia, il funzionamento non è garantito con tutti i sistemi che soddisfano le seguenti condizioni.

# **Windows**

#### **Sistemi operativi supportati**

Windows 11 Windows 10 a 64 bit

#### **Requisiti hardware del computer**

Computer Windows con USB 2.0 (o superiore)

\* Il funzionamento non è garantito utilizzando il driver TASCAM con CPU ARM64.

#### **Mac**

#### **Sistemi operativi supportati**

macOS Monterey (12) macOS Big Sur (11) macOS Catalina (10.15)

#### **Requisiti hardware del computer**

Mac con USB 2.0 (o superiore)

#### **Dispositivi iOS/iPadOS**

iOS 15/iPadOS 15 iOS 14/iPadOS 14 iOS 13/iPadOS 13

#### **Dispositivi Android**

Android 12 Android 11

Android 10

\* La compatibilità è stata confermata, ma ciò non garantisce il funzionamento con tutti i dispositivi.

# **Altro**

#### **Alimentazione**

Adattatore AC dedicato (PS-P1220E DADO), DC 12 V

#### **Potenza assorbita**

12,5 W (massimo)

**Peso**

#### 2,55 kg

#### **Intervallo di temperatura di funzionamento**

0–40ºC

#### **Dimensioni**

 $374,8 \times 56,5 \times 263,6$  mm (L x A x P, escluse le sporgenze)  $374,8 \times 71,2 \times 266,7$  mm (L x A x P, incluse le sporgenze)

# <span id="page-101-0"></span>**Dimensioni**

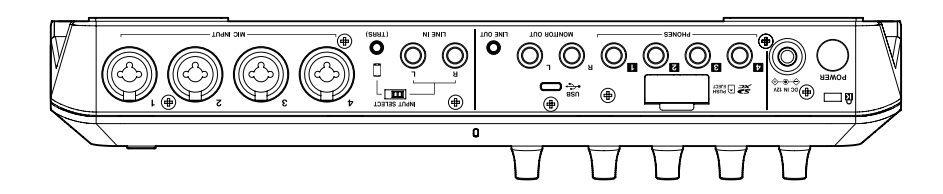

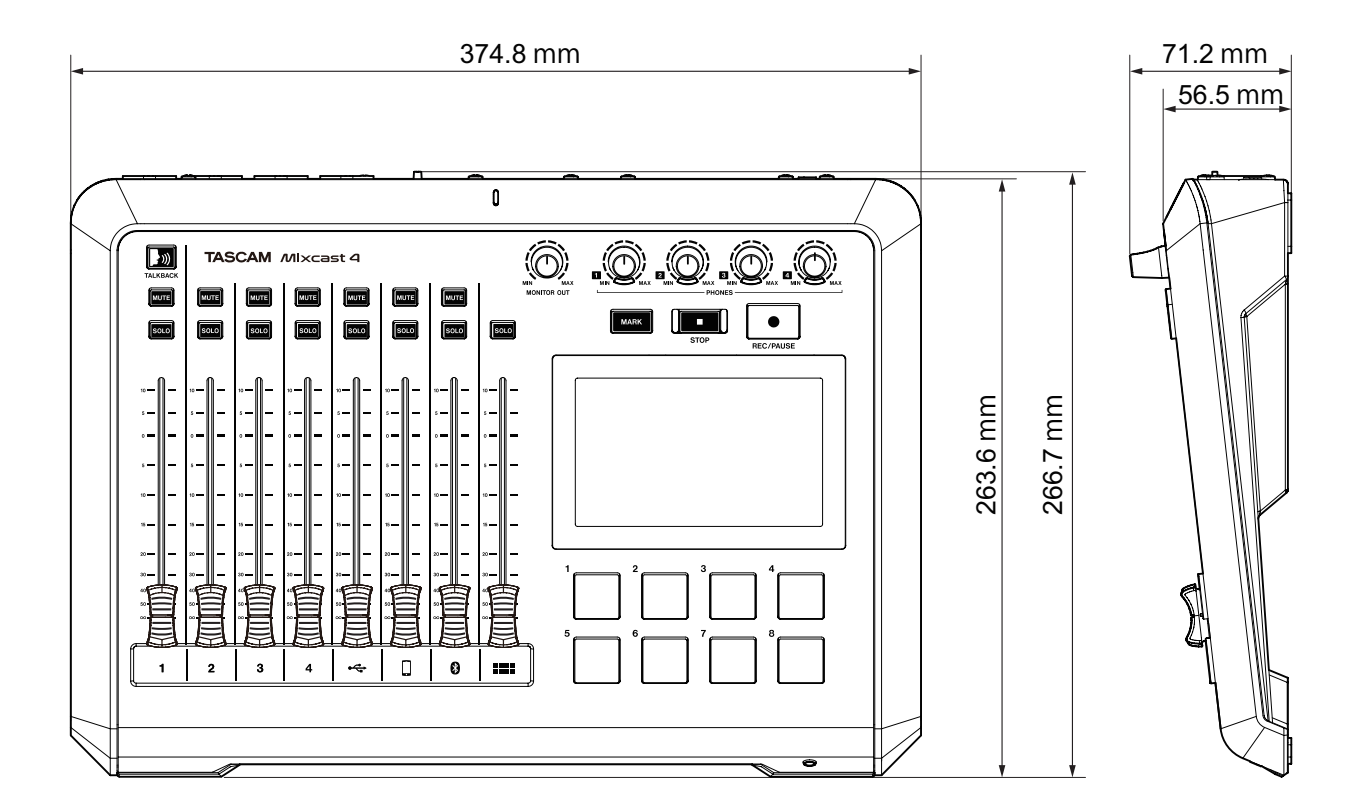

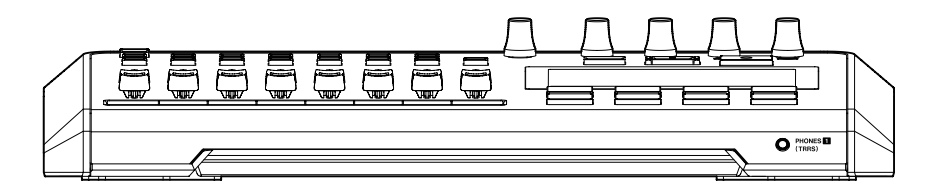

- o Le illustrazioni in questo manuale potrebbero differire in parte dal prodotto reale.
- o Le specifiche e l'aspetto esterno potrebbero essere modificati senza preavviso.

# 取扱説明書

# はじめに

このたびは、TASCAM Mixcast 4をお買い上げいただきまして、誠に ありがとうございます。

本機は、ポッドキャスティング用USBオーディオインターフェース として、サウンドパッド機構を内蔵し、複数名による会話に効果音 などを加えて、収録/編集が可能です。

ご使用になる前に、この取扱説明書をよくお読みになり、正しい取 り扱い方法をご理解いただいた上で、末永くご愛用くださいますよ うお願い申し上げます。お読みになったあとは、いつでも見られる 所に保管してください。

なお、本書(取扱説明書)では、本機の主要な機能について解説し ています。各機能の詳細については、リファレンスマニュアルをご 覧ください。

取扱説明書、およびリファレンスマニュアルついては、TASCAMの ウェブサイトからダウンロードすることができます。

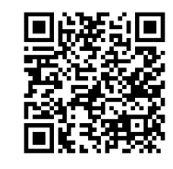

**Mixcast 4**

https://tascam.jp/int/product/mixcast\_4/docs

**製品を安全に正しくお使いいただき、あなたや他の人々への危害や 財産への損害を未然に防止するために、ご使用の前に[、121 ページ](#page-120-0) [「安全にお使いいただくために」](#page-120-0)を必ずお読みください。**

# 本製品の構成

本製品の構成は、以下の通りです。

開梱は本体に損傷を与えないよう慎重に行ってください。 梱包箱と梱包材は、後日輸送するときのために保管しておいてくだ さい。

付属品が不足している場合や輸送中の損傷が見られる場合は、お買 い上げの販売店にお問い合わせください。

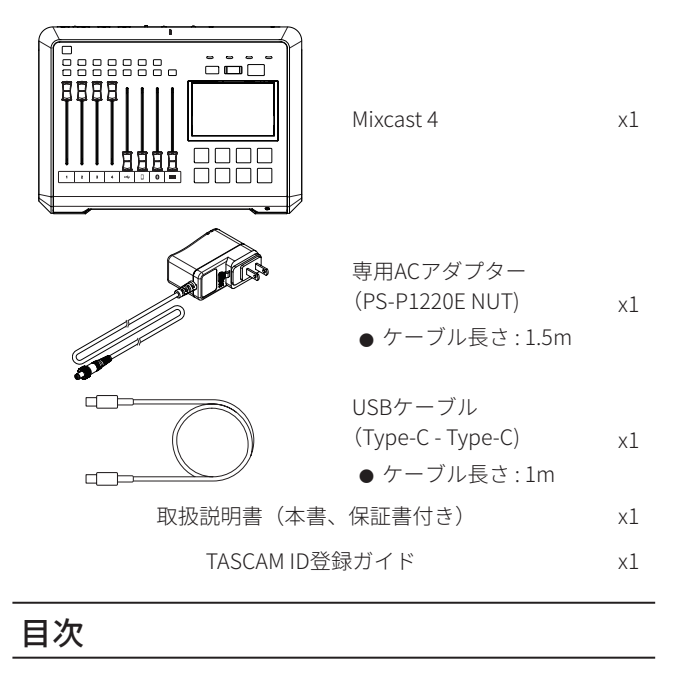

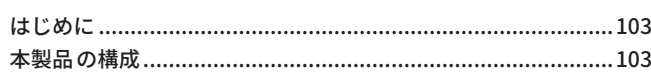

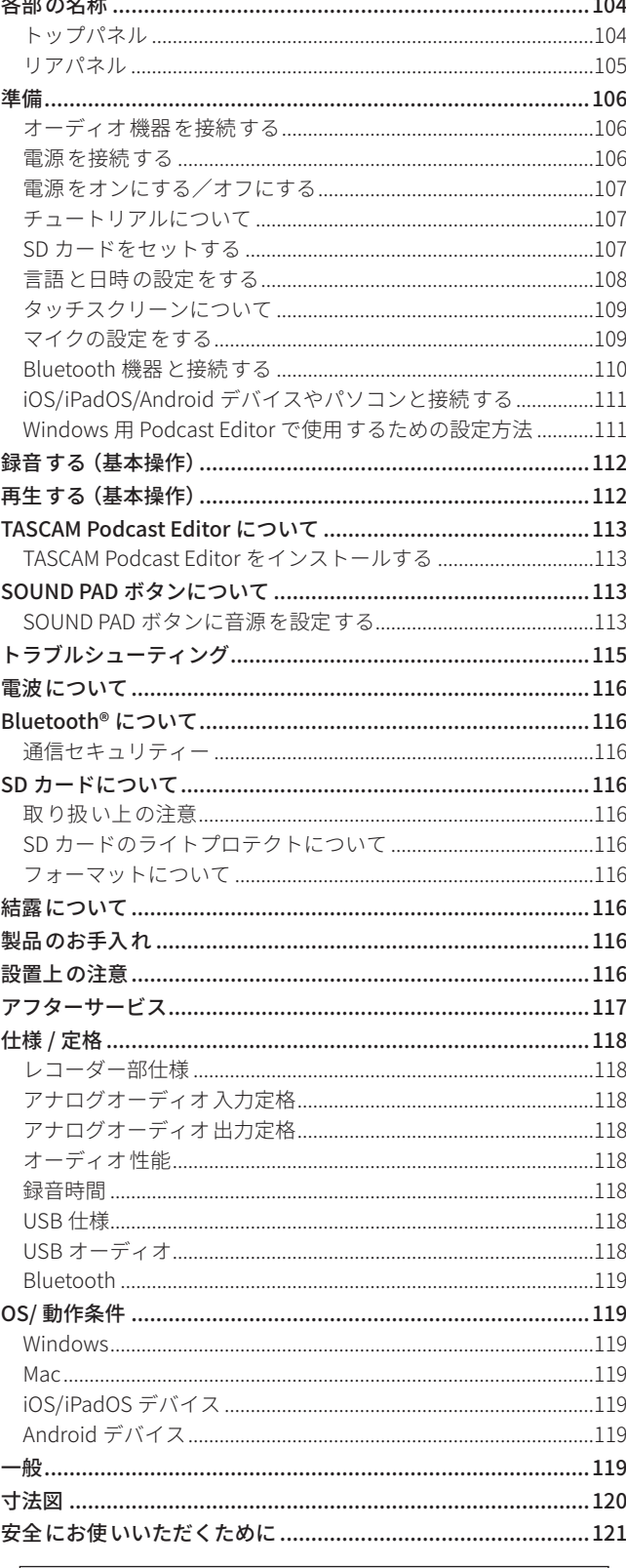

ここに記載されております製品に関する情報、諸データは、 あくまで一例を示すものであり、これらに関します第三者の 知的財産権、およびその他の権利に対して、権利侵害がない ことの保証を示すものではございません。従いまして、上記 第三者の知的財産権の侵害の責任、またはこれらの製品の使 用により発生する責任につきましては、弊社はその責を負い かねますのでご了承ください。

第三者の著作物は、個人として楽しむなどのほかは、著作権 法上権利者に無断で使用できません。装置の適正使用をお願 いします。弊社では、お客様による権利侵害行為につき一切 の責任を負担致しません。

# <span id="page-103-0"></span>各部の名称

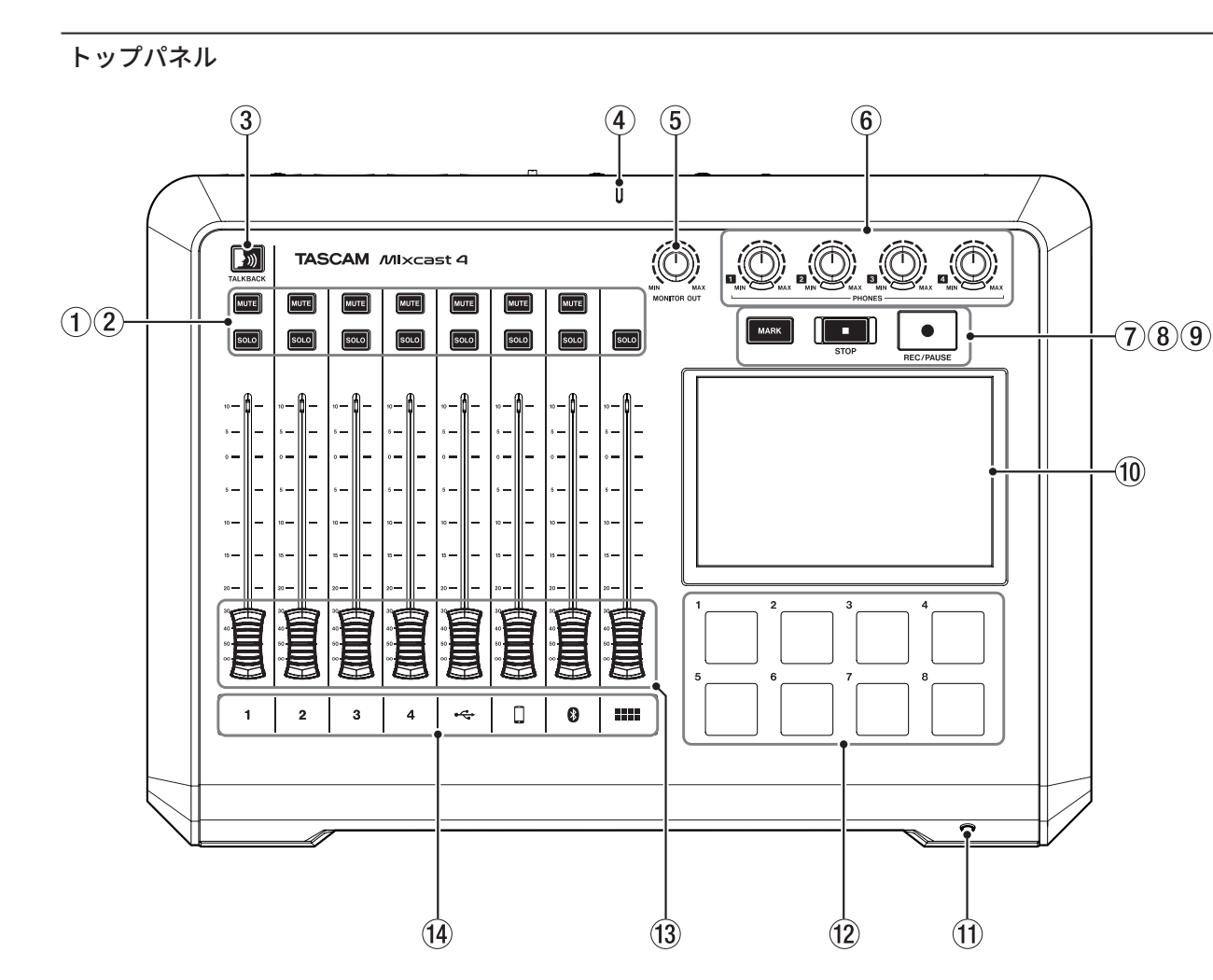

# 1 MUTEボタン

いずれかの MUTE ボタンを押すと、そのボタンに対応する入力 チャンネル信号をミュート(消音)します。

#### **2 SOLOボタン**

いずれかの SOLO ボタンを押すと、そのボタンに対応する入力 チャンネルの音のみが、リアパネルの PHONES 1 端子、および フロントパネルの PHONES (TRRS) 1 端子から確認できます。 (録音には影響しません。)

# 3 TALKBACKボタン

このボタンを押している間、MIC INPUT 1 入力の音をリアパネ ルの PHONES 2–4 端子に出力します。(録音中の場合、この音声 は録音されません。)

### (4) 録音インジケーター

録音中に点灯します。

#### 5 MONITOR OUTつまみ

リアパネルの MONITOR OUT 端子および LINE OUT 端子の出力 レベルを調節します。

#### 6 PHONES 1–4つまみ

リ ア パ ネ ル の PHONES 1–4 端 子 お よ び フ ロ ン ト パ ネ ル の PHONES (TRRS) 1 端子に接続したヘッドホンの出力レベルを調 節します。

#### 7 MARKボタン

再生中や録音中、または一時停止中にこのボタンを押すと、そ の位置にマークポイントを登録します。

#### **(8) STOPボタン**

再生 / 録音を停止します。

### 9 REC/PAUSEボタン

録音を開始します。また録音中は、一時停止します。

# 0 タッチスクリーン

入力信号のレベルをモニターしたり、本機の動作状況を表示し ます。 タッチ操作によって、各種設定が行えます。 [\( → 109 ページ「タッチスクリーンについて」\)](#page-108-1)

#### q PHONES (TRRS) 1端子 [CTIA 規格]

ヘッドセットなどを接続します。 [\( → 106 ページ「ヘッドセットを接続する」\)](#page-105-1) メニュー設定でヘッドセットのマイク入力信号をチャンネル1 の入力として設定することもできます。 [CTIA 規格 ]

#### (2) SOUND PADボタン (1-8)

このボタンを押すと、各ボタンに設定した効果音や BGM などが 再生されます。 音源の設定は専用ソフトウェア (TASCAM Podcast Editor) を使用 します。 [\( → 113 ページ「TASCAM Podcast Editor について」\)](#page-112-1)

[\( → 113 ページ「SOUND PAD ボタンについて」\)](#page-112-2)

e チャンネルフェーダー

各チャンネル信号の送り出しレベルを調節します。

#### r チャンネルインジケーター

入力オーバーロードを検出した場合、チャンネル LED が赤く点 灯します。

<span id="page-104-0"></span>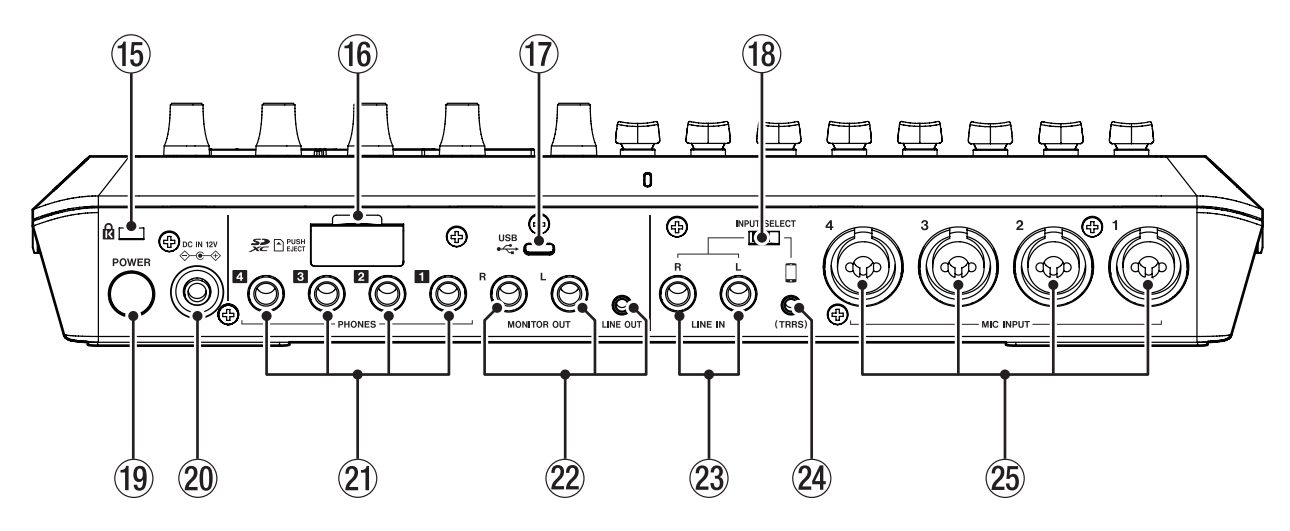

# (6) ケンジントンロック装着穴

# (f6) SDカードスロット

SD カードを挿入するカードスロットです。 [\( → 107 ページ「SD カードをセットする」\)](#page-106-1)

#### u USB 端子 (Type-C)

USB Type-C の USB ポートです。 パソコンやスマートフォン・タブレット端末を接続します。 [\( → 111 ページ「iOS/iPadOS/Android デバイスやパソコンと接](#page-110-1) [続する」\)](#page-110-1)

# <sup>(18)</sup> INPUT SELECTスイッチ

LINE IN L/R 端子と LINE IN (TRRS) 端子の入力を切り換えます。

#### **(19) POWERボタン**

電源のオン / オフを行います。 [\( → 107 ページ「電源をオンにする/オフにする」\)](#page-106-2)

#### **20 DC IN 12V端子**

付属の専用 AC アダプター (PS-P1220E NUT) を接続します。 [\( → 106 ページ「電源を接続する」\)](#page-105-2)

#### a PHONES 1–4端子

ヘッドホンを接続するためのφ 6.3mm ステレオ標準ジャックで す。ミニプラグのヘッドホンを接続する場合は、変換アダプター (φ 3.5mm ステレオミニジャック)をご使用ください。 [\( → 106 ページ「ヘッドホンを接続する」\)](#page-105-3)

#### **22 MONITOR OUT L/R端子、LINE OUT端子**

モニタースピーカー(パワードモニタースピーカーまたはアン プ / スピーカーシステム)や、録音機器を接続します。 [\( → 106 ページ「モニタースピーカーを接続する」\)](#page-105-4) [\( → 106 ページ「録音機器を接続する」\)](#page-105-5) を参照 )

o トップパネルの MONITOR OUT つまみで、出力レベルを調節 することができます。

#### ② LINE IN L/R端子

メディアプレーヤーなどのオーディオ機器を接続します。

- INPUT SELECT スイッチを「LINE IN」側にします。
- [\( → 106 ページ「スマートフォン / メディアプレーヤーなどを](#page-105-6) [接続する」\)](#page-105-6)

#### $(2)$  LINE IN (TRRS) 端子 [CTIA 規格]

スマートフォンなどの携帯機器を接続します。 [CTIA 規格 ] ● INPUT SELECT スイッチを「(TRRS)」側にします。 [\( → 106 ページ「スマートフォン / メディアプレーヤーなどを](#page-105-6) [接続する」\)](#page-105-6)

#### <sup>25</sup> MIC INPUT 1-4端子

ダイナミックマイクやコンデンサーマイクを接続します。 [\( → 106 ページ「マイクを接続する」\)](#page-105-7) ( マイクタイプの選択については、[109 ページ「マイクの設定を](#page-108-2) [する」](#page-108-2)を参照してください。)

# <span id="page-105-0"></span>準備

# オーディオ機器を接続する

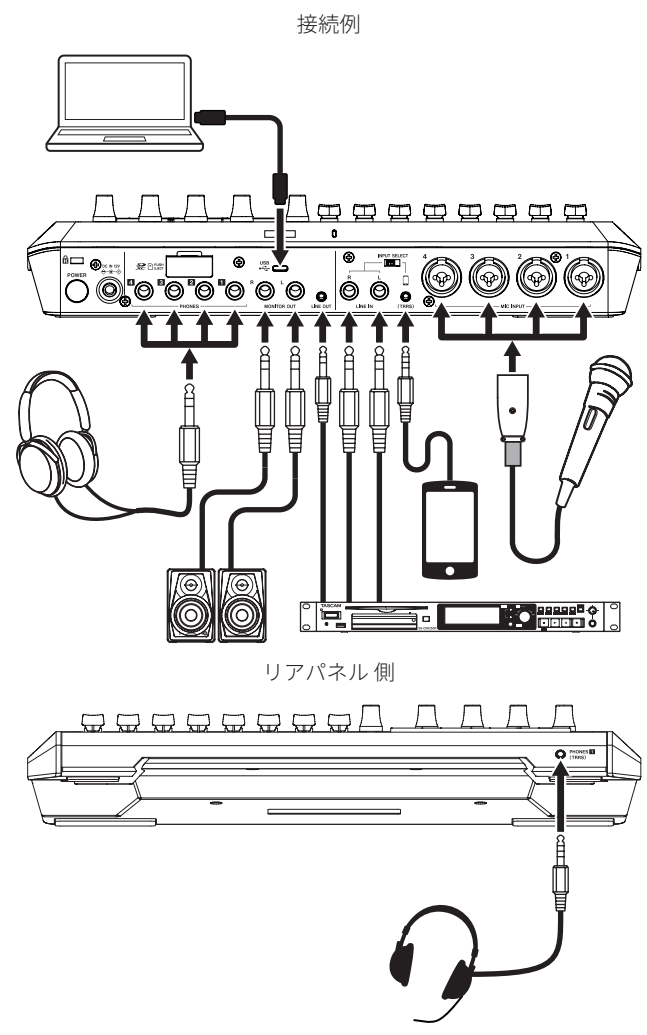

フロントパネル 側

#### V注意

オーディオ機器を接続する場合には、以下のつまみおよびフェー ダーと接続する機器側の操作つまみやフェーダーを下げた状態で 行ってください。モニター機器から突然大きな音が出て、機器の 破損や聴覚障害の原因になる可能性があります。

- PHONES 1–4つまみ
- MONITOR OUTつまみ
- チャンネルフェーダー (全てのチャンネル)

#### <span id="page-105-7"></span>マイクを接続する

マイクはリアパネルのMIC INPUT 1–4端子に接続します。 マイクを音源の方向へ向け、振動の少ない、安定した場所に設置し てください。

接続後、Input画面のマイク設定でダイナミックマイクかコンデン サーマイクのどちらかを選択してください。([109ページ「マイク](#page-108-2) [の設定をする」\)](#page-108-2)

#### 注意

- i プラグインパワー対応のマイクは、接続しないでください。 破損する可能性があります。
- i マイク設定で「コンデンサー」を選択したMIC INPUT端子は、 ファントム電源 (+48V)が有効になっているので、ダイナミッ クマイクを接続すると破損する可能性があります。

#### <span id="page-105-3"></span>ヘッドホンを接続する

ヘッドホンは、リアパネルのPHONES 1–4端子に接続します。

#### ┃ ∧ 注意

ヘッドホンを接続する前には、トップパネルのPHONES 1–4つま みで音量を最小にしてください。ヘッドホンから、突然大きな音 が出て、聴覚障害などの原因となることがあります。

# メモ

PHONES 1とPHONES (TRRS)を同時に使用すると出力音量が小さ くなる場合があります。

#### <span id="page-105-6"></span>スマートフォン / メディアプレーヤーなどを接続する

スマートフォンなどの携帯機器、またはメディアプレーヤーなどの オーディオ機器をリアパネルのLINE IN (TRRS)端子、またはLINE IN 端子に接続して、お好みの音源を入力できます。 入力に使用したい機器に合わせて、本機のリアパネルにあるINPUT SELECTスイッチを切り換えます。

- スマートフォンなどの携帯機器を接続する INPUT SELECTスイッチ : 「(TRRS)」側
- メディアプレーヤーなどのオーディオ機器の接続 INPUT SELECTスイッチ : 「LINE IN」側

### <span id="page-105-4"></span>モニタースピーカーを接続する

モニタースピーカー(パワードモニタースピーカーまたはアンプ/ スピーカーシステム)を接続する場合は、リアパネルのMONITOR OUT端子に接続します。 スピーカーの音量は、トップパネルのMONITOR OUTつまみで調節 します。

# <span id="page-105-5"></span>録音機器を接続する

本機に入力された音源や、本機で再生した音源をリアパネルのLINE OUT端子から、録音機器に出力できます。

### <span id="page-105-1"></span>ヘッドセットを接続する

ヘッドセットは、フロントパネルのPHONES (TRRS) 1端子に接続し ます。

# メモ

- ●ヘッドセットのマイクをチャンネル1の入力として使用する場 合には、タッチスクリーンのInput画面から設定可能です。詳 細については、リファレンスマニュアルをご覧ください。
- PHONES 1とPHONES (TRRS)を同時に使用すると出力音量が小 さくなる場合があります。

#### V注意

ヘッドセットを接続する前には、トップパネルのPHONES 1つま みを最小にしてから、接続してください。 ヘッドセットのスピーカーから突然大きな音が出て、聴覚障害な どの原因となることがあります。

#### <span id="page-105-2"></span>電源を接続する

同梱されている付属の専用ACアダプター (PS-P1220E NUT)を使用し て、以下のように電源を本機に接続します。

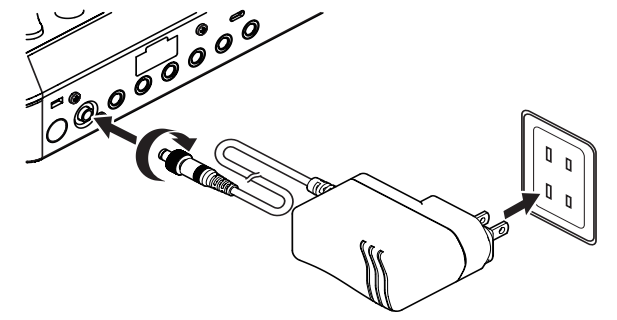

- <span id="page-106-0"></span>1. AC アダプターの DC プラグを、本機 のリアパネルにある DC IN 12V 端子 に差 し込 む。
- 2. DC プラグのナットを回 して、DC IN 12V 端子 に固定 する。
- 3. AC アダプターをコンセントに接続 する。

### 注意

必ず、付属の専用ACアダプターを接続してください。 それ以外のものを使用すると故障、火災、感電の原因となります。

#### コンセントプラグの交換方法

# メモ

本機をお買い上げ時、付属する専用ACアダプター (PS-P1220E NUT)にはコンセントプラグ ( ■)が取り付けられています。改め てコンセントプラグを交換する必要はありません。

1. 専用 AC アダプター (PS-P1220E NUT) のノブ (1) を矢印方向 に移動させ、コンセントプラグ (4) を引き抜く。

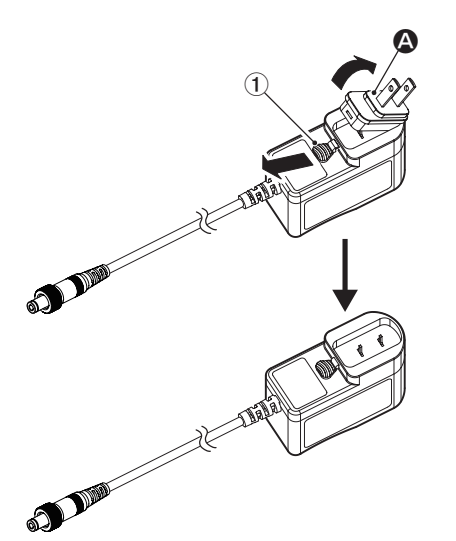

- 2. 付属する3種類のコンセントプラグ (B/B/D)の中から AC コンセントの形状 に合 うコンセントプラグを選 ぶ。
- 3. もう一度、ノブ (1) を矢印方向に移動させ、AC アダプター にコンセントプラグを差 し込 む。

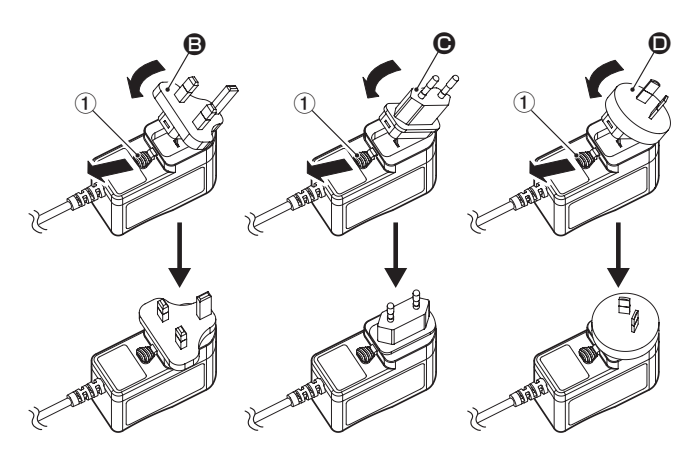

以上でコンセントプラグの交換は完了です。 交換完了後にコンセントプラグの浮きやガタつきがないか確認し、 異常がなければ電源コンセントに接続してください。

### V注意

交換後のコンセントプラグに異常がある場合は、使用を中止して ください。異常状態のまま使用すると、火災・感電の原因となり ます。

お買い上げの販売店、またはティアック修理センター(巻末に記 載)に修理をご依頼ください。

# <span id="page-106-2"></span>電源をオンにする/オフにする

#### 電源をオンにする

電源をオンにするには、背面のPOWERボタンを一度押します。タッ チスクリーンにMixcast 4のロゴ画面が表示され、起動が完了すると 下記のホーム画面が表示されます。

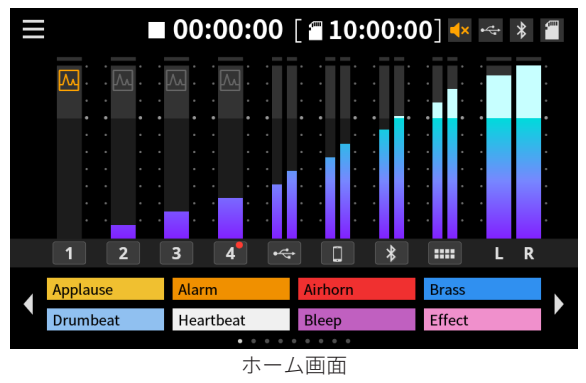

# メモ

お買い上げ後、はじめて電源をオンにしたときは、簡単に本機を 説明するチュートリアルに続いて、言語と日時の設定をするため にその他設定画面がタッチスクリーンに表示されます[。\(→ 108](#page-107-1) [ページ「言語と日時の設定をする」\)](#page-107-1)

#### 電源をオフにする

電源をオフするには、POWERボタンを押し続けます。 タッチスクリーンに、電源オフの確認ポップアップが表示されたら、 POWERボタンを離します。

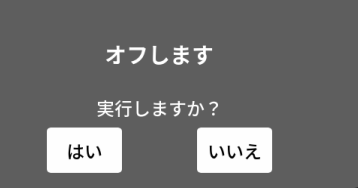

ポップアップ画面

タッチスクリーンの「はい」をタップすると、シャットダウン動作 を行い、電源をオフします。

# チュートリアルについて

電源をオンにすると、本機の操作を簡単に説明するチュートリアル 画面が表示されます。

チュートリアルが不要な場合は、「X」をタップして閉じることが できます。

閉じる前に「Hide Tutorial」のチェックボックスにチェックを入れ ると、次回以降表示されません。(本機を工場出荷状態に戻すと再 び表示されます。工場出荷状態に戻す方法については、リファレン スマニュアルをご覧ください。)

# <span id="page-106-1"></span>SD カードをセットする

本機では、SDカードを使って録音や再生を行います。 使用できるSDカードは、Class10以上のSD/SDHC/SDXC規格に対応 したSDカードです。

# メモ

本製品には、SDカードは含まれておりません。

ご使用の用途に合わせて、必要なものを別途お買い求めください。 各チャンネルの入力をすべて録音するマルチトラック録音では SDカード容量を多く消費するため、64 GB以上のSDカードを使 用することを推奨いたします。

本機にて動作が確認されたSDカードのリストが、TASCAMのウェ ブサイト (https://tascam.jp/jp/)に掲載されています。本機の製 品ページをご参照ください。もしくは、タスカム カスタマーサ ポート(巻末に記載)までお問い合わせください。

<span id="page-107-0"></span>リアパネルのSDカードスロットの背面のカバーを開けて、カード をスロット部にカチッというまで挿入してください。

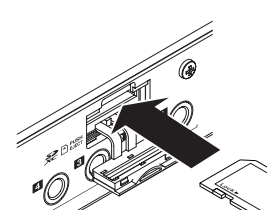

SDカードを挿入した際、タッチスクリーンにフォーマットを促す ポップアップメッセージが表示された場合、メッセージに従って、 SDカードのフォーマットを行ってください。

#### メモ

本機でフォーマットされたSDカードは、録音時の性能向上のた めに最適化されています。そのため、本機で使用するSDカード は本機でフォーマットを行ってください。パソコンなどでフォー マットされたSDカードは、本機での録音時にエラーになる可能 性があります。

#### | 注意 |

SDカードのフォーマットを実行すると、カード内のデータは 全て消去されます。必要なデータのバックアップを取ってから フォーマットを実行してください。

### SD カードを取り出す

電源をオフにするか、動作が停止してから、SDカードを軽く押し 込むと出てきますので、取り出します。

### 注意

本機が動作中(録音中、再生中、SDカードにデータを書き込み 中など)は、絶対にSDカードを取り出さないでください。録音 が正しく行われなかったり、データが破損したり、モニター機器 から突然大きな音が出て、機器の破損や聴覚障害の原因になるな どの可能性があります。

### <span id="page-107-1"></span>言語と日時の設定をする

お買い上げ後、はじめて電源をオンにしたときや、内蔵時計がリセッ トされているときは、その他設定画面がタッチスクリーンに表示され ます。

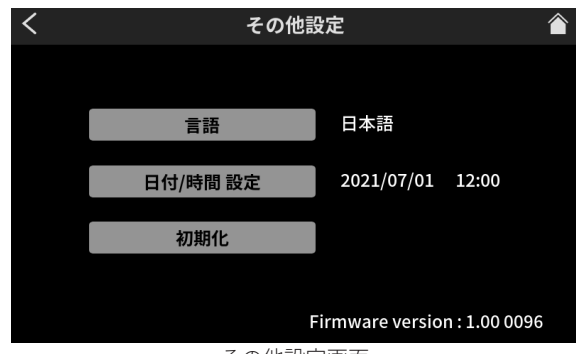

その他設定画面

● 初期の言語表示は、English (英語)表示になっています。

# 言語を選択する

その他設定画面の言語項目でメニューやメッセージに使用する言語 を選択します。

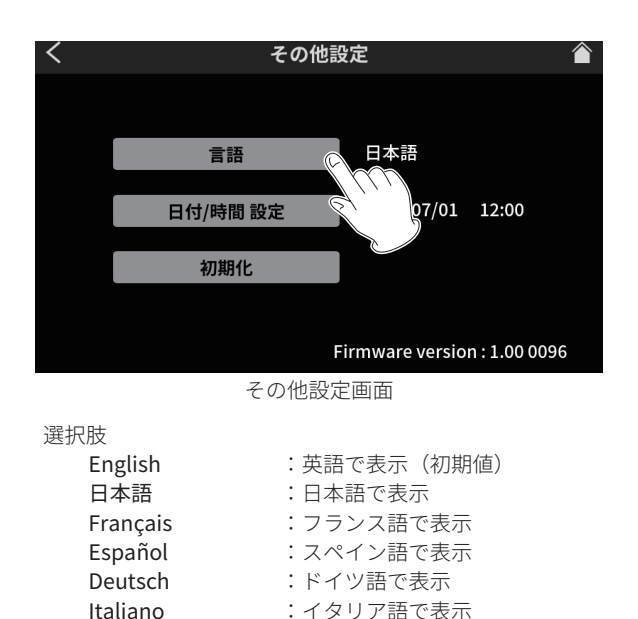

Italiano : イタリア語で表示<br>Русский язык : ロシア語で表示 Русский язык : ロシア語で表示<br>中文 : 中国語で表示 中文 - キーコ語で表示<br>한글 - - - - - - - - 韓国語で表示

日時を設定する

:韓国語で表示

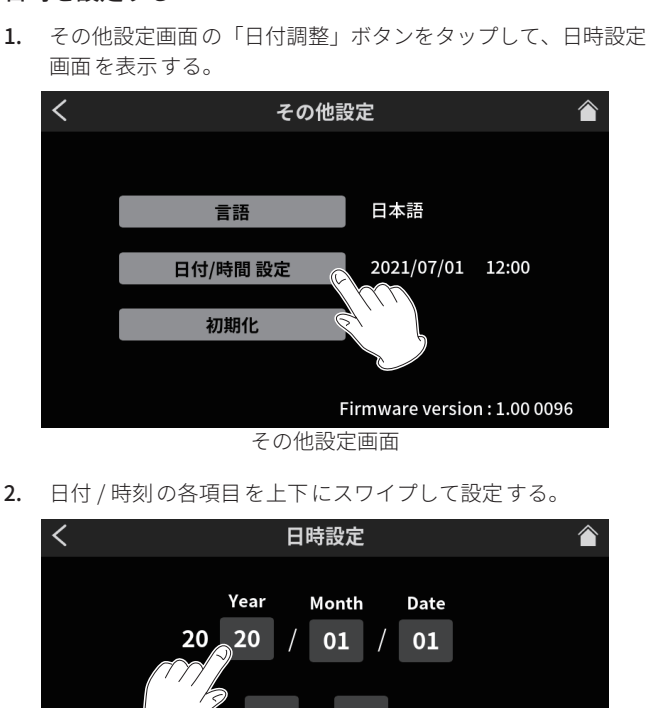

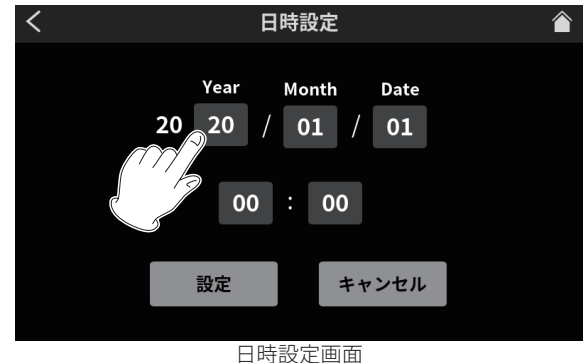

3. 設定が終わったら「設定」ボタンをタップする。

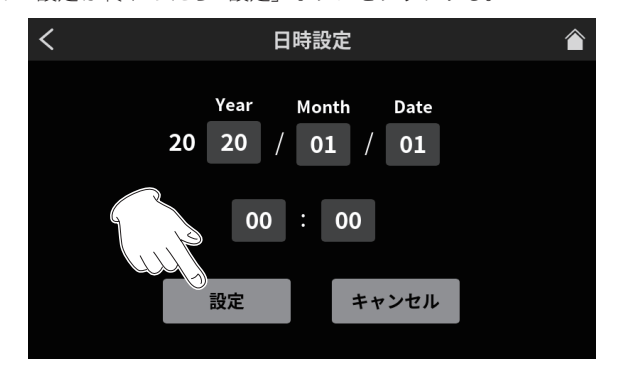
### メモ

その他設定画面は、ホーム画面 > メニュー 画面 > 本体設定画面からも 表示する事ができます。

# タッチスクリーンについて

### ホーム画面

本機の電源をオンにした時は、タッチスクリーンに下記のホーム画 面を表示します。

この画面では、入力信号のレベルをモニターしたり、本機の動作状 況を表示します。また、画面内のメニューアイコンをタップして、 各機能の設定を行うことができます。

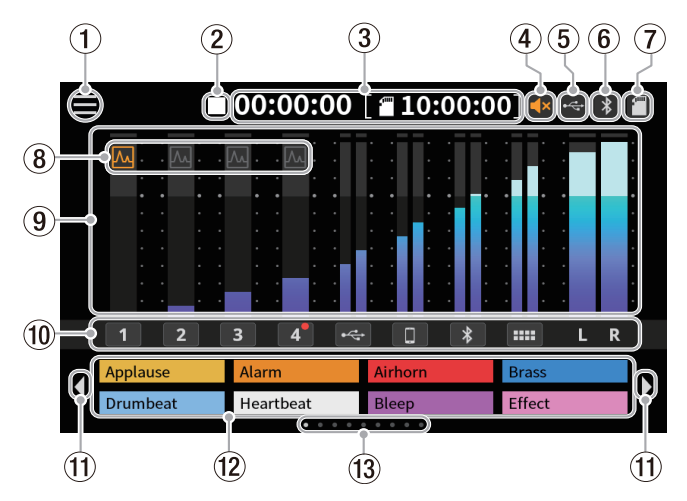

### (1) メニュー アイコン

このアイコンをタップすると、メニュー画面を表示します。 [\( → 109 ページ「メニュー画面」\)](#page-108-0)

### (2) レコーダーの状態表示

レコーダーの動作状況をアイコン表示します。

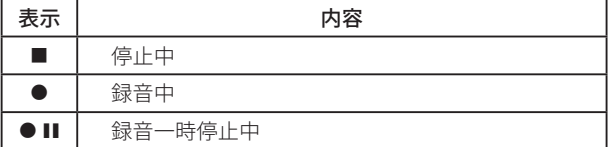

#### 3 カウンター表示

録音中に現在の経過時間や SD カードに録音できる残り時間(時: 分:秒)を表示します。

### (4) ミュート表示

ループ防止機能で MONITOR OUT 端子および LINE OUT 端子から の出力がミュートされているときに マアイコンが表示されます。

# 5 USB表示

USB 端子に外部デバイス(パソコンなど)が接続されていると きに アイコンが表示されます。

# 6 Bluetooth表示

Bluetooth 機器と接続されているときに アイコンを表示します。 ペアリング待機中は アイコンが点滅します。

### (7) SDカード表示

SD カードが挿入されているときに■アイコンを表示します。

# 8 エフェクト設定表示

マイクのエフェクト設定はオンです。

マイクのエフェクト設定はオフです。

### 9 レベルメーター表示

各チャンネルのレベルを表示します。

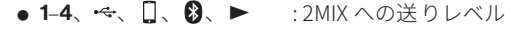

 $\bullet$  L, R  $: 2$ MIX のレベル

### 0 入力チャンネルのラベル表示

各入力チャンネルをタップすると、タップしたチャンネルの設 定画面にジャンプすることができます。

### (1) SOUND PADのバンク切り換えアイコン (4 / ▶)

 アイコンをタップすると SOUND PAD を前のバンクに切り換 えます。▶ アイコンをタップすると SOUND PAD を次のバンク に切り換えます。

#### (2) SOUND PAD 表示

各 SOUND PAD に設定されている音源のファイル名を表示します。 [\( → 113 ページ「SOUND PAD ボタンについて」\)](#page-112-0)

#### **13 SOUND PADのバンク表示**

現在表示中の SOUND PAD のバンクの位置をハイライト表示し ます。

# <span id="page-108-0"></span>メニュー画面

ホーム画面のメニューアイコンをタップすると、下記のメニュー画 面を表示します。

この画面では、アイコンをタップして各機能の操作や設定を行うこ とができます。

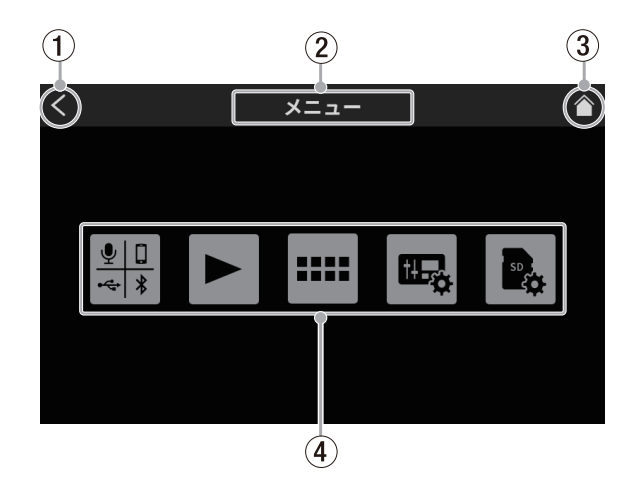

### 1 <アイコン

このアイコンをタップすると、現在の画面を表示する前に表示 していた画面に戻ります。

### 2 機能名表示

現在表示している画面の機能名を表示します。

(3) HOMEアイコン (X)

このアイコンをタップすると、ホーム画面を表示します。

### (4) 機能アイコン

- $\bullet$  入力 $(\frac{100}{100})$ Input設定画面を表示します。
- $\bullet$  再生 $(\blacktriangleright)$ ポッドキャストのPLAY画面を表示します。
- $\bullet$  サウンドパッド ( $\blacksquare$ ) SOUND PADの設定画面を表示します。
- $\bullet$  本体設定 (  $\overline{B_0}$  ) 本機の設定画面を表示します。  $\bullet$  SD 設定 (
- SDカードの設定画面を表示します。

# マイクの設定をする

リアパネルのMIC INPUT 1–4端子に接続したマイクの設定を行います。 下記の手順を参考にタッチスクリーンから、マイクのタイプを選択 します。

1. ホーム画面からメニュー アイコン (■)をタップして、メ ニュー画面 を表示 する。

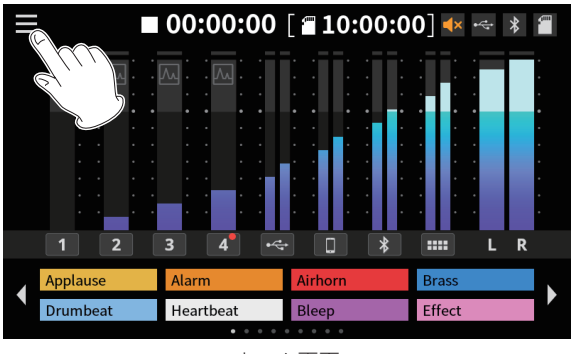

ホーム画面

2. 入力アイコン (闘)をタップして、入力画面を表示する。

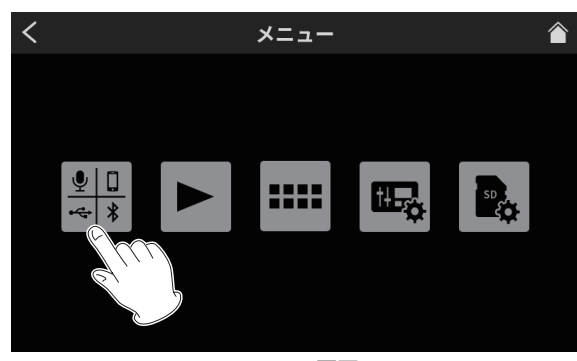

メニュー画面

3. 接続したマイクの入力番号を 91 - 94 のアイコンで選択し、レ ベル画面 を表示 する。

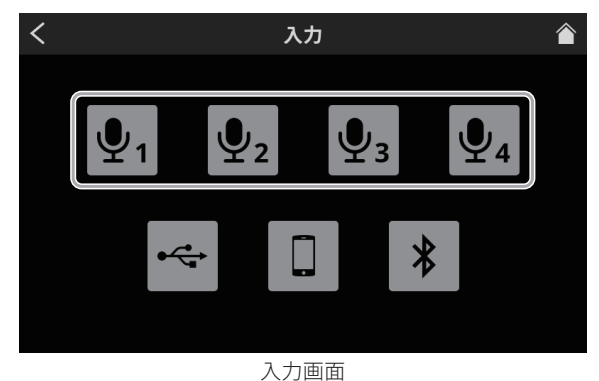

4. 選択 したマイクのタイプを選択 する。

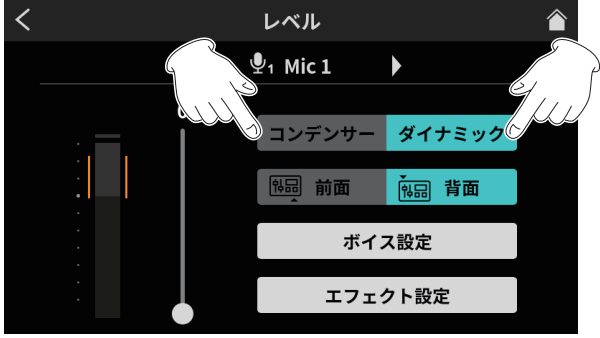

レベル画面

- ダイナミック ダイナミックマイクを接続します。
- コンデンサー コンデンサーマイクを接続します。

# 注意

- ●「コンデンサー」を選択すると、選択したマイク入力に+48Vを 供給します。また、コンデンサーマイクを取り外す際は、一度 「ダイナミック」を選択し、+48Vをオフにしてください。
- i「コンデンサー」を選択したMIC INPUT端子にダイナミックマ イクを接続すると破損する可能性があります。

前画面で「コンデンサー」を選択したマイク入力は、ホーム画 面のマイクCH番号の横に赤丸を表示します。

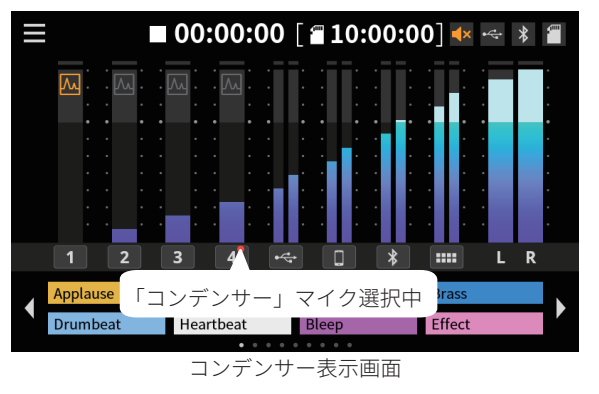

### <span id="page-109-0"></span>Bluetooth 機器と接続する

本 機 は、Bluetooth音 声 モ ジ ュ ー ル を 搭 載 し て お り、Bluetooth (A2DP)に 対 応 し た パ ソ コ ン や ポ ー タ ブ ル オ ー デ ィ オ 機 器 (Bluetooth機器)の再生音声を入力したり、本機の音声を Bluetooth機器に出力することができます。

# メモ

- ペアリングを行うには、Bluetooth機器の操作も必要です。操作 方法は、お使いのBluetooth機器の取扱説明書をご覧ください。
- 1. ホーム画面からメニュー アイコン (■)をタップして、メ ニュー画面 を表示 する。
- 2. 入力アイコン (器)をタップして、入力画面を表示する。

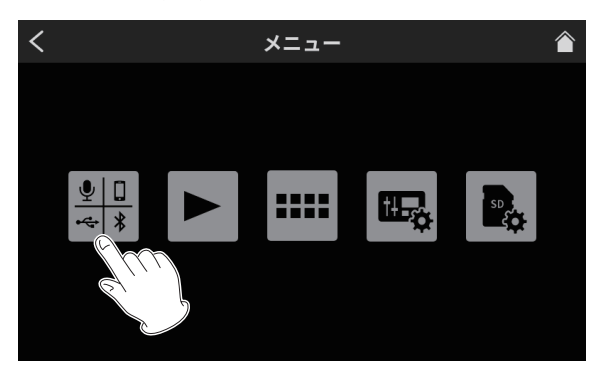

メニュー 画面

3. Bluetooth アイコンをタップする。

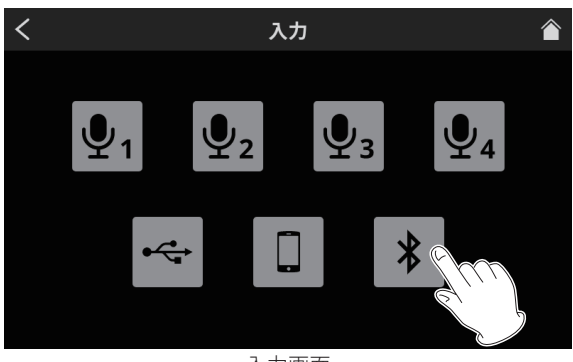

入力画面

4. ペアリングボタンをタップして、ペアリングを開始 する。

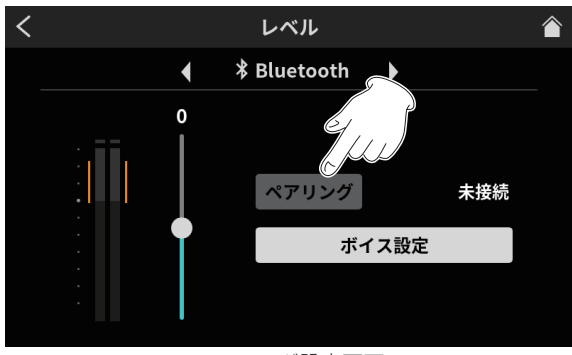

ペアリング設定画面

5. 接続 する Bluetooth 機器 で「TASCAM Mixcast」を選択 する。

接続が完了すると、Bluetooth機器の再生音声を入力したり、本機 の音声をBluetooth機器に出力できるようになります。 音声の設定や、詳しい使い方については、リファレンスマニュアル をご覧ください。

### iOS/iPadOS/Android デバイスやパソコンと接続する

USBケーブルをリアパネルのUSB端子に差し込んで、iOS/iPadOS/ Androidデバイスやパソコンと接続します。 本機がUSB接続を認識すると、タッチスクリーンのホーム画面右上

にUSBアイコン を表示します。

### メモ

スマートフォン・タブレット端末やパソコンとの接続は、付属の USBケーブル (\*)を使用して、USBハブを経由せずに直接、接続 してください。

\* 市販のUSBケーブルをご使用になる場合、高品質(USB規格認 証ケーブル)のケーブルや、出来るだけ短いケーブルを使用し てください。

# Windows 用 Podcast Editor で使用するための設定 方法

ここに記載した手順は、Podcast Editorを起動する前に行ってくだ さい。

### パソコンのサウンド設定(Windows)

パソコンの入出力デバイス、サンプリング周波数、ビットレートお よびチャンネル数を使用する環境に合わせて設定します。

1. 「サウンド」の設定画面 を開 く。

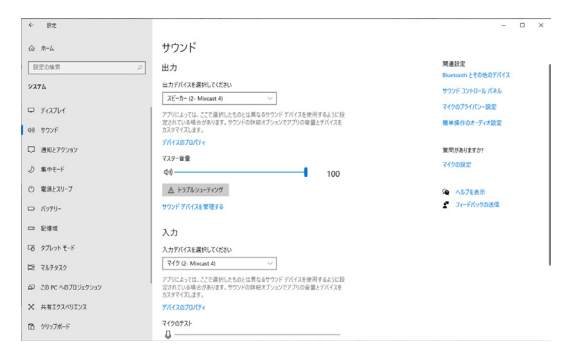

### メモ

デスクトップ画面の右下のサウンドアイコンを右クリックし、「サ ウンドの設定を開く」から「サウンド」を開くことも可能です。

2. 出力デバイス 項目 を「スピーカー Mixcast 4」に設定 する。

- 3. 入力デバイス 項目 を「マイク (Mixcast 4)」に設定 する。
- 4. 「サウンド コントロール パネル」をクリックし、「サウンド 画面」 を開 く。
- 5. 「録音」タブ 画面 を表示 し、「Mixcast 4」を選択 する。

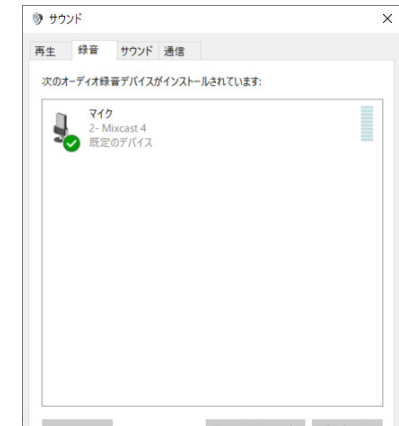

- 6. 「Mixcast 4」の「プロパティ」をクリックし、「マイクのプロパ ティ」画面 を開 く。
- 7. 「詳細」タブ 画面 を表示 し、「既定 の形式」を設定 する。

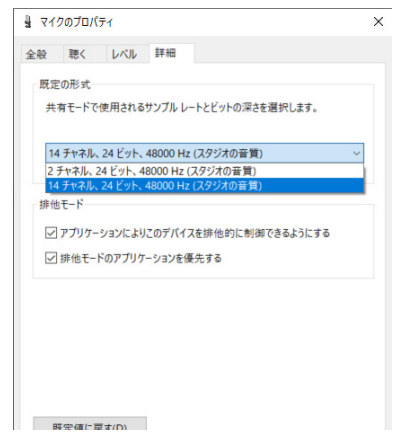

- Podcast Editorを使用するには14チャンネルの設定を選択 します。
- OBS Studioなどの2チャンネルのオーディオデバイスを対 象とするアプリケーションを使用する場合は、2チャンネ ルの設定を選択します。

Podcast Editorを使用する準備ができました。

# 録音する (基本操作)

初期設定では、全ての入力チャンネルと2MIXを合わせた14チャン ネルが録音されます。(2MIX(ステレオ)のみ録音することもでき ます。詳しい使い方については、リファレンスマニュアルをご覧く ださい。)

- 1. HOME アイコン ( ) タップして、ホーム画面を表示する。
- 2. 各チャンネルフェーダーを操作 し、ホーム 画面 のレベルメー ターでミックスレベルを調整 する。
- 3. 停止中にトップパネルの REC/PAUSE (●) ボタンを押して録音 を開始 する。

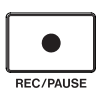

録音を開始するとREC/PAUSE (●)ボタンが赤く点灯し、SDカー ドに録音(保存)を開始します。(ホーム画面に録音中アイコ ン (0)を表示します。)

録音および録音一時停止中は、STOP (■)ボタン(橙)が点灯 します。

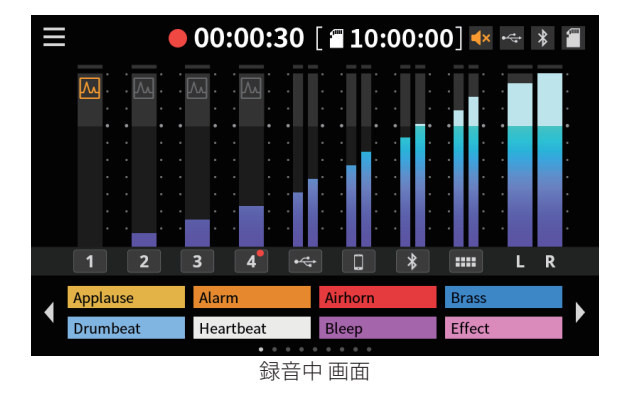

- ホーム画面のカウンター表示が経過時間を表示します。
- **録音中にトップパネルの REC/PAUSE (●) ボタンを押すと、** 録音一時停止 になり、赤 く点滅 します。(ホーム 画面 に一時 停止中アイコン (●Ⅱ) を表示します。) 録音一時停止中にもう一度押すと、録音状態に復帰します。
- 4. 録音 を終了 するときは、トップパネルの STOP ( ) ボタンを 押 す。

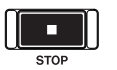

5. 録音停止確認 のポップアップが表示 されるので [ はい ] をタッ プし録音 を終了 する。 録音が停止するとREC/PAUSE (●)ボタン (赤) およびSTOP (■)

ボタン(橙)が消灯します。

- 6. リネーム 画面 が表示 されるので録音 したポッドキャストの名 前 を編集 する。
- 7. 決定をタップしてポッドキャストを保存 する。

本機に録音されたファイル(ポッドキャスト)は、SDカードの PODCASTフォルダーに保存されます。

ポッドキャストは、Podcast Editorに取り込んで編集することがで きます。Podcast Editorでの編集方法についてはPodcast Editorのマ ニュアルをご覧ください。

# 再生する(基本操作)

SDカードのPODCASTフォルダーにあるファイル(ポッドキャスト) を再生します。

- 1. ホーム画面からメニューアイコン (■)をタップして、メ ニュー画面 を表示 する。
- 2. 再生アイコン (■) をタップして、再生画面を表示する。

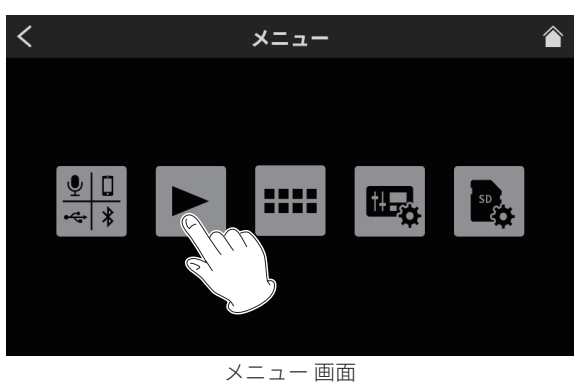

3. 再生したいポッドキャスト名をタップして選択する。

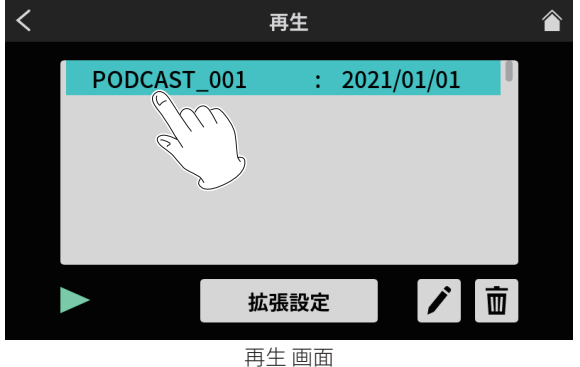

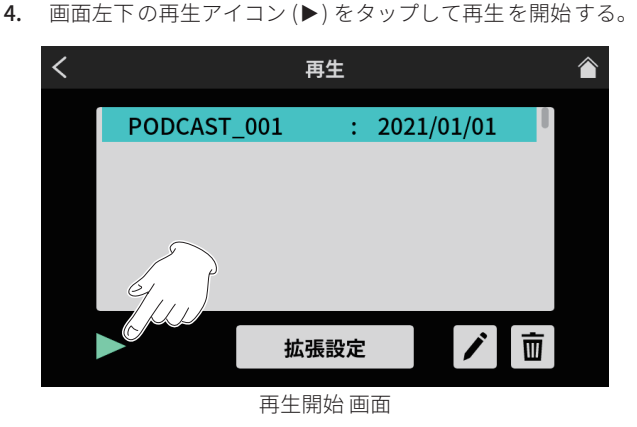

再生アイコン (▶)が一時停止アイコン (Ⅱ)に変わります。

- 再生中に一時停止アイコン (II) をタップすると、再生一時停 止 になります。
- 再生一時停止中に再生アイコン (▶) をタップすると、再生状 態 に復帰 します。
- 他のポッドキャストを選択するか、再生 画面以外に移動す ると再生中 のポッドキャストを停止 します。

# TASCAM Podcast Editorについて

専用ソフトウェア (「TASCAM Podcast Editor」、以下「Podcast Editor」といいます)を使用することで、効果音やBGMなどを各 PADボタンに設定したり、本機で録音したポッドキャストの編集が できます。

Podcast Editorは、スマートフォン・タブレット端末やパソコンに インストールして、本機と接続した状態で使用します。 詳しい使い方はTASCAM Podcast Editorのマニュアルをご覧ください。

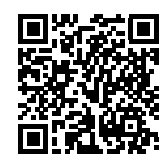

**TASCAM Podcast Editor**

https://tascam.jp/int/product/tascam\_podcast\_editor/docs

# TASCAM Podcast Editor をインストールする

### iOS/iPadOS デバイスの場合

iOS/iPadOSデバイスは、App Storeから「TASCAM Podcast Editor」 を検索し、ダウンロードおよびインストールを実施してください。

# メモ

インターネット接続における通信費用は、お客様のご負担となり ますのでご了承ください。

### パソコンの場合

### Podcast Editorのインストール手順(Windows版)

1. TASCAM のウェブサイトから、最新 の Windows 用ソフトウェ アをダウンロードし、ご使用 のパソコンに保存 してください。

# https://tascam.jp/jp/

- 2. 保存 した Windows 用ソフトウェア(zip ファイル)をデスクトッ プなどに解凍 してください。
- 3. 解凍 して生成 されるフォルダー内 にある「TASCAM\_Mixcast\_ Installer\_x.xx.exe」をダブルクリックすると、インストールソ フトウェアが起動 します。
- 4. インストーラーの指示 に従って、インストールしてください。

### Podcast Editorのインストール手順 (Mac版)

1. TASCAM のウェブサイトから、ご使用 の OS に適 した最新 の Podcast Editor をダウンロードし、ご使用 のパソコンに保存 し てください。

### https://tascam.jp/jp/

- 2. 保存 した Mac 用 Podcast Editor のディスクイメージファイル 「TASCAM\_Mixcast\_Installer\_x.xx.dmg」 フ ァ イ ル を ダ ブ ル ク リックし、開 いたフォルダー内 の「Mixcast\_Installer.pkg」を ダブルクリックします。
- 3. インストーラーが起動 しますので、「続 ける」ボタンをクリッ クします。
- 4. インストーラーの指示 に従ってインストールしてください。

# <span id="page-112-0"></span>SOUND PADボタンについて

トップパネルの各PADボタンには、効果音やBGMなどの音源を設定 することができます。

各PADボタンを押すことで設定した音源を再生できます。

本機では、PADボタン (1–8)の音源設定を1つのグループとしてバン クと呼びます。本機には9つのバンク (0–8)があり、バンクを切り換 えることで、各PADボタンに最大8つの音源を設定することができ ます。

バンク0には本体に内蔵している音源があらかじめ設定されています。

# メモ

本体内蔵音源の内容は変更できません。

SOUND PADボタンの詳しい使い方については、リファレンスマニュ アルをご覧くさい。

# SOUND PAD ボタンに音源を設定する

PADボタンに音源を設定するには、Podcast Editorを使用します。 本書では、Podcast Editorのデフォルトの効果音をPADボタンに追 加する方法を説明します。オリジナルの音源の設定方法については、 Podcast Editorのマニュアルをご覧ください。

- 1. スマートフォン・タブレット 端末 やパソコンにインストール した Podcast Editor を起動 する。
- 2. 「新 しいプロジェクト」をクリックする。
- 3. 「プロジェクト名」欄にプロジェクト名を入力する。
- 4. 「プロジェクトの場所」をクリックして、プロジェクトの保存 先 を選択 する。
- 5. 「作成」をクリックする。 Podcast Editor HOME画面が表示されます。
- 6. Podcast Editor HOME 画面の PAD アイコン ( !!! ) をクリック して Sound Pad 画面を開く。

| Ξ                                          |                                          |        |                                       |                                                 |               | 00:01:23.4 |        |               |                      |                  | START 00:01:23.4<br>END 00:01:23.4<br>LENGTH 00:01:23.4 | Гc       |  |
|--------------------------------------------|------------------------------------------|--------|---------------------------------------|-------------------------------------------------|---------------|------------|--------|---------------|----------------------|------------------|---------------------------------------------------------|----------|--|
|                                            |                                          |        | $\Rightarrow$                         | . Ch<br>n                                       | ♔<br>$\gamma$ | 용          | 带<br>兩 | m             | Bill (2)             | 偷                |                                                         |          |  |
| Mic1                                       | Solo Mute<br><b>Effect</b>               | Mone   | 00:00:00<br>$\blacktriangleright$ --1 | <b>Distance</b>                                 |               | 01:00:00   |        |               | 02:00:00<br>udhumumd | $\left  \right $ |                                                         | 03:00:00 |  |
| ₽<br>Mic2                                  | <b>Effect</b>                            | Meno   | н                                     | <b>allbumm</b>                                  |               |            |        |               |                      |                  | mond.                                                   | -dhumu   |  |
| P.<br>Mic3                                 | Solo<br>C Mute<br>Effect                 | Meno   | н                                     | <sub></sub>                                     |               |            |        |               |                      |                  |                                                         |          |  |
| ∕<br>Mic4                                  | Solo Mute<br><b><i><u>Effect</u></i></b> | Mono   | ×                                     | --  }                                           |               |            |        |               |                      | ∢                |                                                         |          |  |
| $\leftarrow$<br><b>USB</b>                 | <b>Effect</b>                            | Mono   | $\blacktriangleright$ $\lnot$ $\lnot$ | $\overline{\phantom{a}}$                        |               |            |        |               |                      |                  |                                                         |          |  |
| Smart Phone                                | Solo Mute<br>Effect                      | Stereo | Ы                                     |                                                 |               |            |        | 01110.0000000 |                      |                  | <b>TELEVI</b>                                           |          |  |
| $\ast$<br>Bluetooth                        | Solo<br>Mute<br>Effect                   | Stereo | н                                     | <b>Domain</b>                                   |               |            |        |               |                      |                  | <b>Trend</b>                                            |          |  |
| л<br>Sounds                                | Solo<br><b>C</b> Mute<br><b>Sffect</b>   | Stereo |                                       | $\blacktriangleright$ and $\blacktriangleright$ |               |            |        |               |                      |                  |                                                         |          |  |
| 1 Additional 1<br>$\prod_{n}$ Additional 2 |                                          |        |                                       |                                                 |               |            |        |               |                      |                  |                                                         |          |  |

Podcast Editor HOME画面

7. Sound Pad 画面 の「Default Sounds」をクリックする。

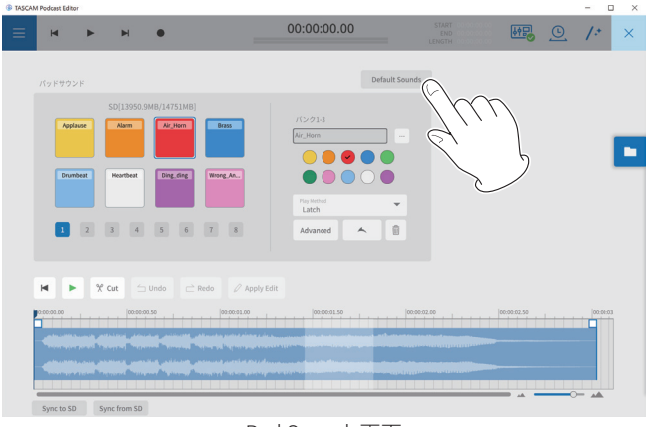

Pad Sounds画面

登録が完了すると、ホーム画面のSOUND PAD表示部に各PADボタ ンにアサインされているファイル名が表示されます。

# メモ

Podcast Editorの デ フ ォ ル ト の 効 果 音 は バ ン ク1のPADボ タ ン (1–8)に登録されます。

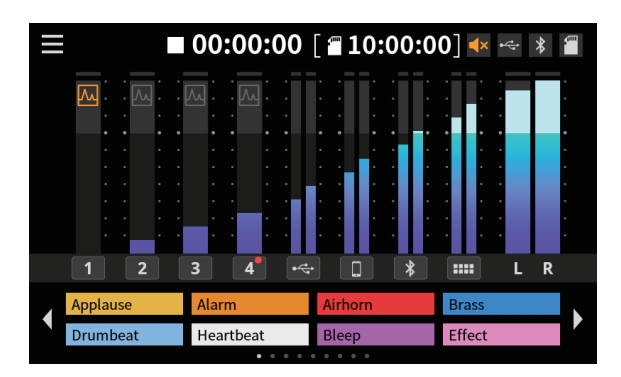

デフォルトの効果音がアサインされた状態

# トラブルシューティング

本機の動作がおかしいときは、修理を依頼する前にもう一度、下記 の点検を行ってください。 それでも改善しないときは、お買い上げの販売店またはティアック

修理センター(巻末に記載)にご連絡ください。

# 電源がオンにならない

● 電源プラグなどがしっかりと差し込まれているか確認してくだ さい。

### SD カードを認識しない

- SD カードがしっかりと挿入されているか確認してください。
- 本機で対応している SD カードを挿入していますか?
- **SD カードのフォーマット (ファイルシステム)を確認してくだ** さい。

### SD カードをつないでいて、途中から本機の操作ができなく なった

● SD カードの接続に異常が発生しています。SD カードを取り外 して、再度挿入してください。

### 音が出ない

- 各フェーダーやつまみは、適正なレベルまで上がっていますか?
- 接続した機器の設定をもう一度確認してください。
- 各 PHONES つまみが、適正なレベルまで上がっていますか?
- 各チャンネルの MUTE ボタンがオンになっていませんか?

### 録音しようとする音が歪んで聴こえる

- 本機の入力レベル設定は適切ですか?
- 接続した入力音源の出力レベルが高すぎませんか?

### 録音できない

- SD カードに十分な空き容量があることを確認してください。
- ファイル総数が 5000 個に達すると録音できなくなります。

### 再生できない

●本機が対応しているサンプリング周波数 (48kHz) と量子化数 (24 ビット)であるかどうかを確認してください。

### 雑音がする

- 接続ケーブルが接触不良になっていないか、確認してください。
- 本機の近くにテレビ・ラジオやパワーアンプなどの大型トラン スを持つ機器があると、本機あるいは周辺機器で雑音が発生す ることがあります。

[\( → 116 ページ「設置上の注意」\)](#page-115-0)

# Bluetooth の音が途切れる、または雑音がする

- ●無線 LAN や他の Bluetooth 機器、電子レンジなどが近くにあり ませんか?
	- なるべくそれらの機器から離してご使用ください。
- Bluetooth 機器と本機の距離を近づけてご使用ください。また、 Bluetooth 機器や本機の位置を変えてください。
- スマートフォンで音楽再生以外のアプリケーションが動作して いる場合は音が途切れる場合があります。その場合は音楽再生 以外のアプリケーションの動作を止めてください。

### Bluetooth の接続ができない、あるいは、通信が途切れる

- Bluetooth 機器の電源がオンしているか、Bluetooth の機能がオ ンになっているか確認してください。
- Bluetooth 機器との距離が離れすぎていませんか? あるいは、間に壁や障害物などでさえぎられていませんか?
- Bluetooth 機器や本機の位置を変えてください。
- 本機の電源をオフにして、再度本機の電源をオンにしてください。
- Bluetooth 機器側の「TASCAM Mixcast」の登録を一度解除した あと、再度ペアリングしてください。 (→110ページ「Bluetooth 機器と接続する」)

### Bluetooth のペアリングができない

- ●接続したい Bluetooth 機器が A2DP に対応しているか確認して ください。
- 接続したい Bluetooth 機器の通信が可能な状態になっているか 確認してください。詳しくは、お使いの Bluetooth 機器の取扱 説明書をご確認ください。
- 本機と Bluetooth 機器の電源を一度オフにして、再び電源をオ ンにしてペアリングを試してください。
- ペアリングしようとする Bluetooth 機器以外の Bluetooth 機器 の電源をオフしてください。
- Bluetooth 機器側の「TASCAM Mixcast」の登録を一度解除した あと、再度ペアリングしてください。 (→110ページ「Bluetooth 機器と接続する」)

### USB 接続でパソコンに認識されない

- **●本機は USB1.1 では動作しません、USB2.0 または USB3.0 のポー** トをご使用ください。
- 本機の接続は USB ハブはご使用にならず、必ずパソコン本体の USB ポートに接続してください。
- 上記の方法で解決しない場合は、パソコン本体の別の USB ポー トに接続してください。

### USB 接続中に音切れ、あるいはノイズが発生する

- パソコンの負荷が原因で音切れやノイズが発生します。
- ●無線 LAN や常駐ソフト(アンチウィルスソフトなど)が動作し ている場合は停止してご使用ください。また、パソコンの「電源 オプション」を「高パフォーマンス設定」にしてご使用ください。
- **USB ケーブルは、付属のケーブル(\*) をご使用ください。** \* 市販の USB ケーブルをご使用になる場合、高品質(USB 規格 認証ケーブル)のケーブルや、出来るだけ短いケーブルを使用 してください。
- USB 接続はパソコン側の影響を受けるため、パソコン本体のオ ンボード上の USB ポートに接続してください。

# 電波について

- ●本機は雷波法に基づく小雷力データ通信システム無線局設備と して技術基準適合証明を受けています。したがって、本機を使 用するときに無線局の免許は必要ありません。ただし、以下の 事項を行うと、法律で罰せられることがあります。
	- 分解 / 改造すること
	- 本機に貼ってある証明ラベルをはがすこと

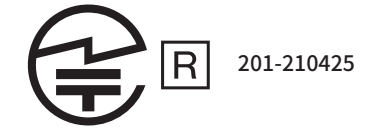

本機は、2.4 GHz帯を使用します。 変調方式としてFH-SS変調方式を採用し与干渉距離は10mです。 本製品は、日本国内でのみご使用ください。

● 本機は電波を使用しているため、第三者が故意または偶然に傍 受することが考えられます。

重要な通信や人命にかかわる通信には使用しないでください。 通信時に、データや情報の漏洩が発生しても責任を負いかねます。 予めご了承ください。

- 次の場所では本機を使用しないでください。
	- 2.4 GHz 用周波数帯域 を利用 する、無線 LAN、電子レンジ、 デジタルコードレス 電話 の近 く。電波 が干渉 して音 が途切 れることがあります。
	- ラジオ、テレビ、ビデオ 機器、BS/CS チューナーなどのアン テナ 入力端子 を持 つ AV 機器 の近 く。音声 や映像 にノイズ がのることがあります。

### 本機使用上の注意

本機の使用周波数は2.4 GHz帯です。この周波数帯では電子レン ジ等の産業・科学・医療用機器のほか、免許を要する工場の製造 ラインで使用されている移動体識別用の構内無線局、免許を要し ない特定小電力無線局や免許を要するアマチュア無線局などが運 用されています。

他の機器との干渉を防止するために、以下の点に十分ご注意いた だきご使用ください。

- ●本機を使用する前に、近くで他の無線局が運用されていない ことを確認してください。
- 万一、本機と他の無線局との間に電波干渉が発生した場合には 速やかに本機の使用場所を変えるか、使用を停止してください。
- 不明な点その他にお困りのことが起きたときは、お買い上げ の販売店またはタスカム カスタマーサポート(巻末に記載) へお問い合わせください。

# Bluetooth®について

本機は、Bluetooth音声モジュール「TASCAM AK-BT10」を搭載し ており、Bluetooth (A2DP)に対応したパソコンやポータブルオー ディオ機器(Bluetooth機器)の再生音声を入力したり、本機の音 声をBluetooth機器に出力することができます。

### メモ

本機のBluetooth機能について、全てのBluetooth機器との接続や 動作を保証するものではありません。

### 通信セキュリティー

本機は、Bluetooth通信でBluetoothの標準規格に準拠したセキュリ ティー機能に対応していますが、通信の秘匿性を保障するものでは ありません。Bluetooth通信で情報の漏洩が発生しましても、弊社 は一切の責任を負いかねます。

# SDカードについて

### 取り扱い上の注意

SDカードは、精密にできています。 SDカードの破損を防ぐため、取り扱いに当たって以下の点をご注 意ください。

- ●極端に温度の高いあるいは低い場所に放置しないこと。
- 極端に湿度の高い場所に放置しないこと。
- ●濡らさないこと。
- 上に物を載せたり、ねじ曲げたりしないこと。
- ●衝撃を与えないこと。
- 録音、再生状態やデータ転送などアクセス中に、抜き差しを行 わないこと。
- 持ち運ぶ際、メモリーカードケースなどに入れて運ぶこと。

# SD カードのライトプロテクトについて

本機は動作パフォーマンスを向上させるために、トラック情報をメ ディアに書き込みます。ライトプロテクトをされたSDカードには 設定情報の書き込みなどができないため、再起動時に設定を保持し ていないなどの影響が出ます。

### フォーマットについて

本機でフォーマットされたSDカードは、録音時の性能向上のため に最適化されています。そのため、本機で使用するSDカードは本 機でフォーマットを行ってください。パソコンなどでフォーマット されたSDカードは、本機での録音時にエラーになる可能性があり ます。

# 結露について

本機を寒い場所から暖かい場所へ移動したときや、寒い部屋を暖め た直後など、気温が急激に変化すると結露を生じることがあります。 結露したときは、約1〜2時間放置してから電源をオンにしてください。

# 製品のお手入れ

製品の汚れは、柔らかい布でからぶきしてください。化学ぞうきん、 ベンジン、シンナー、アルコールなどで拭かないでください。 表面を傷める、または色落ちさせる原因となります。

# <span id="page-115-0"></span>設置上の注意

- ●本機の動作保証温度は、摂氏 0 度~40 度です。
- 次のような場所に設置しないでください。音質低下の原因、 または故障の原因となります。 振動の多い場所 窓際などの直射日光が当たる場所

暖房器具のそばなど極端に温度が高い場所 極端に温度が低い場所 湿気の多い場所や風通しが悪い場所 ほこりの多い場所 直接雨などの水があたる場所

- 放熱をよくするために、本機の上には物を置かないでください。
- パワーアンプなど熱を発生する機器の上に本製品を置かないで ください。

# アフターサービス

- この製品には、保証書が添付(巻末に記載)されています。大 切に保管してください。万一、販売店印の捺印やご購入日の記 載がない場合は、無料修理保証の対象外になりますので、ご購 入時のレシートなどご購入店・ご購入日が確認できるものを一 緒に保管してください。
- 保証期間は、お買い上げ日より1年です。保証期間中は、記載内 容によりティアック修理センター(巻末に記載)が修理いたします。
- 保証期間経過後、または保証書を提示されない場合の修理につ いては、お買い上げの販売店またはティアック修理センター(巻 末に記載)にご相談ください。修理によって機能を維持できる 場合は、お客様のご要望により有料修理いたします。
- 万一、故障が発生した場合は使用を中止し、お買い上げの販売店 またはティアック修理センター(巻末に記載)までご連絡ください。 修理を依頼される場合は、次の内容をお知らせください。なお、 本機の故障、もしくは不具合により発生した付随的損害(録音 内容などの補償)の責については、ご容赦ください。 本機を使ったシステム内の記録メディアなどの記憶内容を消失 した場合の修復に関しては、補償を含めて当社は責任を負いか ねます。
	- o 型名、型番 (Mixcast 4)
	- o 製造番号 (Serial No.)
	- 故障の症状(できるだけ詳しく)
	- お買い上げ年月日
	- o お買い上げ販売店名
- お問い合わせ先については、巻末をご参照ください。
- 当社は、この製品の補修用性能部分(製品の機能を維持するた めに必要な部品)を製造打ち切り後8年間保有しています。
- ●本機を廃棄する場合に必要となる収集費などの費用は、お客様 のご負担になります。

# 仕様 / 定格

# レコーダー部仕様

#### 記録メディア

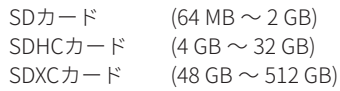

#### 録音再生フォーマット

WAV : 48 kHz、24ビット、2 chステレオ/14 ch Poly(BWFフォー マット)

# アナログオーディオ入力定格

### マイク 入力端子(1–4)

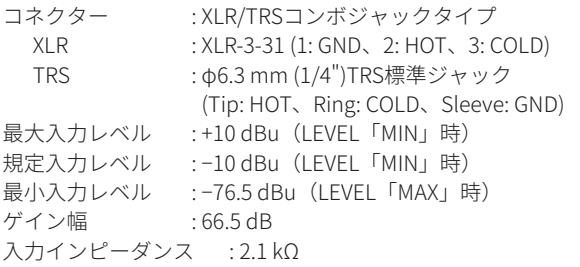

### PHONES(TRRS) 1 端子 [CTIA 規格 ]

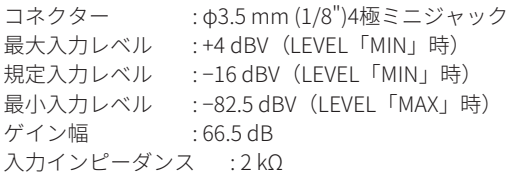

### LINE IN (TRRS) 端子 [CTIA 規格 ]

コネクター : φ3.5 mm (1/8")4極ミニジャック 最大入力レベル : +8 dBV<br>規定入力レベル : -12 dBV 規定入力レベル 入力インピーダンス : 12 kΩ

### LINE IN L/R (balanced) 端子

コネクター : φ6.3 mm (1/4")TRS標準ジャック (Tip: HOT、Ring: COLD、Sleeve: GND) 最大入力レベル : +24 dBu 規定入力レベル : +4 dBu 入力インピーダンス : 11 kΩ

# アナログオーディオ出力定格

# PHONES 端子 (1-4)

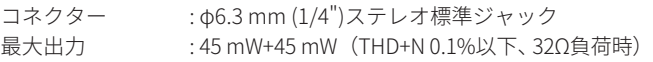

### PHONES(TRRS) 1 端子 [CTIA 規格 ]

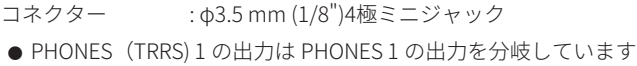

### LINE OUT (TRRS) 端子 [CTIA 規格 ]

コネクター : φ3.5 mm (1/8")4極ミニジャック 最大出力レベル : −25 dBu 規定出力レベル : −45 dBu 出力インピーダンス : 100 Ω

### MONITOR OUT L/R (balanced) 端子

コネクター : φ6.3 mm (1/4")TRS標準ジャック (Tip: HOT、Ring: COLD、Sleeve: GND) 最大出力レベル : +20 dBu 規定出力レベル : +0 dBu 出力インピーダンス : 200 Ω

# LINE OUT 端子

コネクター : φ3.5mm (1/8")ステレオミニジャック 最大出力レベル : +6 dBV 規定出力レベル : −14 dBV 出力インピーダンス : 200 Ω

### オーディオ性能

# マイクアンプ EIN(入力換算雑音)

−125 dBu以下(150 Ω終端、LEVEL「MAX」時)

#### 周波数特性

マイク 入力端子 (1–4) 20 Hz–20 kHz : +0.3 dB/−0.3 dB (JEITA)

# S/N 比

101 dB (マイク 入力端子 (1–4)、チャンネルフェーダー [0]時、20 kHz SPCL LPF+A-Weight)

### 歪率

# 0.003 %

(マイク 入力端子 (1–4)、1 kHzサイン波、チャンネルフェーダー [0]時、20 kHz SPCL LPF)

#### クロストーク

95 dB以上

- $\bullet$  0dBu=0.775Vrms
- $\bullet$  0dBV=1Vrms

### 録音時間

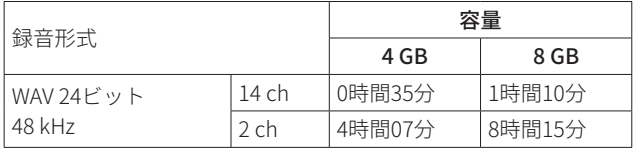

● 上記録音時間は連続録音時間ではなく、SD/SDHC/SDXC カード に録音できる合計時間です。

# USB 仕様

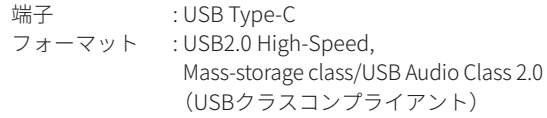

### USB オーディオ

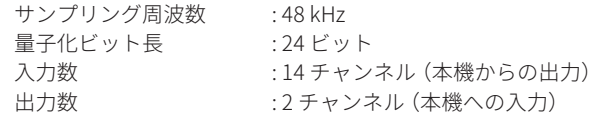

# Bluetooth

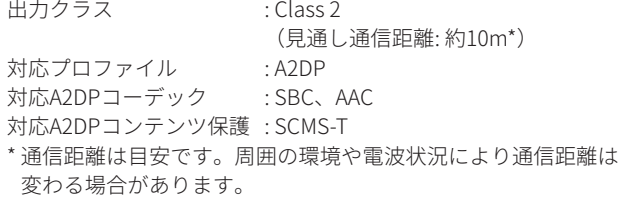

# OS/動作条件

最新の対応OS状況については、TASCAMのウェブサイトをご確認く ださい。

### https://tascam.jp/jp/

各OSでの動作確認は、下記のシステム条件を満たす標準的な環境での結 果になります。下記の条件を満たす環境であっても動作を保証するもの ではありません。

### Windows

### 対応 OS

Windows 11 Windows 10 64bit

### 対応パソコン

USB 2.0以上を装備した Windows 対応パソコン

\* 当社製ドライバー使用時ARM64 CPUは動作保証外

# Mac

# 対応 OS

macOS Monterey (12) macOS Big Sur (11) macOS Catalina (10.15)

### 対応パソコン

USB 2.0以上を装備したMac

# iOS/iPadOS デバイス

iOS 15/iPadOS 15 iOS 14/iPadOS 14 iOS 13/iPadOS 13

### Android デバイス

Android 12 Android 11 Android 10

\* 互換性があることを確認していますが、全ての端末での動作を 保証するものではありません。

# 一般

### 電源

専用AC アダプター (PS-P1220E NUT)、DC 12 V

# 消費電力

12.5 W(最大時)

# 質量

2.55 kg

# 動作温度

 $0 \sim 40^{\circ}$ C

## 外形寸法

374.8 x 56.5 x 263.6 mm (幅 x 高さ x 奥行き、突起部含まず) 374.8 x 71.2 x 266.7 mm (幅 x 高さ x 奥行き、突起部含む)

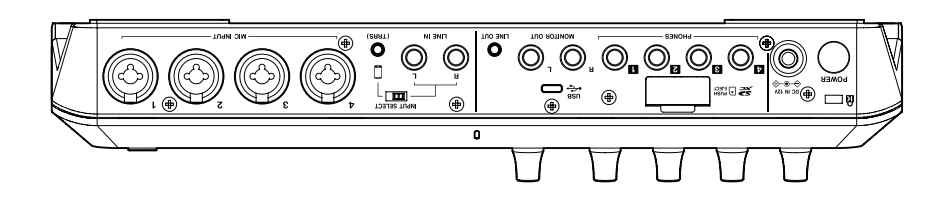

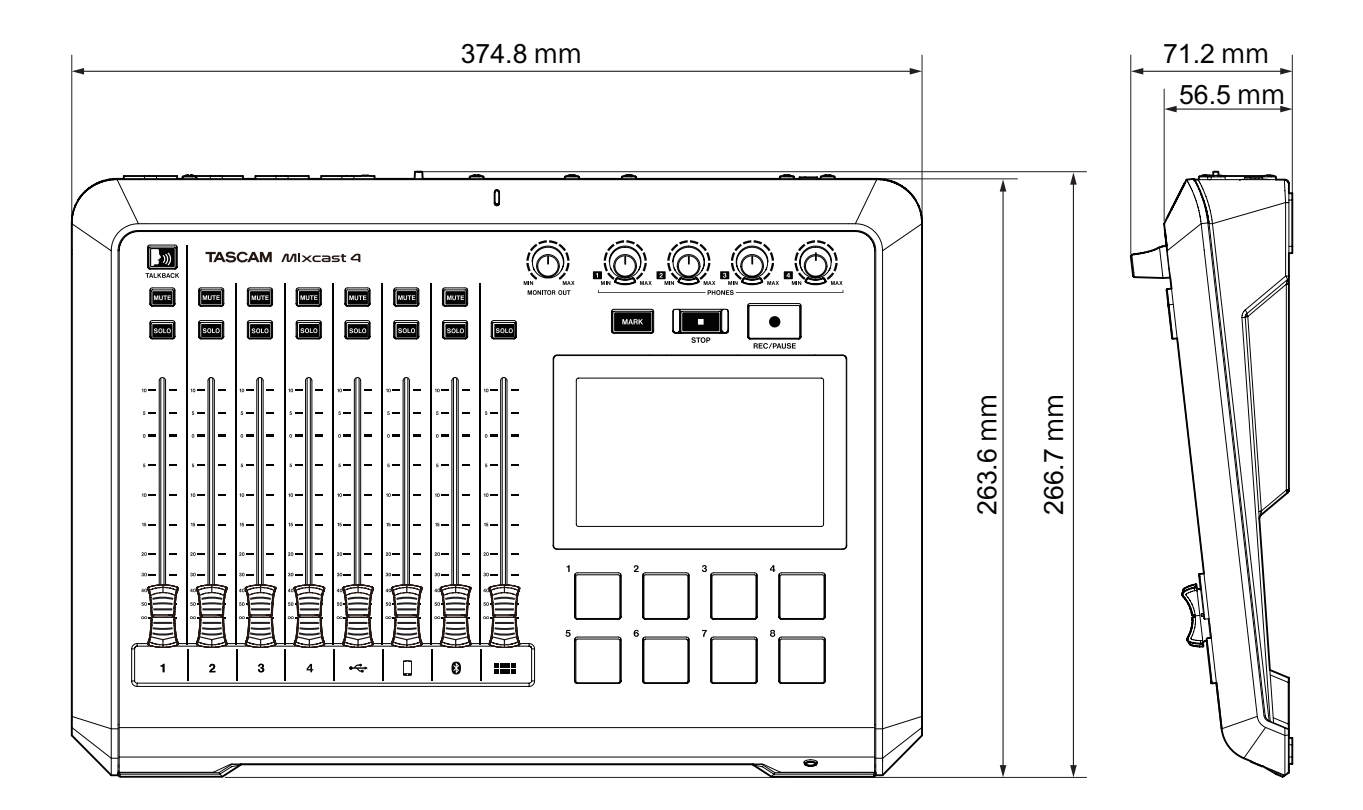

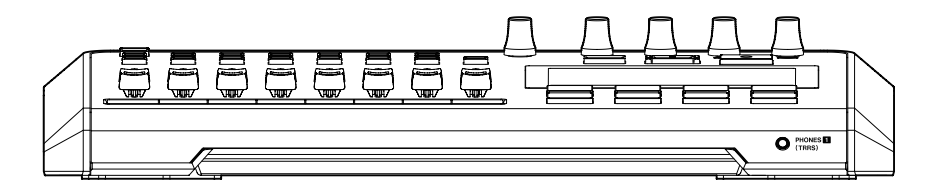

● 取扱説明書のイラストが一部製品と異なる場合があります。

● 仕様および外観が予告なく変更することがあります。

# 安全にお使いいただくために

製品を安全に正しくお使いいただき、あなたや他の人々への危害や財 産への損害を未然に防止するために、以下の注意事項をよくお読みく ださい。

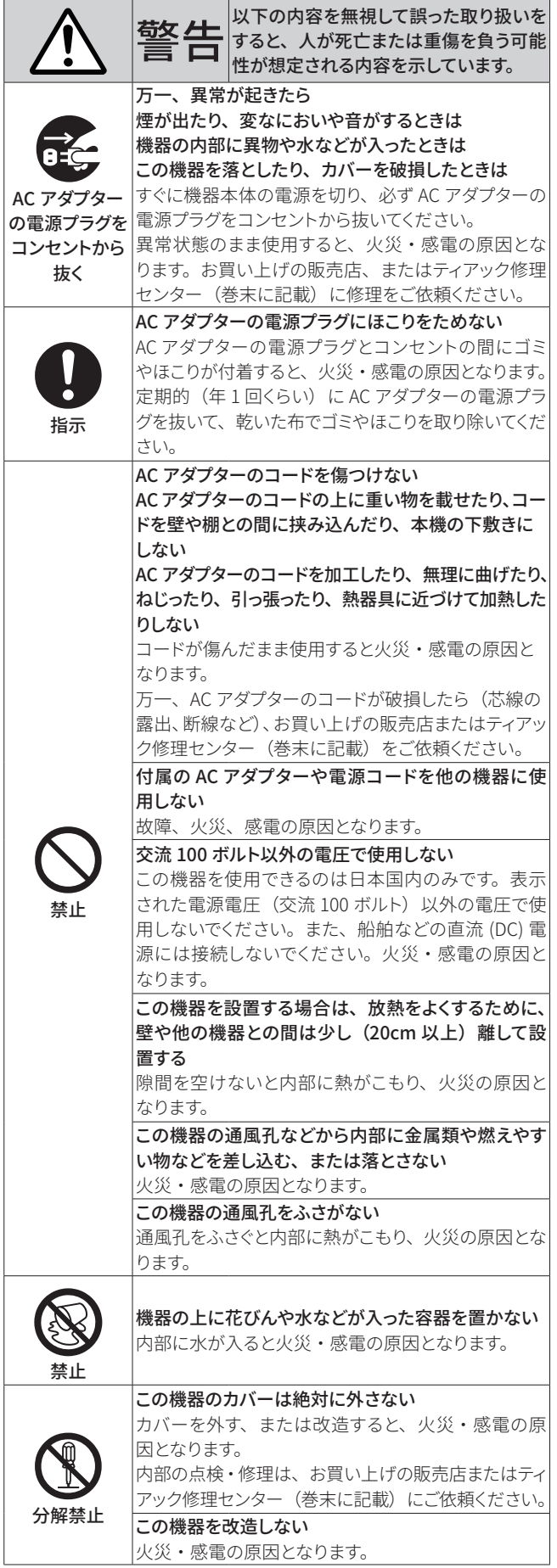

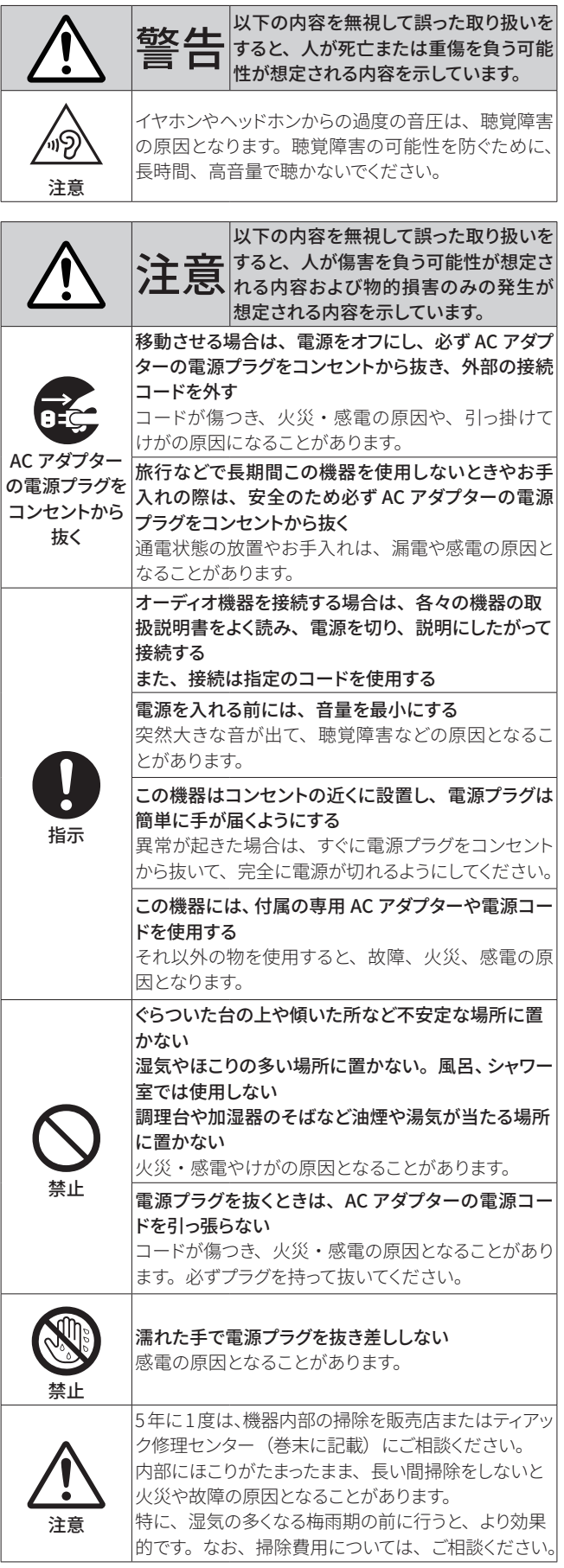

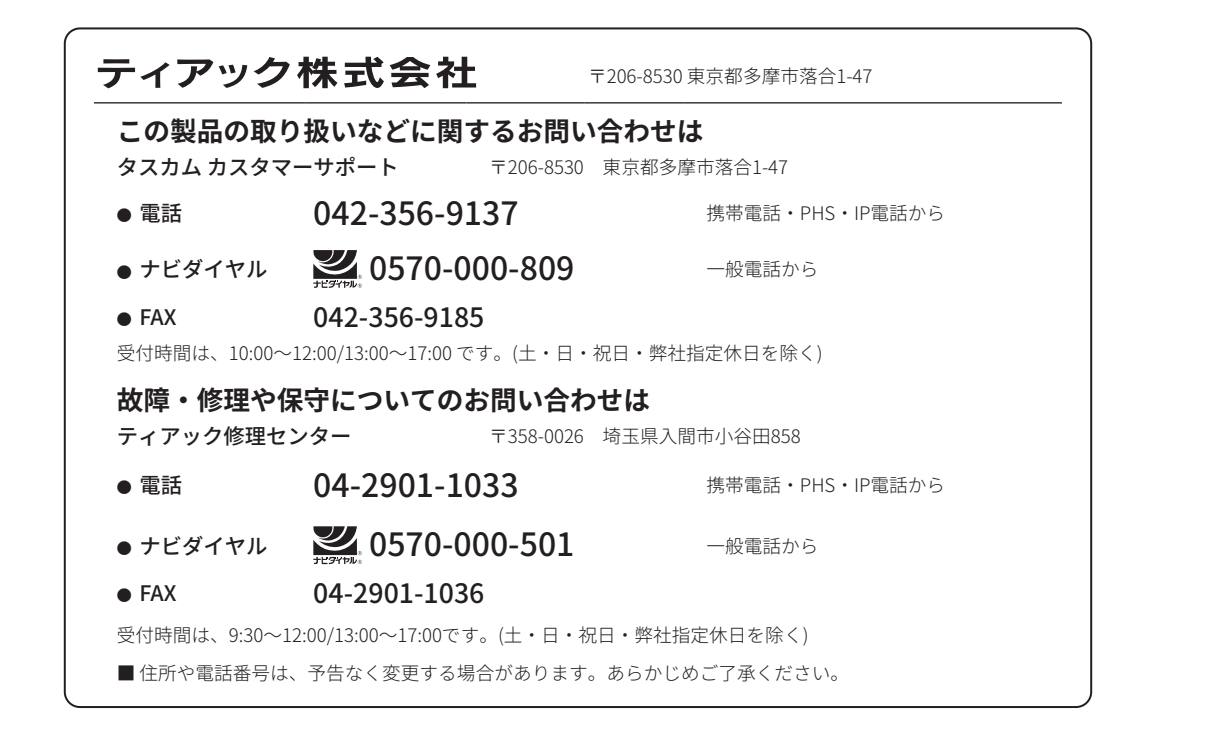

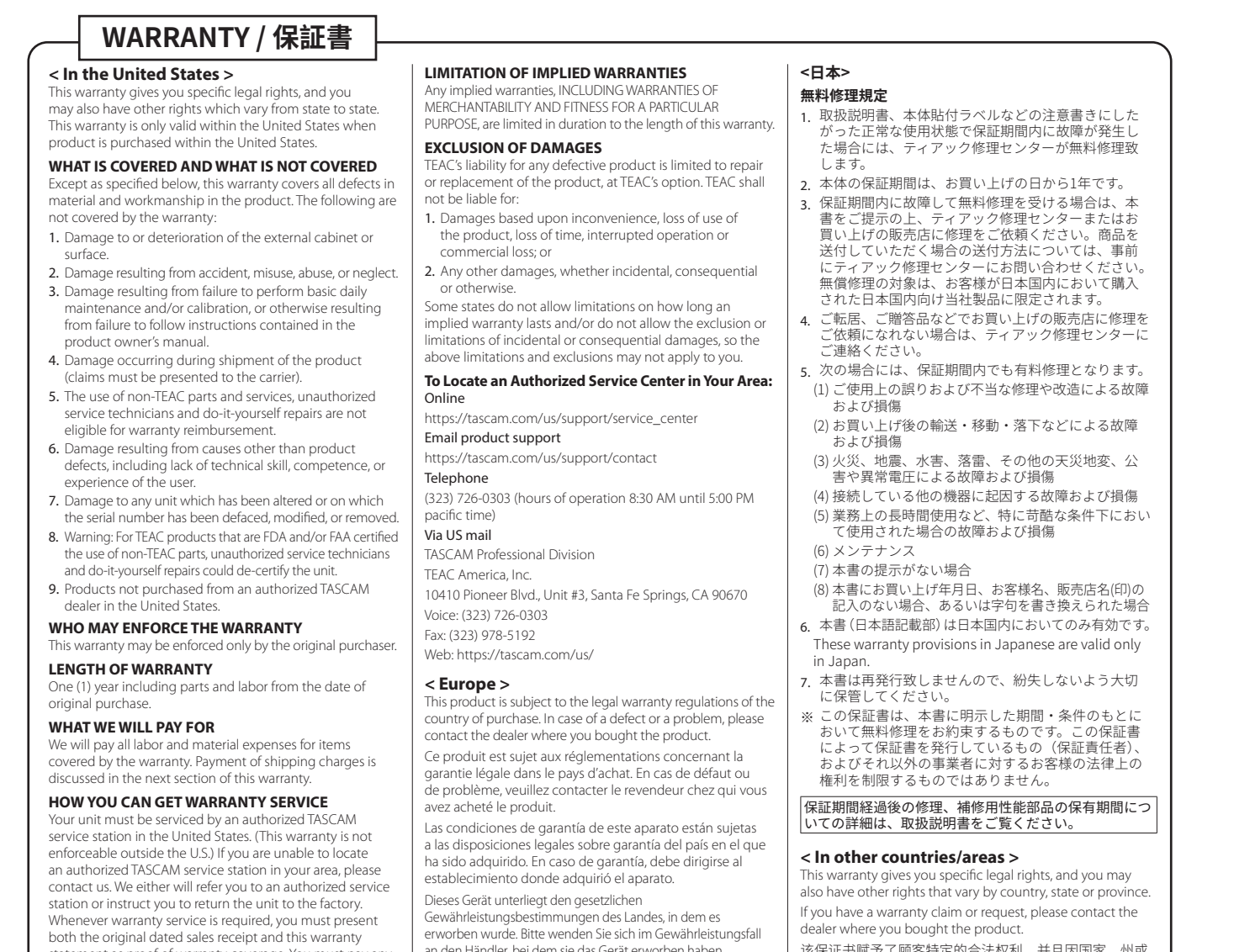

an den Händler, bei dem sie das Gerät erworben haben. Questo apparecchio è conforme alle norme sulla garanzia vigenti nel rispettivo Paese in cui esso è stato acquistato. Si prega di rivolgersi al proprio commerciante, presso il quale è stato acquistato l'apparecchio, nel caso in cui si voglia richiedere una prestazione in garanzia.

该保证书赋予了顾客特定的合法权利,并且因国家,州或<br>省等地域的不同,顾客可能拥有其他权利。如需申请或要 求保修,请与购买本产品的销售店进行联系。

✂

If you require repair services for your TASCAM equipment, please contact the dealer where the product was purchased from or the TASCAM Distributor in your country. A list of TASCAM Distributors can be found on our website at: https://teac-global.com/

statement as proof of warranty coverage. You must pay any shipping charges if it is necessary to ship the product for service. However, if the necessary repairs are covered by the warranty, we will pay return surface shipping charges to any destination within the United States.

# $\blacksquare$ ✂

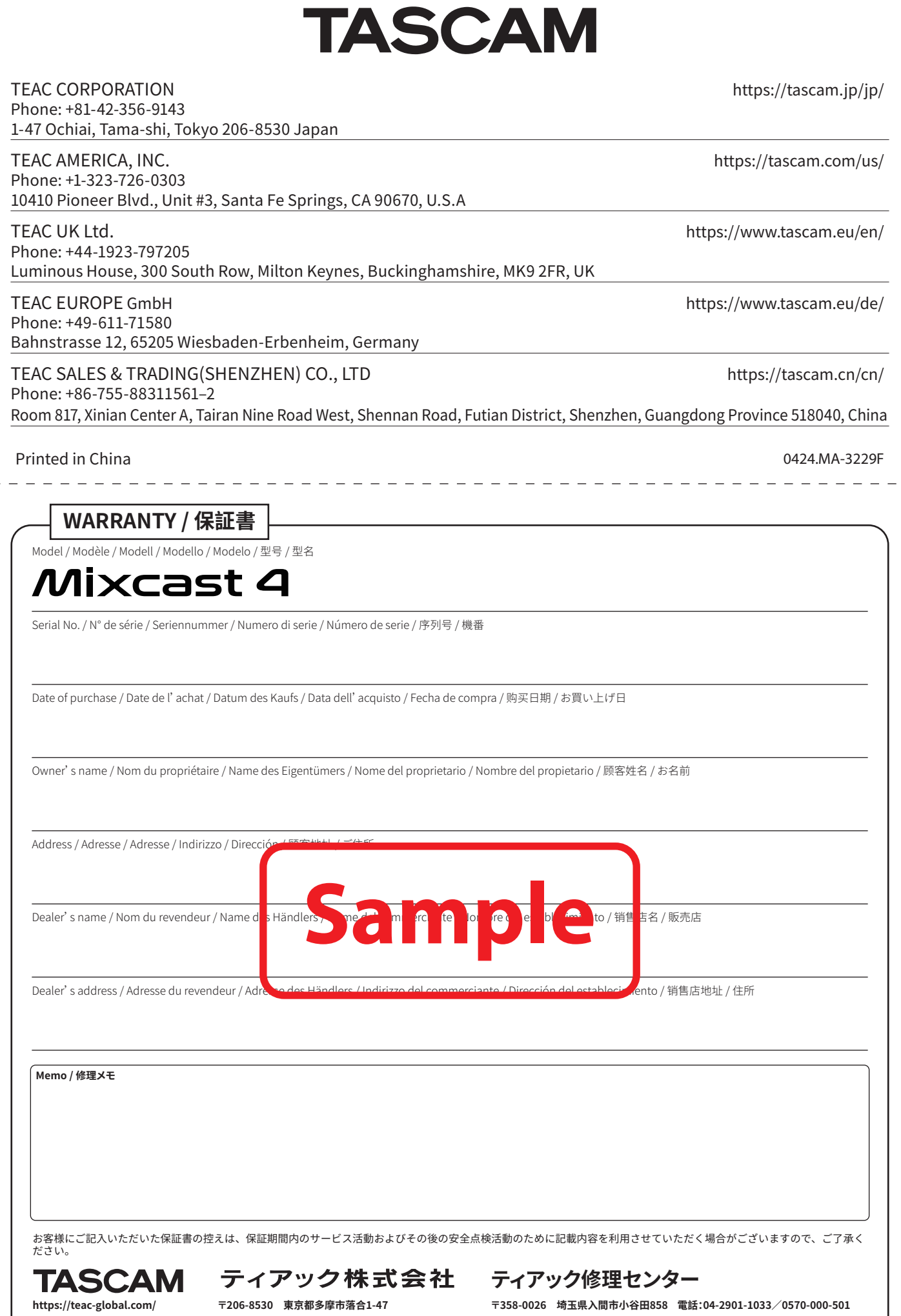

 $\div$   $\leftarrow$ 

# $\mathbf{I}$ ✂

٦